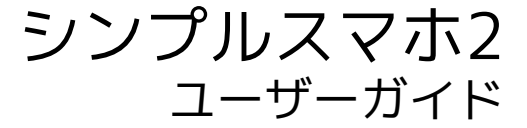

#### はじめにお読みください

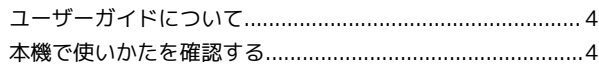

### ご利用にあたって

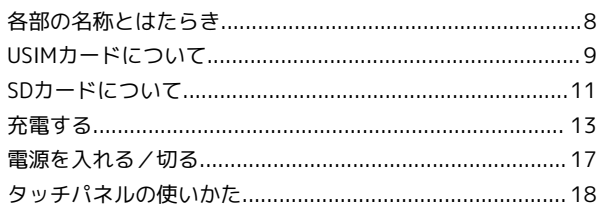

#### 基礎知識/基本操作

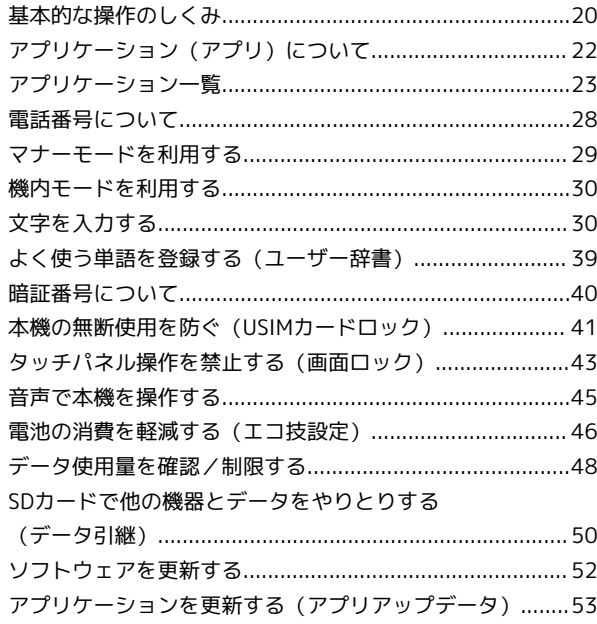

#### 画面の見かた

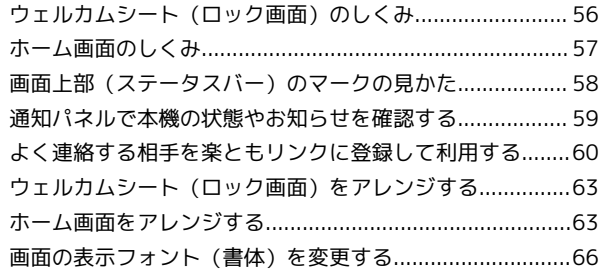

#### 電話/電話帳

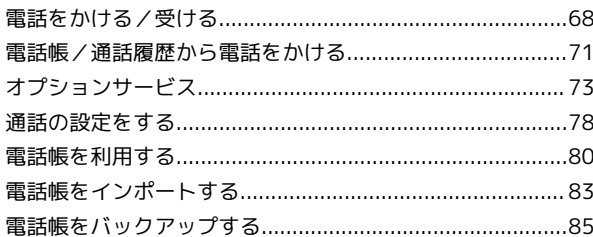

#### メール/インターネット

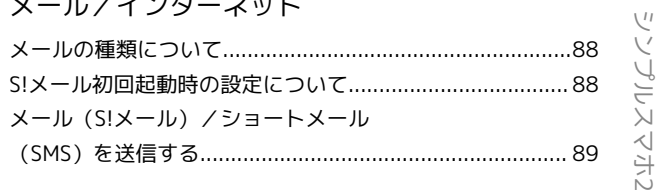

# シンプルスマホ2<br>ユーザーガイド 目次

# $\overline{2}$

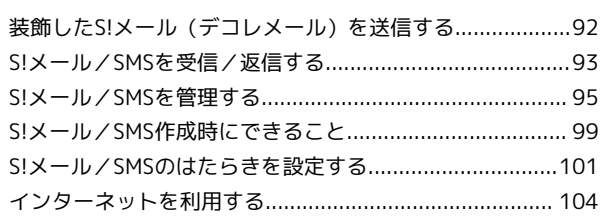

### カメラ

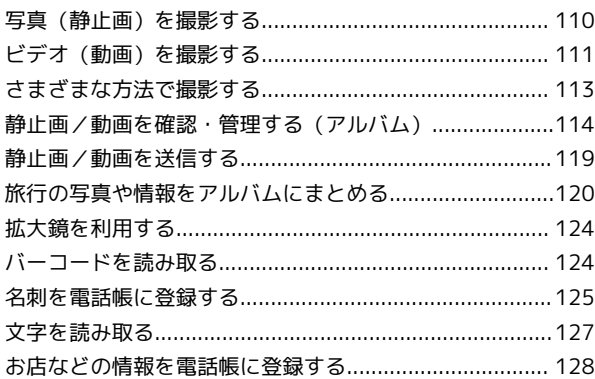

# テレビ (ワンセグ)

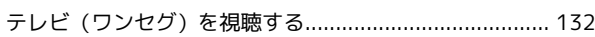

### 便利な機能

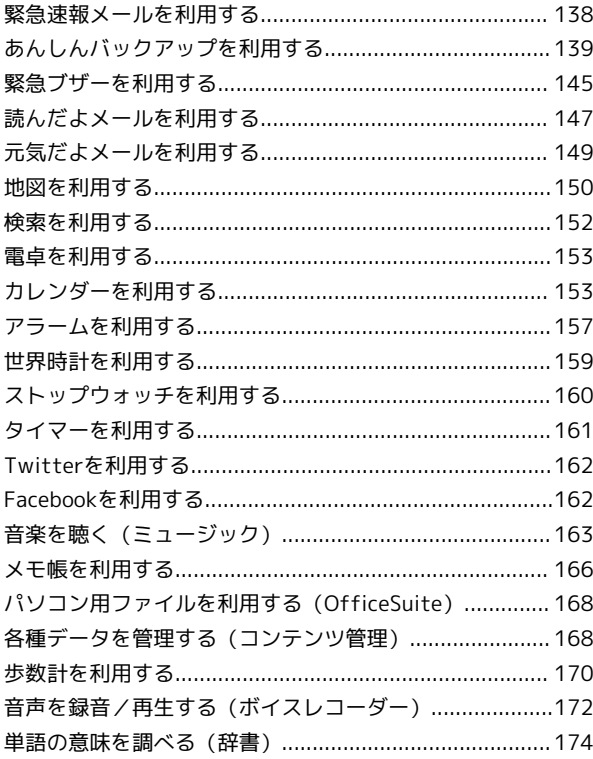

### Wi-Fi/接続

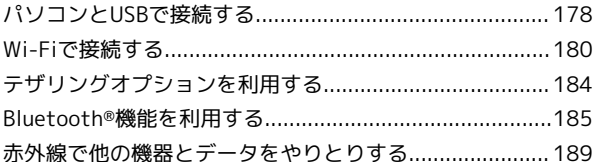

### 海外でのご利用

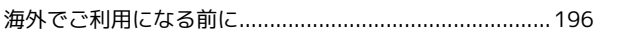

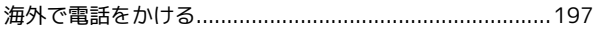

### 端末設定

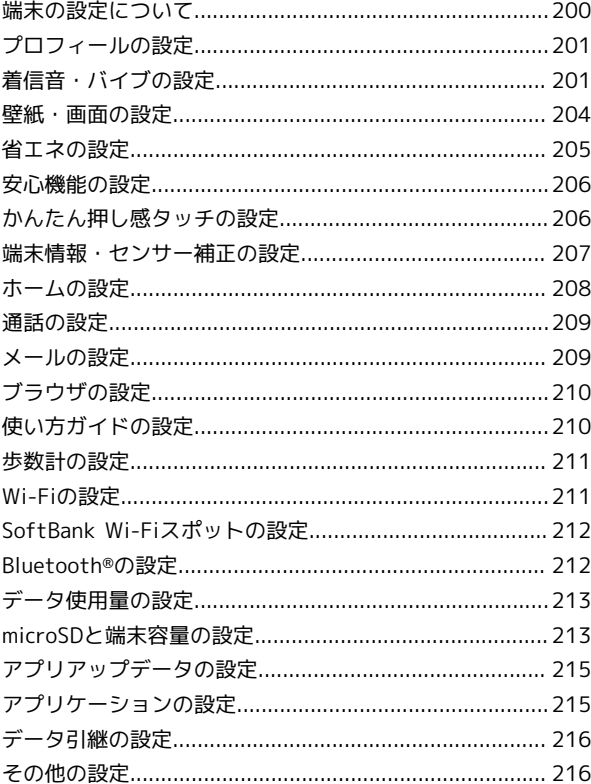

# 困ったときは

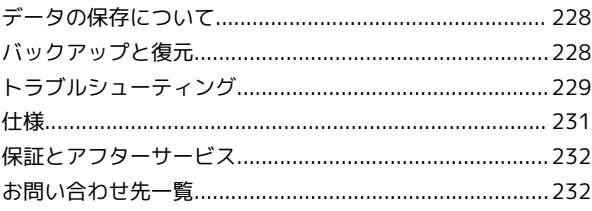

# はじめにお読みください

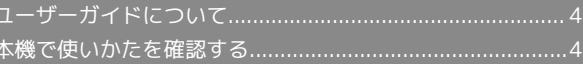

#### 4

# <span id="page-5-0"></span>ユーザーガイドについて

本製品をお買い上げいただき、まことにありがとうございます。

#### 本製品をお使いになる前に

「かんたんガイドブック」をご覧になり、正しくお取り扱いくださ  $\mathfrak{b}$ 

ご契約の内容により、ご利用になれるサービスが限定されます。

#### 記載内容について

ユーザーガイドでは、基本的にお買い上げ時の状態での操作方法を 説明しています。

また、特にことわりがない限りホーム画面からの操作を中心に説明 しています。

認証画面、選択画面、注意画面など、操作後に表示される画面を 「確認画面」と表記しています。

操作説明は省略している場合があります。

・セキュリティ強化やソフトウェア更新にともない、はたらきや手 順、画面表示が異なったり、今後利用できなくなったりするこ とがあります。詳しくは、[ソフトバンクホームページ \(https://](https://www.softbank.jp/mobile/special/info-pcidss3/) [www.softbank.jp/mobile/special/info-pcidss3/\)](https://www.softbank.jp/mobile/special/info-pcidss3/)を参照してく ださい。

ディスプレイ表示、キー/ボタン表示につ いて

ユーザーガイドで記載しているディスプレイ表示は、実際の表示と 異なる場合があります。ユーザーガイドで記載しているキー/ボ タン表示は、説明用に簡略化しているため実際の表示とは異なりま す。

#### その他の表記について

ユーザーガイドでは、本製品のことを「本機」と表記しています。 「microSD/microSDHC」を「SDカード」と表記しています。

### <span id="page-5-1"></span>本機で使いかたを確認する

本機の操作に慣れていないかたにもわかりやすく、タッチ操作の練 習や設定方法の確認ができるアプリケーションを搭載しています。

#### 使い方ガイドを起動する

 $\overline{1}$ 

ホーム画面で「基本機能」の 3 (使い方ガイド)

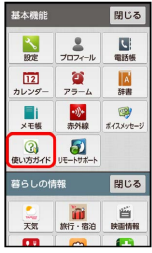

※3 使い方ガイドトップ画面が表示されます。

・はじめて起動したときは、「使い方ガイド」アプリのご利用にあ たっての注意に関する確認画面が表示されます。画面に従って操 作してください。

圖 通知パネルからの起動について

ステータスバーに使い方ガイドのアイコンが表示されているとき は、通知パネルから使い方ガイドを起動することができます。 ・アプリケーションや機能によっては、利用中に通知パネルから

使い方ガイドを起動すると、該当の操作説明画面が表示される ことがあります。

#### ■ 使い方ガイド起動に関する操作

ステータスバーに使い方ガイドのアイコンを表示す る

使い方ガイドトップ画面で メニュー 今 常時表示 今 表 示する → 戻る

・使い方ガイドを終了すると、ステータスバーに使い方ガイドの アイコンが表示されるようになります。

通知パネルから使い方ガイドを起動する

ステータスバーの マンプを下向きにドラッグして、通知パ ネルを開く 使い方ガイドはこちら

### ■ 使い方ガイドでできること

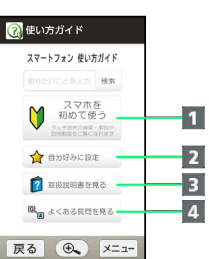

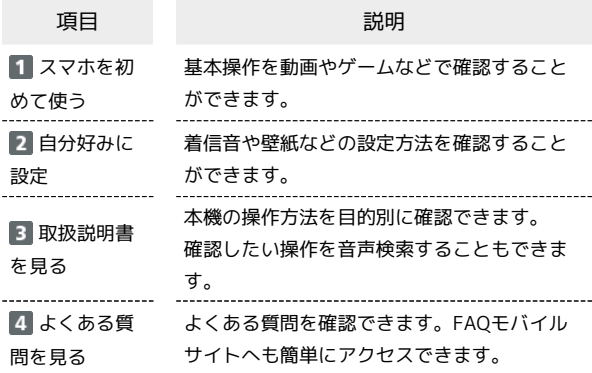

#### 基本操作を確認する

スマートフォンをはじめて使うかた向けのメニューで、基本操作を 学ぶことができます。

#### $\overline{1}$

ホーム画面で「基本機能」の 3 (使い方ガイド)

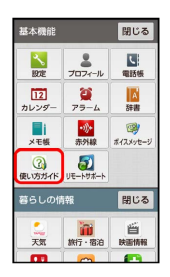

※※ 使い方ガイドトップ画面が表示されます。

・確認画面が表示されたときは、画面に従って操作してください。

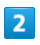

#### スマホを初めて使う

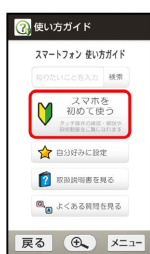

<mark>※3</mark> スマホをはじめて使うかた向けのメニュー画面が表示されま す。

### はじめて使うかた向けの画面でできること

 $\overline{1}$  $\overline{2}$ 

 $\overline{\mathbf{3}}$ 

 $\overline{4}$ 

**● スマホを初めて使う** 動画で操作を学ぶ。

● 基本的な操作を学ぶー

み スマホの特徴的な

 $\sum_{n=1}^{400}$  アブリを学ぶ

 $\leftarrow$ 

5

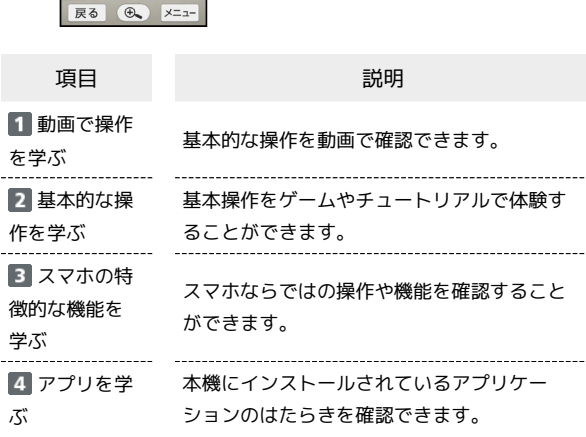

# ご利用にあたって

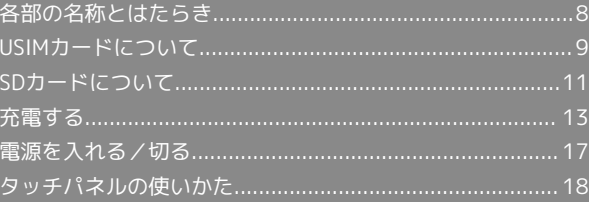

# <span id="page-9-0"></span>各部の名称とはたらき

# ■ 本体について

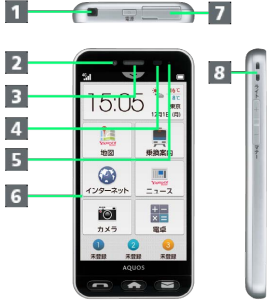

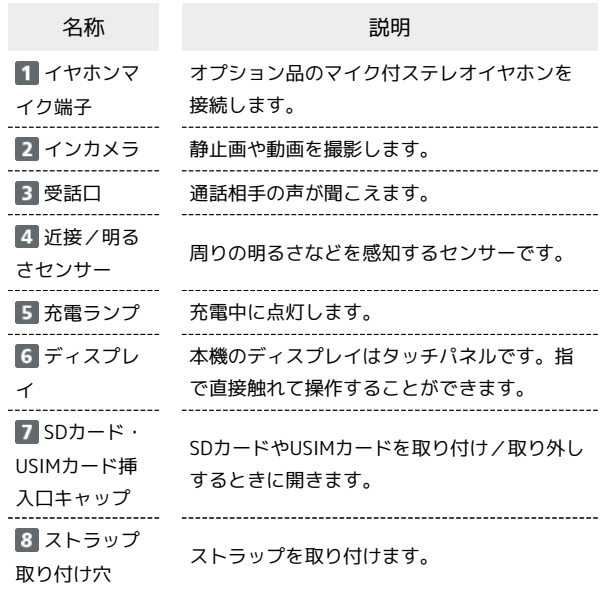

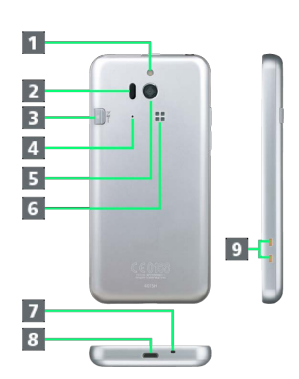

ŧ

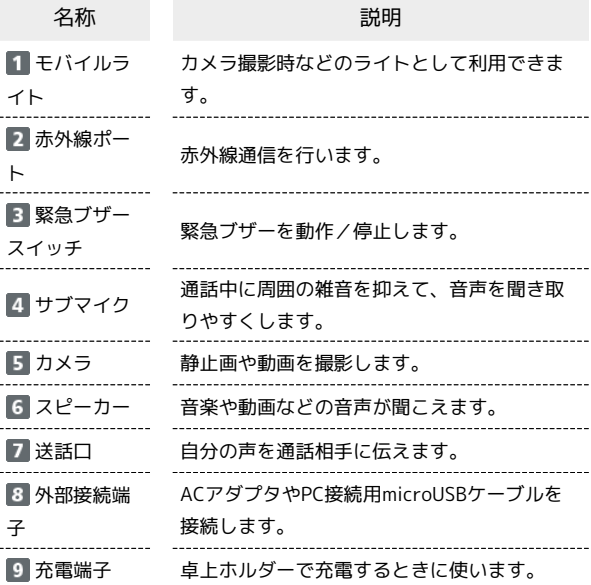

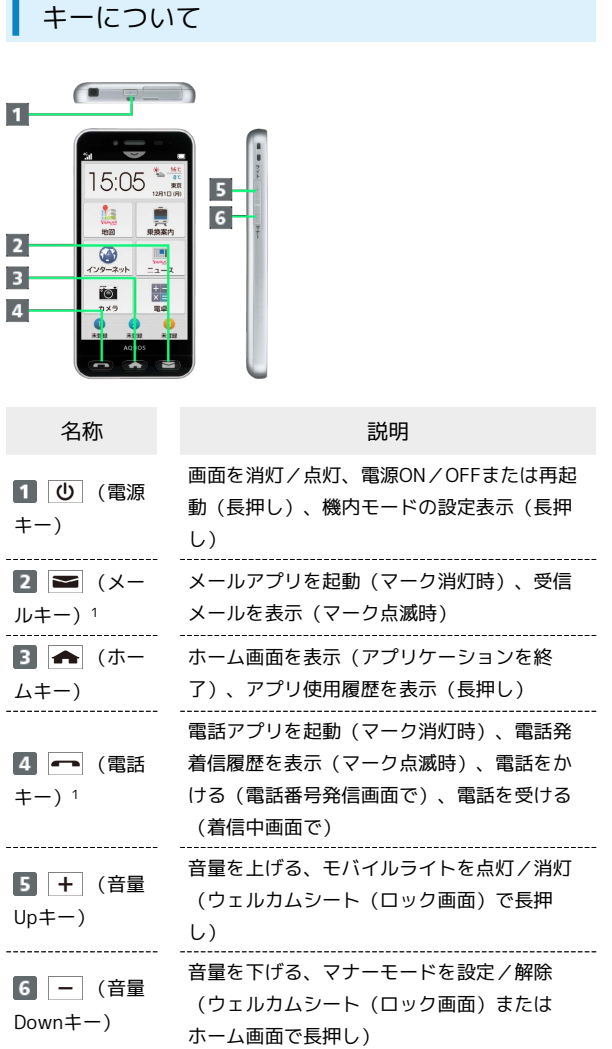

1 電話やメールの着信があるときは、キーのマークが点滅してお知 らせします。

#### ストラップの取り付けについて

ストラップ取り付け穴に、図のようにストラップを通してくださ い。

・金属製のストラップを取り付けると、受信感度に影響を与えるこ とがあります。

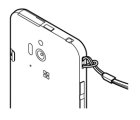

# <span id="page-10-0"></span>USIMカードについて

USIMカードは、お客様の電話番号や情報などが登録されているIC カードです。

#### USIMカードのお取り扱い

- ・他社製品のICカードリーダーなどにUSIMカードを挿入し故障した 場合は、お客様ご自身の責任となり当社は責任を負いかねますの であらかじめご注意ください。
- ・IC(金属)部分はいつもきれいな状態でご使用ください。
- ・お手入れは乾いた柔らかい布などで拭いてください。
- ・USIMカードにラベルなどを貼り付けないでください。故障の原因 となります。
- ・USIMカードのお取り扱いについては、USIMカードに付属してい る説明書を参照してください。
- ・USIMカードの所有権は当社に帰属します。
- ・紛失・破損によるUSIMカードの再発行は有償となります。
- ・解約などの際は、当社にご返却ください。
- ・お客様からご返却いただいたUSIMカードは、環境保全のためリサ イクルされます。
- ・USIMカードの仕様、性能は予告なしに変更する可能性がありま す。ご了承ください。
- ・お客様ご自身でUSIMカードに登録された情報内容は、控えをとっ ておかれることをおすすめします。登録された情報内容が消失し た場合の損害につきましては、当社は責任を負いかねますのであ らかじめご了承ください。
- ・USIMカードや携帯電話(USIMカード挿入済み)を盗難・紛失さ れた場合は、必ず緊急利用停止の手続きを行ってください。詳し くは、[お問い合わせ先](#page-233-1)までご連絡ください。
- ・USIMカードの取り付け/取り外しは、必ず電源を切った状態で 行ってください。

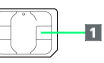

1 IC (金属) 部分

USIMカードを取り付ける

必ず本機の電源を切ったあとで行ってください。

### $\overline{1}$

SDカード・USIMカード挿入口キャップ(以降「カード挿入口キャッ プ」と表記)を開く

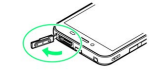

### $\overline{2}$

USIMトレイを引き出す

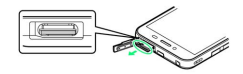

- ・矢印方向へまっすぐにゆっくりと引き出します。
- ・強く引き出したり、斜めに引き出したりすると、破損の原因とな ります。

 $\overline{\mathbf{3}}$ 

USIMカードをUSIMトレイに取り付ける

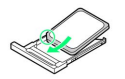

・USIMカードの向き(切り欠き部分/IC(金属)部分を上)に注意 して、ゆっくりと取り付けます。

### $\overline{4}$

USIMトレイを奥までゆっくりと押し込む

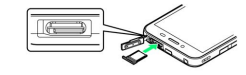

### 5

カード挿入口キャップを閉じる

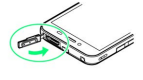

※ 取り付けが完了します。

・カード挿入口キャップは、確実に閉じてください。パッキンとの 接触面に細かいゴミなどがはさまると、水が入る原因となりま す。

USIMカードを取り外す

必ず本機の電源を切ったあとで行ってください。

### $\overline{1}$

カード挿入口キャップを開く

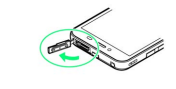

# $\overline{2}$

USIMトレイを引き出す

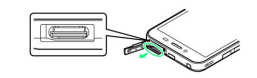

- ・矢印方向へまっすぐにゆっくりと引き出します。
- ・強く引き出したり、斜めに引き出したりすると、破損の原因とな ります。

### $\overline{\mathbf{3}}$

USIMカードを取り外す

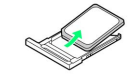

・ゆっくりと水平に引き抜いてください。

# $\overline{4}$

USIMトレイを奥までゆっくりと押し込む

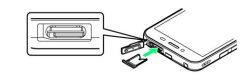

### $5<sup>7</sup>$

カード挿入口キャップを閉じる

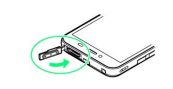

※ 取り外しが完了します。

・カード挿入口キャップは、確実に閉じてください。パッキンとの 接触面に細かいゴミなどがはさまると、水が入る原因となりま す。

# <span id="page-12-0"></span>SDカードについて

本機は最大32GBまでのSDカードに対応しています。ただし、すべ てのSDカードの動作を保証するものではありません。

#### あ 試供品のSDカードについて

お買い上げ時には、試供品のSDカードが取り付けられていま す。

・試供品のSDカードは、保証の対象外となります。

#### **L** SDカード利用時のご注意

SDカードの登録内容は、事故、故障、修理、機種変更などの際 や、その他の取り扱いなどによって、消失または変化してしまう ことがあります。大切なデータは定期的にバックアップをとって おくことをおすすめします。なお、データが消失または変化した 場合の損害につきましては、当社では責任を負いかねますのであ らかじめご了承ください。

・データの読み出し中や書き込み中は、絶対に本機の電源を切ら ないでください。

SDカードの取り扱いについて

SDカードは、小さなお子様の手の届かない所で保管/使用して ください。誤って飲み込むと、窒息する恐れがあります。

SDカードのマウントを解除する

 $\vert$  1

ホーム画面で「基本機能」の へ (設定)

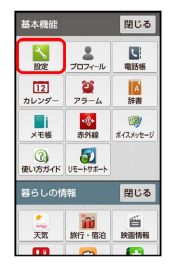

 $\overline{2}$ 

microSDと端末容量

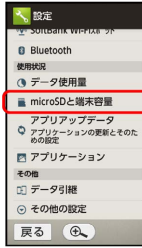

#### $\overline{\mathbf{3}}$

microSDのマウント解除 → OK

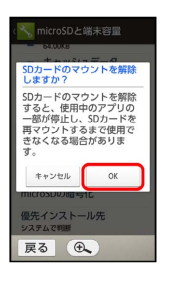

※ 項目名の表示が microSDのマウント解除 から microSDをマ ウント に切り替わり、SDカードのマウントが解除されます。

・再度SDカードをマウントする場合は、 microSDをマウント を タップしてください。

SDカードを取り外す

必ず本機の電源を切ったあとで行ってください。

#### $\mathbf{1}$

カード挿入口キャップを開く

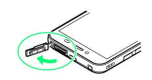

#### $\overline{2}$

SDカードを取り外す

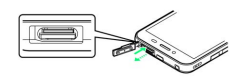

・SDカードを軽く押し込んだあと、指を離します。SDカードが少し 飛び出てきますので、ゆっくりと水平に引き抜いてください。

#### $\overline{3}$

カード挿入口キャップを閉じる

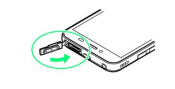

※ 取り外しが完了します。

・カード挿入口キャップは、確実に閉じてください。パッキンとの 接触面に細かいゴミなどがはさまると、水が入る原因となりま す。

SDカードを取り付ける

必ず本機の電源を切ったあとで行ってください。

#### $\overline{1}$

カード挿入口キャップを開く

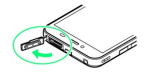

### $\overline{2}$

SDカード挿入口(上段)に、SDカードを差し込む

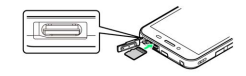

・端子面を上にして、SDカードを奥までゆっくりと水平に差し込み ます。

### $\overline{\mathbf{3}}$

カード挿入口キャップを閉じる

※ 取り付けが完了します。

・カード挿入口キャップは、確実に閉じてください。パッキンとの 接触面に細かいゴミなどがはさまると、水が入る原因となりま す。

#### SDカードをフォーマットする

市販のSDカードをはじめてお使いになるときは、必ず本機でフォー マット(初期化)してください。

- ・フォーマットすると、SDカード内のデータがすべて消去されま す。SDカードをフォーマットするときは、ご注意ください。
- ・フォーマットは、充電しながら行うか、本機が十分に充電された 状態で行ってください。

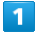

ホーム画面で「基本機能」の へ (設定)

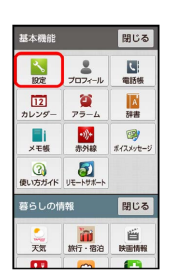

 $\overline{2}$ 

microSDと端末容量

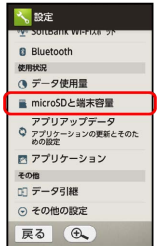

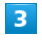

microSD内データ消去

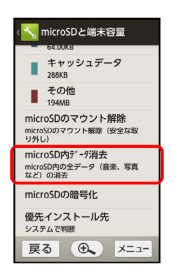

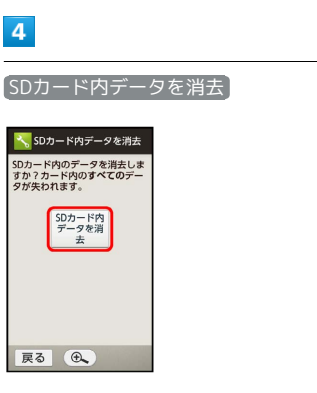

#### $5<sub>5</sub>$

操作用暗証番号入力欄をタップ → 操作用暗証番号を入力 → 完

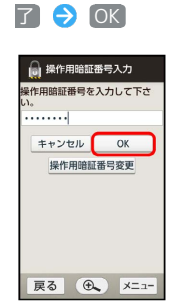

・操作用暗証番号を登録していないときは、画面に従って操作して ください。

#### $6\overline{6}$

すべて消去

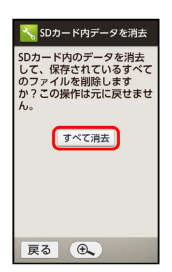

※ フォーマットが始まります。

・フォーマットが完了すると、SDカードがマウントされます。

# <span id="page-14-0"></span>充電する

電池は本機に内蔵されています。

### 充電について

本機は、次の方法で充電することができます。

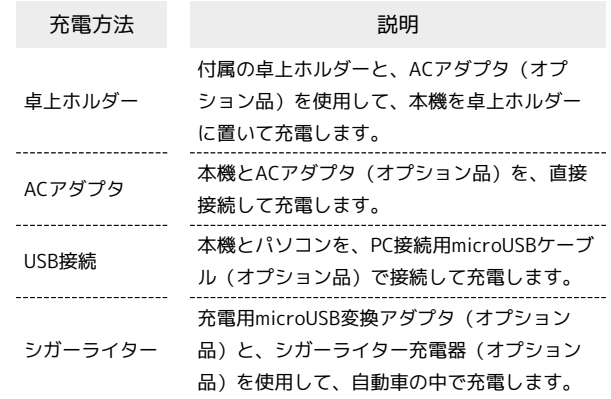

### ■ 充電ランプについて

充電中は、充電ランプが赤色に点灯し、フル充電に近くなると緑 色に点灯します。

充電が完了すると、消灯します。

・充電中に充電ランプが点滅しているときは、充電が正しく行わ れていません。このときは、使用している充電器などが、ソフ トバンク指定品であるか確認してください。すべて指定品であ るときは、[「お問い合わせ先」](#page-233-1)または「ソフトバンクショッ プ」へご相談ください。

#### ■ 充電時のご注意

#### 防水について

付属の卓上ホルダーおよび各オプション品(ACアダプタ、充電 用microUSB変換アダプタ、PC接続用microUSBケーブル、シガー ライター充電器)は、防水対応していません。本機が濡れている ときは、絶対に充電しないでください。

また、外部接続端子から水が入り込むことを防ぐため、卓上ホル ダーでの充電をおすすめします。 

#### コード類の取り扱いについて

コード類を強く引っ張ったり、ねじったりしないでください。断 線の原因となります。

#### 海外での充電について

海外での充電に起因するトラブルについては、当社では責任を負 いかねますのであらかじめご了承ください。

#### 内蔵電池について

本機は、内部にリチウムイオン電池を内蔵しています。取り外すこ とはできませんので、ご注意ください。

#### ■ リサイクルについて

本機は、リチウムイオン電池を使用しています。リチウムイオ ン電池はリサイクル可能な貴重な資源です。リサイクルは、お近 くのモバイル・リサイクル・ネットワークのマークのあるお店で 行っています。

・リサイクルのときは、ショートさせたり、分解したりしないで ください。火災・感電の原因となります。

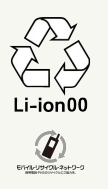

#### ■ 電池についてのご注意

#### 保管について

内蔵電池の性能や寿命を低下させる原因となりますので、以下 の保管をしないようにご注意ください(目安として、電池残量が 40%程度での保管をおすすめします)。

- ・フル充電状態(充電完了後すぐの状態)での保管
- ・電池残量がない状態(本機の電源が入らないほど消費している 状態)での保管

#### 内蔵電池の膨れについて

内蔵電池の使用条件によって、寿命が近づくにつれて内蔵電池が 膨れることがありますが、安全上問題はありません。 

#### 内蔵電池の交換について

内蔵電池は消耗品です。十分に充電しても使用できる時間が極端 に短くなったら、交換時期です。内蔵電池を交換してください。 なお、内蔵電池は、お客様自身では交換できません。内蔵電池の 交換については、「ソフトバンクショップ」などで、本機をお預 かりして有料にて承ります。「[お問い合わせ先](#page-233-1)」または「ソフト バンクショップ」へご相談ください。

#### 卓上ホルダーで充電する

付属の卓上ホルダー[SHEFJ1]と、オプション品のACアダプタ [SHCEJ1] またはACアダプタ (microUSB 1.0A) [ZTDAC1]を 使用して充電します。

ここでは、ACアダプタ[SHCEJ1]を使用する方法を例に説明しま す。

・充電中は、ACアダプタや本機が温かくなることがあります。

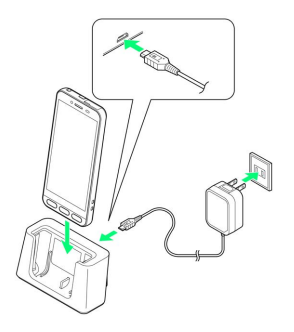

### $\overline{1}$

ACアダプタのmicroUSBプラグを、卓上ホルダーの接続端子に差し 込む

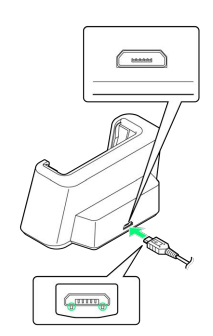

・microUSBプラグを誤った向きに差し込むと、卓上ホルダーの接続 端子が破損することがあります。microUSBプラグの形状と向きを よく確かめて、突起(○部分)を下にして差し込んでください。

#### $\vert$  2

ACアダプタの凹部に親指をかけて矢印の方向にプラグを起こし、家 庭用ACコンセントに差し込む

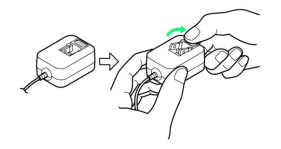

本機を「カチッ」と音がするまで押し下げ、卓上ホルダーに取り付 ける

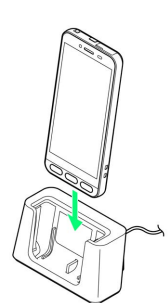

※3 充電が始まり、充電ランプが点灯します。

・充電ランプが消灯すると、充電は完了です。

#### $\overline{4}$

充電が完了したら、卓上ホルダーから本機を取り外し、ACアダプタ のmicroUSBプラグを取り外す

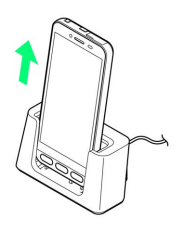

・本機を取り外すときは、卓上ホルダーを押さえてください。

#### $5<sub>5</sub>$

充電完了後は、ACアダプタのプラグを家庭用ACコンセントから抜 き、プラグを元の状態に戻す

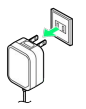

### ACアダプタで充電する

ACアダプタはオプション品です。必ずソフトバンク指定のACアダプ タ[SHCEJ1]またはACアダプタ(microUSB 1.0A)[ZTDAC1] をお使いください。

ここでは、ACアダプタ[SHCEJ1]を使用して充電する方法を例に 説明します。

15

・お使いになるACアダプタの取扱説明書を参照してください。

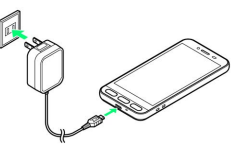

# $\overline{1}$

本機の外部接続端子に、ACアダプタのmicroUSBプラグを差し込む

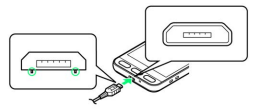

・microUSBプラグを誤った向きに差し込むと、本機の外部接続端子 が破損することがあります。microUSBプラグの形状と向きをよく 確かめて、突起(○部分)を下にして差し込んでください。

### $\overline{2}$

ACアダプタ凹部に親指をかけて矢印の方向にプラグを起こし、家庭 用ACコンセントに差し込む

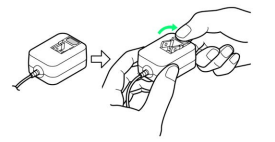

※3 充電が始まり、充電ランプが点灯します。

・充電ランプが消灯すると、充電は完了です。

### $\overline{3}$

充電完了後は、本機の外部接続端子から、ACアダプタのmicroUSB プラグを取り外し、ACアダプタのプラグを家庭用ACコンセントから 抜き、プラグを元の状態に戻す

### パソコンと接続して充電する

PC接続用microUSBケーブル [SHDDL1] (オプション品)を使用し て充電します。

- ・パソコンの電源が入っているときに充電できます。
- ・接続環境やパソコンの状態によっては、充電できなかったり、充 電に時間がかかったりすることがあります。

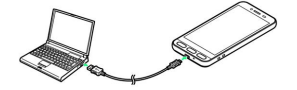

本機の外部接続端子に、PC接続用microUSBケーブルのmicroUSBプ ラグを差し込む

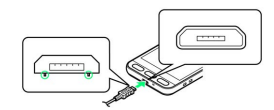

・microUSBプラグを誤った向きに差し込むと、本機の外部接続端子 が破損することがあります。microUSBプラグの形状と向きをよく 確かめて、突起(○部分)を下にして差し込んでください。

 $|2|$ 

パソコンのUSB端子に、PC接続用microUSBケーブルのUSBプラグを 差し込む

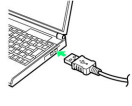

※2 充電が始まり、充電ランプが点灯します。

・充電ランプが消灯すると、充電は完了です。

 $3<sup>°</sup>$ 

充電完了後は、本機とパソコンからPC接続用microUSBケーブルを取 り外す

#### 自動車のシガーライターソケットを利用し て充電する

充電用microUSB変換アダプタ「SHCDL1] (オプション品)と、シ ガーライター充電器[SHJR01](オプション品)を使用して充電し ます。

・自動車のエンジンがかかっているときに充電できます。

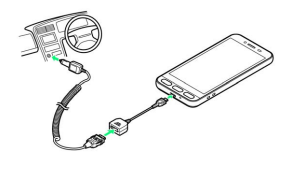

### $\overline{1}$

充電用microUSB変換アダプタに、シガーライター充電器の接続コネ クターを差し込む

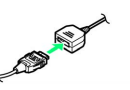

・接続コネクターは向きに注意して、水平に「カチッ」と音がする まで、しっかりと差し込みます。

#### $\overline{2}$

本機の外部接続端子に、充電用microUSB変換アダプタのmicroUSB プラグを差し込む

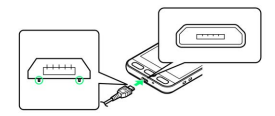

・microUSBプラグを誤った向きに差し込むと、本機の外部接続端子 が破損することがあります。microUSBプラグの形状と向きをよく 確かめて、突起(○部分)を下にして差し込んでください。

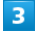

シガーライターソケットにシガーライター充電器のプラグを差し込 む

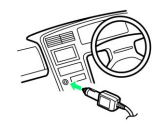

※2 充電が始まり、充電ランプが点灯します。

・充電ランプが消灯すると、充電は完了です。

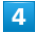

充電完了後は、プラグをシガーライターソケットから抜いたあと、 各アダプタを取り外す

# <span id="page-18-0"></span>電源を入れる/切る

電源を入れる

#### $\overline{\mathbf{1}}$

画面に「SoftBank」と表示されるまで、 (1) (長押し)

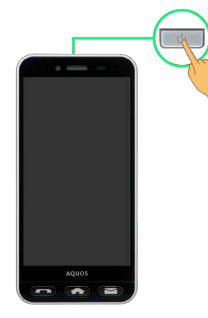

<mark>※</mark> 電源が入り、しばらくするとウェルカムシート (ロック画面) が表示されます。

### $\overline{2}$

(スイッチ)を下向きに(「解除」の方向へ)ドラッグ

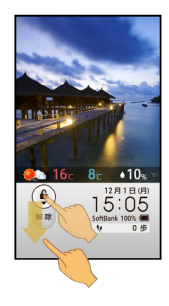

SDカードに関する注意画面が表示されます。

・Wi-Fiスポット設定の確認画面が表示されたときは、画面に従って 操作してください。

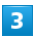

はい

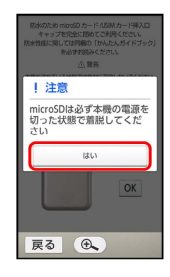

※3 防水に関する注意画面が表示されます。

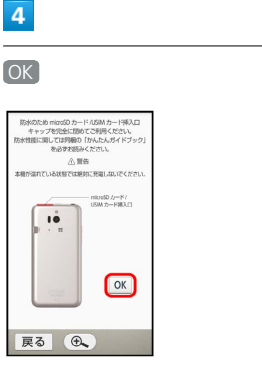

※ ホーム画面が表示されます。

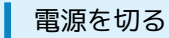

#### $\overline{1}$

(長押し)

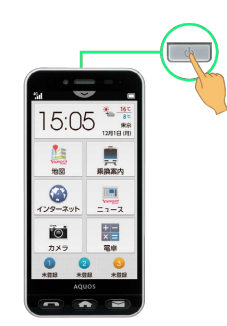

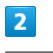

電源を切る

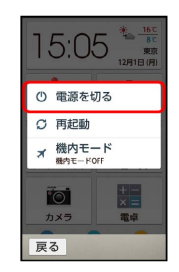

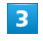

OK<sup>1</sup>

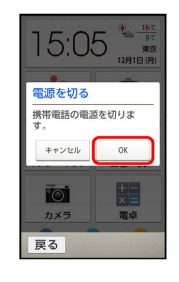

※ 電源が切れます。

17

# <span id="page-19-0"></span>タッチパネルの使いかた

本機のディスプレイはタッチパネルです。指で直接触れて操作する ことができます。

タップ

画面に軽く触れて、すぐに指を離します。

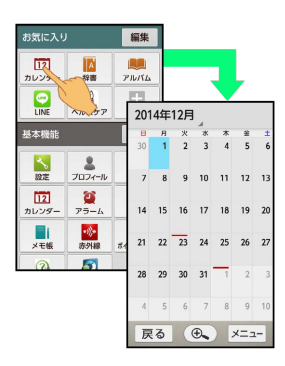

・画面に軽く触れたまま、しばらくそのままにしておくことを、 「ロングタッチ」(長押し)と呼びます。

ドラッグ

アイコンなどの対象物に軽く触れたまま、目的の位置までなぞり、 指を離します。

・画面では「スライド」と表示されることがあります。

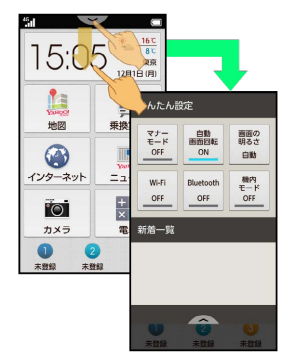

#### ピンチ

2本の指で画面に触れ、指を開いたり(ピンチアウト)、閉じたり (ピンチイン)します。

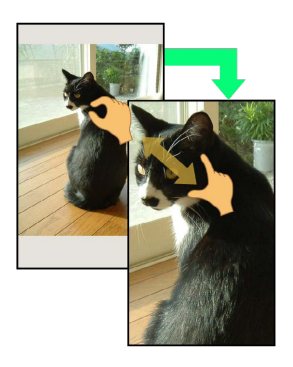

#### 押し込み

画面に軽く触れ、画面に青い●が表示されるまで、そのまま指を押 し込みます。

- ・指先が振動すれば、指を離します。
- ・お買い上げ時には、「OFF」に設定されています。「かんたん押 し感タッチ」を「ON」に設定すると、「タップ」の代わりに利用 できます(一部、利用できないアプリケーションもあります)。

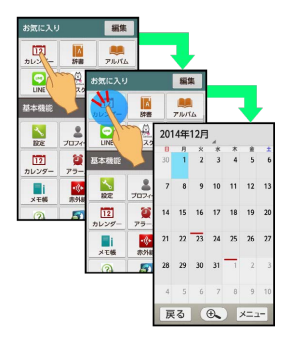

#### ■ タッチパネル利用時の操作

「タップ」の代わりに「押し込み」を利用する ホーム画面で「基本機能」の へ (設定) → かんたん押し 感タッチ → ON

・「タッチ操作バイブ」も、自動的に「ON」になります。 

#### タッチパネルを補正する

タッチパネルをより正確に動作させるため、よくお使いになる姿 勢や角度でタッチパネル補正を行います。

ホーム画面で「基本機能」の へ (設定) → (端末情報・セ ンサー補正 → タッチパネル補正 → 6箇所の円の中心を タップ

2 こんなときは

- Q. タッチパネル(ディスプレイ)に触れていないのに本機が勝 手に動作する/タッチパネルに触れても本機が反応しない
- A. ひ を押して画面を消灯させたあと、再度 ひ を押して画 面を点灯させてから操作してください。

# 基礎知識/基本操作

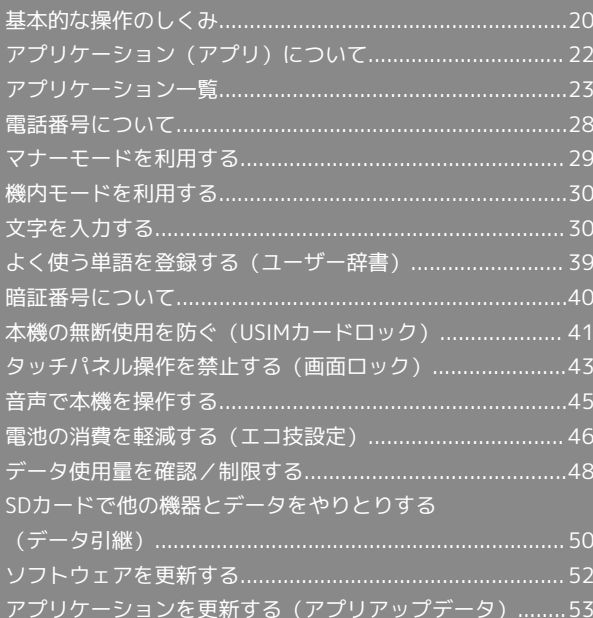

### <span id="page-21-0"></span>基本的な操作のしくみ

#### ウェルカムシート(ロック画面)

本機を一定時間何も操作しないと、電池の消費を抑えるため画面が 消灯します(画面ロック状態)。

この状態で 心 を押すと、ウェルカムシート (ロック画面)が表示 され、画面ロックを解除することができます。

- ・電源を入れたときも、ウェルカムシート(ロック画面)が表示さ れます。
- ・セキュリティ強化やソフトウェア更新にともない、はたらき や画面表示が異なったり、今後利用できなくなったりすること があります。詳しくは、[ソフトバンクホームページ \(https://](https://www.softbank.jp/mobile/special/info-pcidss3/) [www.softbank.jp/mobile/special/info-pcidss3/\)](https://www.softbank.jp/mobile/special/info-pcidss3/)を参照してく ださい。

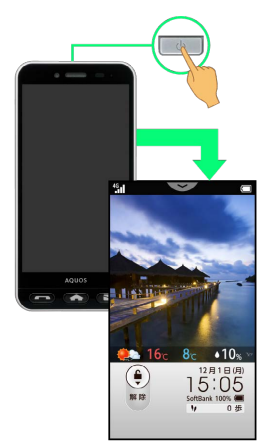

・画面ロックを解除して本機を操作するときは、(4) (スイッチ) を下向きに(「解除」の方向へ)ドラッグします。詳しくは、 「[ウェルカムシート\(ロック画面\)のしくみ」](#page-57-0)を参照してくださ  $\mathcal{U}$ 

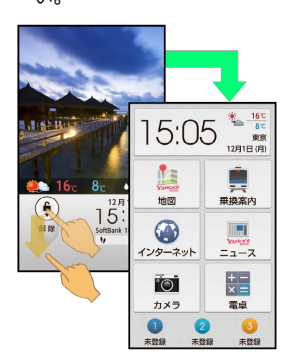

#### ホーム画面

本機のおもな操作は、ホーム画面から行います。ホーム画面は、 よく使うアプリケーションへの入口が配置されている「トップエリ ア」、登録した相手に簡単に電話やメールで連絡ができる「楽とも リンク」、よく利用するアプリケーションを登録できる「お気に入 り」、アプリケーションが種類別にまとめられている「カテゴリエ リア」で構成されています。

- ・ホーム画面の隠れている項目は、画面を上下にドラッグすると切 り替えることができます。詳しくは、「[ホーム画面のしくみ](#page-58-0)」を 参照してください。
- ・セキュリティ強化やソフトウェア更新にともない、はたらき や画面表示が異なったり、今後利用できなくなったりすること があります。詳しくは[、ソフトバンクホームページ \(https://](https://www.softbank.jp/mobile/special/info-pcidss3/) [www.softbank.jp/mobile/special/info-pcidss3/\)を](https://www.softbank.jp/mobile/special/info-pcidss3/)参照してく ださい。

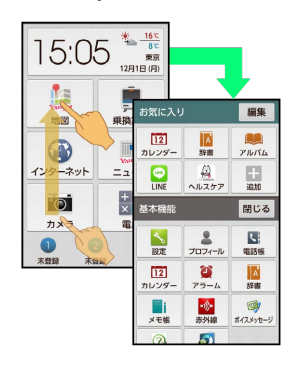

- ・他の画面からホーム画面に戻るときは、 ← を押します。
- ·画面や状態によっては、 ▲ をくり返し押す必要があったり、確 認画面が表示されたりすることがあります。

#### 項目選択と画面移動

項目やアイコン、画面のボタンなどをタップすると、該当する操作 の画面に移動します。

・1つ前の画面に戻るときは、 戻る をタップします。

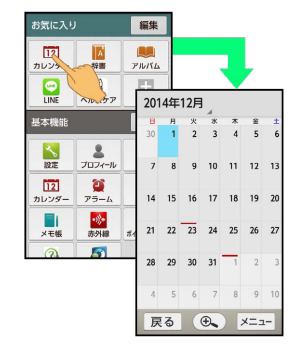

基礎知識/基本操作

基礎知識/基本操作

21

#### ■ メニュー操作

#### 画面下部の メニュー をタップすると、その画面で利用できる機能 の設定や項目が画面に表示されます。

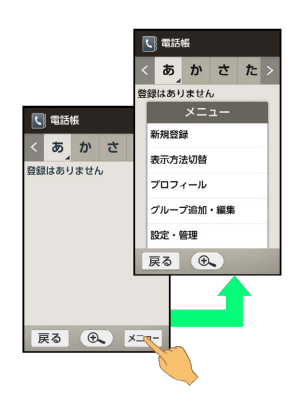

#### 端末設定と設定操作

ホーム画面で「基本機能」の る (設定)をタップすると、本機の 各機能の設定を変更できます。

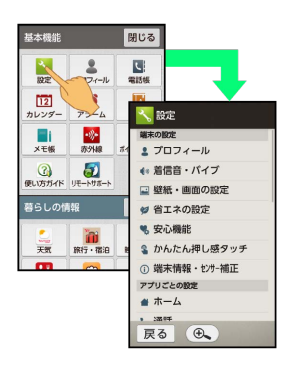

・設定項目には、チェックボックス(▼/ )が付いたもの があります。これらは、タップするたびに設定(■)/解除 (□) が切り替わります。

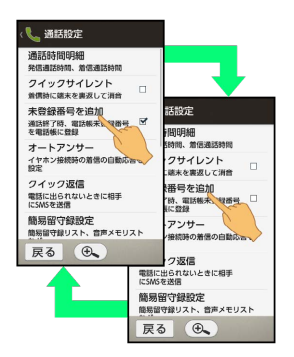

· > や よなどをタップすると、さらに細かな設定が行えるもの もあります。

・設定項目には、バーをドラッグして設定するものもあります。

#### 縦画面と横画面

本機を横向きに回転させると、表示画面も横表示に切り替わりま す。

・表示中の画面によっては、本機の向きを変えても横表示されない 場合があります。

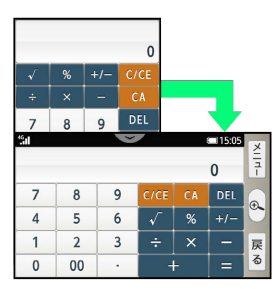

#### 画面を拡大する(虫眼鏡)

画面下部の をタップすると、虫眼鏡が表示され画面を拡大し て確認することができます。

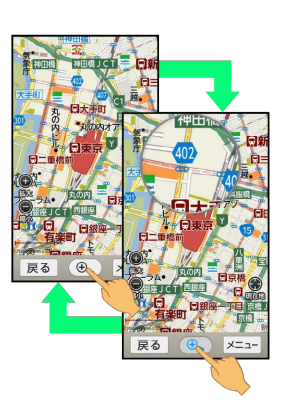

・虫眼鏡をドラッグすると、お好きな場所に移動できます。 ・虫眼鏡を消すときは、 (+3) をタップします。

#### 画面を撮影する(スクリーンショット)

SDカードを取り付けた状態で 0 と ー を同時に長押しすると、 表示されている画面のスクリーンショットを撮影できます。

- ・撮影したスクリーンショットは、 喝 (コンテンツ管理)の「写 真」などから確認することができます。
- ・一部、利用できないアプリケーションもあります。

### 22

# <span id="page-23-0"></span>アプリケーション (アプリ)について

電話やメール、カレンダーなどの「機能」のことを、「アプリケー ション」(アプリ)と呼びます。

■ アプリケーションを起動/終了する

#### $\overline{1}$

ホーム画面で、起動するアプリケーションをタップ

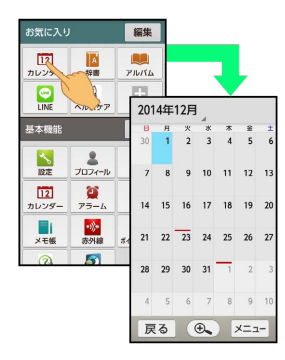

**※** アプリケーションが起動します。

・お気に入りやカテゴリエリアのアプリケーションを起動するとき は、画面を上向きにドラッグしてアイコンを表示させます。 ・認証画面、選択画面、注意画面など(以降「確認画面」と表記)

が表示されたときは、画面に従って操作してください。

#### $\overline{2}$

アプリケーションを終了するときは、

※ アプリケーションが終了します。

最近使用したアプリケーションを起動する

### $\overline{1}$

■ (長押し)

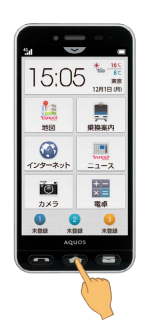

※ 最近使用したアプリケーションの履歴 (アプリ使用履歴画面) が表示されます。

### $\vert$  2

起動するアプリケーションをタップ

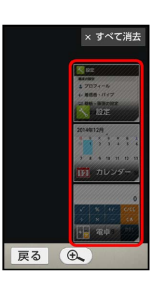

※ アプリケーションが起動します。

■ アプリ使用履歴での操作

使用履歴を1件ずつ消去する

アプリ使用履歴画面で、アプリケーションを左右にドラッグ 

使用履歴をすべて消去する

 $77$ リ使用履歴画面で  $\times$  すべて消去

# <span id="page-24-0"></span>アプリケーション一覧

#### ホーム画面(トップエリア)のアプリケー ション

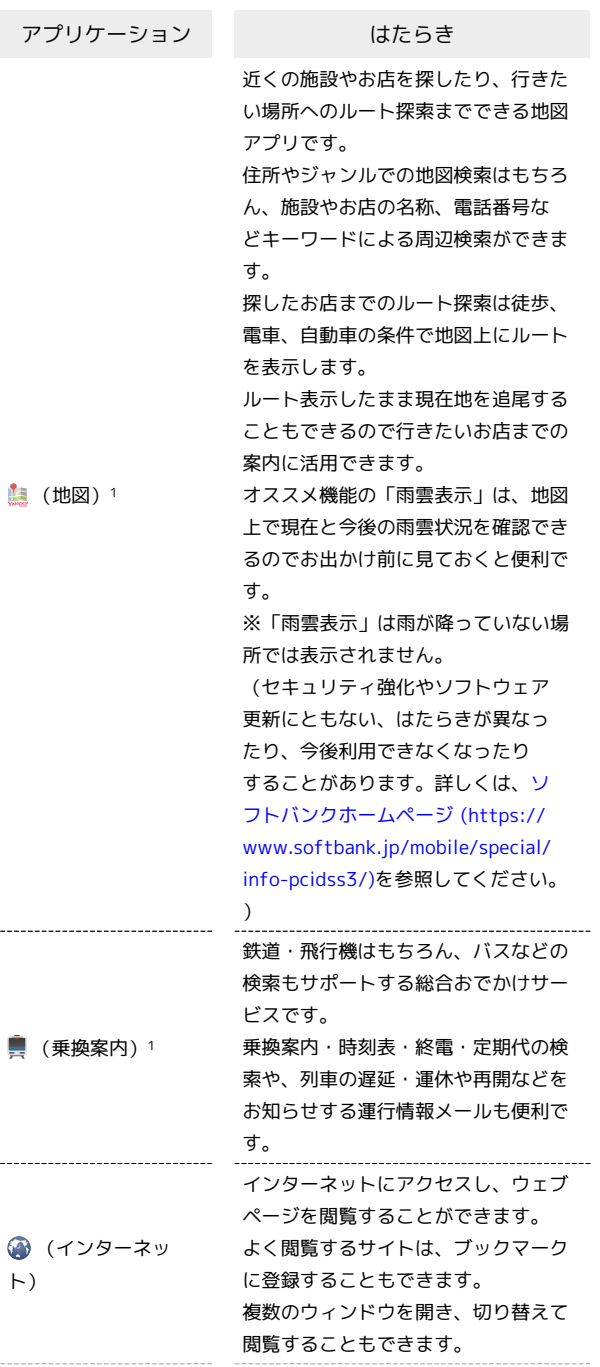

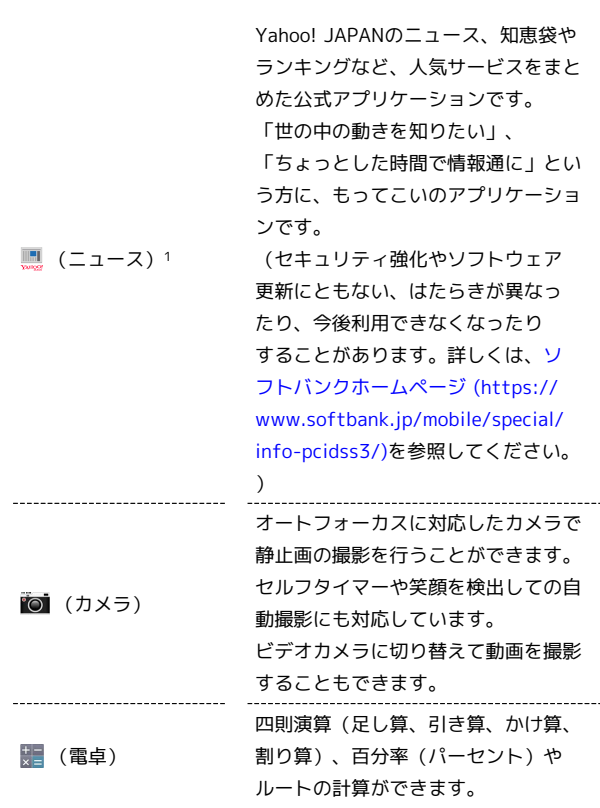

1 機能改善や不具合修正などがあった場合、アプリアップデータに よって更新されます。

基礎知識/基本操作

基礎知識/基本操作

# 「基本機能」内のアプリケーション アプリケーション はたらき

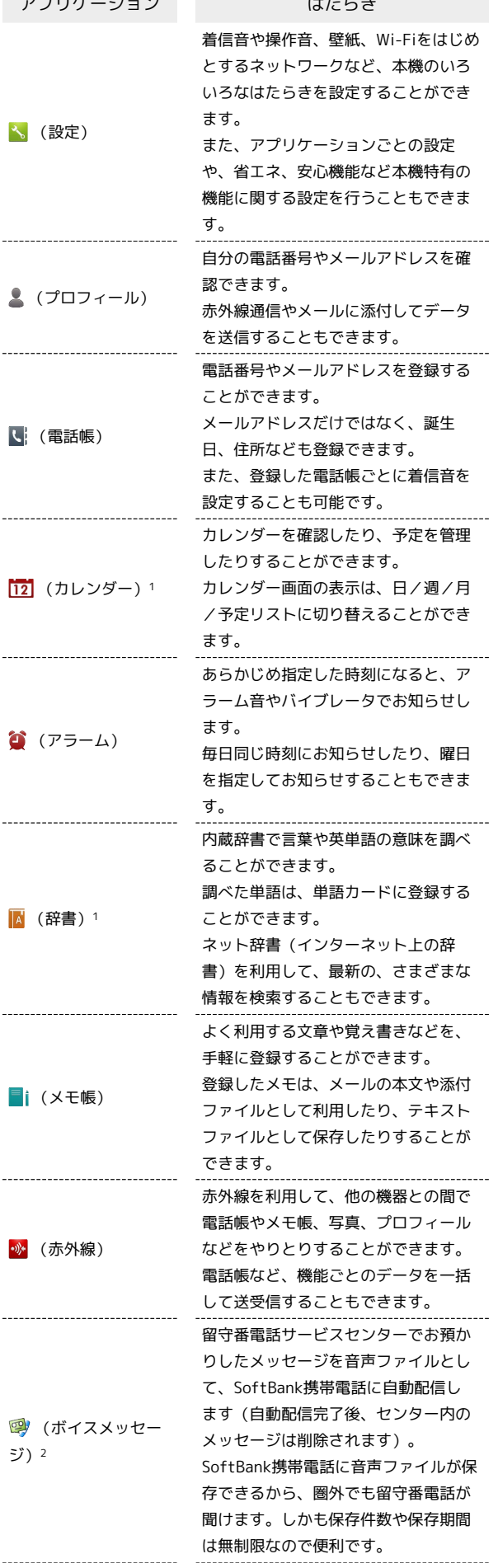

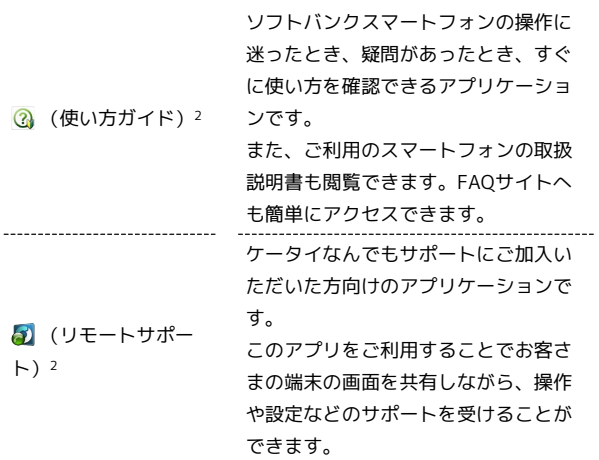

1 お買い上げ時には、「お気に入り」カテゴリにも登録されていま す。

2 機能改善や不具合修正などがあった場合、アプリアップデータに よって更新されます。

### 「暮らしの情報」内のアプリケーション

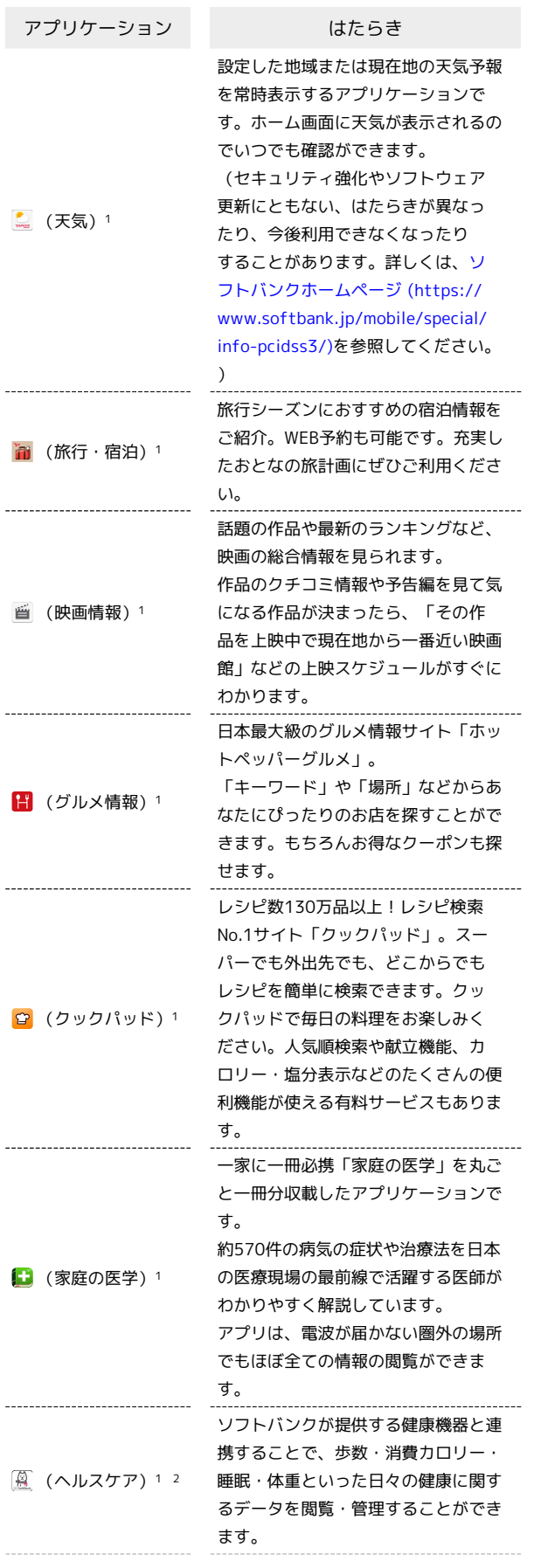

1日の歩数や歩行距離、消費カロリーな どを記録したり、確認したりすること ができます。

(歩数計) これまでの履歴を確認したり、目標を 設定して達成率を確認することもでき ます。

- 1 機能改善や不具合修正などがあった場合、アプリアップデータに よって更新されます。
- 2 お買い上げ時には、「お気に入り」カテゴリにも登録されていま す。

「見る・聴く・遊ぶ」内のアプリケーショ ン アプリケーション はたらき 保存した静止画や動画を閲覧すること ができます。 ■(アルバム)1 静止画や動画は自動的に人物タブ、イ ベントタブに整理して表示されます。 手動で再整理することもできます。 同じ日に撮影した写真や、指定した写 真を、1つのアルバムにまとめて整理す ることができます。 アルバムでは、写真を時間順に閲覧で きるほか、旅行場所の天気や気温など の情報やその日の歩数なども確認する ことができます。 「「」 (旅の想い出) (セキュリティ強化やソフトウェア 更新にともない、はたらきが異なっ たり、今後利用できなくなったり することがあります。詳しくは[、ソ](https://www.softbank.jp/mobile/special/info-pcidss3/) [フトバンクホームページ \(https://](https://www.softbank.jp/mobile/special/info-pcidss3/) [www.softbank.jp/mobile/special/](https://www.softbank.jp/mobile/special/info-pcidss3/) [info-pcidss3/\)を](https://www.softbank.jp/mobile/special/info-pcidss3/)参照してください。  $\rightarrow$ 日本国内の地上デジタルテレビ放送、 ■ (テレビ) 移動体通信向けサービス「ワンセグ」 を楽しむことができます。 インターネットでNHKラジオをお聞き いただけるアプリです。 ■ (ネットラジオ) 2 いつでもどこでも、あなたのスマホで NHKのラジオ番組をお楽しみいただけ ます。 保存した音楽を再生して楽しむための アプリケーションです。 アーティスト、アルバム、曲、プレイ (ミュージック) リストごとに整理して表示し、曲を探 すことができます。 1人で遊べるカードゲーム「ソリティ ア」です。山札カードをめくって、 場札の数字の次に来るカードを繋げま (ソリティア) 2 しょう。カードは赤黒交互にしか繋げ ません。カード置き場に1~13のカー ドを重ねていき、場札を全てなくせば クリアです。 本機のSDカードに保存されている静止 ■ (コンテンツ管 画、動画、音楽やその他のファイルを 理) 確認することができます。 1 お買い上げ時には、「お気に入り」カテゴリにも登録されていま す。

2 機能改善や不具合修正などがあった場合、アプリアップデータに よって更新されます。

「コミュニケーション」内のアプリケー ション

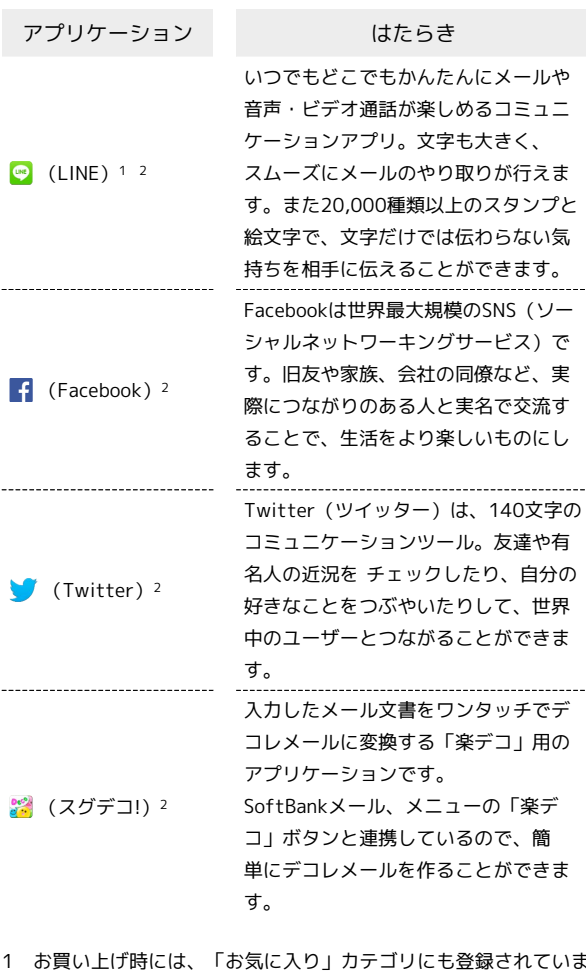

1 お買い上げ時には、「お気に入り」カテゴリにも登録されていま す。

2 機能改善や不具合修正などがあった場合、アプリアップデータに よって更新されます。

### 「安心・安全」内のアプリケーション

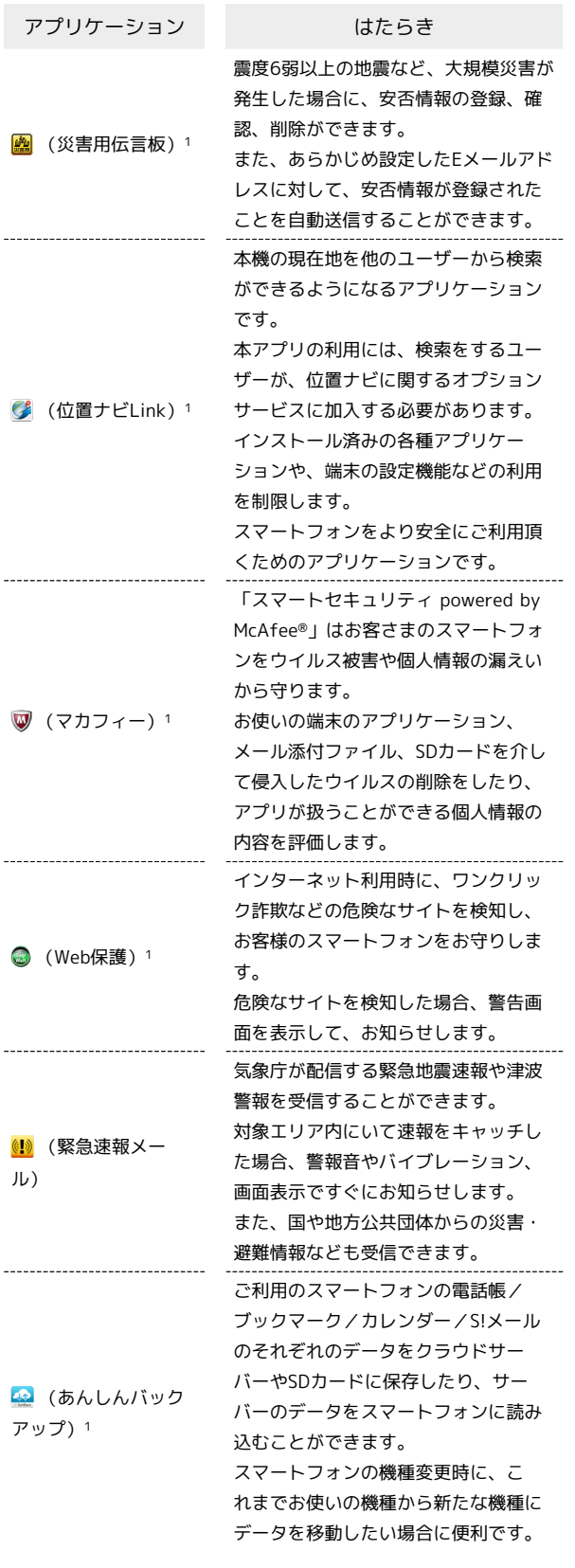

1 機能改善や不具合修正などがあった場合、アプリアップデータに よって更新されます。

### 「便利機能」内のアプリケーション

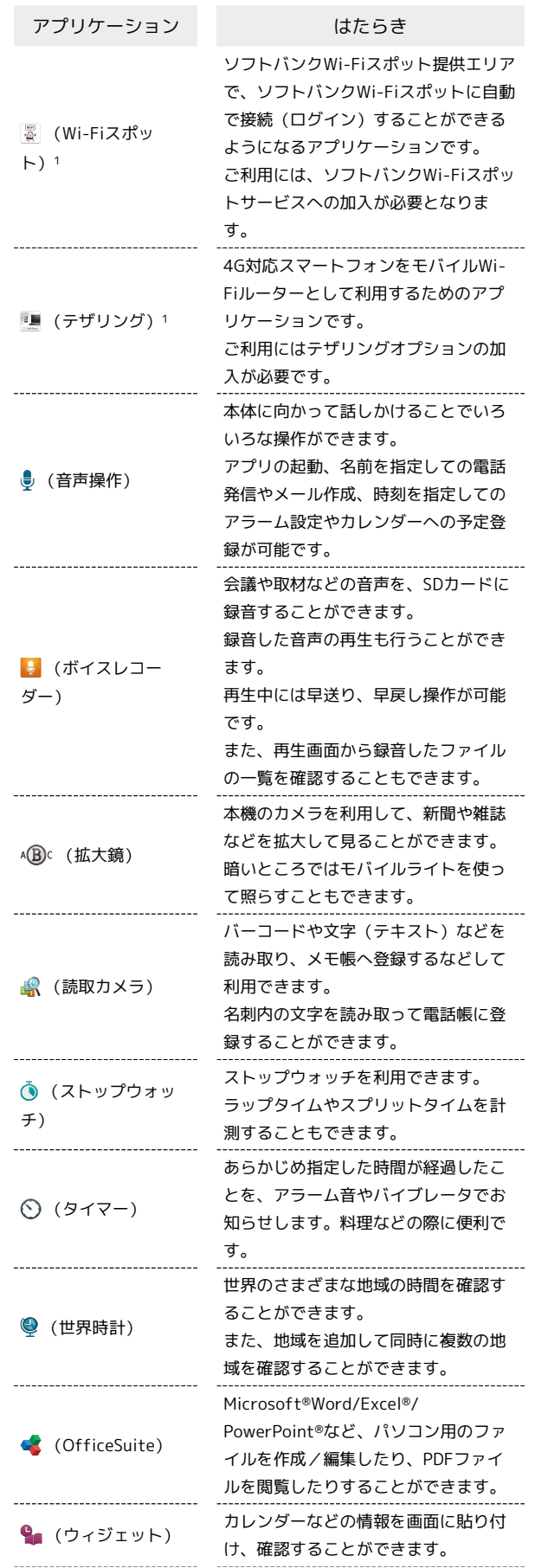

(検索) インターネットを利用して、会社やお 店などの知りたい情報、目的地の地図 や乗換案内、写真や動画などを検索す ることができます。

1 機能改善や不具合修正などがあった場合、アプリアップデータに よって更新されます。

# <span id="page-29-0"></span>電話番号について

自分の電話番号を確認する H

 $\boxed{1}$ 

ホーム画面で「基本機能」の ● (プロフィール)

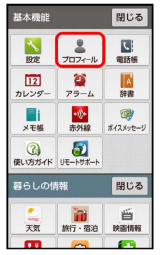

**※3** プロフィール画面が表示されます。

・自局電話番号欄に自分の電話番号が表示されます。

### $\overline{1}$

ホーム画面で「基本機能」の ■ (プロフィール)

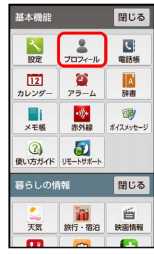

※ プロフィール画面が表示されます。

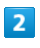

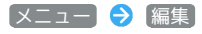

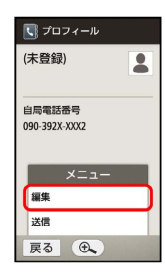

※3 プロフィール編集画面が表示されます。

# $\overline{\mathbf{3}}$

項目(入力欄)をタップ

# $\overline{4}$

情報を入力

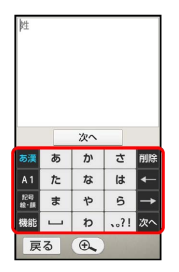

・情報入力後は、入力した項目によって、 次へ や 完了 が表示 されます。 次へ をタップすると続けて次の項目の入力が行えま す。また、 完了 をタップするとプロフィール編集画面に戻り、 プロフィールの保存や別の項目の入力が行えます。

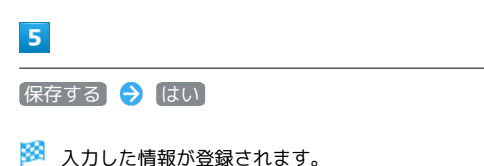

<span id="page-30-0"></span>マナーモードを利用する

周囲に迷惑がかからないよう、着信音や操作音などが鳴らないよう に設定できます。

#### マナーモードを設定する

・マナーモードを設定していても、カメラ撮影時のシャッター音、 ビデオカメラ撮影時の撮影開始/終了音、音楽・動画・ゲームの 音などは鳴ります。

#### $\blacksquare$

ウェルカムシート(ロック画面)またはホーム画面で、本機側面の |- (長押し)

- ※ マナーモードが設定されます。
- 種類を指定してマナーモードを設定する

ステータスバーの マー を下向きにドラッグして、通知パ ネルを開く → マナーモード → マナーモードの種類をタッ  $\rightarrow$ 

マナーモードを解除する

### $\vert$  1

マナーモード設定中に、ウェルカムシート(ロック画面)または ホーム画面で、本機側面の ー (長押し)

**※3** マナーモードが解除されます。

# <span id="page-31-0"></span>機内モードを利用する

電源を入れたまま、電波を発する機能を無効にすることができま す。

機内モードを設定する

#### $\overline{1}$

(少) (長押し)

### $\overline{2}$

機内モード

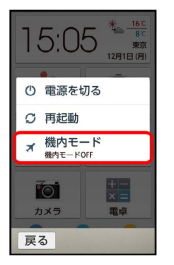

※3 機内モードが設定されます。

機内モード利用時のご注意

Wi-Fi機能やBluetooth®通信を有効にしているときに機内モード に設定すると、その時点でそれぞれの通信が無効になります。 データ通信中に操作すると切断されますので、ご注意ください。 また、機内モードを設定したあとにWi-Fi機能やBluetooth®機 能を有効にすると、機内モード設定中でもWi-Fi接続や Bluetooth®通信を行うことができます。通信が許可されている 場所であるか確認のうえ、操作してください。

機内モードを解除する

 $\vert$  1

機内モード設定中に (1) (長押し) → 機内モード

※3 機内モードが解除されます。

# <span id="page-31-1"></span>文字を入力する

文字入力画面とソフトウェアキーボードに ついて

本機の文字入力は、画面に表示されるソフトウェアキーボードで行 います。1つのキーに複数の文字が割り当てられており、くり返し タップすることで目的の文字を入力していきます。

- ・ソフトウェアキーボードは、文字入力欄などをタップすると表示 されます。
- ・ここでの説明は、お買い上げ時の入力方法(SH文字入力)でのも のです。

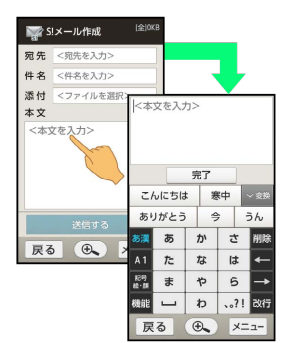

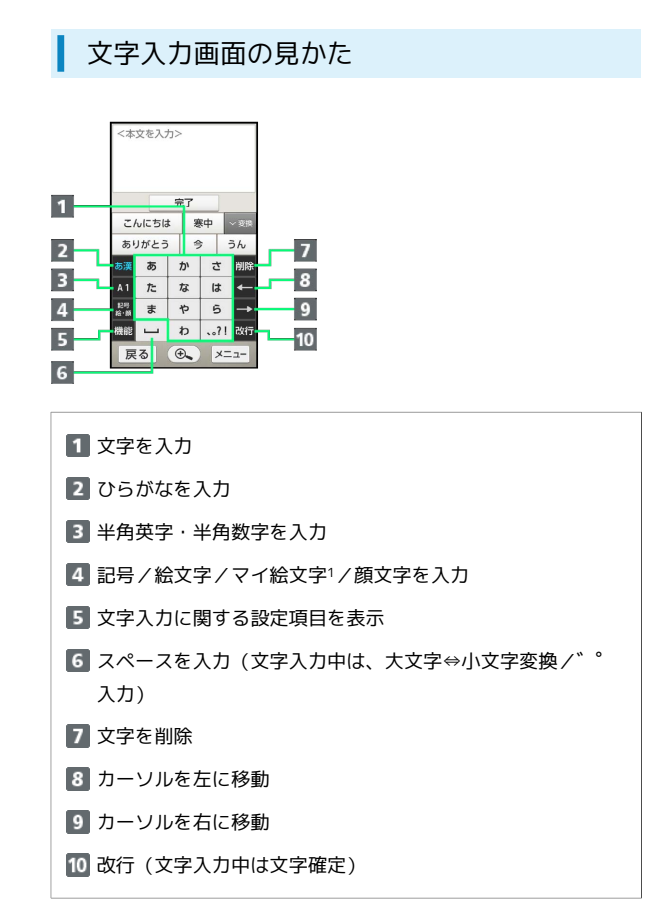

1 マイ絵文字は、S!メールの本文入力時のみ利用できます。

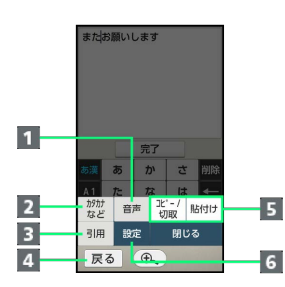

- 音声で文字を入力
- 2 文字の種類を切替
- 8 辞書など他のアプリを利用して文字を入力
- 4 文字入力画面に戻る
- 5 文字をコピー/切り取り/貼り付け
- 6 文字入力のはたらきを設定

#### 入力する文字の種類(文字入力モード)を 切り替える

# $\overline{1}$

文字入力画面で あ漢 (ひらがな) / A1 (半角英字、半角数 字)

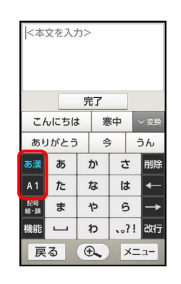

※3 文字の種類に応じたソフトウェアキーボードが表示されます。

- ・ A1 をタップするたびに、半角英字⇔半角数字が切り替わりま す。
- ・ひらがなに戻すときは、 あ漢 をタップします。
- その他の文字種に切り替える

文字入力画面で 機能 → カタカナなど → 入力する文字の 種類をタップ

#### ■ ひらがなを入力する

「でんわ」と入力する方法を例に説明します。

#### $\sqrt{1}$

文字入力画面で た (4回:て) → ゛゜大↔小 (1回:て→ で) → わ (3回:ん) → → わ (1回:わ)

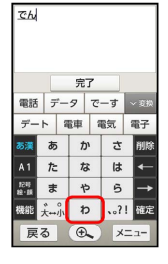

- ・同じキーに割り当てられている文字を続けて入力するときは、最 初の文字の入力後に → をタップしたあと、次の文字を入力しま す。
- ・キーをくり返しタップせず、キーを長く押したときに表示される キー入力ガイドを利用して文字を入力することもできます。詳し くは[「フリック入力\(ドラッグ入力\)について」](#page-36-0)を参照してくだ さい。

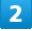

確定

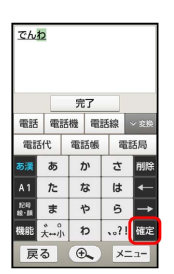

※3 「でんわ」が入力されます。

### $\overline{\mathbf{3}}$

文字入力を終了するときは、 完了

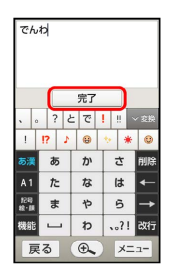

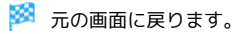

漢字を入力する

「でんわ」を「電話」に変換する方法を例に説明します。

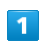

#### 文字入力画面で「でんわ」と入力

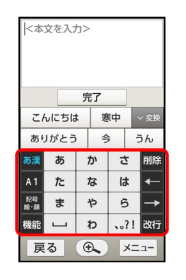

・文字を入力するたびに、入力した文字で始まる変換候補がソフト ウェアキーボード上部に表示されます。

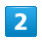

#### 電話

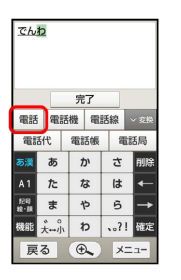

※3 「電話」が入力されます。

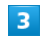

文字入力を終了するときは、 完了

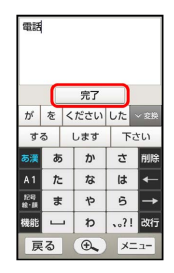

※34 元の画面に戻ります。

■ 目的の変換候補が表示されないとき

ひらがなを入力し √変換 をタップすると、他の変換候補が表示 されます。上下にドラッグすると、隠れている変換候補が表示さ れます(変換候補一覧を閉じるときは、 ∧閉じる をタップしま す)。

### ■ カタカナを入力する

- 「ケータイ」と入力する方法を例に説明します。
- ・全角カタカナ入力モードでの入力例です。ひらがな入力モードの 変換候補からも入力できます。

#### $\overline{1}$

文字入力画面で 機能 → カタカナなど

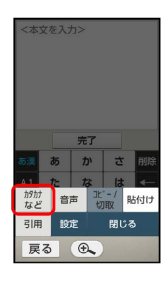

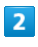

アイウ[全角カタカナ]

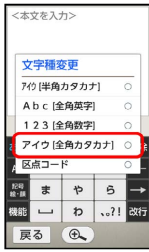

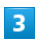

カ (4回:ケ) ワ (5回:ー) タ (1回:タ) ◆ ア (2回:イ)

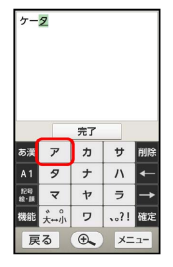

・キーをくり返しタップせず、キーを長く押したときに表示される キー入力ガイドを利用して文字を入力することもできます。詳し くは[「フリック入力\(ドラッグ入力\)について」](#page-36-0)を参照してくだ さい。

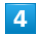

確定

※3 「ケータイ」が入力されます。

### $5\overline{5}$

文字入力を終了するときは、「完了

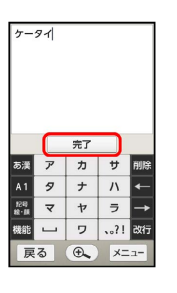

※ 元の画面に戻ります。

■■ ひらがな入力モードでカタカナを入力する

ひらがなを入力 → √変換 → カナ英数

・カタカナや英字などの変換候補が表示されます。

#### 英字を入力する

「Tel」と入力する方法を例に説明します。

・半角英字入力モードでの入力例です。

#### $\mathbf{1}$

文字入力画面で A1

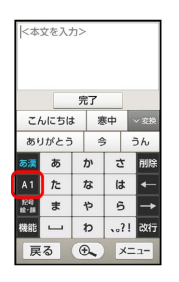

### $\overline{2}$

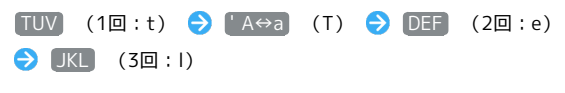

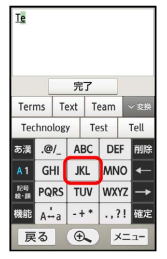

・キーをくり返しタップせず、キーを長く押したときに表示される キー入力ガイドを利用して文字を入力することもできます。詳し くは[「フリック入力\(ドラッグ入力\)について」](#page-36-0)を参照してくだ さい。

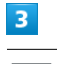

確定

**※ 「Tel」が入力されます。** 

### $\overline{4}$

文字入力を終了するときは、 完了

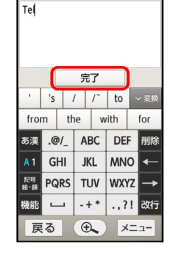

※ 元の画面に戻ります。

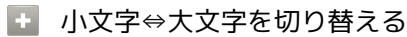

英字を入力 (1文字) → 「A↔a

· 「A⇔a をタップするたびに、小文字⇔大文字が切り替わりま す。

記号/絵文字/マイ絵文字/顔文字を入力 する

#### $\blacksquare$

文字入力画面で 記号 絵·顔

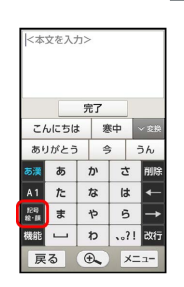

### $\overline{2}$

[記号] / 絵文字 / マイ絵] / 顔文字 → 入力する記号な どをタップ

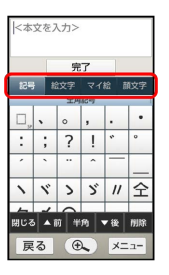

<mark>※3</mark> 絵文字やマイ絵文字、記号、顔文字が入力されます。

・マイ絵文字は、S!メールの本文入力時のみ利用できます。

• ▲前 / ▼後 をタップするか画面をドラッグすると、隠れてい る文字が表示されます。

・文字入力状態に戻るときは、 戻る をタップします。
#### 便利な変換方法を利用する

お買い上げ時には、ひらがなを入力すると、入力したひらがなから 始まる漢字や単語が、変換候補として表示されるようになっていま す(予測変換)。

入力したひらがなに該当する文字だけを表示したり、入力したひら がなから変換できるカタカナや英字などを表示したりすることもで きます。

・「かい」を入力したときの変換候補を例に説明します。

# $\overline{\mathbf{1}}$

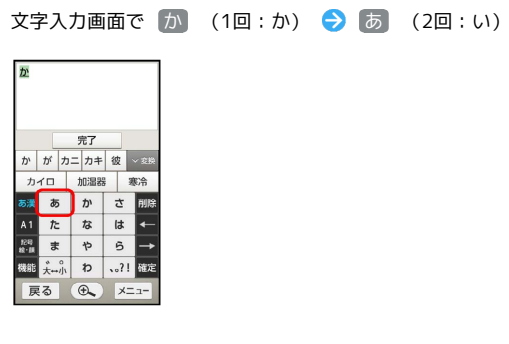

 $\overline{2}$ 

∨変換

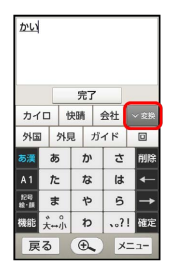

※ 予測変換の変換候補一覧が表示されます。

# $\overline{\mathbf{3}}$

通常変換

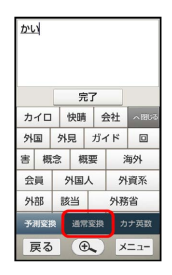

<mark>※</mark> 入力したひらがなに該当する文字だけが表示されます(通常変 換)。

# $\overline{4}$

カナ英数

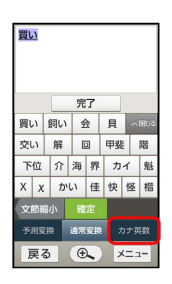

※ 入力したひらがなから変換できるカタカナや英字などが表示さ れます(カナ英数変換)。

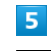

∧閉じる

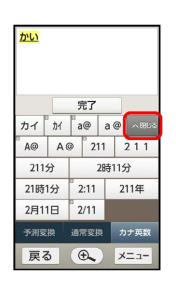

※2 変換候補一覧が閉じます。

### フリック入力 (ドラッグ入力)について

キーを長く押すと、そのキーで入力できる文字を示すキー入力ガイ ドが表示されます。キーに触れたまま目的の文字の方向へドラッグ すると、文字が入力できます。

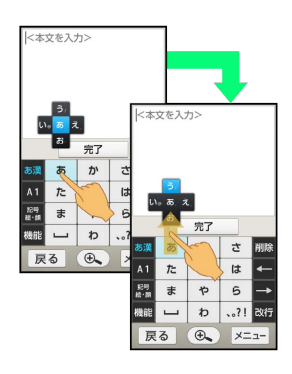

入力する文字

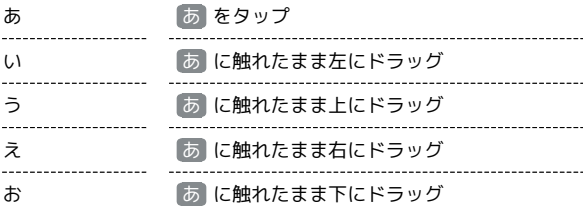

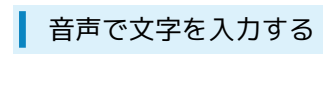

# $\overline{\mathbf{1}}$

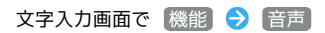

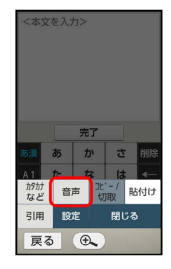

※3 音声入力画面が表示されます。

# $\overline{2}$

入力を開始

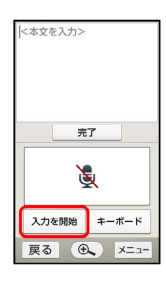

 $\overline{\mathbf{3}}$ 

送話口に向かって話す ● 確定する

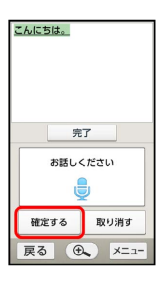

※3 話した内容が文字として入力されます。

- ・確認画面が表示されたときは、画面に従って操作してください。 ・認識された文字を取り消すときは、文字に緑色背景がついている ときに 取り消す をタップします。
- ・続けて文字を入力するときは、このまま送話口に向かって話しま す。

# $\overline{4}$

入力を停止

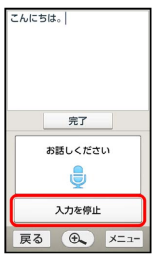

※ 音声入力が終了します。

·キーボード入力に戻るときは、このあと Eキーボード をタップし ます。

# 37

基礎知識/基本操作

基礎知識/基本操作

### 文字を修正する

「また、お願いします」を「また明日お願いします」に修正する方 法を例に説明します。

# $\overline{1}$

文字入力画面で ← / → をくり返しタップして、修正する文 字の右にカーソルを移動

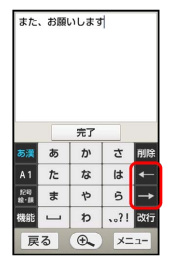

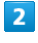

削除

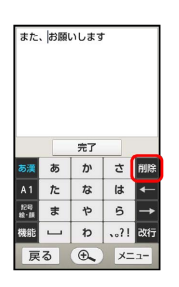

※ カーソル左の文字が消えます。

# $\overline{3}$

正しい文字を入力

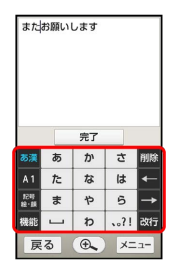

※ 修正が完了します。

### 文字を切り取り/コピーして貼り付ける

S!メールの本文入力画面を例に説明します。

・アプリケーションによって、操作が異なることがあります。

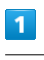

文字入力画面の入力済みの文字をタップ

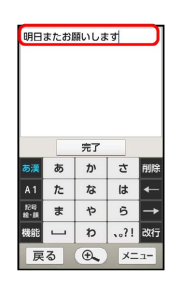

※ タップした位置にカーソル (|) と ● が表示されます。

・文末にカーソルがあるときは操作できません。文中をタップして ください。

#### $\overline{2}$

[機能] → コピー/切取]

# $\overline{\mathbf{3}}$

■ / ● を左右にドラッグして、切り取り/コピーする文字を選択

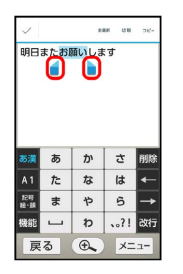

·すべての文字を選択するときは、 全選択 をタップします。

・ 全選択 が表示されていないときは、 コピー/その他 → すべ て選択 の順にタップしてください。

### $\overline{4}$

切取 / コピー  $\frac{1}{2}$ ーー<br>明日またお願いします ٠ - あ か さ <mark>削</mark><br>た な は +<br>- ま や ら - 2<br>- わ - 32  $A1$ <br> $E4$ <br> $E4$ <br> $E4$ ……  $\bigoplus$  $\times$ 

· 切取 / コピー が表示されていないときは、 コピー/その他 → 切り取り / コピー の順にタップしてください。

# $\overline{\mathbf{5}}$

貼り付ける位置をタップ → 機能 → 貼付け

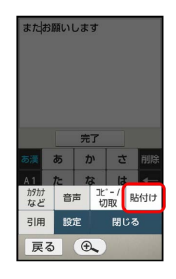

# $6\overline{6}$

[貼り付け] / [履歴から]

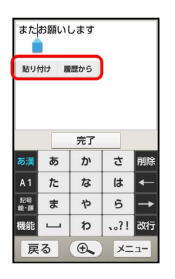

※3 切り取り/コピーした文字が貼り付けられます。

・● をドラッグすると、貼り付ける位置を調整できます。

・ 履歴から をタップしたときは、このあと貼り付ける文字列を タップします。

#### ■ 文字入力の設定を行う

文字入力に関する動作を設定できます。おもな設定項目は、次のと おりです。

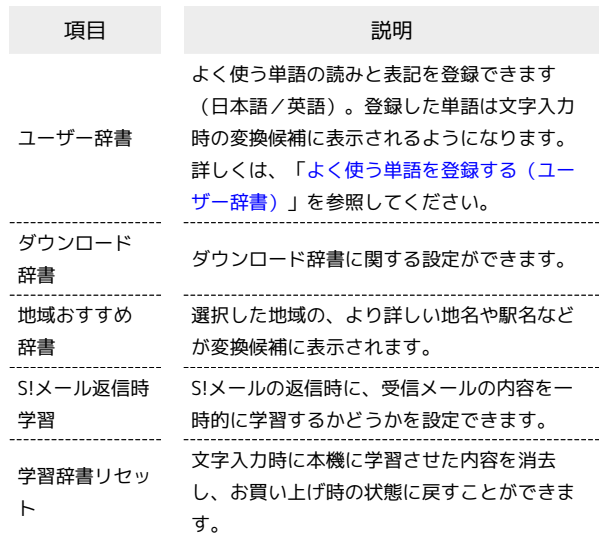

# $\overline{1}$

文字入力画面で 機能 → 設定

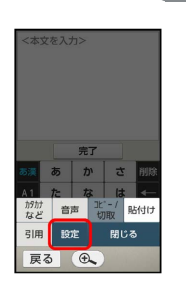

# $\overline{2}$

各項目をタップして設定

文字入力の設定が完了します。

<span id="page-40-0"></span>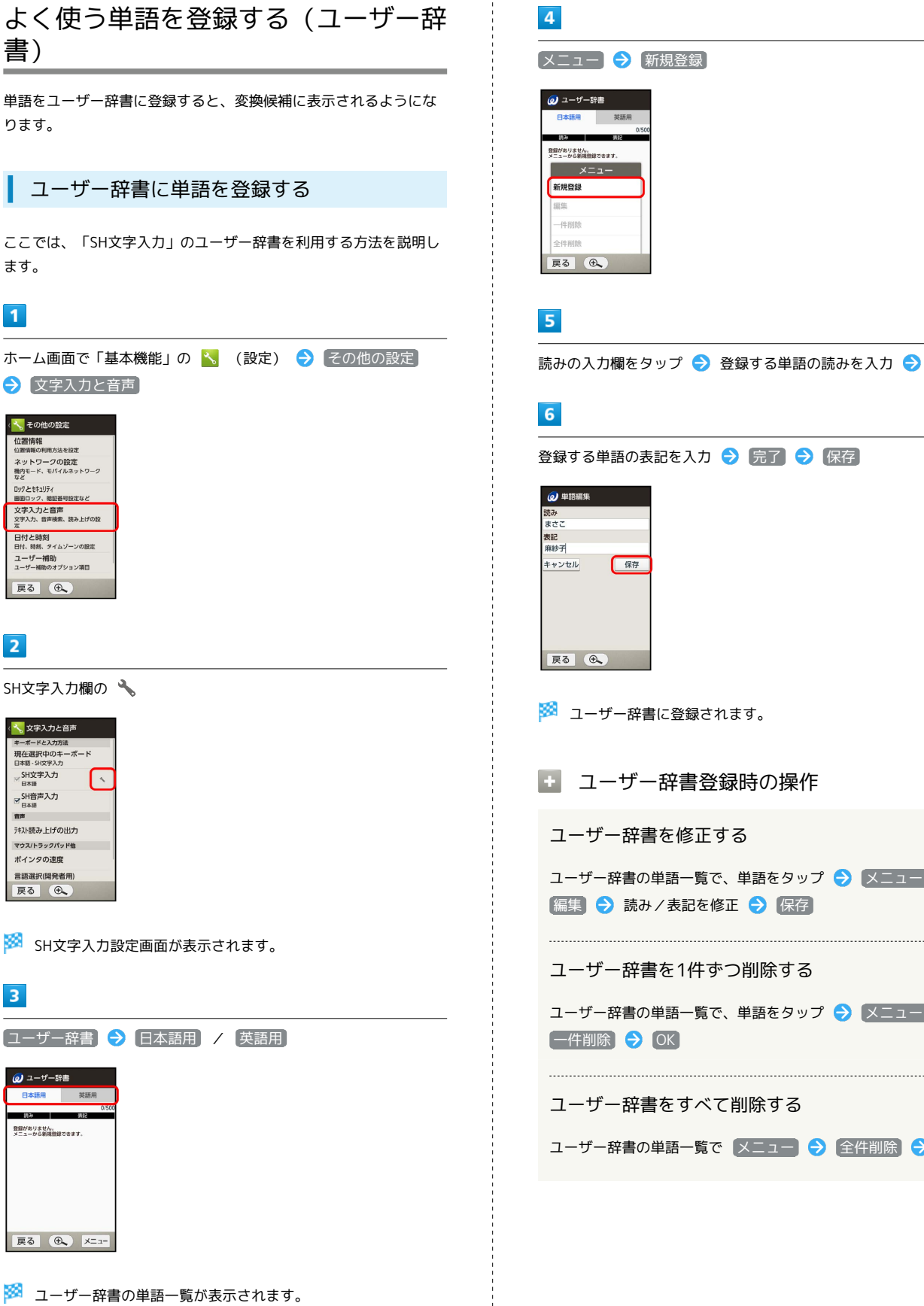

読みの入力欄をタップ → 登録する単語の読みを入力 → 次へ 登録する単語の表記を入力 → 完了 → 保存 ※ ユーザー辞書に登録されます。 ■ ユーザー辞書登録時の操作 ユーザー辞書を修正する ユーザー辞書の単語一覧で、単語をタップ● メニュー 偏集 → 読み/表記を修正 → 保存 ユーザー辞書を1件ずつ削除する ユーザー辞書の単語一覧で、単語をタップ → メニュー →

ユーザー辞書をすべて削除する

ユーザー辞書の単語一覧で メニュー → 全件削除 → OK

#### 本機で使用する暗証番号

本機のご使用にあたっては、次の暗証番号が必要になります。

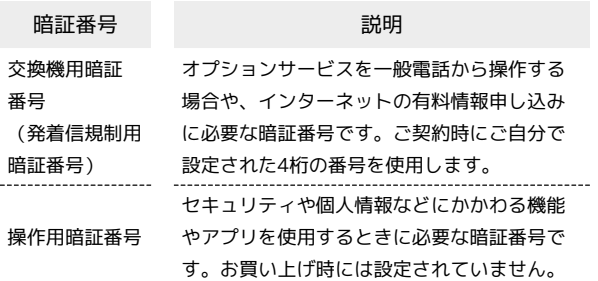

### 交換機用暗証番号(発着信規制用暗証番 号)の入力について

入力を3回続けて間違えると、発着信規制サービスの設定変更が できなくなります。

この場合、交換機用暗証番号(発着信規制用暗証番号)の変更が 必要となりますので、ご注意ください。詳しくは、[お問い合わせ](#page-233-0) [先](#page-233-0)までご連絡ください。

・以前に、携帯電話から発着信規制用暗証番号を変更されたお客 様は、発着信規制を設定する際に、その変更された番号を入力 してください。

# ■ 暗証番号についてのご注意

暗証番号は、メモに控えておくなどして、お忘れにならないよ うにご注意ください。万一お忘れになった場合は、所定の手続き が必要になります。詳しくは、[お問い合わせ先](#page-233-0)までご連絡くださ い。

また、暗証番号は、他人に知られないようにご注意ください。他 人に知られ悪用されたときは、その損害について当社は責任を負 いかねますので、あらかじめご了承ください。

#### 操作用暗証番号を設定する

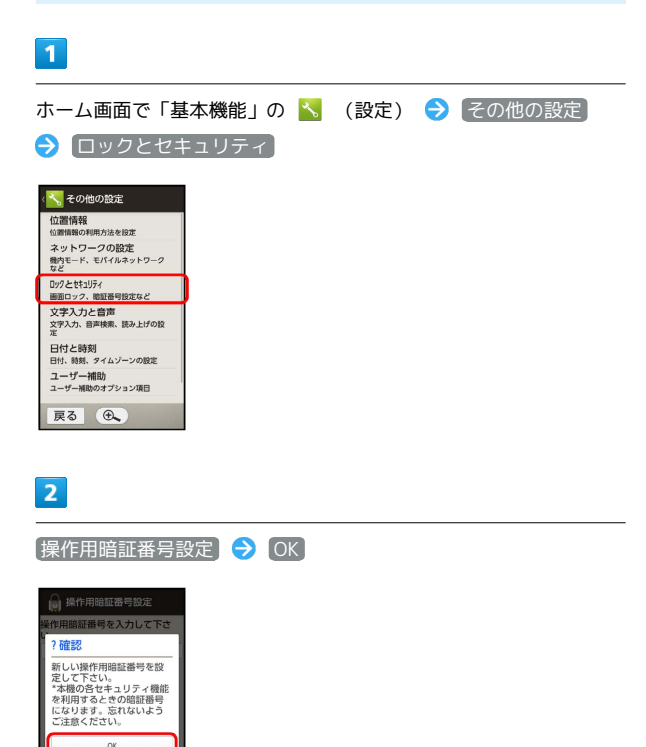

展る(6)

# $\overline{\mathbf{3}}$

操作用暗証番号入力欄をタップ → 操作用暗証番号を入力 → 完 了 → OK

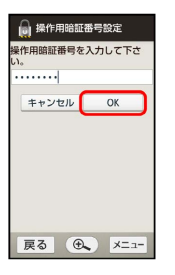

 $\overline{4}$ 

操作用暗証番号入力欄をタップ 操作用暗証番号を再度入力(確 認用) → 完了 → OK → OK

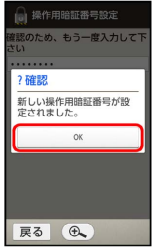

※2 操作用暗証番号が設定されます。

操作用暗証番号を変更する

設定時と同様の操作を行います。ただし、現在の操作用暗証番号 の入力が必要です。

# 本機の無断使用を防ぐ(USIMカード ロック)

#### USIMカードロックとPINコードについて

USIMカードロックを設定すると、本機の電源を入れたとき、PIN コード(USIMカード用の暗証番号)を入力しないと本機が使用でき なくなります。第三者の無断使用を防ぐために有効です。

・USIMカードお買い上げ時、PINコードは「9999」に設定されてい ます(変更することもできます)。

# B PINコード入力時のご注意

USIMカードロックを設定/解除するときや、USIMカードロック 設定時に電源を入れたときは、PINコードの入力が必要になりま す。

PINコードの入力を3回間違えると、PINロック状態となります。 その際は、PINロック解除コード(PUKコード)が必要となりま す。PUKコードについては、[お問い合わせ先](#page-233-0)までご連絡くださ  $U_{\circ}$ 

・PUKコードを10回間違えると、USIMカードがロックされ、本 機が使用できなくなります。その際には、ソフトバンクショッ プにてUSIMカードの再発行(有償)が必要となります。

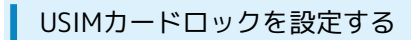

#### $\blacksquare$

ホーム画面で「基本機能」の へ (設定) → その他の設定 ● ロックとセキュリティ

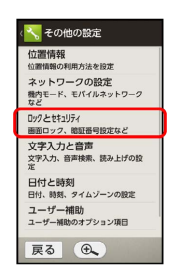

※3 ロックとセキュリティ画面が表示されます。

# $\overline{2}$

USIMカードロック設定 USIMカードをロック

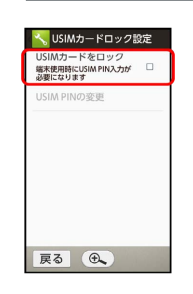

### $\overline{3}$

PINコード入力欄をタップ → PINコードを入力 → 完了 → **OK (■ 表示)** 

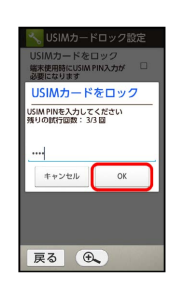

**※ USIMカードロックが設定されます。** 

**L** USIMカードロックを解除する

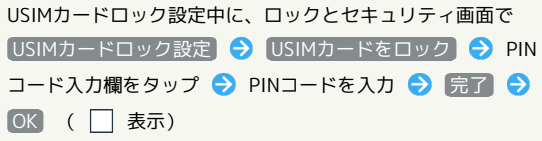

# 電源を入れたときの操作

USIMカードロック設定時に電源を入れると、PINコード入力画面が 表示されます。次の操作を行うと、本機が使用できます。

### $\overline{\mathbf{1}}$

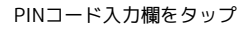

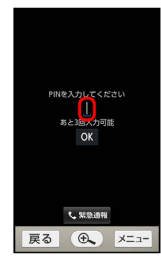

 $\overline{2}$ 

PINコードを入力 ● 完了

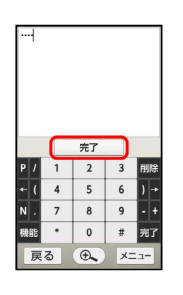

 $3<sup>°</sup>$ 

OK

※ 本機が使用できるようになります。

PINコードを変更する PINコードの変更は、USIMカードロックを設定している場合のみ行 えます。  $\overline{\mathbf{1}}$ ホーム画面で「基本機能」の く (設定) → その他の設定 ● ロックとセキュリティ し<mark>く</mark>。その他の設定 位置情報<br>位置情報<br>セットローロの開発 winnmwo+w#カ法を設定<br>ネットワークの設定<br>機内モード、モバイルネットワーク<br>など ーー<br>ロックともキュリティ<br>- 画面ロック、暗証番号設定など 文字入力と音声<br>文字入力、音声検索、読み上げの設 ェ<br>日付と時刻<br>日付、時刻、タイムゾーンの設定<br>ユーザー補助のオプション項目<br>ユーザー補助のオプション項目 戻る(しょ) **※3** ロックとセキュリティ画面が表示されます。  $\overline{2}$ USIMカードロック設定 → USIM PINの変更 <mark>・、</mark>USIMカードロック設定 USIMカードをロック<br>端末使用時にUSIM PIN入力が MF<br>必要になります USIM PINの変更 戻る (6)  $\overline{\mathbf{3}}$ PINコード入力欄をタップ → 現在のPINコードを入力 → 完了  $\rightarrow$  OK **USIM PIN** -<br>現在のUSIM PIN<br>残りの試行回数: 3/3回  $\ldots$ ₹r>th OK 展る (6)  $\overline{4}$ PINコード入力欄をタップ → 新しいPINコードを入力 → 完了  $\rightarrow$  OK  $\overline{\phantom{a}}$ PINコード入力欄をタップ → 新しいPINコードを再度入力 → 完 了 → OK **※ PINコードが変更されます。** 

#### 画面ロックについて

本機を一定時間何も操作しないと、電池の消費を抑えるため画面が 消灯します(画面ロック状態)。

タッチパネル操作も受け付けなくなるので、誤動作を防ぐことがで きます。

・画面点灯時に 0 を押すと、手動で画面ロック状態にすることが できます。

音楽再生中に画面ロック状態になったとき

音楽再生は継続されます。画面ロック中に「ひ」を押すと、ウェ ルカムシート(ロック画面)に操作パネルが表示され、操作する ことができます。

■■ 手で持っている間は画面ロックが設定され ないようにする(Bright Keep)

ホーム画面で「基本機能」の へ (設定) → 壁紙・画面の 設定 → Bright Keep → ON (通知あり) / ON (通知 なし)

・「ON(通知あり)」に設定したときは、ステータスバー に が表示され、Bright Keepが有効であることをお知らせ します。

・手で持っていることは、本機の角度や近接/明るさセンサーの 感知結果で判断します。お使いの状況によっては、正しく判断 できないこともあります。

画面ロックを解除する

#### $\blacksquare$

画面ロック状態で | 1 / | → / → / | → | / | →

※3 ウェルカムシート(ロック画面)が表示されます。

#### $\overline{2}$

(スイッチ)を下向きにドラッグ

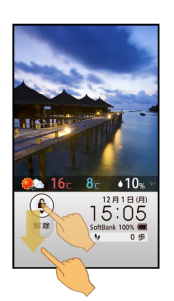

※ 画面ロックが解除されます。

・ (4) (スイッチ)をドラッグする代わりに ー や ■ を押すと、 画面ロックが解除され、それぞれの画面が表示されます。

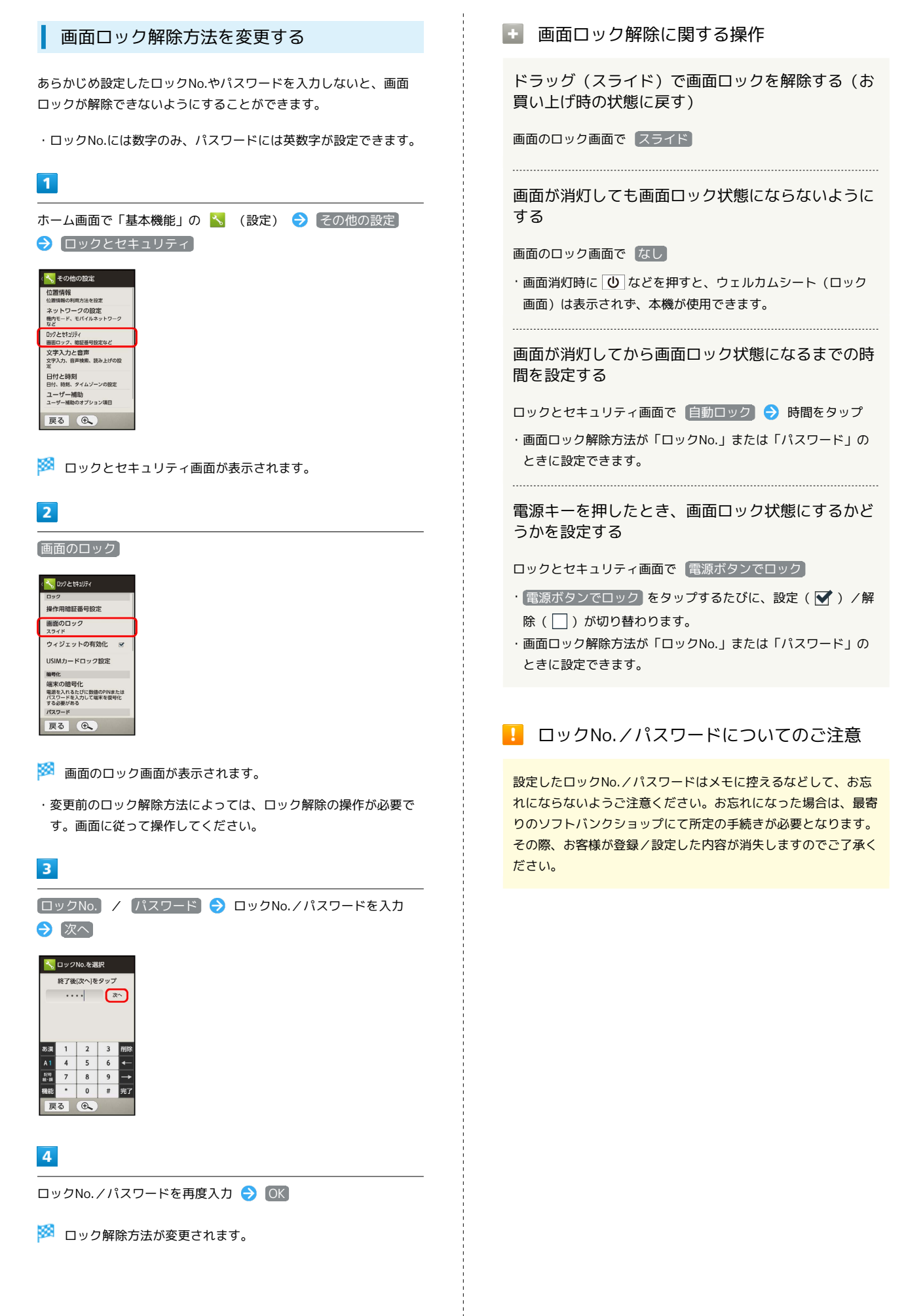

# 音声で本機を操作する

音声でアプリケーションを起動したり、声に出した相手に電話や メールで連絡したりすることができます。

### ■ 音声で操作できる内容について

次の操作が音声で行えます。

- ・次の「操作のための音声の内容」は一例です。これ以外の音声内 容でも操作できることがあります。
- ・周りの状況や声の大きさなどにより、正しく動作しないこともあ ります。

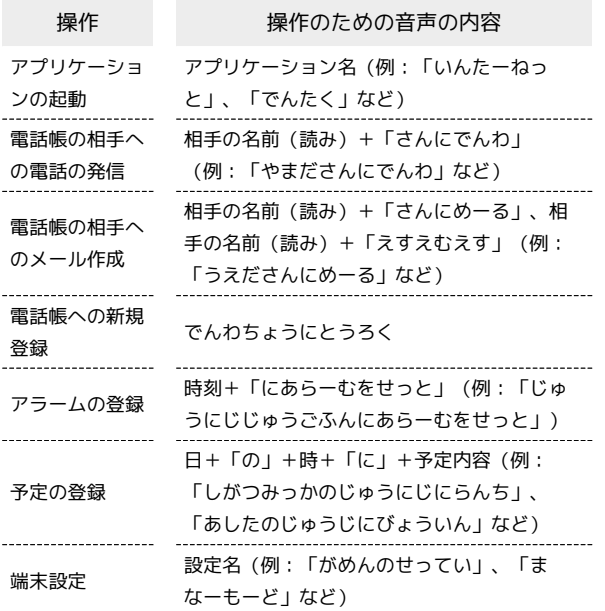

音声で操作する

#### $\overline{1}$

ホーム画面で「便利機能」の ● (音声操作)

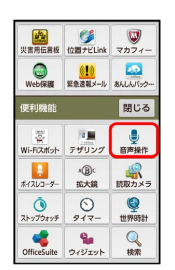

※ 音声操作画面が表示されます。

#### $\overline{2}$

本機に向かって、操作のための音声の内容を話す

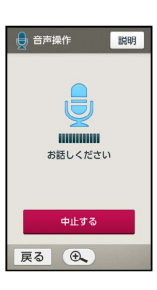

※3 音声が認識されれば、話した内容に応じた画面が表示されま す。

・音声が認識されなかったときは、 音声操作を開始 をタップした あと、声の大きさや話しかたを変えて、やり直してください。

■ 音声操作の説明を確認する

音声操作画面で 説明

• 次へ / 前へ をタップすると、前後のページを確認すること ができます。

・2ページ目の下部にある アプリの名前一覧 をタップすると、 アプリケーションや設定項目の読みかた(起動方法)が確認で きます。

#### 2 こんなときは

Q. 電話帳に登録している相手が認識されない

A. 電話帳に正しい読みが登録されていますか。電話帳の読みを 修正するか、電話帳に登録されている読みどおりに話してく ださい。

# 電池の消費を軽減する(エコ技設定)

画面などの設定を一括して変更し、本機を省エネ状態で利用するこ とができます。

エコ技設定を利用する

 $\mathbf{1}$ 

ホーム画面で「基本機能」の へ (設定) → (省エネの設定) エコ技設定

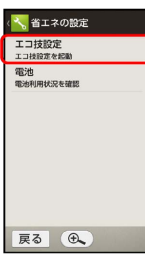

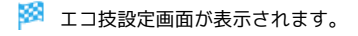

 $\overline{2}$ 

エコ技OFF

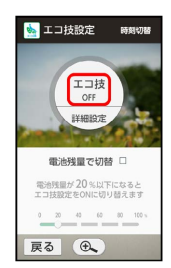

※ 設定が完了します。

エコ技設定利用時の操作

エコ技設定を解除する

エコ技設定画面で エコ技ON

エコ技設定の設定内容を個別に変更する

エコ技設定画面で 詳細設定 → 設定項目をタップ → 画面 に従って操作

■ 充電状態に応じてエコ技設定を切り替える

電池残量が一定以下になると、自動的にエコ技設定を有効 (ON) に することができます。

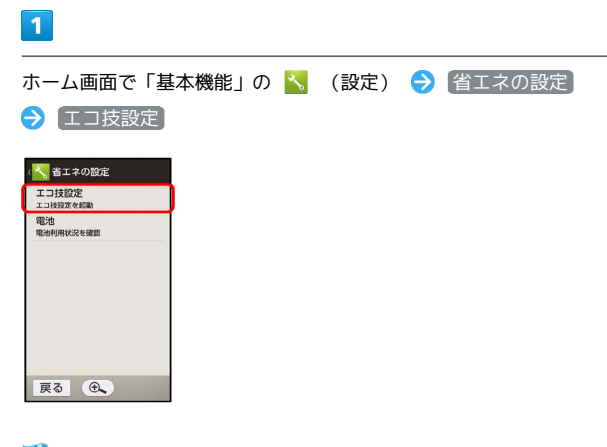

※ エコ技設定画面が表示されます。

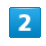

「電池残量で切替」の □ (■ 表示)

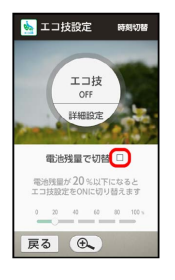

 $\overline{3}$ 

バーをタップして電池残量を設定

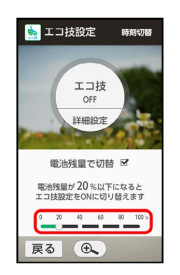

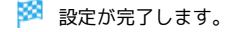

# 時間帯によってエコ技設定を切り替える

あらかじめ指定した時刻になると、自動的にエコ技設定を有効 (ON)にすることができます。

# $\overline{1}$

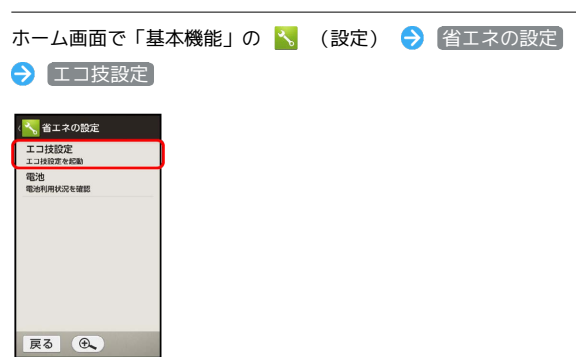

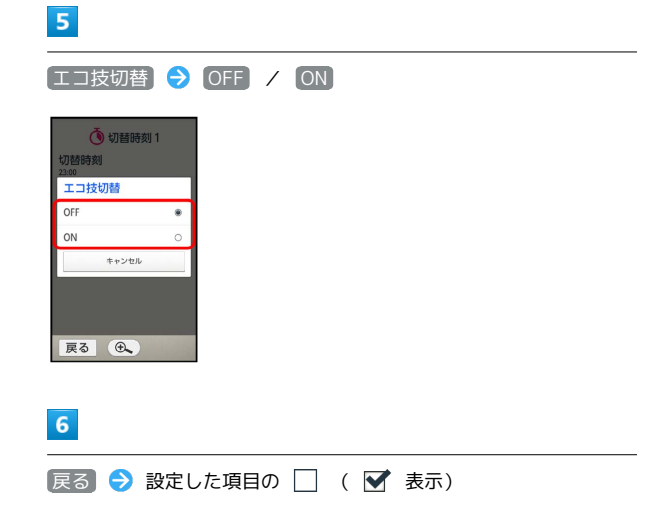

※ 設定が完了します。

※ エコ技設定画面が表示されます。

### $\overline{2}$

時刻切替

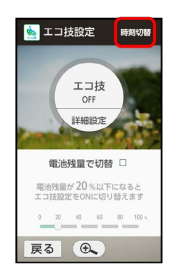

※3 タイマー画面が表示されます。

# $\overline{\mathbf{3}}$

設定する項目( 切替時刻1) など) をタップ

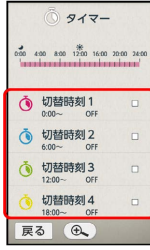

# $\overline{4}$

切替時刻 → + / → をくり返しタップして、時刻を入力  $\rightarrow$  OK

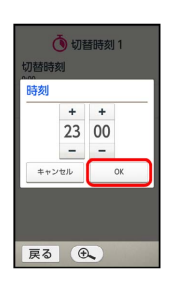

基礎知識/基本操作

基礎知識/基本操作

# 48

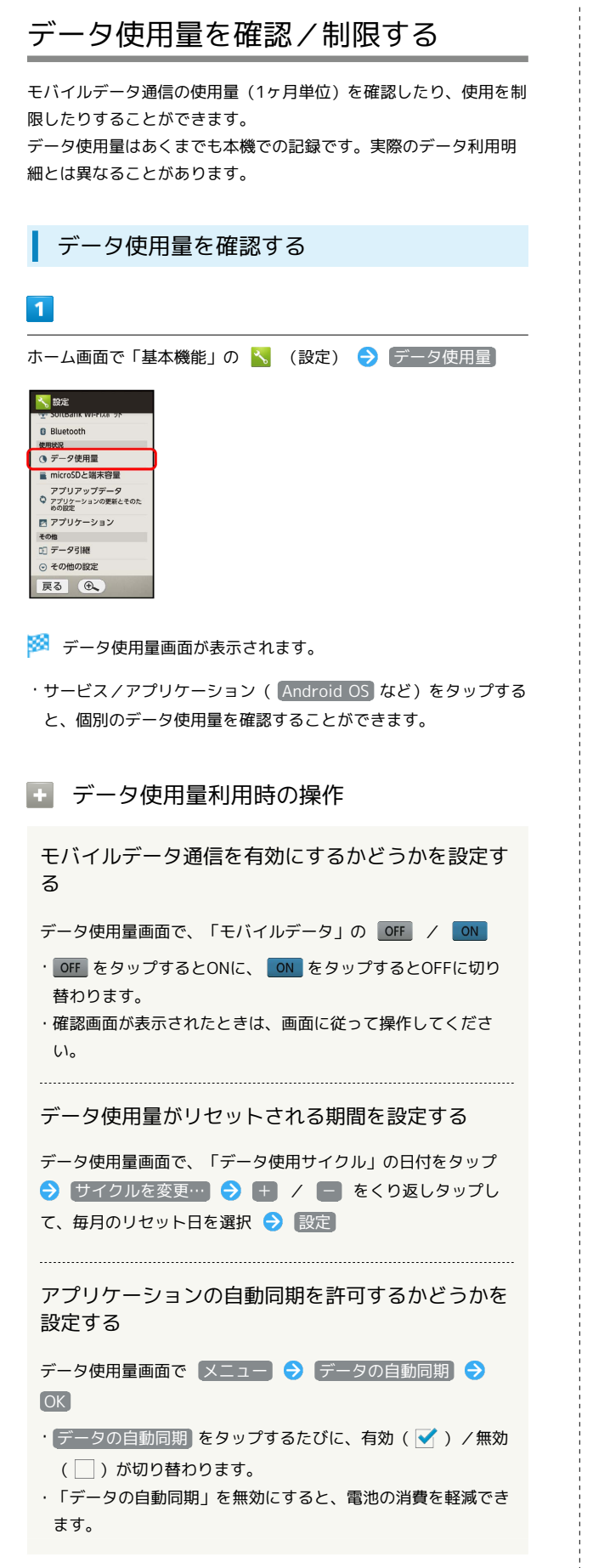

■ データ使用量画面の見かた

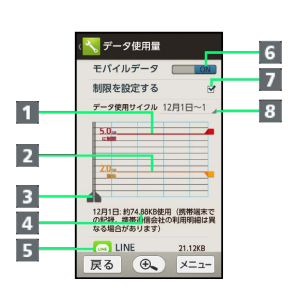

- データ通信制限ライン
- 2 データ通信警告ライン 3 データ使用量表示期間1
- 4 データ使用量
- 期間内に使用したサービス/アプリケーション
- モバイルデータ欄:モバイルデータ通信の有効/無効を設定
- 7 モバイルデータ通信を制限
- データ使用サイクル欄:データ使用量確認のサイクルを表示 /サイクル表示のリセット日を設定<sup>2</sup>
- 1 バーを左右にドラッグすると、表示期間が調整できます。
- 2 データ使用サイクルは、毎月同じ日(お買い上げ時は初回起動時 の前日)にリセットされます(リセット日を変更することもでき ます)。

### ■ データ使用量を制限/警告する

あらかじめ、データ使用量の上限と警告位置を設定しておけば、使 用中に上限に近づくと、警告や制限案内を表示させることができま す。

 $\overline{1}$ 

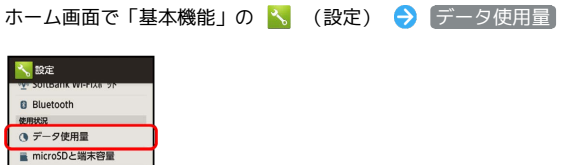

ー<br>アプリアップデータ<br>© アプリケーションの更新とそのた<br>めの設定 ■<br>■ アプリケーション<br>その他<br>① データ引継 ⊙ その他の設定 展る (4)

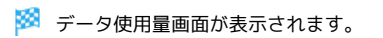

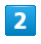

[制限を設定する] → OK]

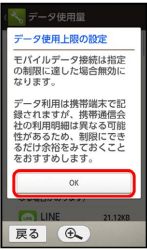

※ データ通信制限ライン (赤色) に容量が表示されます。

# $\overline{\mathbf{3}}$

データ通信制限ライン(赤色)を上下にドラッグしてデータ使用量 の上限を設定

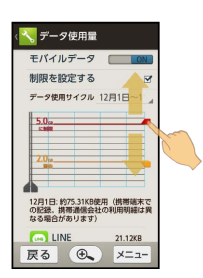

# $\overline{4}$

データ通信警告ライン (オレンジ色)を上下にドラッグして警告す る容量を設定

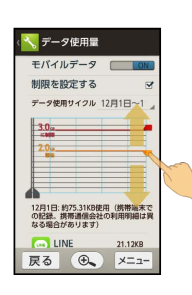

※ データ使用量の上限と警告位置が設定されます。

・以降、使用中に警告位置に達したときは画面上部に■ れ、上限になるとモバイルデータ通信を無効にした案内が表示さ れます。このときは、画面に従って操作してください。

# SDカードで他の機器とデータをやり とりする(データ引継)

他の機器や本機で保存したSDカードのデータを本機に取り込んだ り、本機のデータをSDカードに保存して他の機器で利用したりする ことができます。

#### ■ データ引継利用時のご注意

本体メモリの空き容量が11MB未満のときは、取り込み/保存で きません。また、電池残量が不足しているときは、操作が中止さ れます。電池残量が十分あるときに操作することをおすすめしま す。

#### SDカードからデータを取り込む

他の機器や本機で保存したデータ(電話帳、メール、ブックマー ク、スケジュール、メモ帳、ユーザー辞書/学習辞書)を、本機に 取り込むことができます。

・保存した相手機器によっては、本機で電話帳データを正しく取り 込めないことがあります。

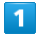

ホーム画面で「基本機能」の へ (設定) → データ引継

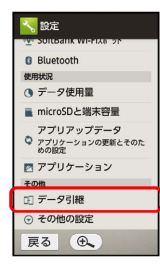

※ データ引継画面が表示されます。

# $\overline{2}$

「データ取り込み

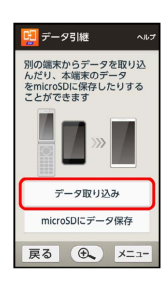

 $\vert$  3

#### 取り込む

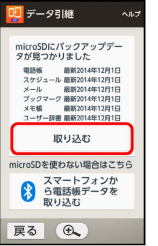

・SDカードにデータが保存されていないときは、取り込み元機器の 選択画面が表示されます。画面に従って操作してください。

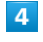

取り込むデータをタップ( ■ 表示) ♪ 取り込むファイルを タップ

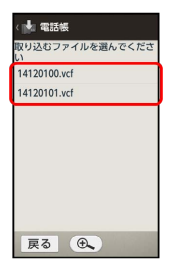

・手順 4 をくり返すと、複数のデータをまとめて取り込むことが できます。

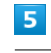

追加で登録

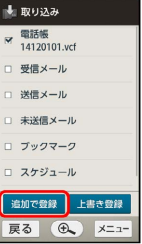

・本機の電話帳をすべて削除して登録するときは、 上書き登録 を タップします。以降は、画面に従って操作してください。

# $6\overline{6}$

#### はい

※ 取り込みが開始されます。

・確認画面が表示されたときは、画面に従って操作してください。

### $\overline{z}$

#### 完了する

※ データの取り込みが完了します。

### SDカードに本機のデータを保存する

本機の電話帳、メール、ブックマーク、スケジュール、メモ帳、 ユーザー辞書/学習辞書を保存することができます。

・相手機器によっては、本機で保存したデータを正しく取り込めな いことがあります。

# $\overline{\mathbf{1}}$

ホーム画面で「基本機能」の へ (設定) → データ引継

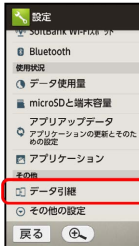

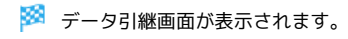

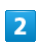

microSDにデータ保存

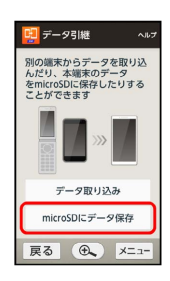

# $\overline{\mathbf{3}}$

操作用暗証番号入力欄をタップ → 操作用暗証番号を入力 → 完 了 → OK

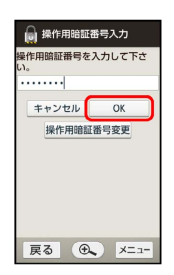

# $\overline{4}$

保存するデータを順にタップ( ▼ 表示)

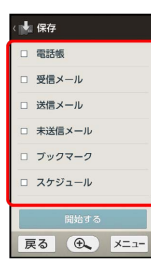

・ 電話帳 をタップしたときは、顔写真バックアップの確認画面が 表示されます。 いいえ / はい をタップしてください。

# $5\overline{5}$

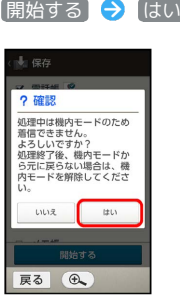

<mark>※3</mark> データの保存が開始されます。

# $6\overline{6}$

完了する

※ データの保存が完了します。

51

# ソフトウェアを更新する

#### ソフトウェアの更新について

本機は、あらかじめ設定されている時刻にソフトウェアの更新が必 要かどうかを確認し、必要な場合は自動的に更新するよう設定され ています。

・手動でソフトウェアを更新することもできます。

### ■ ソフトウェア更新時のご注意

#### ソフトウェア更新中の操作について

更新が完了するまで、本機は使用できません。ソフトウェア更新 には時間がかかることがあります。 

#### データバックアップについて

本機の状況(故障・破損・水濡れなど)によっては、保存されて いるデータが破棄されることがあります。必要なデータは、ソフ トウェア更新前にバックアップしておくことをおすすめします。 なお、データが消失した場合の損害につきましては、当社は責任 を負いかねますので、あらかじめご了承ください。

#### 手動でソフトウェアを更新する

電波状態のよい所で、移動せずに操作してください。また、電池残 量が十分ある状態で操作してください。更新途中に電波状態が悪く なったり、電池残量がなくなったりすると、更新に失敗することが あります。

・更新に失敗すると本機が使用できなくなることがあります。

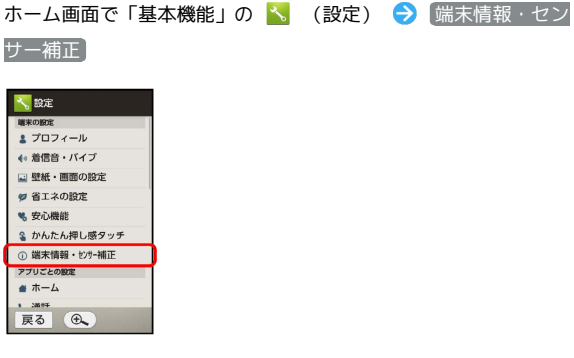

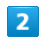

 $\overline{1}$ 

ソフトウェア更新

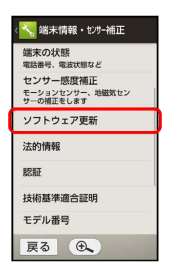

**※3** ソフトウェア更新画面が表示されます。

#### $3<sup>1</sup>$

[ソフトウェア更新 → 実行する → 画面に従って操作

※2 ソフトウェア更新が実行されます。

エ ソフトウェア更新時の操作

自動でソフトウェア更新をするかどうかを設定する

ソフトウェア更新画面で 自動更新設定 → 自動更新しな い) / 自動更新する

#### 自動更新の開始時刻を変更する

ソフトウェア更新画面で 更新時刻設定 → + / - を くり返しタップして、時刻を選択 → 設定

・自動更新設定を「自動更新する」にしているときに設定できま す。

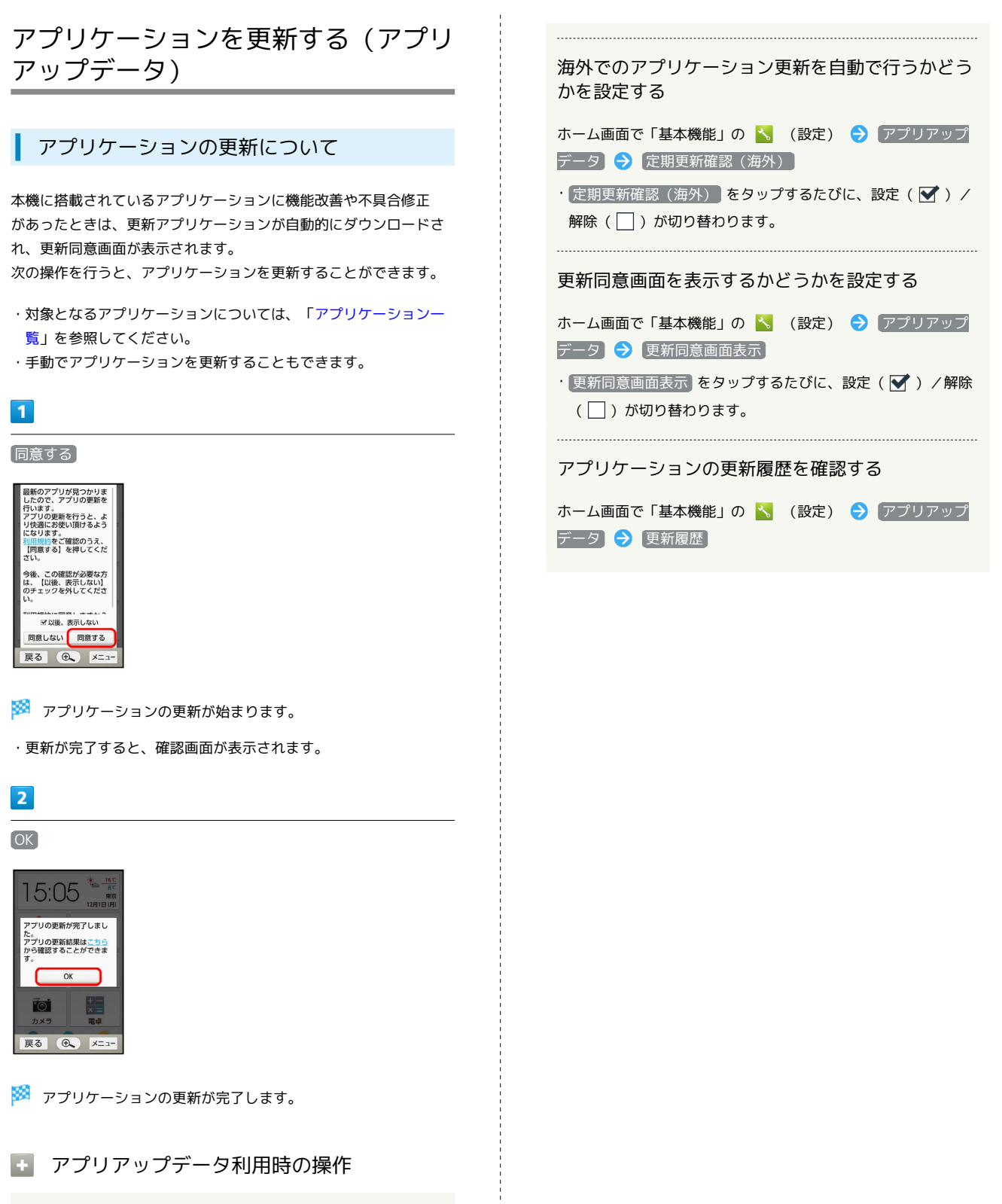

アプリケーション更新を自動で行うかどうかを設定 する

ホーム画面で「基本機能」の へ (設定) → アプリアップ データ → アプリ定期更新確認

• アプリ定期更新確認 をタップするたびに、設定( √) /解 除 $\left( \begin{array}{c} \square \end{array} \right)$ が切り替わります。 ・確認画面が表示されたときは、画面に従って操作してくださ

い。

53

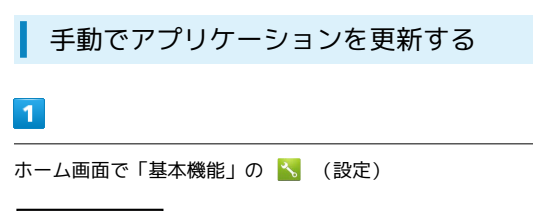

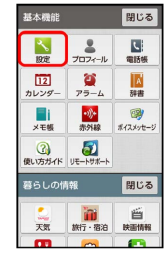

# OK アプリの更新が完了しまし | ^。<br>|アプリの更新結果は<mark>こちら</mark><br>|から確認することができま<br>|<sup>エ</sup>  $\sqrt{ }$  $\overline{\alpha}$ | 戻る | ④ | メニュー

 $\overline{\mathbf{5}}$ 

**※3** アプリケーションの更新が完了します。

 $\overline{2}$ 

アプリアップデータ

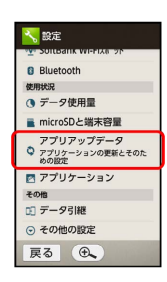

※2 アプリ更新設定画面が表示されます。

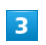

アプリを更新する

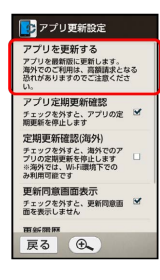

 $\overline{4}$ 

実行する

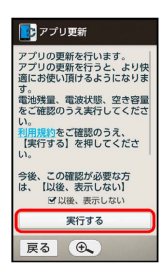

# 画面の見かた

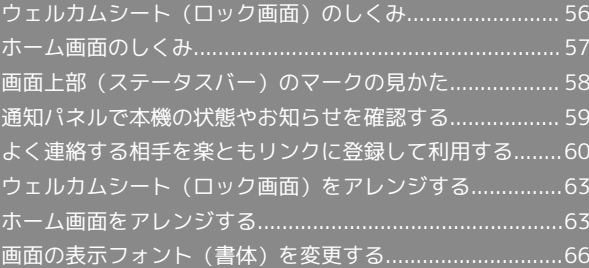

# <span id="page-57-0"></span>ウェルカムシート (ロック画面)のし くみ

ウェルカムシート (ロック画面)は、電源を入れたときや、画面消 灯(画面ロック設定)時に む を押したときに表示される、本機へ の入口となる画面です。

ウェルカムシート(ロック画面)では、画面ロックを解除したり、 日時や電池残量、歩数などの情報を確認したりすることができま す。

セキュリティ強化やソフトウェア更新にともない、はたらき や画面表示が異なったり、今後利用できなくなったりすること があります。詳しくは、[ソフトバンクホームページ \(https://](https://www.softbank.jp/mobile/special/info-pcidss3/) [www.softbank.jp/mobile/special/info-pcidss3/\)](https://www.softbank.jp/mobile/special/info-pcidss3/)を参照してくだ さい。

#### ウェルカムシート (ロック画面)の見かた

セキュリティ強化やソフトウェア更新にともない、はたらき や画面表示が異なったり、今後利用できなくなったりすること があります。詳しくは、[ソフトバンクホームページ \(https://](https://www.softbank.jp/mobile/special/info-pcidss3/) [www.softbank.jp/mobile/special/info-pcidss3/\)](https://www.softbank.jp/mobile/special/info-pcidss3/)を参照してくだ さい。

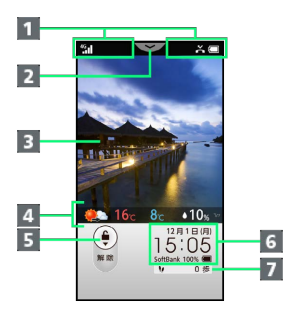

- 本機の状態や着信などをお知らせ
- 2 下向きにドラッグして通知パネルを表示
- 3 壁紙 (左右にドラッグして切替)
- 4 天気予報を表示1
- 5 画面ロックを解除
- 6 日付や時刻、電池残量などをお知らせ
- 7 歩数計の情報を表示
- 1 [「天気予報の地域を変更する」](#page-64-2)で設定した地域の天気予報が表示 されます。

#### 画面ロックを解除する

### $\blacksquare$

ウェルカムシート (ロック画面)で、 (●) (スイッチ) を下向きに ドラッグ

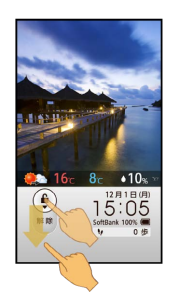

※3 画面ロックが解除されます。

・画面ロック解除方法を変更しているときは、画面に従って操作し てください。

# <span id="page-58-0"></span>ホーム画面のしくみ

ホーム画面は、本機の操作の中心となる画面です。アプリケーショ ンの起動や、楽ともに登録した相手への連絡などが行えます。 セキュリティ強化やソフトウェア更新にともない、はたらき や画面表示が異なったり、今後利用できなくなったりすること があります。詳しくは、[ソフトバンクホームページ \(https://](https://www.softbank.jp/mobile/special/info-pcidss3/) [www.softbank.jp/mobile/special/info-pcidss3/\)](https://www.softbank.jp/mobile/special/info-pcidss3/)を参照してくだ さい。

#### ホーム画面の見かた

セキュリティ強化やソフトウェア更新にともない、はたらき や画面表示が異なったり、今後利用できなくなったりすること があります。詳しくは、[ソフトバンクホームページ \(https://](https://www.softbank.jp/mobile/special/info-pcidss3/) [www.softbank.jp/mobile/special/info-pcidss3/\)](https://www.softbank.jp/mobile/special/info-pcidss3/)を参照してくだ さい。

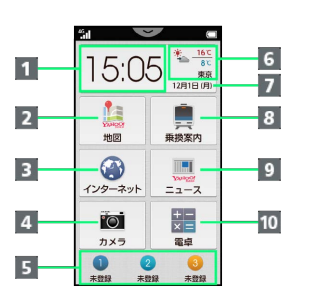

- 1 現在の時刻
- 2 地図を起動
- インターネットを起動
- 4 カメラを起動
- 5 楽ともリンクを登録/利用
- 6 天気予報1
- 7日付
- 8 乗換案内を起動
- 9 ニュースを起動
- 10 電卓を起動
- 1 [「天気予報の地域を変更する」](#page-64-2)で設定した地域の天気予報が表示 されます。

### ホーム画面を操作する

ホーム画面には、隠れている部分があります。 隠れている部分には、あらかじめ登録されているアプリケーション が、カテゴリ別に分類されています。

# $\mathbf{1}$

ホーム画面を上にドラッグ

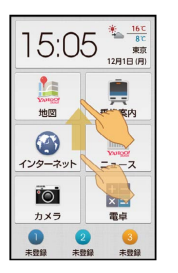

■※■ 隠れている部分(「基本機能」などのカテゴリ)が表示されま す。

・下にドラッグすると、元の画面に戻ります。

# $\overline{2}$

 $\bullet$ 

※ ホーム画面の先頭に戻ります。

る お気に入りについて

お気に入りのカテゴリには、よく利用するアプリケーションを 登録することができます。詳しくは、[「お気に入りにアプリケー](#page-65-0) [ションを登録する](#page-65-0)」を参照してください。

### ■ ホーム画面のカテゴリを閉じる

ホーム画面でカテゴリの「閉じる」 • 開く をタップすると開きます。

# <span id="page-59-0"></span>画面上部(ステータスバー)のマーク の見かた

画面上部のステータスバーには、本機の状態やお知らせを示すアイ コンが表示されます。

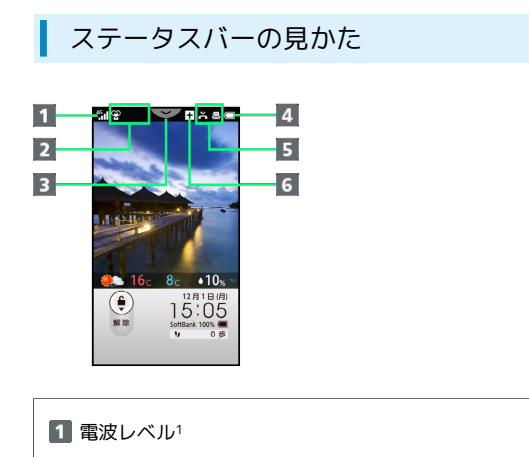

#### 2 本機の状態などをアイコンで表示 (ステータスアイコン)

3 下向きにドラッグして通知パネルを表示

4 電池レベル2、3

5 お知らせや警告などをアイコンで表示(通知アイコン)

6 隠れている通知アイコンあり

1 棒の数が多いほど、電波状態は良好です(圏外時は 1ま示)。

- 2 白の幅が広いほど電池残量がたくさんあります (充電中は 示)。
- 3 画面によっては、電池レベルマークの右に時計が表示されます。

・不在着信があったときや、メールを受信したときなどは、ステー タスバーに着信などをお知らせするメッセージが表示されます。

# おもなステータスアイコン

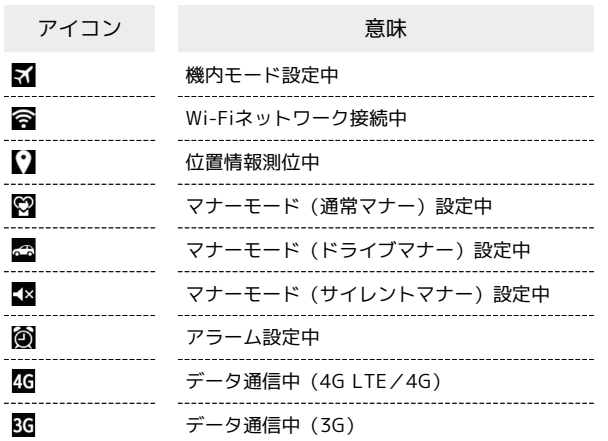

# おもな通知アイコン

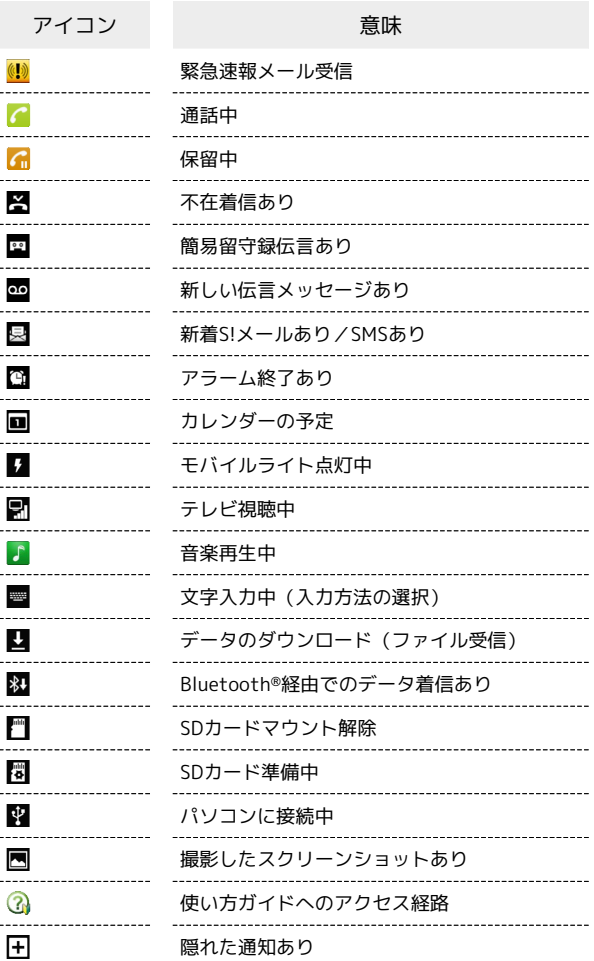

# <span id="page-60-0"></span>通知パネルで本機の状態やお知らせを 確認する

通知パネルでは、通知の詳細を確認したり、各種設定を変更したり することができます。

通知パネルを開く

#### $\boxed{1}$

ステータスバーの マン を下向きにドラッグして、通知パネル を開く

| ".1                                |                              |
|------------------------------------|------------------------------|
| 16℃<br>5:0<br>8°C<br>東京<br>241日(月) |                              |
|                                    |                              |
| <b>YANCHE</b><br>地図                | 乗換案内                         |
|                                    | <b>III</b><br><b>VARIOST</b> |
| インターネット                            | ニュース                         |
| $\overline{\circ}$                 | ÷-<br>$x =$                  |
| カメラ                                | 電卓                           |
| $\overline{2}$<br>3                |                              |
| 未登録<br>未登録<br>未登録                  |                              |

※ 通知パネルが表示されます。

・通知パネルを閉じるときは、 をタップします。

#### 通知パネルの見かた

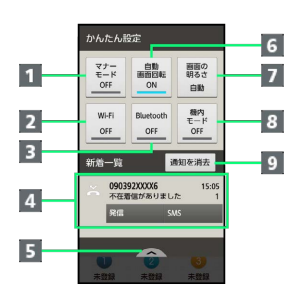

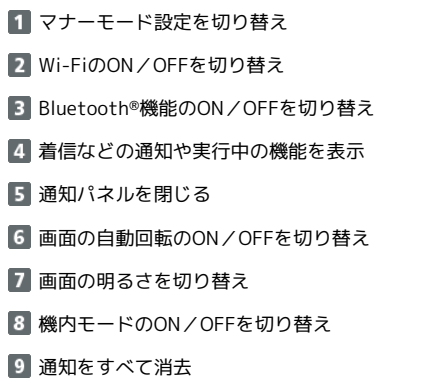

#### ■ 通知パネル利用時の操作

#### 通知を削除する

通知パネルで、削除する通知を左または右にドラッグ ・通知によっては削除できないものもあります。

#### 通知内容を定期的に音声で読み上げる

ホーム画面で「基本機能」の へ (設定) ● 着信音・バ イブ → 音声読み上げ → 定期的にお知らせ ( ■ 示)

# <span id="page-61-0"></span>よく連絡する相手を楽ともリンクに登 録して利用する

ホーム画面の下部にある ● 2 3 は、「楽ともリンク」のボタン です。よく連絡する相手をこのボタンに登録しておくと、簡単な操 作で電話をかけたり、メールを作成したりすることができます。

# 楽ともリンクに登録する

よく連絡する相手を、 1 2 3 の各ボタンに登録します。登録 後は、ボタンの下に登録した相手の名前が表示されるようになりま す。

・あらかじめ、登録する相手の電話番号とメールアドレスを電話帳 に登録しておいてください。

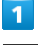

ホーム画面で 1 / 2 / 3

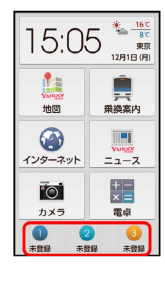

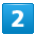

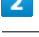

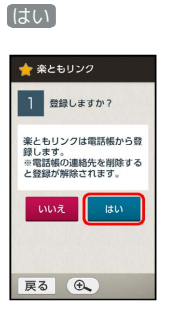

※2 電話帳画面が表示されます。

# $\overline{3}$

登録する相手をタップ

※2 宛先の確認画面が表示されます。

・宛先を変更するときは、このあと項目をタップして、登録する宛 先を選びます( 設定しない を選ぶと、宛先なしで登録できま す)。

 $\overline{4}$ 

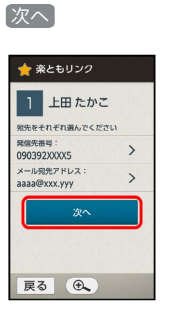

※ アイコンの設定画面が表示されます。

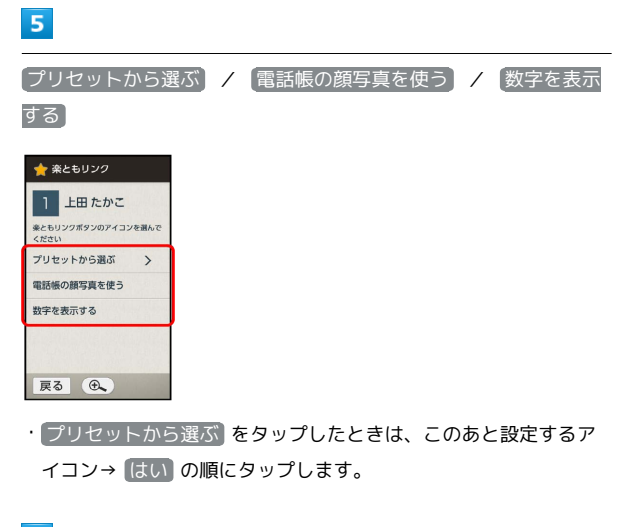

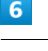

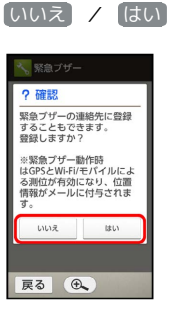

※ 登録が完了します。

- ・ はい をタップしたときは、このあと緊急ブザー連絡先の登録先 ( 1番目の登録 / 2番目の登録 )をタップします。
- ・緊急ブザーについては、[「緊急ブザーを利用する](#page-146-0)」を参照してく ださい。
- ・すでに緊急ブザー連絡先に登録されている電話帳のときは、上記 の画面は表示されず、楽ともリンクの登録が完了します。

+ 楽ともリンク登録時の操作

アイコンを変更する

ホーム画面で登録済みの 1 / 2 / 3 → メニュー → アイコン変更 → 表示方法をタップ ・以降は、登録時と同様の操作です。

#### 電話番号やメールアドレスを変更する

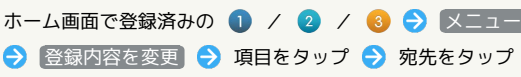

楽ともリンクの登録を解除する

- ホーム画面で登録済みの / / ■ メニュー → 登録解除 → はい
- ・元になった電話帳は削除されません。

# ■ 楽ともリンク利用時のご注意

楽ともリンクに登録した電話帳を削除すると、楽ともリンクの登 録が解除されます。また、電話帳の電話番号やメールアドレスを 編集すると、楽ともリンクの電話番号やメールアドレスは未設 定となります(名前や画像は、電話帳での編集結果が反映されま す)。

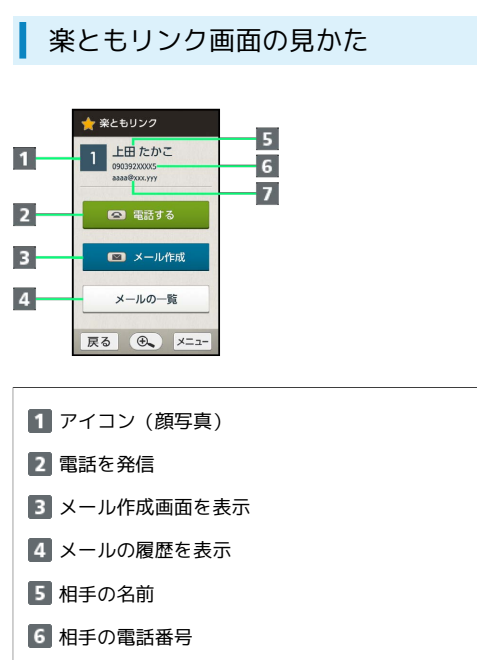

# 7 相手のメールアドレス

楽ともリンクを利用して電話をかける

# $\blacksquare$

ホーム画面で登録済みの ● / 2 / 3

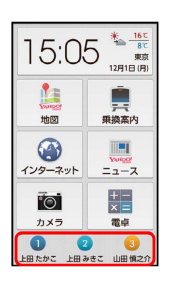

#### ※ 楽ともリンク画面が表示されます。

・登録済みのボタンには、登録した相手の名前が表示されていま す。

#### $\overline{2}$

電話する

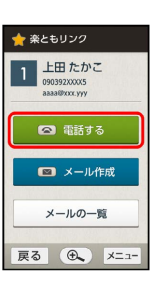

※3 電話がかかります。相手が電話を受けると、通話ができます。

### $\overline{3}$

通話を終えるときは、「通話終了

※ 通話が終了します。

· ■ を押しても、通話を終了することができます。

■ 楽ともリンクを利用してメールを作成する

#### $\overline{1}$

ホーム画面で登録済みの ● / ● / ●

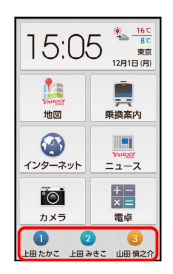

※ 楽ともリンク画面が表示されます。

・登録済みのボタンには、登録した相手の名前が表示されていま す。

#### $\overline{2}$

メール作成

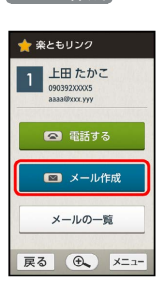

SIメール作成画面が表示されます。

・確認画面が表示されたときは、画面に従って操作してください。

・宛先には、登録した相手の名前が表示されています。

・以降の操作は、通常のS!メール作成と同様です。

登録した相手とのメールの履歴を確認する

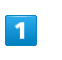

#### ホーム画面で登録済みの 1 / 2 / 3

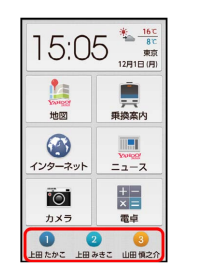

※ 楽ともリンク画面が表示されます。

・登録済みのボタンには、登録した相手の名前が表示されていま す。

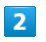

メールの一覧

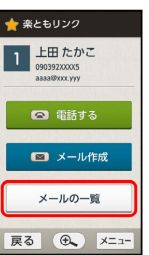

**※3** これまでのメールの履歴が表示されます。

・確認画面が表示されたときは、画面に従って操作してください。

# <span id="page-64-0"></span>ウェルカムシート(ロック画面)をア レンジする

#### 壁紙を設定する

あらかじめ登録されている壁紙を変更したり、複数の壁紙を切り替 えて利用したりすることができます。

 $\sqrt{1}$ 

ウェルカムシート(ロック画面)で、壁紙を左または右にドラッグ

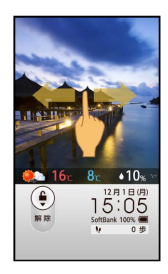

# $\overline{2}$

「壁紙を設定」

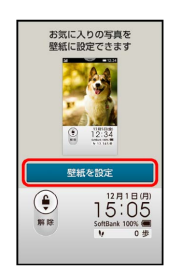

# $\overline{\mathbf{3}}$

1枚目 ~ 5枚目

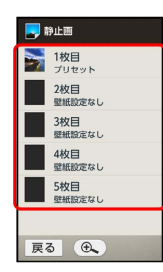

# $\overline{4}$

画面に従って画像を選択 ● 保存 / 壁紙に設定

※ 壁紙が設定されます。

#### ■ 壁紙を切り替える

ウェルカムシート(ロック画面)で、壁紙を左または右にドラッ グ

・複数の壁紙を設定しているときに利用できます。

# <span id="page-64-1"></span>ホーム画面をアレンジする

#### <span id="page-64-2"></span>天気予報の地域を変更する

ウェルカムシート(ロック画面)やホーム画面(トップエリア) に、指定した地域の天気予報が表示されるように設定することがで きます。

・セキュリティ強化やソフトウェア更新にともない、はたらきや手 順、画面表示が異なったり、今後利用できなくなったりするこ とがあります。詳しくは[、ソフトバンクホームページ \(https://](https://www.softbank.jp/mobile/special/info-pcidss3/) [www.softbank.jp/mobile/special/info-pcidss3/\)を](https://www.softbank.jp/mobile/special/info-pcidss3/)参照してく ださい。

# $\overline{1}$

ホーム画面で、上部の時刻表示部分をタップ

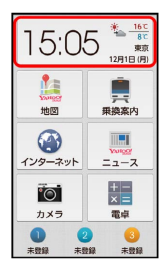

<mark>※3</mark> 天気アプリケーションが起動し、天気予報画面が表示されま す。

### $\overline{2}$

[メニュー] → [設定]

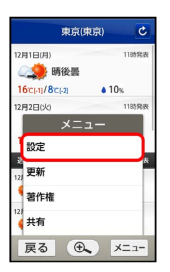

※ 天気・災害画面が表示されます。

# $\overline{3}$

地点を選択する

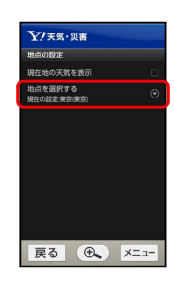

# $\overline{4}$

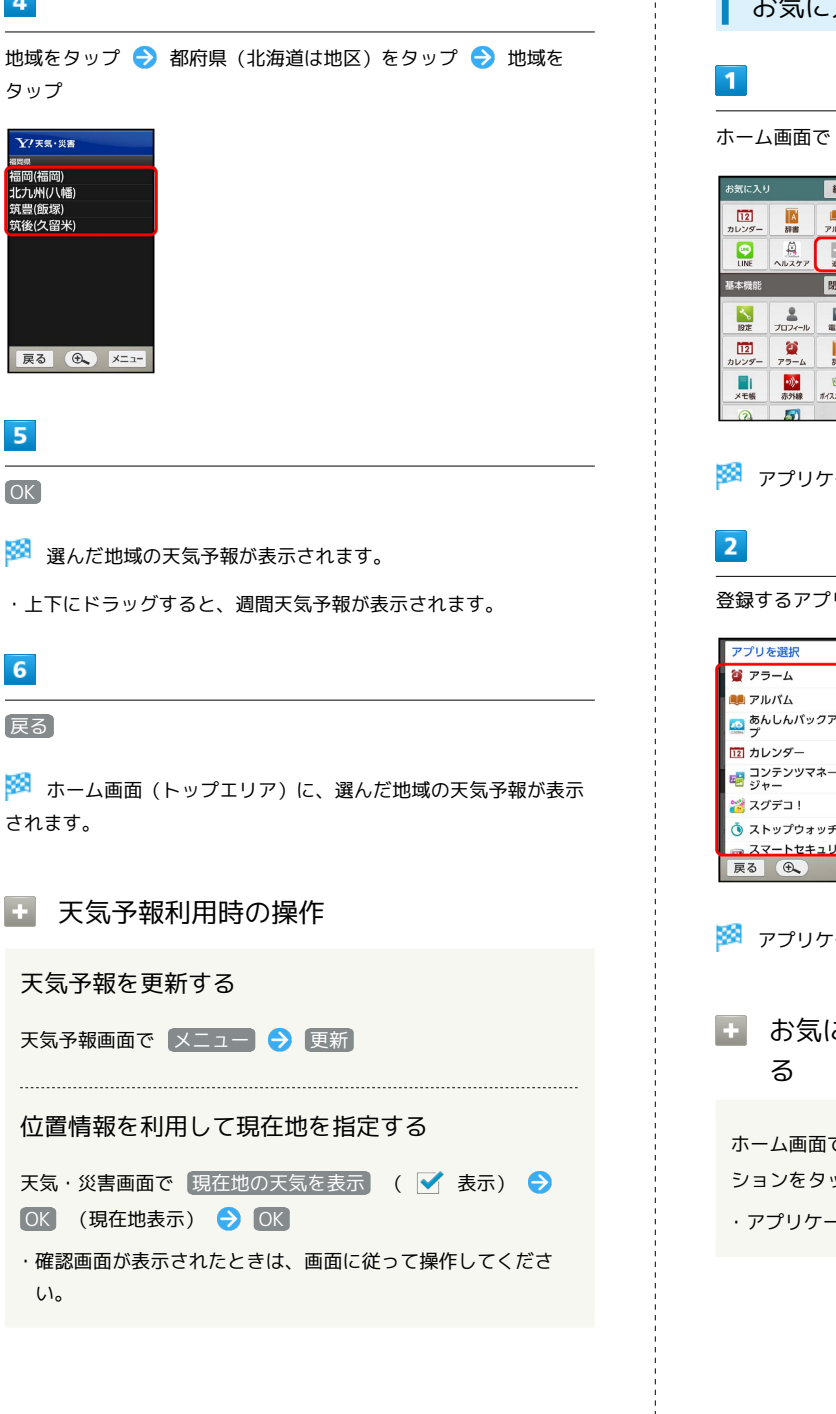

<span id="page-65-0"></span>お気に入りにアプリケーションを登録する

ホーム画面で「お気に入り」の + (追加)

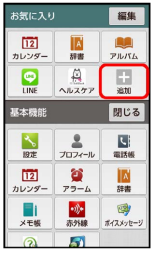

※3 アプリケーションの選択画面が表示されます。

登録するアプリケーションをタップ

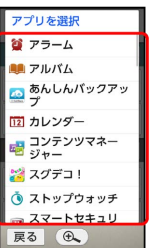

<mark>※3</mark> アプリケーションが登録されます。

■ お気に入りからアプリケーションを削除す

ホーム画面で「お気に入り」の 編集 → 削除するアプリケー ションをタップ → はい

・アプリケーションそのものは削除されません。

# 背景色を変更する

### $\overline{\mathbf{1}}$

ホーム画面で「基本機能」の へ (設定)

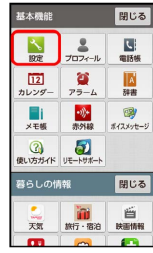

※ 端末設定の画面が表示されます。

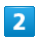

ホーム

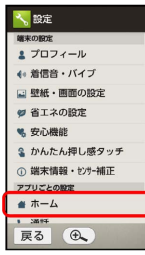

※ ホーム設定画面が表示されます。

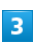

● 背景色をタップ

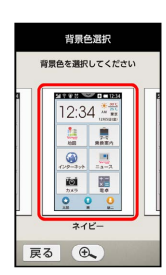

※ ホーム画面の背景色が変更されます。

・画面を左へドラッグすると、隠れている背景色が表示されます。

#### + ホーム画面アレンジの操作

時計/天気の表示形式を変更する

ホーム設定画面で 時計・天気表示設定 → 時計と天気を表 示 / 両方表示しない

・セキュリティ強化やソフトウェア更新にともない、はたら きや手順、画面表示が異なったり、今後利用できなくなっ たりすることがあります。詳しくは[、ソフトバンクホーム](https://www.softbank.jp/mobile/special/info-pcidss3/) [ページ \(https://www.softbank.jp/mobile/special/info](https://www.softbank.jp/mobile/special/info-pcidss3/)[pcidss3/\)](https://www.softbank.jp/mobile/special/info-pcidss3/)を参照してください。

楽ともリンクのボタンを表示するかどうかを設定す る

ホーム設定画面で 楽とも表示設定 → 表示する / 表示 しない

```
画面の表示フォント(書体)を変更す
る
       フォントを変更する
\vert 1
ホーム画面で「基本機能」の る (設定)
   基本機能
                     開じる
   BOR JOY-IL RING
   \begin{array}{|c|c|c|c|}\hline\text{12} & \text{23} & \text{14} \\ \hline\text{11}\text{--}\text{--}\text{--}\text{--}\text{--}\text{--}\text{--} & \text{334} \\ \hline\text{...} & \text{...} & \text{...} \\ \hline \text{...} & \text{...} & \text{...} \\ \hline \text{...} & \text{...} & \text{...} \\ \hline \text{...} & \text{...} & \text{...} \\ \hline \text{...} & \text{...} & \text{...} \\ \hline \text{...} & \text{...} & \text{...} \\ \hline \text{...} & \\overline{\mathbf{a}}暮らしの情報 <mark>閉じる</mark>
           ini të<br>Mit 1819 Malfin
     嘉
\overline{2}■壁紙・画面の設定 → 文字フォント切替
<mark>※3</mark> 文字フォント切替画面が表示されます。
\overline{\mathbf{3}}フォントをタップ → OK
     、文字フォント切替
   L C明朝<br>このフォントに設定しますか?
  このフォントに設定<br>これは見本です<br>this is a sample<br>sentence<br>あア1aA
                    \alpha戻る (4)
※3 フォントが変更されます。
```
# 電話/電話帳

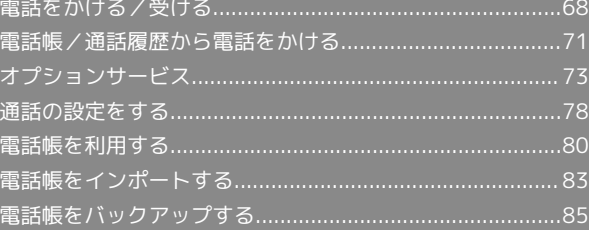

# <span id="page-69-0"></span>電話をかける/受ける 直接ダイヤルして電話をかける方法や、かかってきた電話の受けか た、着信中/通話中にできることを説明します(本機では、「TV コール」は利用できません)。 電話をかける  $\vert$  1  $\overline{\phantom{a}}$  $5.05$  $\blacksquare$  $\overline{2}$  $E$  $\vert 4 \vert$ ※3 電話番号発信画面が表示されます。 ・履歴画面が表示されたときは、 電話 をタップしてください。  $\overline{2}$ ダイヤルボタンをタップして相手の電話番号を入力 電話 履歴  $\begin{array}{|c|c|c|c|c|c|} \hline \rule{0pt}{1em} 1 & 2 & 3 \\ \hline \end{array}$  $5 \t6$  $\overline{4}$ 8 9  $\overline{7}$  $\overline{0}$  $\overline{t}$ □ 発信 電話帳 戻る (6) メニュー ・一般電話にかけるときは、市外局番から入力してください。 ・番号を間違えたときは、〈× をタップして番号を消去し、正しい 番号を入力し直してください。  $3<sup>1</sup>$  $\overline{\phantom{a}}$ 電話 履歴 090392XXXX6  $\overline{\left(\times\right)}$  $\begin{array}{c|c|c|c|c|c|c} \hline 1 & 2 & 3 \end{array}$  $\overline{4}$  $5 \quad 6$  $\begin{array}{|c|c|c|c|c|}\n\hline\n7 & 8 & 9 \\
\hline\n\ast & 0 & \# \\
\hline\n\end{array}$ □ 発信 電話帳 戻る ( ⊕ メニュー ※ 発信されます。 ・相手が電話を受けると、通話ができます。 ・ 発信 をタップしても、発信できます。

#### $\vert 4 \vert$

通話を終えるときは、

※ 通話が終了します。

- ・ 通話終了 をタップしても、通話を終了することができます。 ・電話帳に登録していない相手との通話後には、電話帳登録の確認 画面が表示されます。以降は、画面に従って操作してください。
- 通話中の画面について

#### 画面の見かた

通話中には、次のような画面が表示されます。

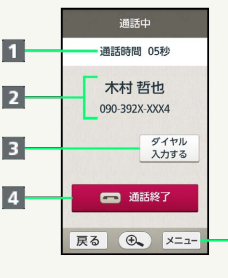

#### 通話時間

2 相手の電話番号/名前

3 ダイヤルボタンを表示

4 通話を終了

通話中のメニューを表示(音量・音質変更など)

Ð

画面消灯について

通話中に顔などがディスプレイに触れると、誤操作を防ぐために 画面が消灯されます。顔などを離すと、画面が表示されます。

#### ■ 通話時の操作

通話音量を調節する

通話中に本機側面の + / -

トリプルくっきりトークを利用するかどうかを設定 する

通話中に メニュー → 音量・音質 → トリプルくっきり トーク欄の OFF / ON

- · SET をタップするとONに、 <br />
B<br />
B<br />
B<br />
B<br />
B<br />
B<br />
B<br />
B<br />
B<br />
B<br />
B<br />
B<br />
B<br />
B<br />
B<br />
B<br />
B<br />
B<br />
B<br />
B<br />
B<br />
B<br />
B<br />B<br />B<br ります。
- ・トリプルくっきりトークをONにすると、通話中に相手の声が 聞き取りやすくなります。

音声を録音する(音声メモ)

通話中に メニュー → 音声メモ

・録音を終わるときは、 停止 をタップします。

#### 音声メモを再生する

ホーム画面で「基本機能」の く (設定) → 通話 → 簡 易留守録設定 → 音声メモリスト → 音声メモをタップ ・再生が終わると音声メモのリスト画面に戻ります。 ・途中で止めるときは、 停止 をタップします。

#### 2 こんなときは

- Q. 電話が繋がらない
- A. 相手の電話番号を全桁ダイヤルしていますか。市外局番な ど、「0」で始まる相手の電話番号を全桁ダイヤルしてくだ さい。
- A. 電波状態が悪くありませんか。電波の届く場所に移動してか け直してください。

- Q. 通話しづらい
- A. 騒音がひどい場所では、正しく通話ができないことがありま す。
- A. スピーカーホン利用時は通話音量を確認してください。通話 音量を上げると通話しづらくなることがあります。
- Q. 通話中に「プチッ」と音が入る
- A. 移動しながら通話していませんか。電波が弱くなって別のエ リアに切り替わるときに発生することがあります。故障では ありません。

#### ■ 緊急通報のご注意

機内モードを設定していると、緊急通報できません。 む を長 押しして、設定を解除してください。

#### 電話を受ける

電話がかかってくると –– が点滅して着信音が鳴り、自動的に画面 表示が着信中に切り替わります(画面ロック中は、自動的に画面が 点灯します)。

#### $\overline{1}$

電話がかかってきたら、

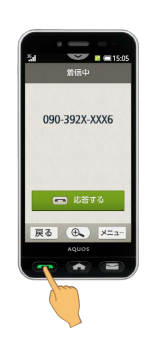

#### ※ 通話ができます。

・ 応答する をタップして、通話を開始することもできます( 応答 する の下に「下にスライド」が表示されているときは、 応答す る を下向きにドラッグ(スライド)してください)。

### $\vert$  2

通話を終えるときは、

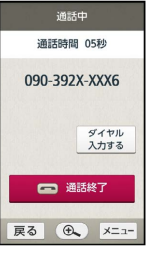

※ 通話が終了します。

- ・ 通話終了 をタップしても、通話を終了することができます。
- ・電話帳に登録していない相手との通話後には、電話帳登録の確認 画面が表示されます。以降は、画面に従って操作してください。

# ■ 不在着信について

着信中に電話を受けられなかったときは –– が点滅し、ステー タスバーに ※ または ※ が表示されます。通知パネルには、不 在着信のお知らせが表示されます。

・不在着信があったことを、音声でお知らせすることもできま す。

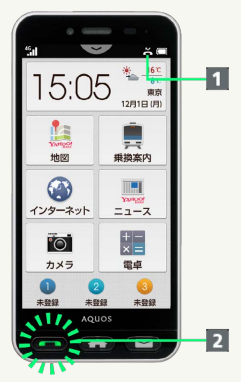

■ 不在着信アイコン 2 - (光るお知らせキー)

・ステータスバーの マーズ を下向きにドラッグして通知パネ ルを開き、不在着信のお知らせをタップすると、履歴一覧画面 が表示されます。 ・ を押すと、履歴一覧画面が表示されます。

■■■電話着信時/簡易留守録の操作

保留にして受ける

#### 着信中に メニュー ← 応答保留

- ・保留中は相手に通話料がかかります。
- ·電話を受けるときは、 応答 をタップします。
- ・電話を切るときは、 通話終了 をタップします。

簡易留守録で応答する

着信中に メニュー → 簡易留守録

#### 簡易留守録を再生する

ステータスバーの マー を下向きにドラッグして、通知パ ネルを開く● 簡易留守録通知をタップ● 用件 (相手の名 前や電話番号)をタップ

- ・再生が終わると用件のリスト画面に戻ります。
- ・途中で止めるときは、 停止 をタップします。

#### 着信を拒否する

着信中に メニュー → 着信拒否

#### 着信を音声でお知らせする

ホーム画面で「基本機能」の ヽ (設定) → 着信音・バイ ブ → 電話着信 → 着信音 → 音声でお知らせ

#### 不在着信などの通知を定期的に音声でお知らせする

ホーム画面で「基本機能」の へ (設定) → 着信音・バ イブ → 音声読み上げ → 定期的にお知らせ ( ■ 示)

#### 緊急通報位置通知について

ソフトバンク携帯電話(3G)から緊急通報を行うと、お客様が発信 した際の位置情報を緊急通報受理機関(警察など)へ通知します。 このシステムを「緊急通報位置通知」といい、受信している基地局 測位情報をもとに算出した位置情報を通知します。

- ・お申し込み料金、通信料は一切かかりません。
- ・お客様の発信場所や電波の受信状況によっては、正確な位置が通 知されないことがあります。必ず口頭で、緊急通報受理機関へお 客様の発信場所や目的をお伝えください。
- ・「184」を付けて発信するなど、発信者番号を非通知にして緊急 通報を行ったときは、位置情報は通知されません。ただし、人命 などに差し迫った危険があると判断したときは、緊急通報受理機 関がお客様の位置情報を取得することがあります。
- ・国際ローミングを使用しているときは、位置情報は通知されませ ん。
## 電話帳/通話履歴から電話をかける

電話帳から電話をかける

### $\overline{\mathbf{1}}$

ホーム画面で「基本機能」の い (電話帳)

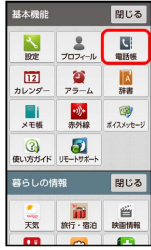

※ 電話帳画面が表示されます。

## $\overline{2}$

読みの行をタップ

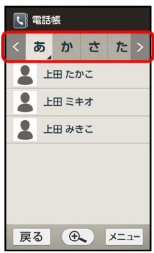

・読みの行を左右にドラッグすると、隠れている読みの行が表示さ れます。

・選択中の読みの行を再度タップすると、行内の文字(「さ行」の ときは「さしすせそ」)が表示されます。文字をタップすると、 その文字から始まる読みの電話帳が表示されます。

### $\overline{\mathbf{3}}$

相手をタップ

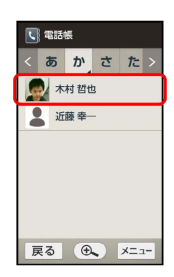

※ 電話帳詳細画面が表示されます。

## $\overline{4}$

電話する

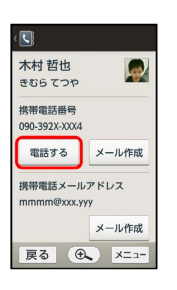

<mark>※3</mark> 電話がかかります。相手が電話を受けると、通話ができます。

## $5<sub>5</sub>$

通話を終えるときは、 通話終了

- ※ 通話が終了します。
- · を押しても、通話を終了することができます。

電話/電話帳

電話/電話帳

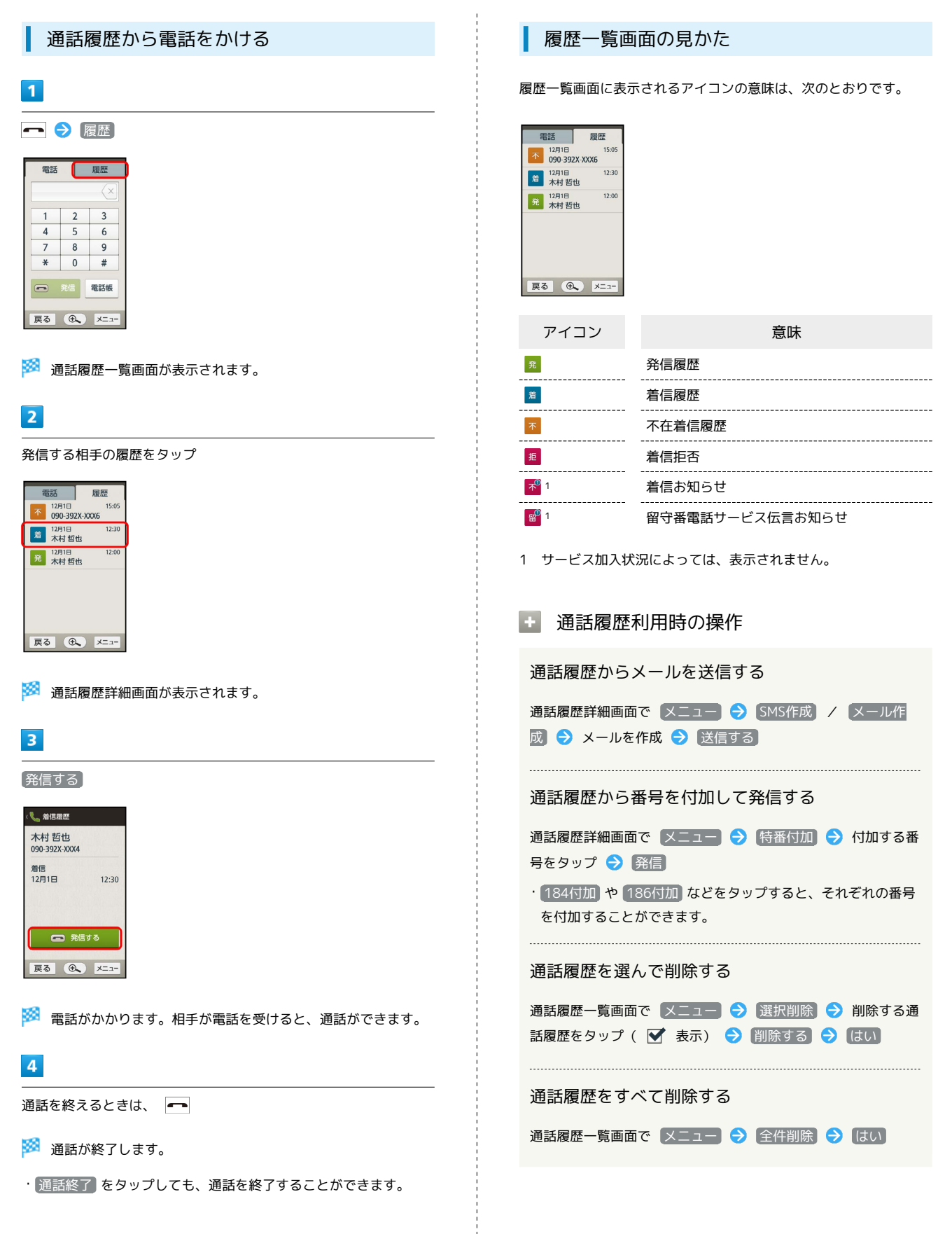

## <span id="page-74-0"></span>オプションサービス

便利な音声電話用オプションサービスが利用できます。

### ■ オプションサービスについて

次のオプションサービスが利用できます。

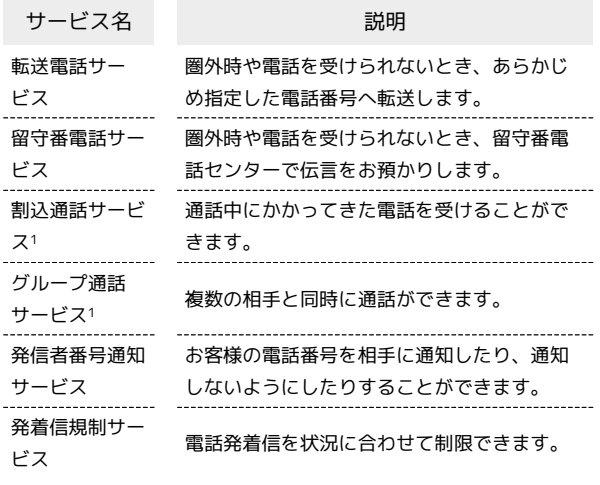

1 別途お申し込みが必要です。

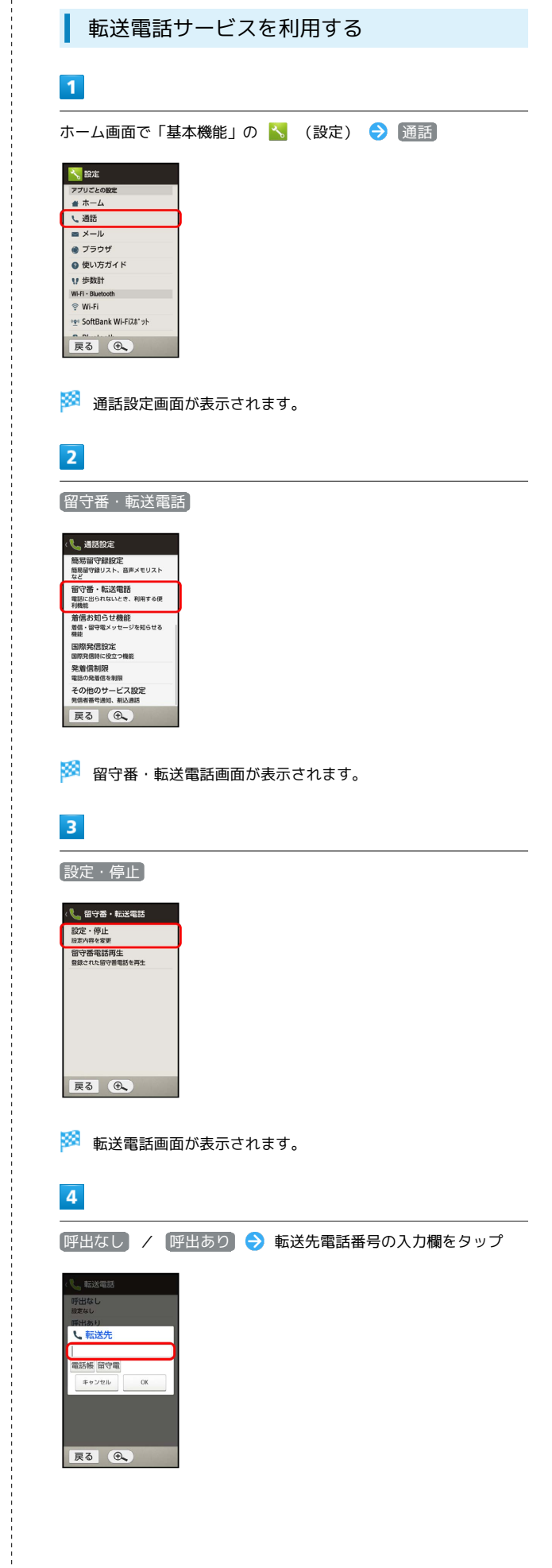

電話/電話帳

電話/電話帳

## $\overline{\mathbf{5}}$ 転送先電話番号を入力 → 完了 03123XXXX5 **E** #7  $\begin{array}{c} 2 \\ 5 \end{array}$  $\overline{1}$  $\begin{array}{c} 3 \\ 6 \end{array}$  $\overline{4}$  $\frac{1}{9}$  $\overline{\mathbf{8}}$ 戻る  $\circledast$ ·手順 4 で 呼出あり をタップしたときは、このあと 呼出時間: ●秒 をタップして、呼出時間を設定できます。  $6\overline{6}$ O<sub>K</sub> ※2 転送電話サービスが設定されます。 転送電話サービスを停止する 転送電話画面で 留守番・転送停止 ● はい

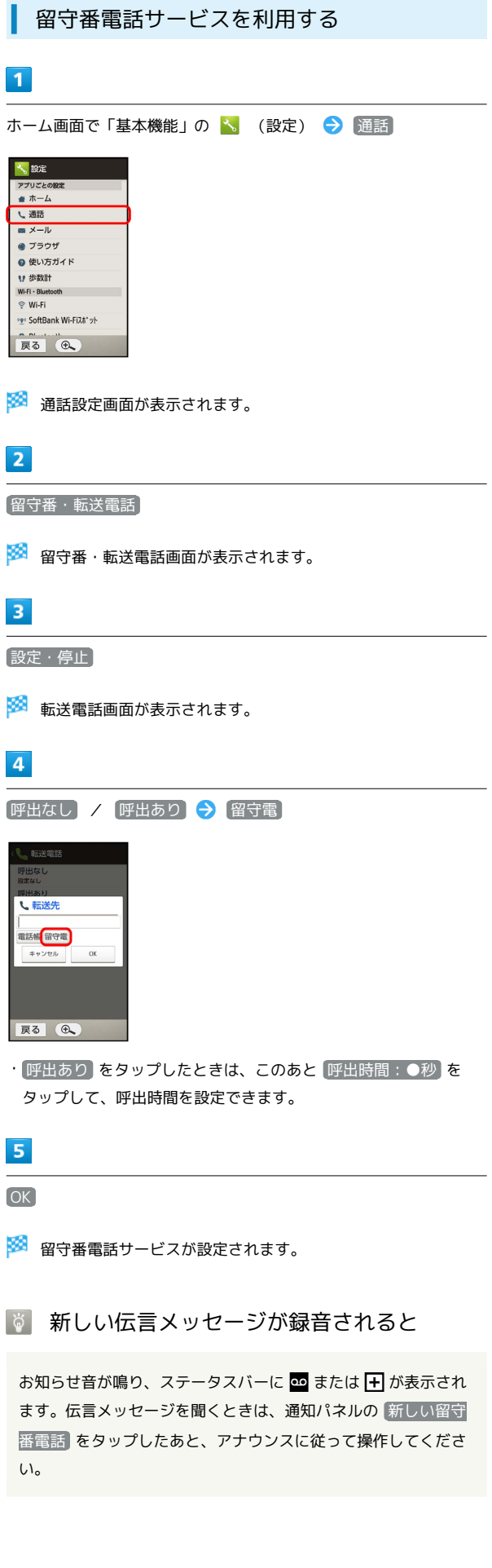

T

#### ■■ 留守番電話サービス利用時の操作

留守番電話サービスを停止する

転送電話画面で「留守番・転送停止」→「はい」

#### 着信お知らせ機能を設定する

電源を切っているときや圏外にいるときの着信をお知らせする機 能です。留守番電話サービスを開始したあと、次の操作を行いま す。

通話設定画面で 着信お知らせ機能 → 設定 → 発信す る → アナウンスに従って操作

・サービス加入状況によっては、常に設定されており、上記の操

作ができないことがあります。

#### 着信お知らせ機能の動作を設定する

通話設定画面で 着信お知らせ機能 → 音・バイブ・ラン

プ → 項目をタップ → 画面に従って操作

・「着信お知らせ音」、「バイブのパターン」、「着信ラン プ」、「鳴動時間」が設定できます。

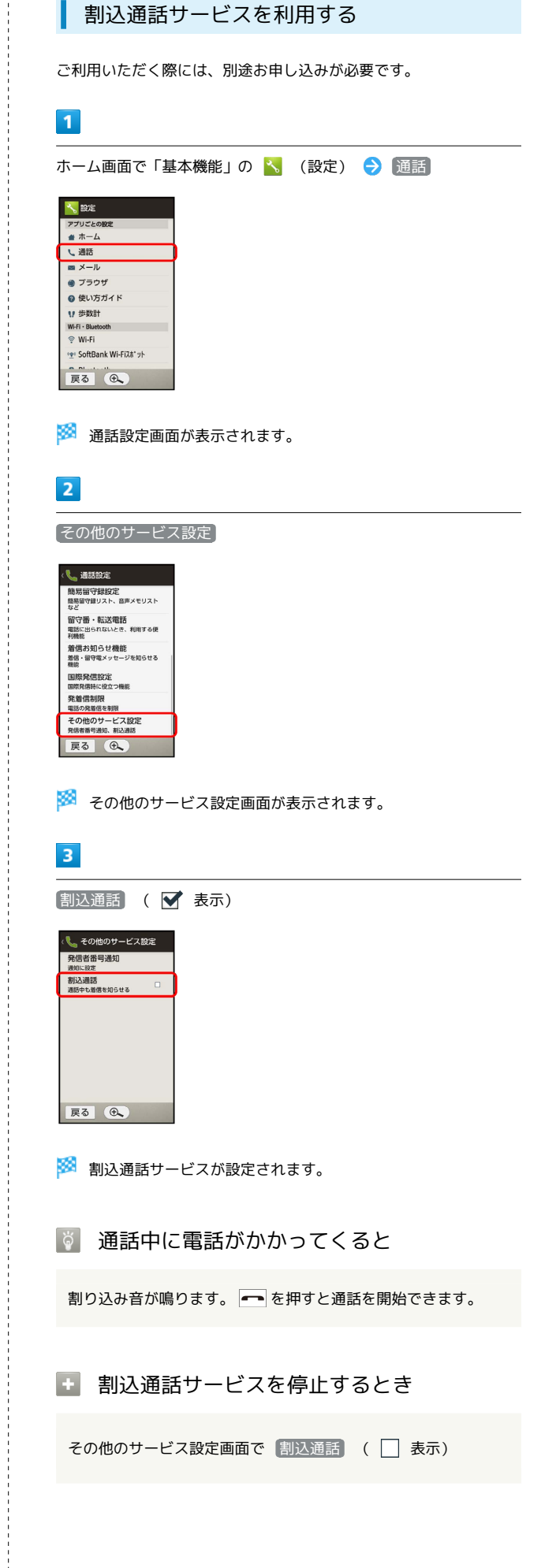

75

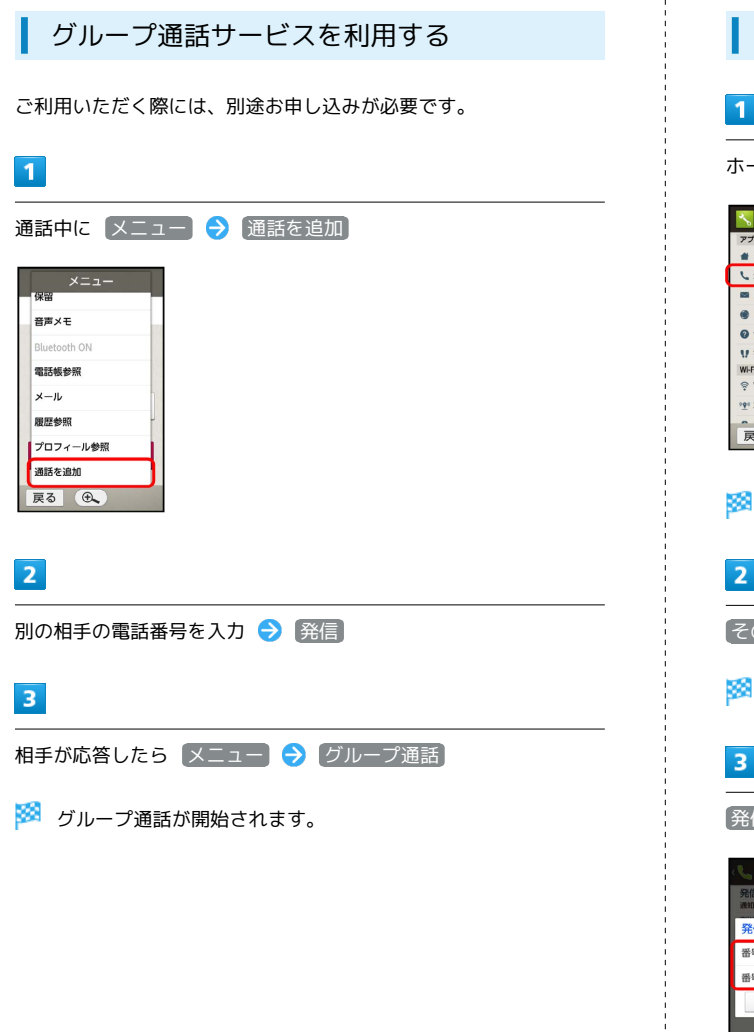

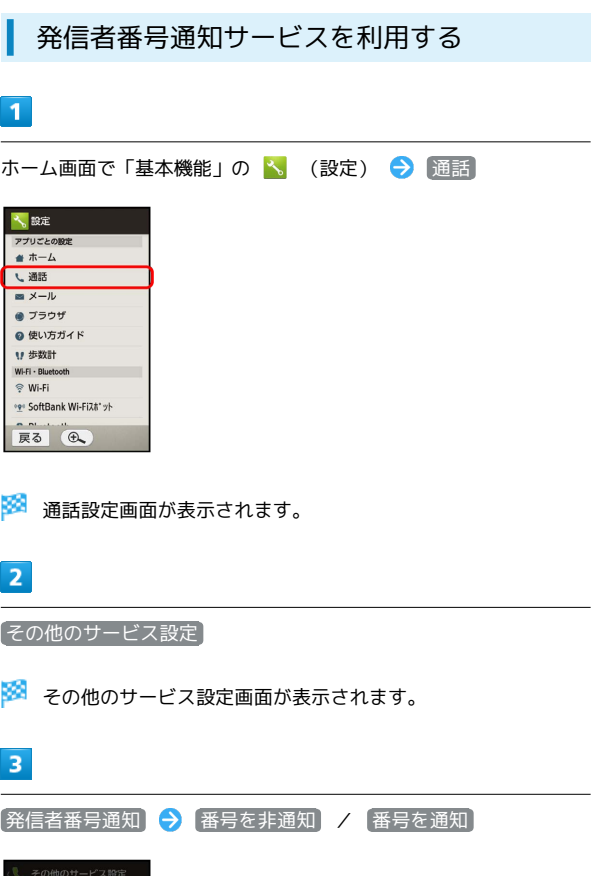

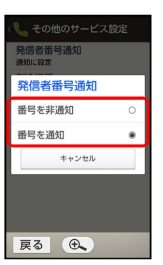

※2 発信者番号通知サービスが設定されます。

### 発着信規制サービスを利用する

電話/SMSの発着信を制限します。

- ・発着信規制サービスの操作には、交換機用暗証番号(発着信規制 用暗証番号)が必要です。
- ・交換機用暗証番号(発着信規制用暗証番号)の入力を3回間違える と、発着信規制サービスの設定ができなくなります。この場合、 交換機用暗証番号(発着信規制用暗証番号)の変更が必要となり ますのでご注意ください。詳しくは[お問い合わせ先](#page-233-0)までご連絡く ださい。
- ・以前、携帯電話から発着信規制用暗証番号を変更されたお客様 は、発着信規制を設定する際に、その変更された番号を入力して ください。
- ・発信規制中に電話やSMSを発信しようとすると、発信できない旨 のメッセージが表示されます。お客様がご利用になる地域によっ ては、表示されるまでに時間がかかることがあります。

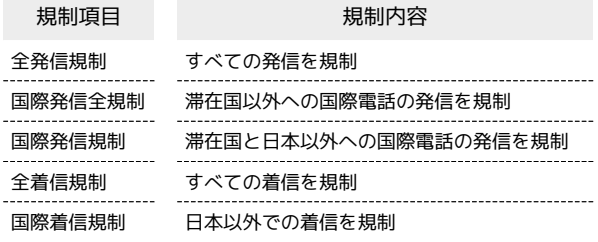

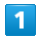

ホーム画面で「基本機能」の 、 (設定) → 通話

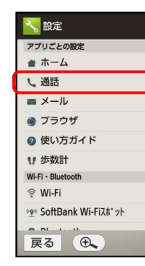

※ 通話設定画面が表示されます。

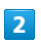

発着信制限

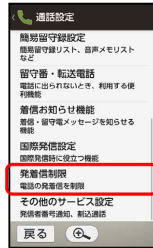

※ 発着信制限画面が表示されます。

### $\overline{\mathbf{3}}$

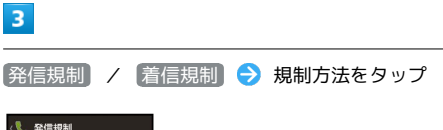

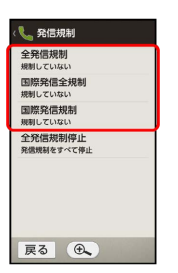

### $\overline{4}$

暗証番号入力欄をタップ 交換機用暗証番号(発着信規制用暗証 番号) を入力 → 完了 → OK

※2 発着信規制サービスが設定されます。

■ 発着信規制サービス利用時の操作

発信規制をすべて解除する

発着信制限画面で 発信規制 → 全発信規制停止 → 暗証番 号入力欄をタップ 交換機用暗証番号(発着信規制用暗証番 号) を入力 → 完了 → OK

#### 着信規制をすべて解除する

発着信制限画面で 着信規制 → 全着信規制停止 → 暗証番 号入力欄をタップ 交換機用暗証番号(発着信規制用暗証番 号) を入力 → 完了 → OK

発信先をあらかじめ指定した電話番号だけに制限す る

発着信制限画面で「発信先限定」→ 操作用暗証番号入力欄を タップ → 操作用暗証番号を入力 → 完了 → OK → 電 話番号指定 → ON/OFF設定 ( → 表示) → 発信許 可リスト → <未登録> → 電話番号入力欄をタップ → 電話番号を入力 → 完了 → OK

### 発信先を電話帳に登録している相手だけに制限する

発着信制限画面で 発信先限定 → 操作用暗証番号入力欄を タップ → 操作用暗証番号を入力 → 完了 → OK → 電 話帳に限定 ( 区 表示)

#### 指定した電話番号からの着信を拒否する

発着信制限画面で 着信拒否 → 電話番号指定 → ON/ OFF設定 ( ▼ 表示) → 着信拒否リスト → <未登録 ■ ● 電話番号入力欄をタップ ● 電話番号を入力 ● 完  $7 \Theta$  OK

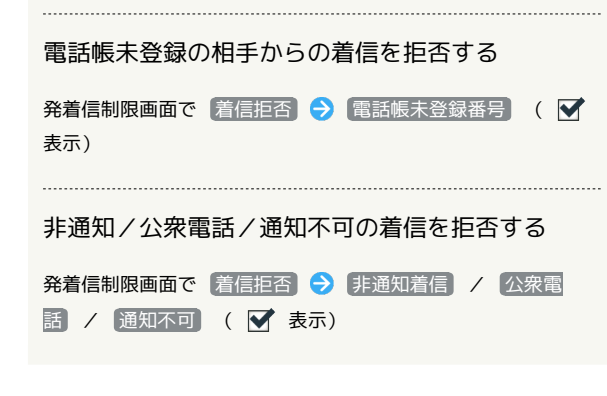

### 2 こんなときは

- Q. 発着信が規制されない
- A. 転送電話サービスや留守番電話サービスを利用していません か。このときは、「全発信規制」や「全着信規制」を設定し ても、規制されないことがあります。

## 通話の設定をする

### 通話設定

設定できる項目は次のとおりです。

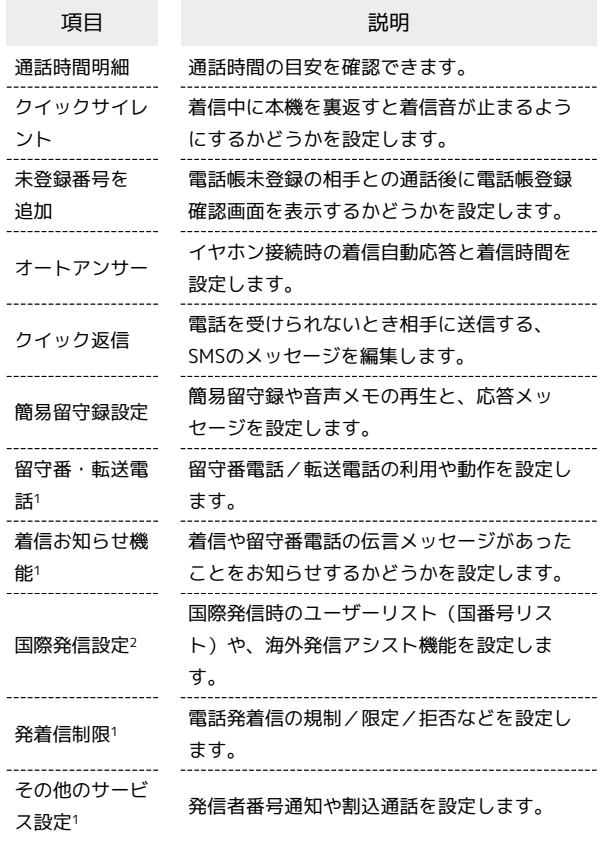

1 「[オプションサービス」](#page-74-0)を参照してください。

2 「[海外で電話をかける」](#page-198-0)を参照してください。

### $\blacksquare$

 $\overline{\phantom{0}}$ 

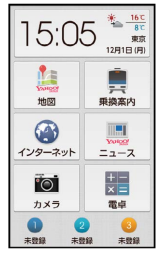

※3 電話画面が表示されます。

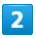

**メニュー → 設定** 

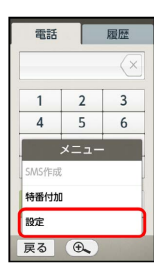

※ 通話設定画面が表示されます。

### $3<sup>°</sup>$

各項目を設定

※ 設定が完了します。

■ 通話設定利用時の操作

#### 通話時間の目安を表示する

通話設定画面で 通話時間明細 → 発信通話時間 / 着信 通話時間

·表示を閉じるときは、 OK をタップします。このとき リセッ ト をタップすると、通話時間の目安を消去できます。

着信中に本機を裏返すと着信音が止まるようにする かどうかを設定する

#### 通話設定画面で クイックサイレント

• クイックサイレント をタップするたびに、設定( ♥ ) /解 除( $\Box$ )が切り替わります。

電話帳未登録の相手との通話後に、電話帳登録確認 画面を表示するかどうかを設定する

#### 通話設定画面で 未登録番号を追加

· 未登録番号を追加 をタップするたびに、設定( √ ) /解除 (□) が切り替わります。

イヤホン接続中の着信時に自動応答するかどうかを 設定する

通話設定画面で オートアンサー → オートアンサー

• オートアンサー をタップするたびに、設定(▼)/解除 (□)が切り替わります。

オートアンサー設定時に着信から自動応答するまで の時間を設定する

通話設定画面で「オートアンサー」→ 着信時間 → + / ● をくり返しタップして、秒数を入力 → 設定

• オートアンサー を設定(■) しているときに設定できま す。

電話を受けられないとき相手に送信する、SMSの メッセージを編集する

通話設定画面で「クイック返信」● 画面に従って操作

簡易留守録や音声メモの再生と、応答メッセージを 設定する

通話設定画面で 簡易留守録設定 → 画面に従って操作

## 電話帳を利用する

電話番号やメールアドレスを登録することができます。 メールアドレスだけではなく、誕生日、メモなどを登録することも できます。 また、登録した電話帳ごとに着信音を設定することもできます。

#### 電話帳利用時のご注意  $\mathbf{1}$

電話帳に登録したデータは、電池残量のない状態で放置したりす ると、消失または変化してしまうことがあります。また、事故、 故障、修理、機種変更などの際や、その他の取り扱いなどによっ ても、同様の可能性があります。大切な電話帳などは、定期的に バックアップをとっておかれることをおすすめします。なお、電 話帳が消失または変化した場合の損害につきましては、当社では 責任を負いかねますのであらかじめご了承ください。

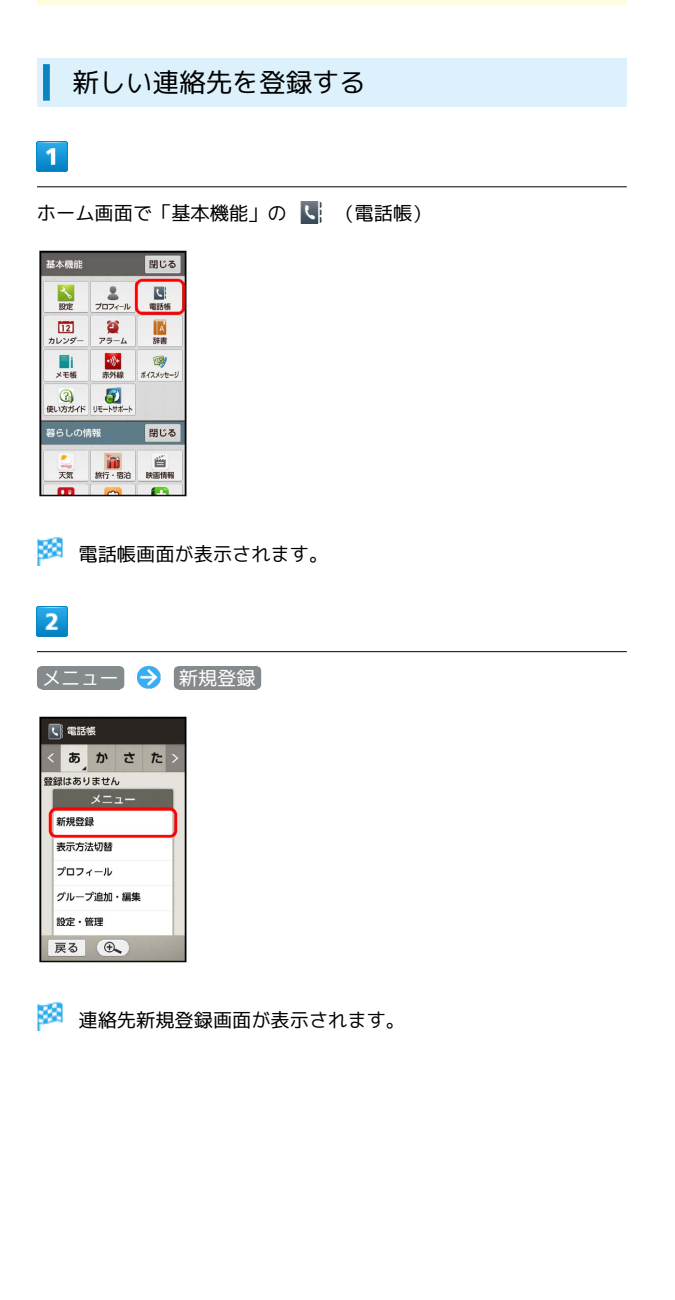

### $\vert$  3

登録する項目をタップ ● 内容を入力

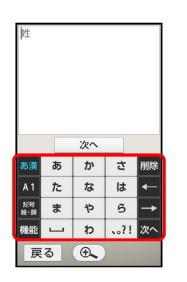

・内容入力後は、入力した項目によって、 次へ や 完了 が表示さ れます。 次へ をタップすると続けて次の項目の入力が行え、 完了 をタップすると連絡先新規登録画面に戻り、電話帳の保存 や別の項目の入力が行えます。

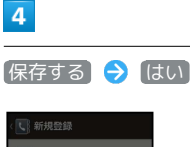

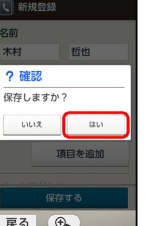

※ 連絡先が登録されます。

■ 連絡先登録の操作

顔写真を登録する

連絡先新規登録画面で 顔写真 ● 登録方法をタップ ● 登 録操作

電話着信/メール受信時の動作を設定する

連絡先新規登録画面で 着信音設定 → 項目をタップ → 画 面に従って操作

・着信/受信音の種類や、バイブレータの動作を設定できます。

グループを登録する

電話帳画面で メニュー → グループ追加・編集 → 追加 する (グループ新規登録画面表示) → グループ名入力欄を タップ → グループ名を入力 → 完了 → 保存する

#### グループを設定する

連絡先新規登録画面で グループ設定 → グループをタップ ( ▼ 表示) → 確定する

・グループを登録していないときは、グループ追加の確認画面が 表示されます。このあと、【はい】←】グループ名入力欄の順に タップし、グループ名を入力したあと 完了● 保存する の順にタップしてください。

80

#### 電話番号などの種別を登録する

連絡先新規登録画面で種別( ↓□ など)をタップ → 登録す る種別をタップ

・「カスタム」を選んだときは、このあと種別名を入力してくだ さい。 

#### 電話番号などを複数件登録する

連絡先新規登録画面で、追加する項目の「項目を追加」→ 番号などを入力 → 完了

#### 入力した電話番号などを削除する

連絡先新規登録画面で、削除する項目の入力欄をタップ ♪ 削 除 をくり返しタップし文字をすべて消去 → 完了

・誕生日を削除するときは、誕生日欄をタップしたあと、 クリ アする をタップします。

連絡先を確認する

#### $\blacksquare$

ホーム画面で「基本機能」の ( ) (電話帳)

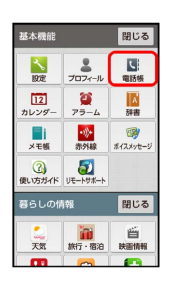

※ 電話帳画面が表示されます。

#### $\overline{2}$

読みの行をタップ

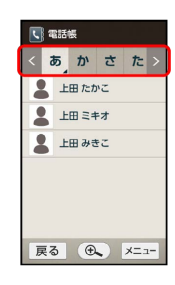

※ 読みの行に含まれる電話帳が表示されます。

- ・読みの行を左右にドラッグすると、隠れている読みの行が表示さ れます。
- ・選択中の読みの行を再度タップすると、行内の文字(「さ行」の ときは「さしすせそ」)が表示されます。文字をタップすると、 その文字から始まる読みの電話帳が表示されます。

#### $\overline{3}$

相手をタップ

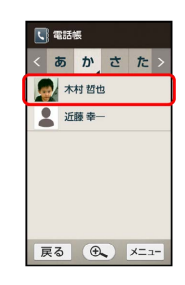

※ 電話帳詳細画面が表示されます。

■■電話帳確認時の操作

電話をかける

電話帳詳細画面で、電話番号欄の 電話する

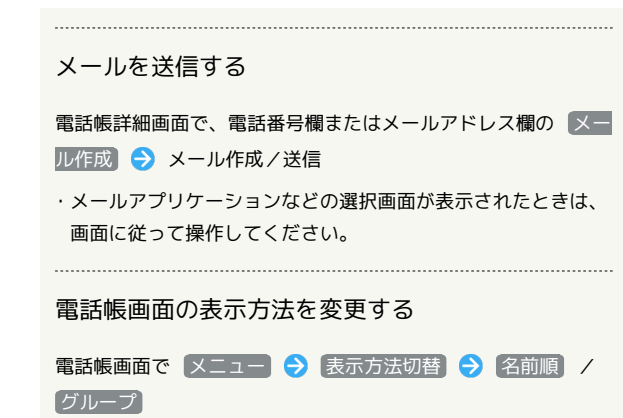

・ グループ を利用するときは、あらかじめグループを設定して おいてください。

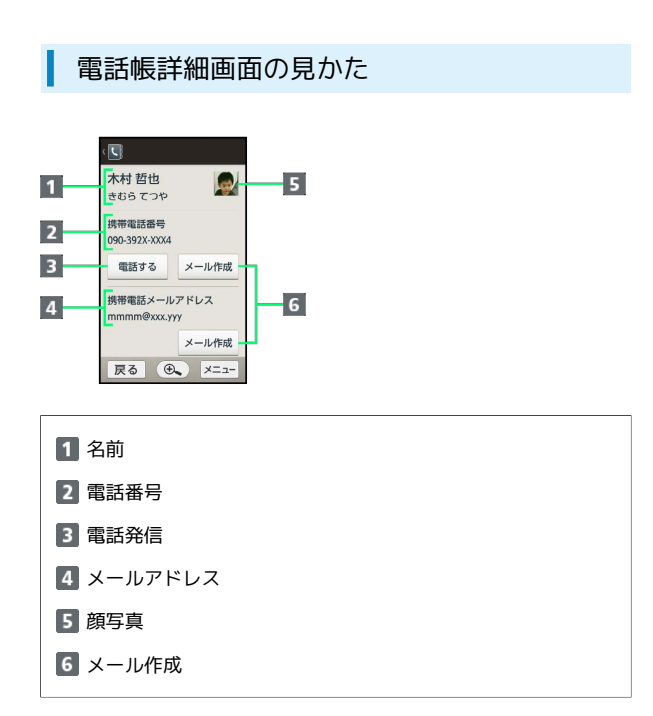

・上下にドラッグすると、隠れている項目が表示されます。

楽ともリンクに登録した電話帳(連絡先)の電話番号やメールアド レスを編集すると、楽ともリンクの電話番号やメールアドレスは未 設定となります。ご注意ください(名前や画像は、編集結果が反映 されます)。

・緊急ブザー動作時の連絡先、読んだよメール/元気だよメールの 送信先に登録した電話帳(連絡先)を編集しても、登録済みの連 絡先/送信先の内容は変更されません。

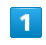

ホーム画面で「基本機能」の <| (電話帳)

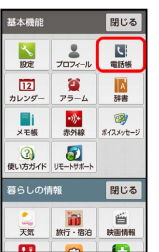

※ 電話帳画面が表示されます。

### $\overline{2}$

読みの行をタップ → 相手をタップ

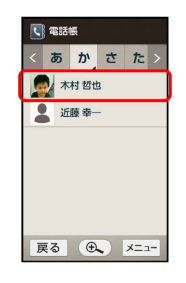

※3 電話帳詳細画面が表示されます。

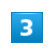

■ メニュー → [編集]

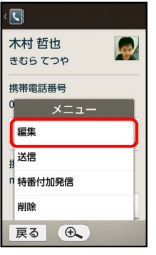

※2 連絡先編集画面が表示されます。

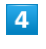

各項目を編集 → 保存する → はい

※ 連絡先の変更が完了します。

### 連絡先を削除する

楽ともリンクに登録した電話帳(連絡先)を削除すると、楽ともリ ンクの登録も解除されます。ご注意ください。

・緊急ブザー動作時の連絡先、読んだよメール/元気だよメールの 送信先に登録した電話帳(連絡先)を削除しても、登録済みの連 絡先/送信先の内容は変更されません。

#### $\overline{1}$

ホーム画面で「基本機能」の ( ) (電話帳)

| 基本機能         |                                | 閉じる                    |
|--------------|--------------------------------|------------------------|
| 股定           | プロフィール                         | I sl<br>電話帳            |
| 112<br>カレンダー | ö<br>アラーム                      | 辞書                     |
| メモ帳          | $\mathcal{O}(n)$<br><b>赤外線</b> | <b>CBI</b><br>ポイスメッセージ |
| ଉ            | Ð<br>使い方ガイド リモートサポート           |                        |
| 暮らしの情報       |                                | 閉じる                    |
| 天気           | 旅行・宿泊                          | 齒<br>扶面情報              |
| . .          |                                | ÷ш                     |

※ 電話帳画面が表示されます。

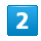

読みの行をタップ → 相手をタップ

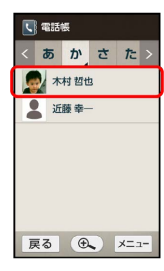

※ 電話帳詳細画面が表示されます。

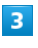

[メニュー] → [削除]

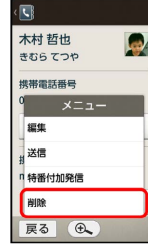

### $\overline{4}$

はい

※ 連絡先が削除されます。

## 電話帳をインポートする

本機では、いろいろな方法で電話帳を読み込む(インポートする) ことができます。以前お使いになっていた携帯電話の電話帳や、本 機でバックアップした電話帳、他の人の携帯電話内の電話帳などが 利用できます。

### ■ インポート時のご注意

本体メモリの空き容量が少なくなっているときは、インポートで きません。また、電池残量が不足しているときは、操作が中止さ れます。電池残量が十分あるときに操作することをおすすめしま す。

### あんしんバックアップを利用して電話帳を インポートする

あんしんバックアップでは、SoftBankが管理するサーバー(クラウ ド)を利用してデータをバックアップしたり、インポートしたりで きます。

詳しくは、[「あんしんバックアップを利用する](#page-140-0)」を参照してくださ  $\mathfrak{c}_\lambda$ 

### SDカードから電話帳をインポートする

本機やほかの携帯電話でSDカードにバックアップした電話帳データ を、インポートすることができます。 詳しくは、[「SDカードからデータを取り込む](#page-51-0)」を参照してくださ  $U<sub>0</sub>$ 

### 84

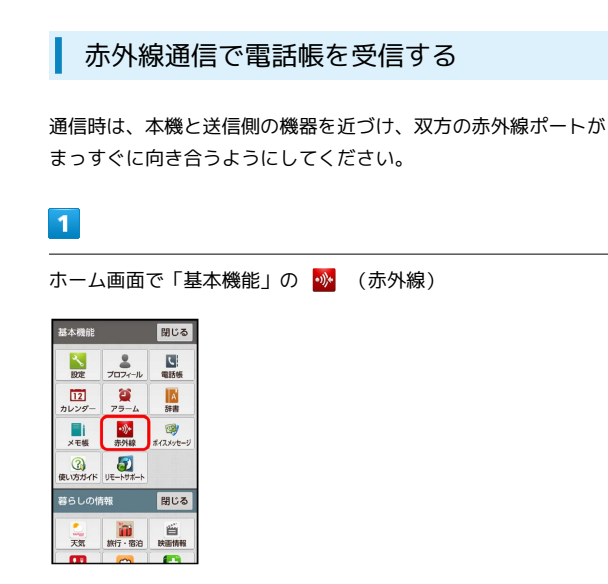

あり線画面が表示されます。

### $\vert$  2

全件受信

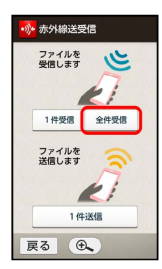

### $\overline{3}$

認証コード入力欄をタップ

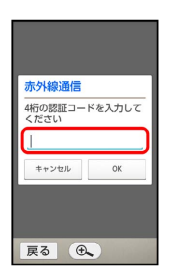

### $\overline{4}$

認証コードを入力 → 完了 → OK

・認証コードは、正しい通信相手かどうかをお互いに確認するため の暗証番号です。送信側/受信側で同じ数字(4桁)を入力しま す。特に決まった数字ではなく、その通信限りのものです。

### $5<sup>1</sup>$

相手機器で認証コードを入力

## $6$

本機と送信側の機器の赤外線ポートを合わせる → OK

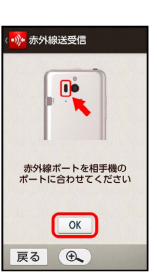

※5 赤外線受信待機中画面が表示されます。

## $\overline{7}$

相手機器でデータ送信の操作を実行

### $\overline{\mathbf{8}}$

操作用暗証番号入力欄をタップ

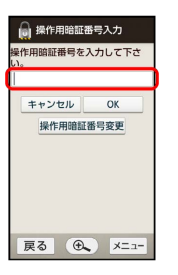

### $9$

操作用暗証番号を入力 → 完了 → OK

※3 登録方法の選択画面が表示されます。

### $10$

追加登録

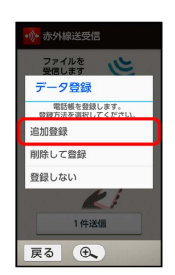

※ データが登録されます。

- ・本機の電話帳をすべて削除して登録するときは、 削除して登録 をタップします。以降は、画面に従って操作してください。
- ・確認画面が表示されたときは、画面に従って操作してください。

### Bluetooth®で電話帳をインポートする

Bluetooth®機能を利用して、他の携帯電話内の電話帳データをイン ポートすることができます。

・あらかじめ、Bluetooth機能®を有効にしておいてください。

### $\overline{1}$

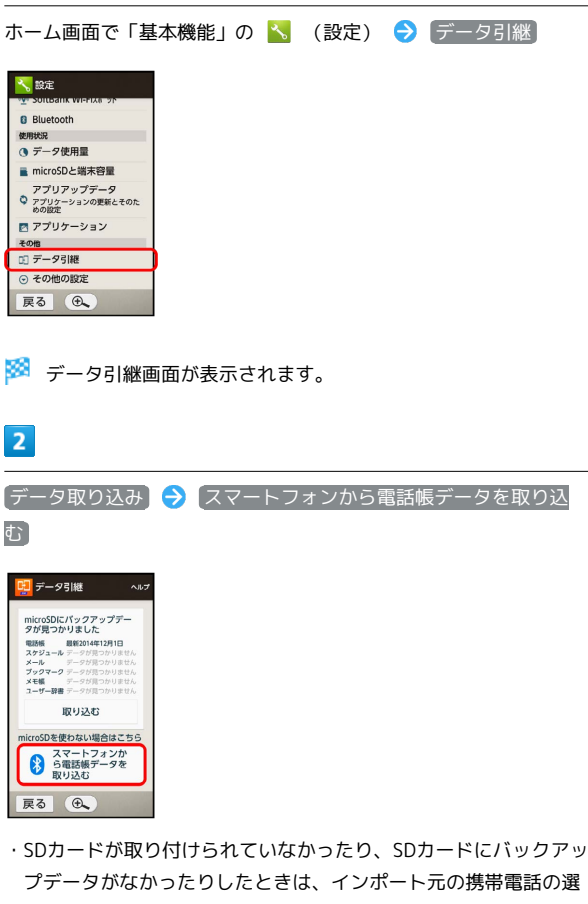

プデータがなかったりしたときは、インポート元の携帯電話の選 択画面が表示されます。画面に従って操作してください。

 $\overline{\mathbf{3}}$ 

画面に従って操作

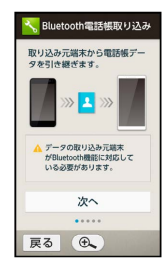

<mark>※3</mark> 電話帳のインポートが完了します。

### 電話帳をバックアップする

### ■ バックアップ時のご注意

本体メモリの空き容量が11MB未満のときは、バックアップを利 用できません。また、電池残量が不足しているときは、操作が中 止されます。電池残量が十分あるときに操作することをおすすめ します。

#### あんしんバックアップを利用して電話帳を バックアップする

あんしんバックアップでは、SoftBankが管理するサーバー(クラウ ド)を利用してデータをバックアップしたり、インポートしたりで きます。

詳しくは、[「あんしんバックアップを利用する](#page-140-0)」を参照してくださ  $U<sub>0</sub>$ 

### SDカードに電話帳をバックアップする

SDカードに電話帳をバックアップ(保存)することができます。 詳しくは、[「SDカードに本機のデータを保存する」](#page-52-0)を参照してくだ さい。

電話/電話帳

電話/電話帳

# メール/インターネット

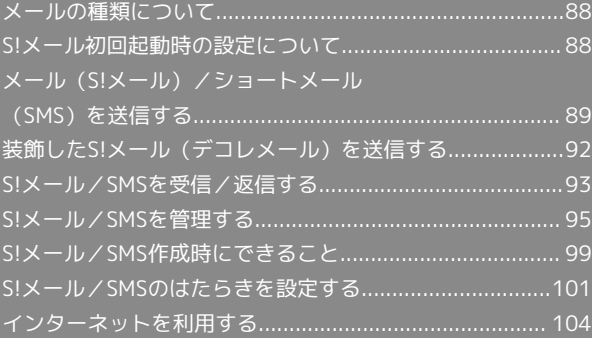

## <span id="page-89-0"></span>メールの種類について

### SMS

携帯電話との間で、電話番号を宛先として短いメッセージの送受信 ができます。

### S!メール

ソフトバンク携帯電話(S!メール対応機器)のほか、他社の携帯電 話、パソコンなどのEメール対応機器とも送受信できるメールです。 SMSより長いメッセージ、画像や動画などを添付して送信すること ができます。

## <span id="page-89-1"></span>S!メール初回起動時の設定について

### S!メール初回起動時の設定を行う

メールをはじめて起動したときは、Wi-Fi利用時にS!メールを送受信 するための設定を行います。

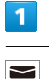

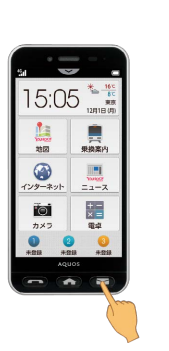

Wi-Fi接続設定画面が表示されます。

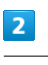

今すぐ設定

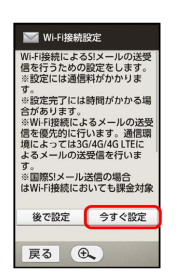

<mark>※</mark> Wi-Fi接続設定が開始されます。

・設定しないときは、 後で設定 → OK の順にタップします。

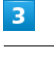

### **OK**

<mark>※</mark> Wi-Fi接続設定が完了し、メール画面が表示されます。

■ あとからWi-Fi利用時のS!メール送受信を設 定する

初回起動時に 後で設定 をタップしたときは、次の操作でWi-Fi 利用時のS!メール送受信を設定できます。

メール画面で 設定 → Wi-Fi接続設定

### B Wi-Fi利用時のS!メール送受信についてのご 注意

#### 国際S!メールの送信料について

国際S!メールを送信するときは、Wi-Fi利用時にも送信料が発生 しますのでご注意ください。

画面消灯(画面ロック設定)時のS!メール受信につ いて

画面消灯(画面ロック設定)時もWi-Fiを利用してS!メールを 受信する場合は、Wi-Fiの詳細設定で、Wi-Fiのスリープを無効 (「スリープにしない」)にしてください。

<span id="page-90-0"></span>メール(S!メール) /ショートメール (SMS)を送信する

メール(S!メール)を送信する

電話帳に登録している相手に送信する方法を例に説明します。

## $\boxed{1}$

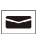

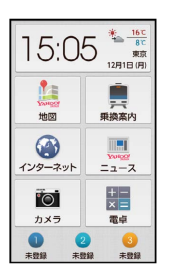

※ メール画面が表示されます。

### $\overline{2}$

メール作成

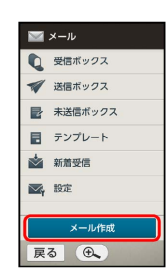

SIメール作成画面が表示されます。

### $\overline{\mathbf{3}}$

宛先入力欄をタップ

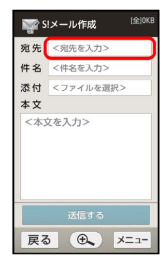

90

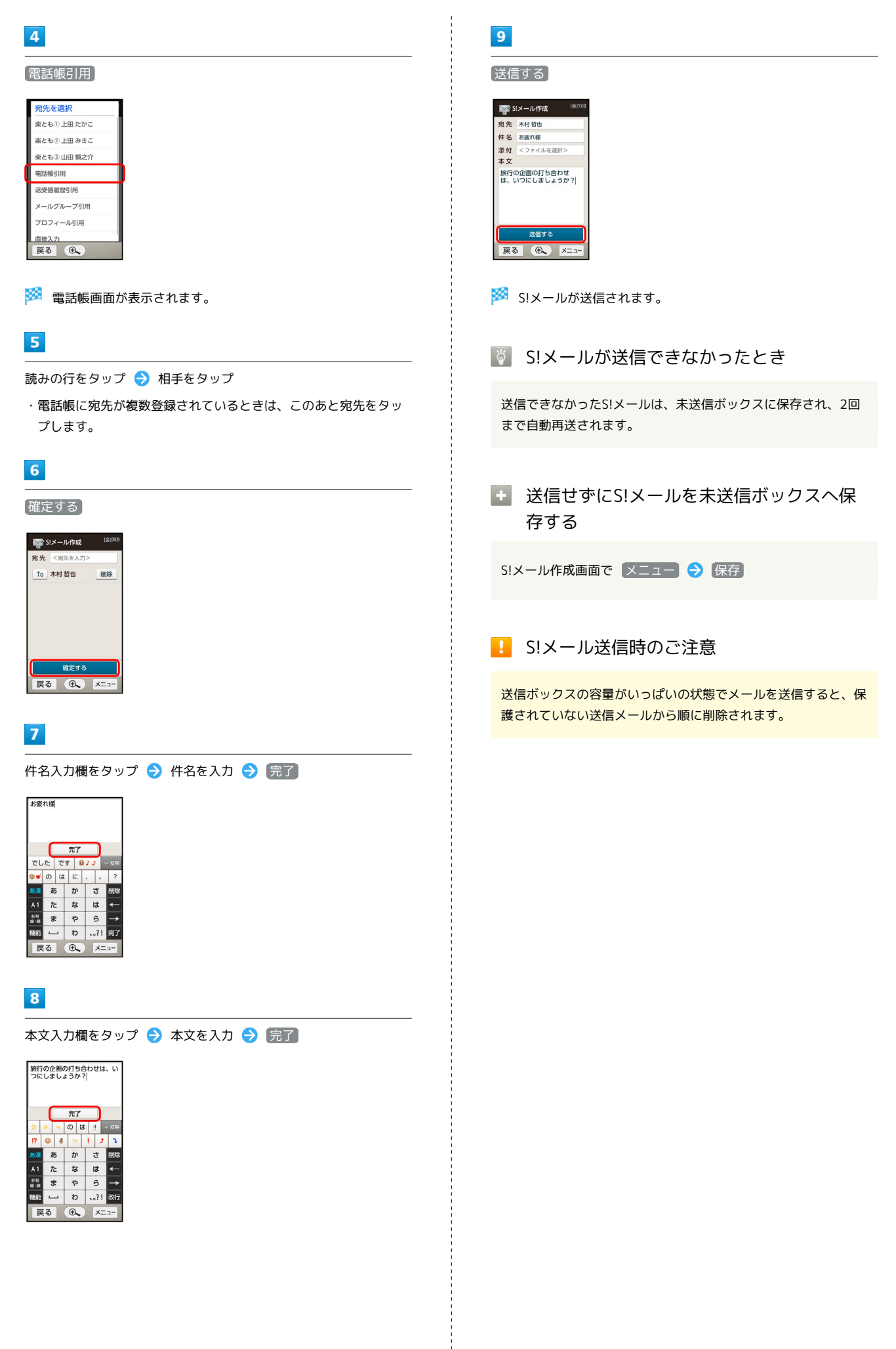

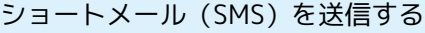

相手の携帯電話番号を入力して送信する方法を例に説明します。

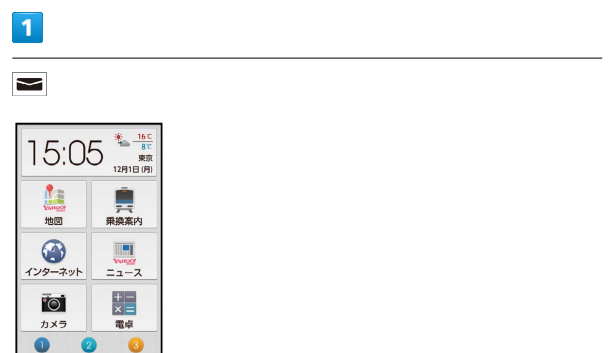

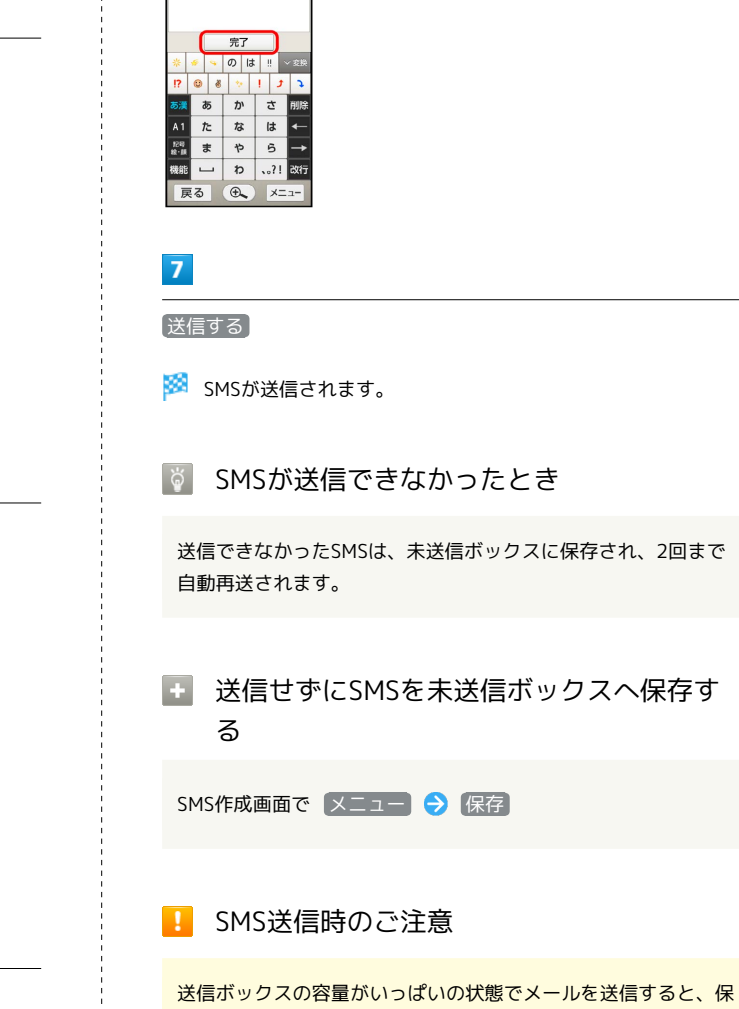

護されていない送信メールから順に削除されます。

本文入力欄をタップ → 本文を入力 → 完了

 $6\overline{6}$ 

旅行の企画の打ち合わせは、い<br>つにしましょうか?|

※※<br>メール画面が表示されます。

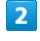

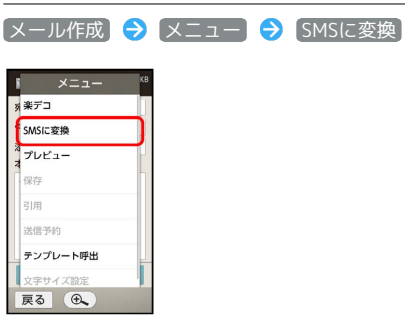

SMS作成画面が表示されます。

### $\overline{\mathbf{3}}$

宛先入力欄をタップ → 直接入力

## $\overline{4}$

宛先入力欄をタップ

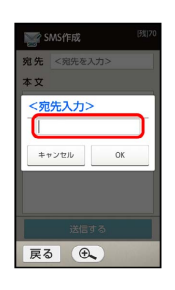

 $\overline{5}$ 

相手の携帯電話番号を入力 → 完了 → OK

メール/インターネット

メーラノナンダーサシア

## <span id="page-93-0"></span>装飾したS!メール (デコレメール) を 送信する

### テンプレートを利用する

さまざまなデザインを利用して、メールを装飾することができま す。ここでは、S!メールの送受信履歴を利用して送信する方法を例 に説明します。

### $\vert$  1

 $\blacksquare$ 

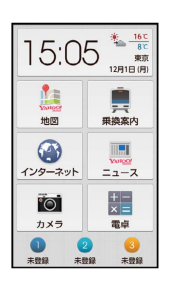

### ※3 メール画面が表示されます。

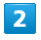

■テンプレート ● 利用するテンプレートをタップ

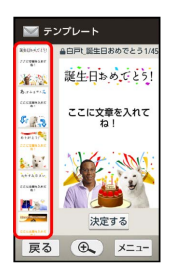

・上下にドラッグすると、隠れているテンプレートのサムネイルを 表示できます。

### $\overline{\mathbf{3}}$

決定する

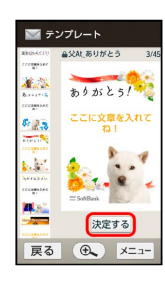

**※ S!メール作成画面が表示されます。** 

# $\overline{4}$ 宛先入力欄をタップ → 送受信履歴引用 → 送信履歴 / 受 信履歴 → 相手をタップ **DE 送受信履歴**  $x = 1$ ● 803920005 **戻る ④** メニュー  $5<sub>5</sub>$ 確定する  $6<sup>1</sup>$ 件名入力欄をタップ → 件名を入力 → 完了

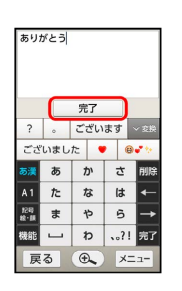

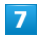

本文入力欄をタップ → 本文を入力 → 完了

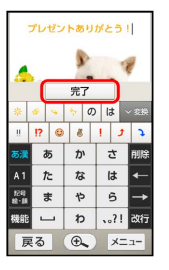

・テンプレートにあらかじめ文章が入っている場合は、必要に応じ て文章を編集してください。

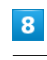

送信する

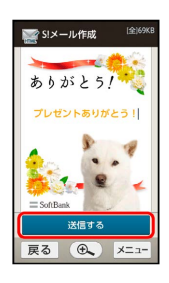

※ デコレメールが送信されます。

## <span id="page-94-0"></span>S!メール/SMSを受信/返信する

S!メールやSMSは、自動的に受信されます。また、手動で受信する ことや、サーバーに保存されたメールを受信することもできます。

#### ■ 新着メールを確認する

新着メールを受信すると、着信音やバイブレータが鳴動し、 ■ が 点滅します(光るお知らせキー)。

- ・画面点灯中に受信したときは、ステータスバーに受信をお知らせ するメッセージと 尽 が表示されます。
- ・メールの着信があったことを、音声でお知らせすることもできま す。詳しくは、[「S!メール/SMSのはたらきを設定する](#page-102-0)」を参照 してください。

#### $\mathbf{1}$

■ (画面消灯時は2回)

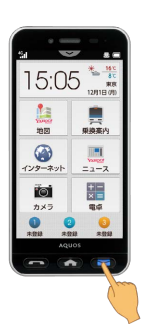

※2 受信した新着メールの詳細画面が表示されます。

・複数のメールを受信したときは、メール一覧画面(受信ボック ス)が表示されます。確認するメールをタップしてください。 ・詳細画面の見かたについては、「[メール詳細画面について」](#page-98-0)を参 照してください。

■ メールの続きを受信する

メール詳細画面で メニュー → 続きを受信

・ をタップすると、受信するパートを選択できます。

#### ■ メール受信時のご注意

#### 受信方法について

お買い上げ時には、添付ファイルを含む全文が自動的に受信され るよう設定されています。お客様のご契約内容に応じて所定の料 金が発生いたしますので、ご注意ください。

#### メールの自動削除について

受信ボックスの容量がいっぱいの状態でメールを受信すると、保 護されていない最も古い開封済みの受信メールから順に削除され ます。開封済みのメールがないときは、保護されていない最も古 い未開封の受信メールから順に削除されます。

#### 海外でのご利用について

海外では通信料が高額となる可能性がありますので、ご注意くだ さい。

#### 手動でメールを受信する

### $\overline{1}$

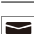

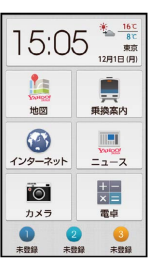

メール画面が表示されます。

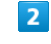

新着受信

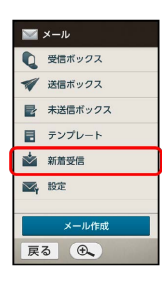

メールが受信されます。

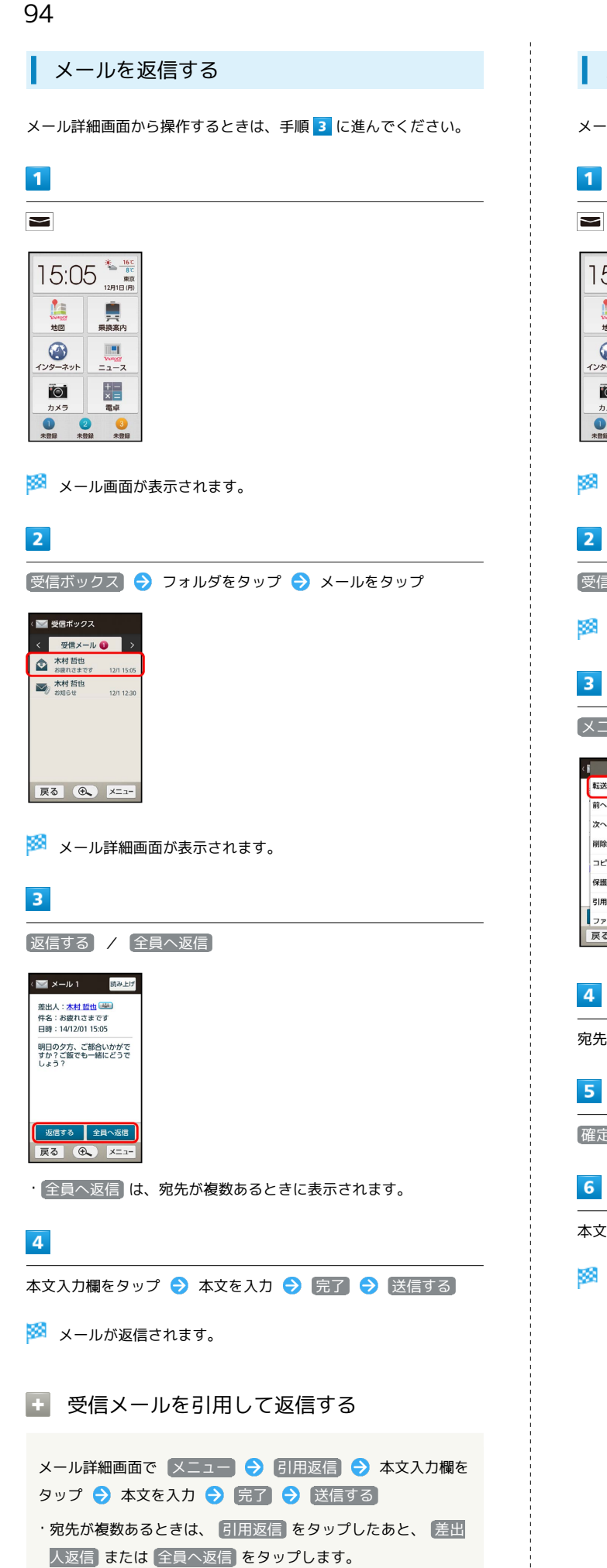

### ■ メールを転送する

メール詳細画面から操作するときは、手順 3 に進んでください。

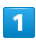

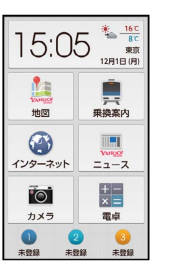

**※3** メール画面が表示されます。

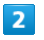

■受信ボックス → フォルダをタップ → メールをタップ

※ メール詳細画面が表示されます。

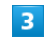

[メニュー] → 転送]

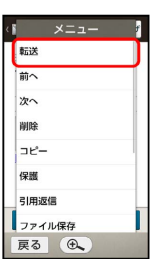

 $\overline{4}$ 

宛先入力欄をタップ → 宛先を選択/入力

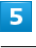

確定する

### $6<sup>1</sup>$

本文入力欄をタップ● 本文を入力● 完了● 送信する

※ メールが転送されます。

## <span id="page-96-0"></span>S!メール/SMSを管理する

### メールを確認する

ここでは、受信メールを例に説明します。

 $\vert$  1

 $\blacksquare$ 

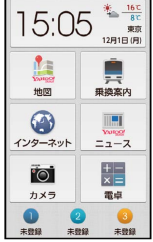

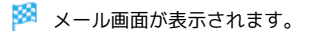

 $\overline{2}$ 

受信ボックス

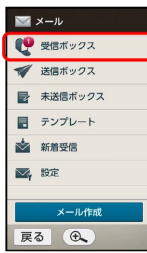

※ フォルダー覧画面が表示されます。

### $\overline{\mathbf{3}}$

フォルダをタップ

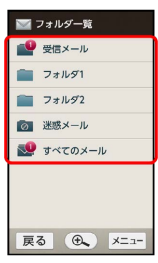

※ メール一覧画面が表示されます。

・通常、受信メールは「受信メール」に保存されています。別の フォルダ(「フォルダ1」など)に振り分けた(移動した)メール を確認するときは、それぞれのフォルダをタップしてください。 ・メール一覧画面を左右にドラッグすると、前後のメール一覧画面 が表示できます。

### $\overline{4}$

メールをタップ

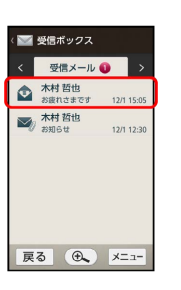

メール詳細画面が表示されます。

・メール詳細画面を左右にドラッグすると、前後のメール詳細画面 が表示できます。

### メール画面について

メール画面の見かたは、次のとおりです。

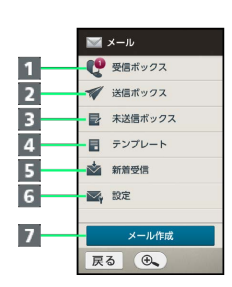

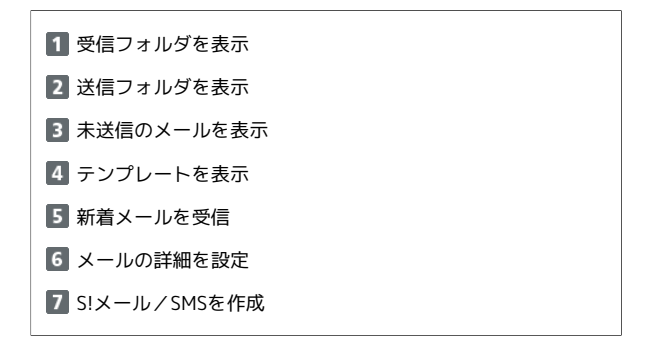

- ・未読メールがあるときは、受信ボックスのアイコンに未読メール 数を示す数字が表示されます。
- ・送信予約中や自動再送待機中のメールがあるときは、未送信ボッ クスのアイコンに未送信メール数を示す数字が表示されます。
- メールの件数やメモリ容量を確認する

メール画面で 設定 → メール容量確認

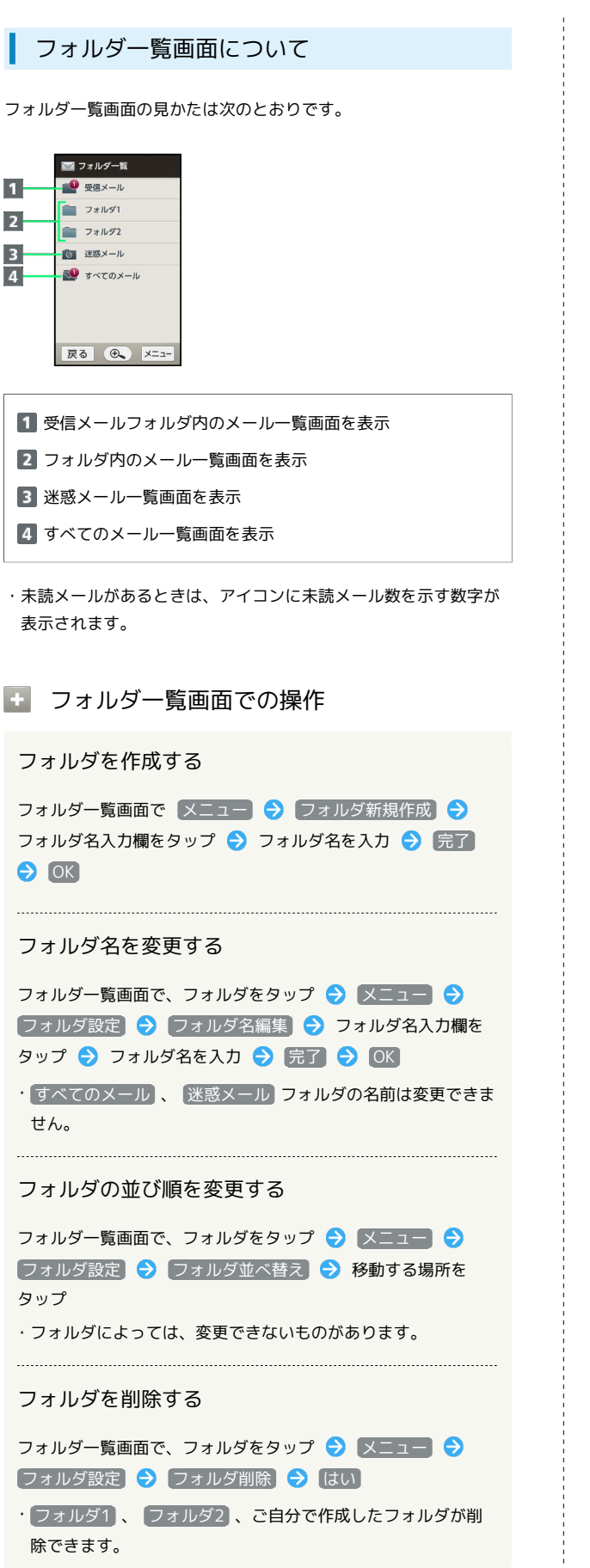

- メール一覧画面について
- メール一覧画面の見かた、おもなアイコンは次のとおりです。

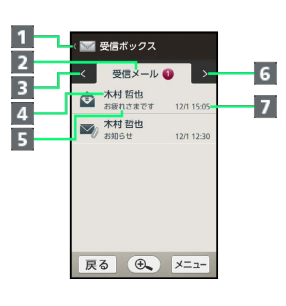

- フォルダー覧画面に戻る
- 2 フォルダ名
- 3 前のフォルダのメール一覧画面を表示
- 4 相手のメールアドレス (電話番号)や名前
- **5 メールの件名 (SMSは本文)**
- 次のフォルダのメール一覧画面を表示
- 7 送受信日時
- ・未読メールがあるときは、フォルダ名の横に未読メール数を示す 数字が表示されます。

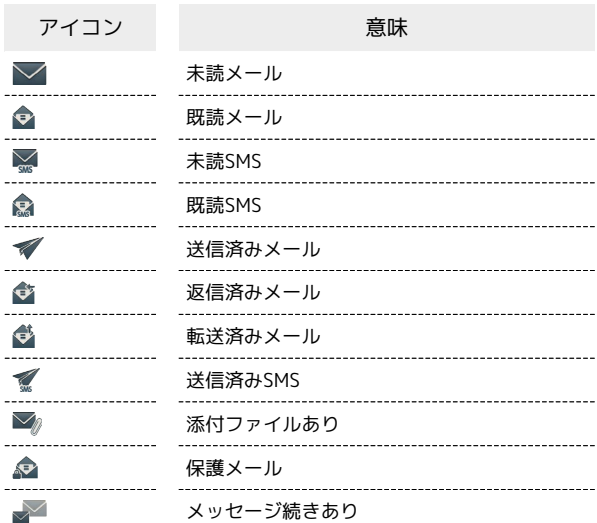

#### ■■ メール一覧画面での操作

#### メールを選んで削除する

メール一覧画面で メニュー → 削除 → 削除するメールを タップ( ▼ 表示) → 削除する → はい

メールを並べ替える

メール一覧画面(受信ボックス/送信ボックス)で メニュー → 並べ替え方法をタップ

メールを別のフォルダに移動する

メール一覧画面(受信ボックス/送信ボックス)で メニュー → 移動するメールをタップ( ■ 表示) → 移 **動する → 移動先のフォルダをタップ → OK** 

- ・フォルダ内のすべてのメールを別のフォルダに移動するとき は、移動するメールの選択画面で メニュー → 全件チェッ ク の順にタップします。
- ・確認画面が表示されたときは、画面に従って操作してくださ  $U<sub>0</sub>$

### <span id="page-98-0"></span>メール詳細画面について

送信メールの詳細画面では、 返信する / 全員へ返信 の代わり に 編集する が表示されます。

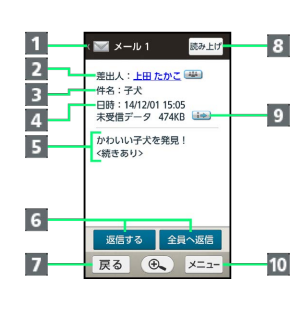

- 1 フォルダー覧画面に戻る 2 相手のメールアドレス (電話番号) や名前 **3 メールの件名(SMSは表示なし)** 4 送受信日時 5 メールの本文 メールを返信 7 メール一覧画面に戻る
- 8 メールの内容を音声で読み上げる( 停止 をタップすると読 み上げ終了)
- メールの続きを受信
- メニューを表示

### ■ メール詳細画面での操作

- メールを保護する
- メール詳細画面で メニュー 保護

・保護を解除するときは、 保護 の代わりに 保護解除 をタッ プします。

差出人/宛先のアドレスを一覧表示する

メール詳細画面で メニュー ● メール情報表示 ● アド レス詳細表示

迷惑メールを報告する

メール詳細画面で メニュー → 迷惑メール申告 → 送信 する

メール/インターネット

メーラノトソダーせぇァ

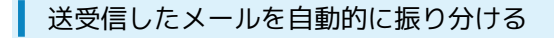

受信メールを差出人のアドレス(電話帳引用)で振り分ける設定を 例に説明します。

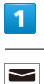

15:05 鱼 **三、**<br>乗換案内 地区  $\bigcirc$  $\begin{array}{c}\n\hline\n\text{long} \\
\hline\n\text{long} \\
\hline\n\text{long} \\
\hline\n\end{array}$  $\frac{+}{\times}$  $\overline{\bullet}$ カメラ 電卓  $\bullet$ െ  $\frac{1}{2}$ 

※※<br>メール画面が表示されます。

### $\overline{2}$

[受信ボックス] → 振り分け先のフォルダをタップ

メール一覧画面が表示されます。

### $\overline{\mathbf{3}}$

**[メニュー] → [フォルダ設定]** 

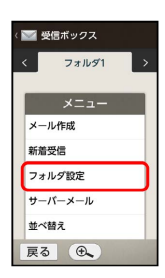

### $\overline{4}$

■振り分け登録 → 条件を追加

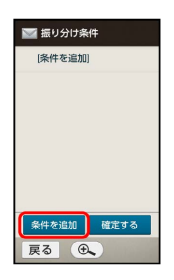

 $5\overline{5}$ 

[差出人/宛先] → 電話帳引用 ■振り分け条件 差出人/宛先 電話帳引用 **送受信服務引用** 電話帳グループ引用 メールグループ引用 プロフィール引用

※ 電話帳画面が表示されます。

## $6\overline{6}$

直接入力

展る (6)

読みの行をタップ → 相手をタップ → 確定する

- ※3 フォルダ振り分けの設定が登録されます。
- ・電話帳に宛先が複数登録されているときは、相手をタップしたあ と宛先をタップします。
- ・以降、登録したアドレスから届いたメールは、振り分け設定した フォルダに保存されます。

■ 送受信済みのメールを振り分ける

フォルダー覧画面で、フォルダをタップ → メニュー → [フォルダ設定] → [再振り分け]

## <span id="page-100-0"></span>S!メール/SMS作成時にできること

メールの送信、返信、転送時に使用できる機能について説明しま す。

SMSに切り替える

### $\overline{\mathbf{1}}$

S!メール作成中に メニュー → SMSに変換

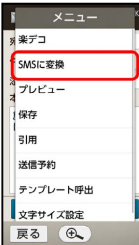

SMSに切り替わります。

・確認画面が表示されたときは、画面に従って操作してください。

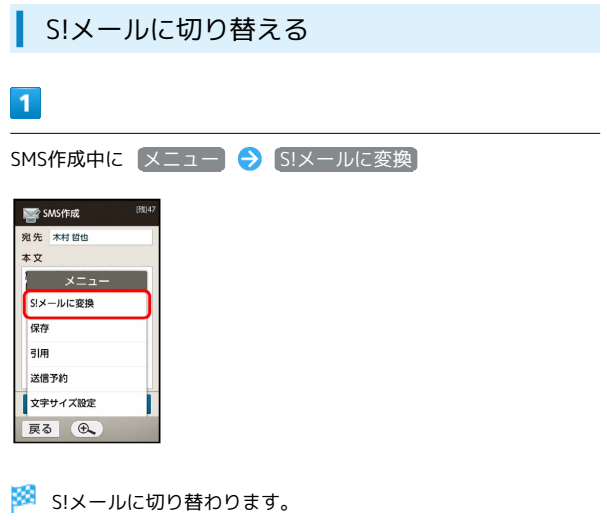

ファイルを添付する

### $\overline{1}$

S!メール作成画面で、添付ファイル選択欄をタップ

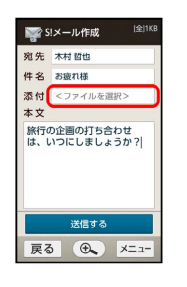

## $\overline{2}$

ファイルの種類をタップ → 画面に従って操作

※ ファイルが添付されます。

・画像添付時、ファイルサイズによっては、画像が自動的に縮小さ れます。

絵文字/マイ絵文字を入力する

### $\overline{1}$

件名/本文入力中に 記号 絵・顔 → 絵文字

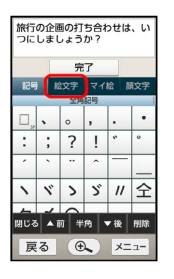

※3 絵文字一覧画面が表示されます。

- <sup>(</sup>絵文字) の代わりに マイ絵 をタップすると、マイ絵文字の一覧 に切り替わります(本文入力時のみ)。
- ・上下にドラッグすると、隠れている項目を表示できます。

### $\overline{2}$

絵文字をタップ

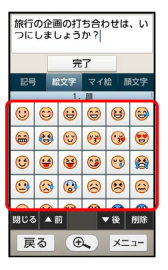

※ 絵文字が入力されます。

シンプルスマホ2

シンプルスマホ2

### 送信する日時を指定する

指定した日時にメールを送信するよう予約できます。

・圏外から圏内に入ったときに、自動的に送信するよう予約するこ ともできます。

 $\sqrt{1}$ 

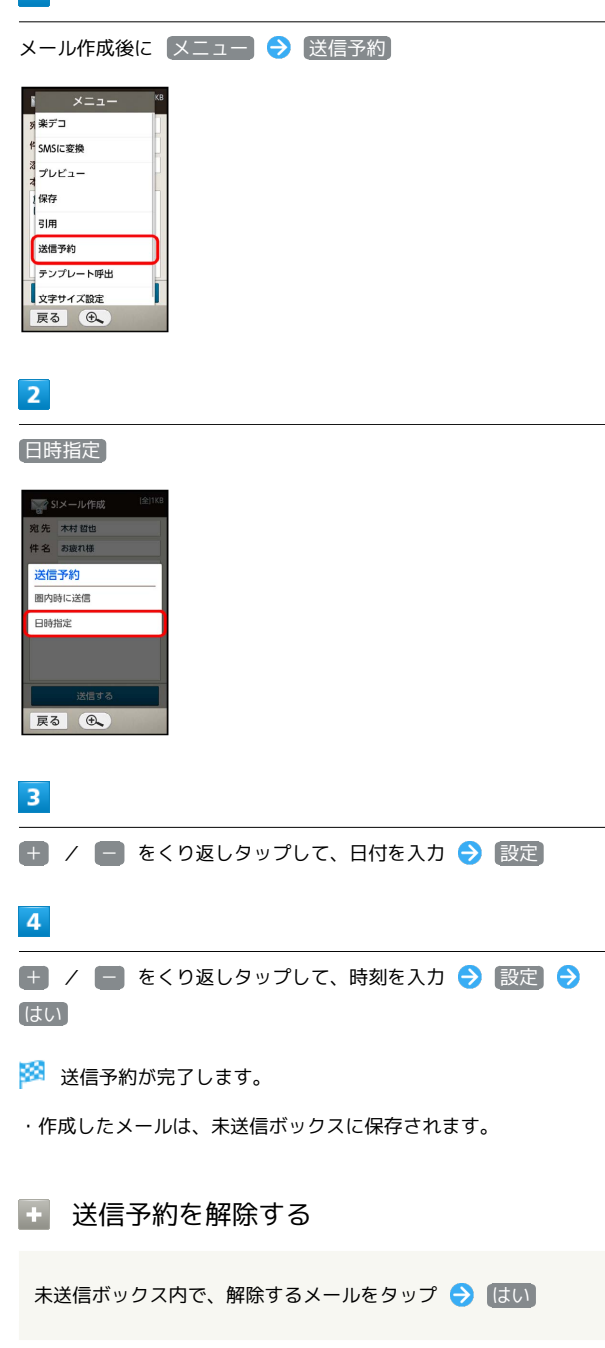

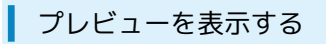

作成したS!メールがどのように表示されるか確認できます。

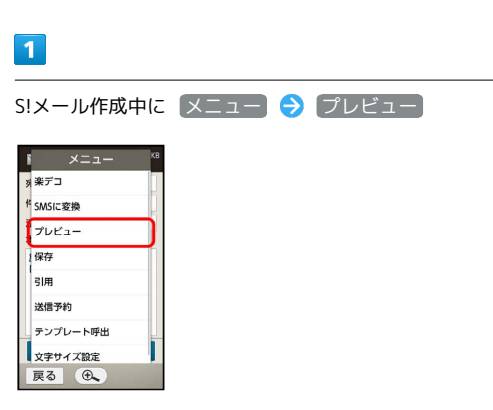

※ プレビューが表示されます。

## <span id="page-102-0"></span>S!メール/SMSのはたらきを設定する

S!メール/SMSに関する設定を行います。

#### 共通設定

設定できる項目は次のとおりです。

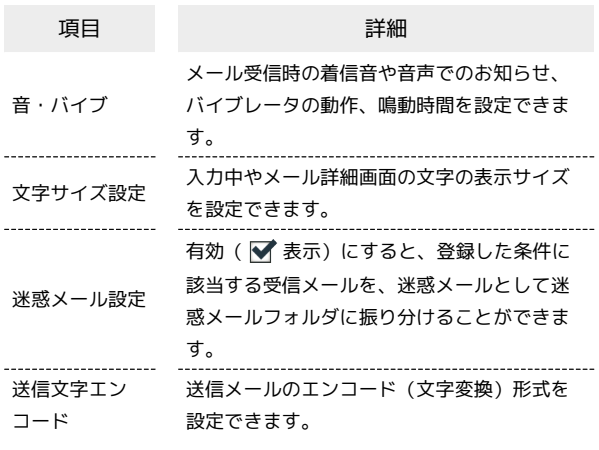

### $\overline{\mathbf{1}}$

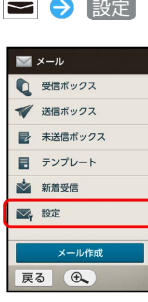

※ メール設定画面が表示されます。

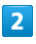

(共通設定 → 各項目を設定

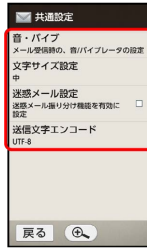

#### ※ 設定が反映されます。

・項目をタップすると、さらに設定項目が表示されるものもありま す。

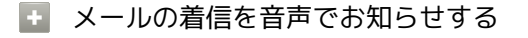

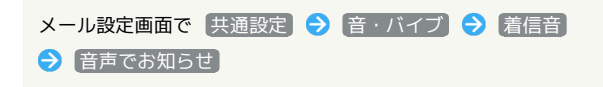

### S!メール設定

設定できる項目は次のとおりです。

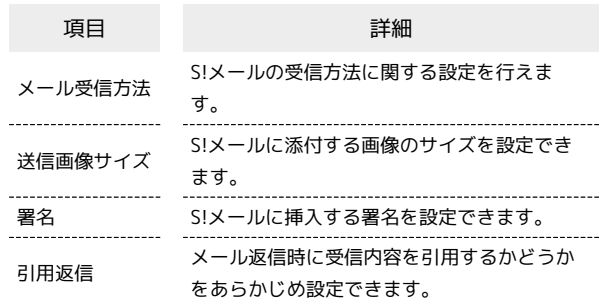

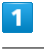

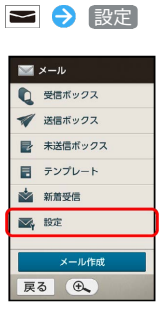

メーラントンターみ メール/インターネット

※※※※メール設定画面が表示されます。

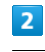

5!メール設定 → 各項目を設定

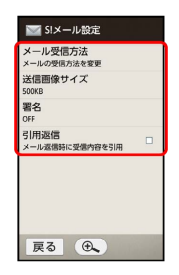

※ 設定が反映されます。

・項目をタップすると、さらに設定項目が表示されるものもありま す。

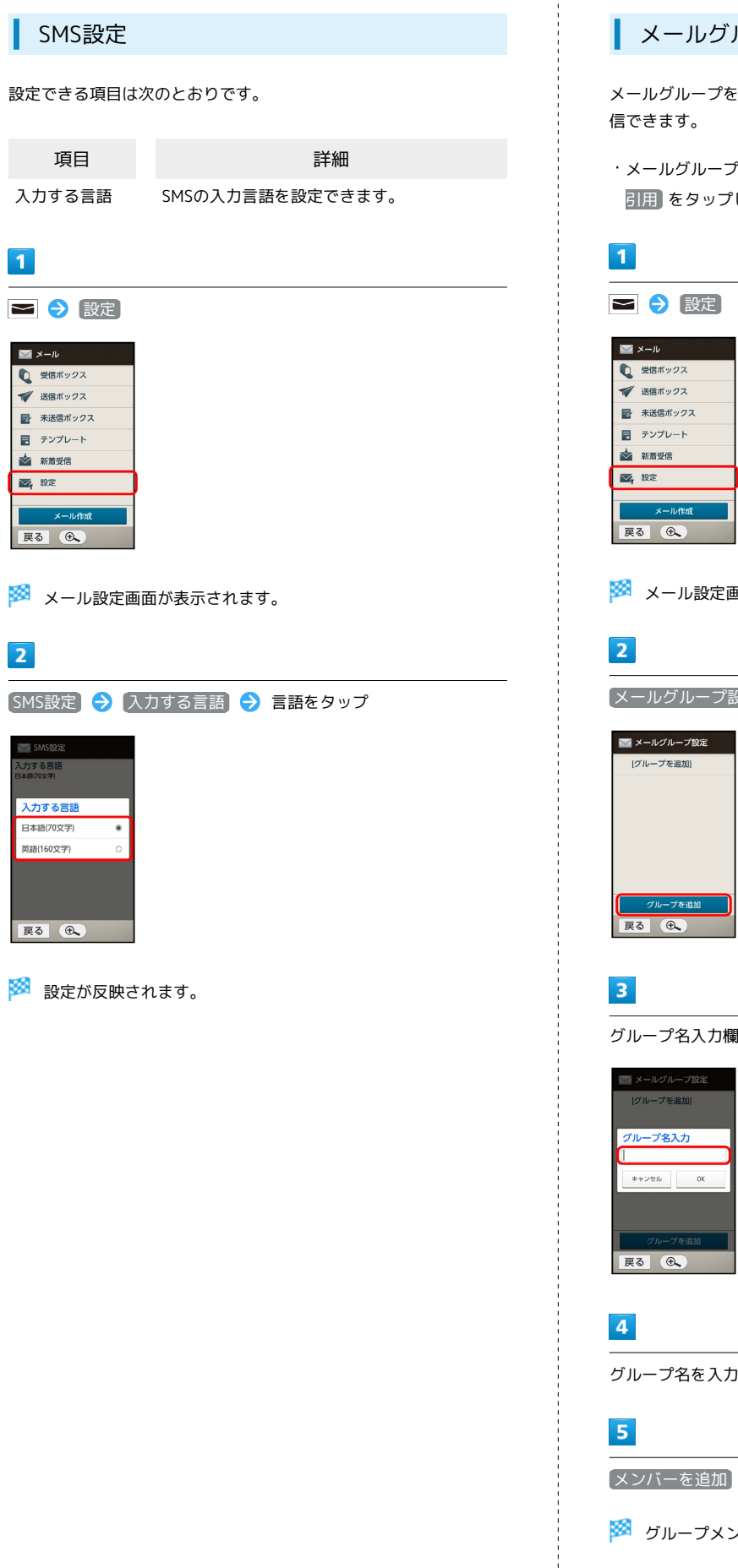

### ■ メールグループ設定

メールグループを設定すると、複数の相手に同じメールを一括で送 信できます。

・メールグループを利用するときは、宛先入力時に メールグループ 引用 をタップします。

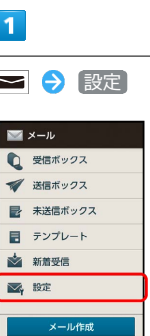

メール設定画面が表示されます。

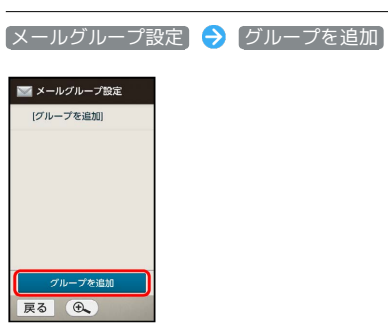

 $\overline{3}$ 

グループ名入力欄をタップ

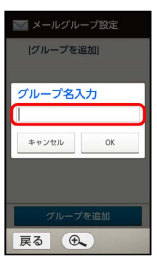

 $\overline{4}$ 

グループ名を入力 → 完了 → OK

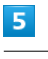

シンバーを追加 → 登録方法をタップ → 送信先を指定

**※3** グループメンバーとして登録されます。

### ■ メール・アドレス設定

お買い上げ時に設定されているメールアドレスを、お好きな文字列 に変更できます。

・変更できるのは、「@」よりも前の部分です。

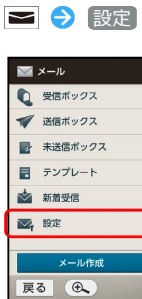

 $\overline{1}$ 

#### ※ メール設定画面が表示されます。

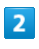

メール・アドレス設定

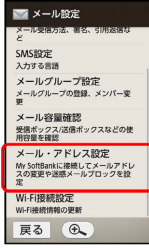

My SoftBankにアクセスされます。

・以降は、画面に従って操作してください。

### My SoftBankについて

My SoftBankでは、メールアドレスの変更や迷惑メール対策の設 定などができます。

### Wi-Fi接続設定

Wi-Fi接続設定を手動で実行することができます。

・実際にWi-Fiを利用してS!メールを送受信するときは、本機とWi-Fiアクセスポイントの接続が必要です。接続方法については、 [「Wi-Fiの設定](#page-212-0)」や「[SoftBank Wi-Fiスポットの設定」](#page-213-0)を参照し てください。

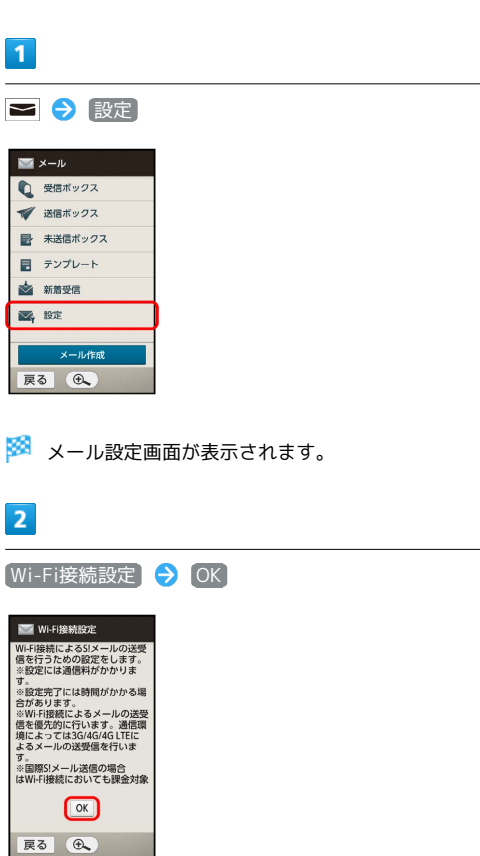

Wi-Fi接続設定が開始されます。

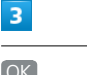

OK

<mark>※</mark> Wi-Fi接続設定が完了します。

## <span id="page-105-0"></span>インターネットを利用する

ブラウザを利用して、インターネットから情報を入手できます。 本機ではアプリケーションのダウンロードはできません。サイトに よってはアプリケーションの購入手続き画面に進むことができます が、購入処理を行った場合でもダウンロードは行えませんのでご注 意ください。

### **る SSL/TLSについて**

SSL(Secure Sockets Layer)とTLS(Transport Layer Security)とは、データを暗号化して送受信するためのプロトコ ル(通信規約)です。SSL/TLS接続時の画面では、データを暗 号化し、プライバシーにかかわる情報やクレジットカード番号、 企業秘密などを安全に送受信でき、盗聴、改ざん、なりすましな どのネット上の危険から保護します。

### ■ SSL/TLS利用に関するご注意

セキュリティで保護されている情報画面を表示する場合は、お 客様は自己の判断と責任においてSSL/TLSを利用するものとし ます。お客様ご自身によるSSL/TLSの利用に際し、ソフトバン ク、シャープ株式会社および認証会社である合同会社シマンテッ ク・ウェブサイトセキュリティ、サイバートラスト株式会社は、 お客様に対しSSL/TLSの安全性などに関して何ら保証を行うも のではありません。

#### インターネットにアクセスする

 $\overline{1}$ 

ホーム画面で ◎ (インターネット)

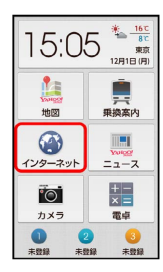

**※3** インターネット画面 (ウェブページ) が表示されます。

・画面のスクロールは、ドラッグで行います。

メール内のURLについて

SMSやS!メール内のURLをタップすると、インターネットアクセ スの確認画面が表示されます。 はい をタップするとインター ネットが起動します。

■■ インターネット利用時の操作

インターネットを終了する

インターネット画面 (ウェブページ) で メニュー 今 ブラ ウザ終了

・この操作を行うと、開いていたタブをすべて閉じて終了しま す。

#### My SoftBankにログインする

My SoftBankでは、ご利用料金やポイント数の確認、料金プラン やオプションサービスなどの契約変更、メールアドレスの変更や 迷惑メール対策の設定などができます。

インターネット画面 (ウェブページ) で メニュー → ブッ クマーク一覧 → My SoftBank → 画面に従って操作

#### 情報を検索してアクセスする

インターネット画面(ウェブページ)で、URL入力欄を2回タッ プ● × ● 検索する語句を入力● 実行 ● 検索結果を タップ

```
画像を保存(ダウンロード)する
```
インターネット画面(ウェブページ)で、画像を長押し ● 画 像を保存

・保存が完了すると、ステータスバーに ■ が表示されます。こ のあと、通知パネルから画像を確認することができます。

保存(ダウンロード)した画像などを確認する

インターネット画面 (ウェブページ)で メニュー → 設 定 → ダウンロード → 画像などをタップ

```
インターネット画面(ウェブページ)を読み込み直
す
```
インターネット画面 (ウェブページ) で メニュー → 再読 み込み

インターネット画面(ウェブページ)の使いかたを 確認する

インターネット画面 (ウェブページ) で メニュー ● ヘル プ

よく利用するページをブックマークに登録 する

### $\overline{1}$

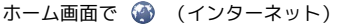

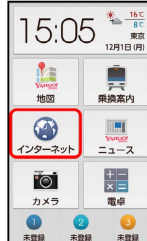

<mark>※3</mark> インターネット画面 (ウェブページ) が表示されます。

### $\overline{2}$

登録するウェブページを表示 → メニュー → ブックマークへ 登録

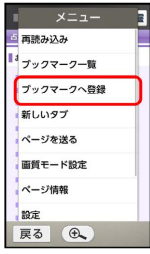

※25 ブックマークへ登録画面が表示されます。

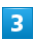

名前、URLなどを確認 → OK

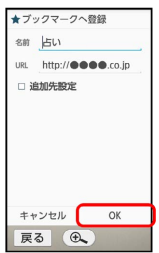

- ※3 表示中のウェブページがブックマークに登録されます。
- ・名前やURLの入力欄をタップすると、内容を変更することができ ます。以降は、画面に従って操作してください。

ブックマークを利用して表示(アクセス) する

## $\overline{1}$

ホーム画面で (インターネット)

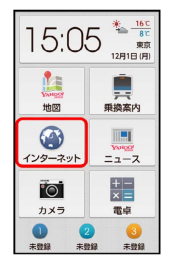

<mark>※3</mark> インターネット画面 (ウェブページ) が表示されます。

# $\overline{2}$

■メニュー ● ブックマーク一覧

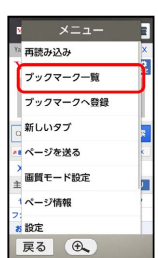

**※3** ブックマーク画面が表示されます。

## $3<sup>1</sup>$

ブックマーク

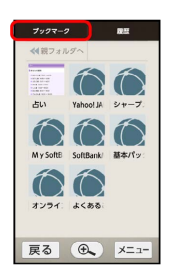

### $\overline{4}$

ブックマークをタップ

※ 選んだブックマークの画面が表示されます。

■■ ブックマーク利用時の操作

### ブックマークを編集する

インターネット画面 (ウェブページ) で メニュー → ブッ クマーク一覧 ● 編集するブックマークを長押し ● 編集/ フォルダ移動 → 各項目を編集 → OK

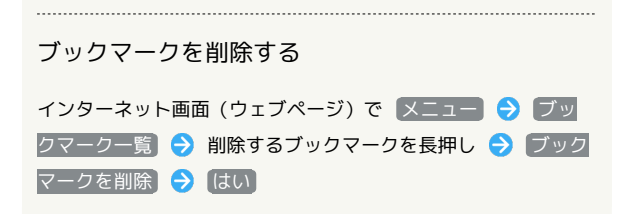

閲覧履歴を表示する

### $\mathbf{1}$

ホーム画面で ◎ (インターネット)

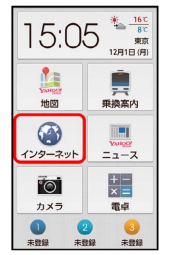

**※3** インターネット画面 (ウェブページ) が表示されます。

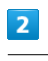

■メニュー ● ブックマーク一覧

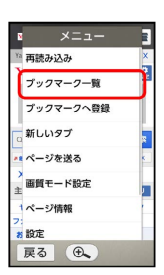

※3 ブックマーク画面が表示されます。

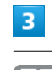

履歴

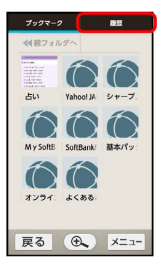

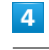

項目( 今日 など)をタップ

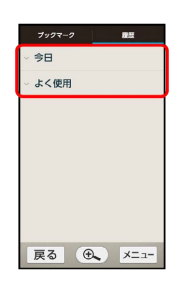
# $5\overline{5}$

履歴をタップ

※ 選んだ履歴の画面が表示されます。

・よく閲覧するウェブページは、 よく使用 にまとめられていま す。

新しいタブを開く

複数のタブを開いて、ウェブページの切り替えを簡単に行えます。

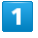

ホーム画面で ● (インターネット)

| 16℃<br>5:05<br>8°C<br>東京<br>12月1日(月) |                               |
|--------------------------------------|-------------------------------|
| Π÷<br>YANDOR<br>地図                   | ==<br>乗換案内                    |
| インターネット                              | III.<br><b>VANDOR</b><br>ニュース |
| $\overline{\circ}$<br>カメラ            | $\times =$<br>電卓              |
| $\overline{2}$<br>未登録<br>未發録         | s<br>未登録                      |

**※3** インターネット画面(ウェブページ)が表示されます。

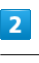

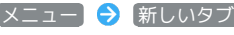

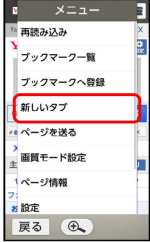

※3 新しいタブが表示されます。

# ■ タブを切り替える

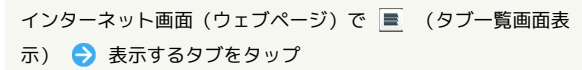

・タブ一覧画面を上下にドラッグすると、隠れているタブを表示 できます。

## インターネットのはたらきを設定する

インターネットに関するさまざまな設定を行うことができます。設 定できる項目は次のとおりです。

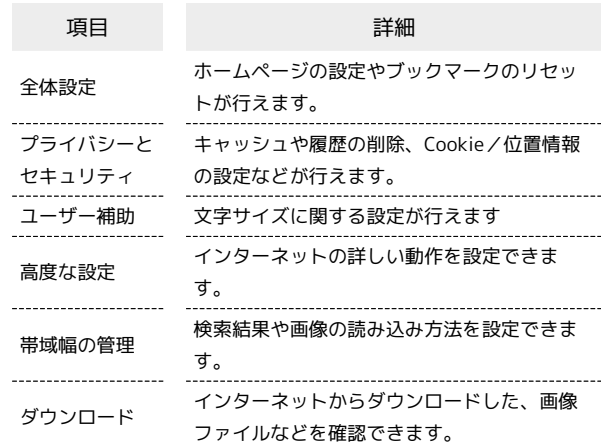

# $\overline{1}$

ホーム画面で ● (インターネット)

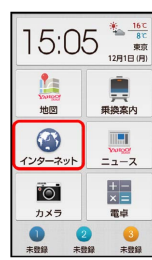

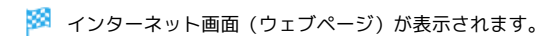

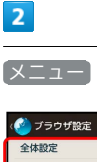

|メニュー → 設定 → 各項目を設定

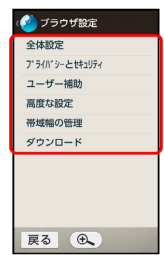

※ 設定が完了します。

# カメラ

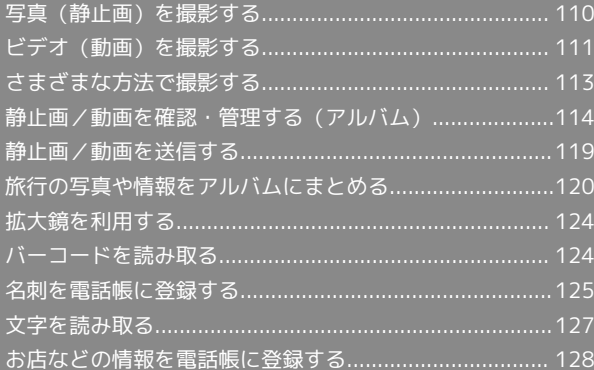

# <span id="page-111-0"></span>写真(静止画)を撮影する

本機では、JPEG形式の静止画が撮影できます(あらかじめ、SDカー ドを取り付けておいてください)。

### ■■ カメラ使用時のご注意

カメラは一般的なモラルを守ってご使用ください。

# 静止画を撮影する

-1.

ホーム画面で | (カメラ)

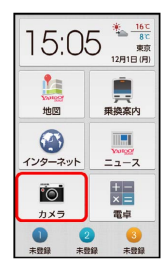

※ 静止画撮影画面が表示されます。

# $\boxed{2}$

本機のカメラ(アウトカメラ)を被写体に向ける

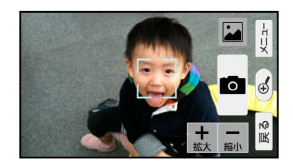

- ・人物撮影時には、自動的に顔が検出され、ピントが合います(顔 検出)。
- ・よ (拡大) / 4 (縮小) をタップすると、被写体をズームイン (拡大)/ズームアウト(縮小)できます。

#### $3<sup>1</sup>$

 $\bullet$  をタップ

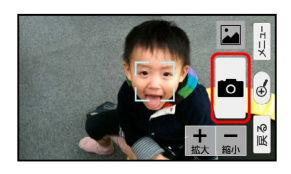

<mark>※</mark> シャッター音が鳴り、静止画が撮影され、SDカードに保存され ます。

### 静止画撮影画面の見かたとはたらき

静止画撮影画面のおもなマークの見かたとはたらきは、次のとおり です。

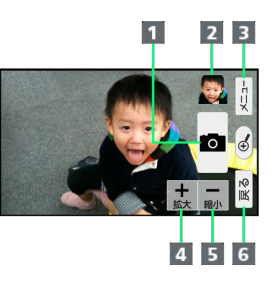

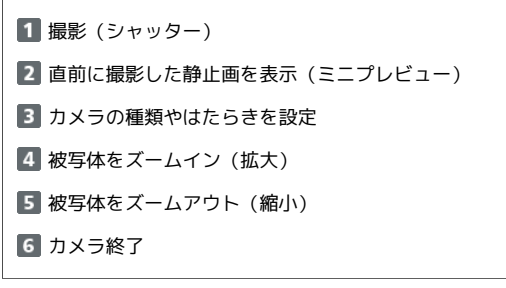

#### ■ 静止画撮影時の操作

モバイルライトを利用する

```
静止画撮影画面で メニュー → 設定 → モバイルライ
ト → OFF / ライト自動 / ON
```
#### ちらつきを防止する

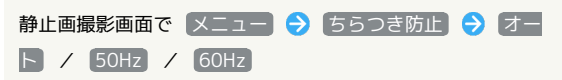

・蛍光灯のある場所で撮影する場合に縞模様が出るときは、お使 いの地域に応じて設定 (東日本: 50Hz)、西日本: 60Hz )してください。

インカメラ(ディスプレイ側のカメラ)でご自分を 撮影する

静止画撮影画面で メニュー ● イン/アウトカメラ切替

・インカメラ利用時は、一部の機能の利用や設定の変更ができま せん。 

#### 撮影した静止画を確認する

静止画撮影画面で、ミニプレビューをタップ

※ 風風 (アルバム) が起動し、最後に撮影した静止画が再生 されます。

・以降の操作については、「[静止画/動画を確認・管理する\(ア](#page-115-0) [ルバム\)」](#page-115-0)を参照してください。

カメラの使いかたを調べる

静止画撮影画面で メニュー → ヘルプ

### 2 こんなときは

- Q. カメラが起動できない/自動的に終了する
- A. 電池残量が少ないときは、カメラを起動できません。本機を 充電してください。
- A. カメラ起動後、画像撮影前にしばらく何も操作しないでおく と、自動的に終了します。
- Q. 画像が暗い/粗い
- A. 被写体付近に強い光があるか、画面内に強い光源が含まれて いませんか。太陽やランプなど強い光源を画像内に含まない ように撮影してください。また、本機を温かい場所に長時間 置いていたり、カメラ部分に直射日光が長時間当たったりす ると、画像が劣化することがあります。

- Q. ピントが合わない
- A. レンズカバーに指紋などが付くと、ピントが合わなくなりま す。乾いた柔らかい布などで、きれいに拭いてお使いくださ  $\mathcal{L}$

#### ■ 静止画撮影時のご注意

#### レンズの汚れについて

レンズが指紋や油脂などで汚れると、鮮明な撮影ができません。 撮影する前に、柔らかい布などで拭いてください。 

#### 直射日光を当てないでください

カメラのレンズ部分に直射日光を長時間当てないよう、ご注意く ださい。内部のカラーフィルターが変色し、映像が変色すること があります。

# ◎ モバイルライト点灯時の警告

モバイルライトを目に近づけて点灯したり、モバイルライト点灯 時に発光部を直視したりしないようにしてください。また、他の 人の目に向けて点灯させないでください。視力低下などを起こす 原因となります。

# <span id="page-112-0"></span>ビデオ(動画)を撮影する

本機では、H.264/AAC形式の動画が撮影できます。動画は横画面 での撮影となります(あらかじめ、SDカードを取り付けておいてく ださい)。

### ■■■ カメラ使用時のご注意

カメラは一般的なモラルを守ってご使用ください。

#### 動画を撮影する

## $\vert$  1

ホーム画面で (カメラ)

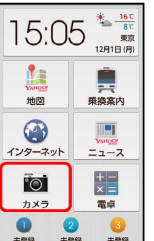

カメラ

※ 静止画撮影画面が表示されます。

# $\overline{2}$

メニュー ビデオカメラ

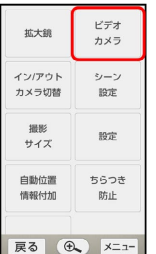

※ 動画撮影画面が表示されます。

### $\overline{\mathbf{3}}$

本機のカメラを被写体に向ける → ■ (撮影開始)をタップ

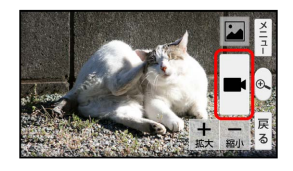

<mark>※3</mark> 撮影開始音が鳴ったあと、動画撮影が始まります。

・よ (拡大) / ■ (縮小) をタップすると、被写体をズームイン (拡大)/ズームアウト(縮小)できます。

# $\overline{4}$

## ■ (撮影終了)をタップ

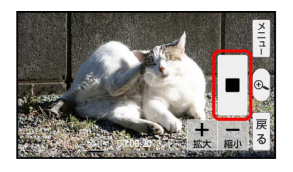

#### る 撮影終了音が鳴り、動画がSDカードに保存されます。

### 動画撮影画面の見かたとはたらき

動画撮影画面のおもなマークの見かたとはたらきは、次のとおりで す。

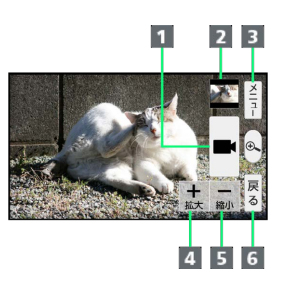

#### 1 録画を開始

- 直前に撮影した動画を表示(ミニプレビュー)
- 8 カメラの種類やビデオのはたらきを設定
- 4 被写体をズームイン (拡大)
- 5 被写体をズームアウト (縮小)
- ビデオを終了

### 1 動画撮影時の操作

モバイルライトを利用する

動画撮影画面で メニュー ● モバイルライト ● OFF / ON

#### 

ちらつきを防止する

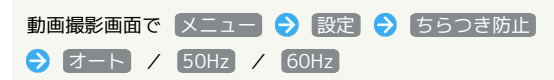

・蛍光灯のある場所で撮影する場合に縞模様が出るとき、お使い の地域に応じて設定 (東日本: 50Hz)、西日本: 60Hz)) してください。

インカメラ(ディスプレイ側のカメラ)でご自分を 撮影する

動画撮影画面で メニュー → イン/アウトカメラ切替

・インカメラ利用時は、一部の機能の利用や設定の変更ができま せん。 

#### 撮影した動画を確認する

動画撮影画面で、右上のミニプレビューをタップ●

※ ■■ (アルバム)が起動し、最後に撮影した動画が再生さ れます。

・以降の操作については、「[静止画/動画を確認・管理する\(ア](#page-115-0) [ルバム\)」](#page-115-0)を参照してください。 

ビデオカメラの使いかたを調べる

動画撮影画面で メニュー → ヘルプ

### 2 こんなときは

- Q. ビデオカメラが起動できない/自動的に終了する
- A. 電池残量が少ないときは、ビデオカメラを起動できません。 本機を充電してください。
- A. ビデオカメラ起動後、画像撮影前にしばらく何も操作しない でおくと、自動的に終了します。
- Q. 画像が暗い/粗い
- A. 被写体付近に強い光があるか、画面内に強い光源が含まれて いませんか。太陽やランプなど強い光源を画像内に含まない ように撮影してください。また、本機を温かい場所に長時間 置いていたり、カメラ部分に直射日光が長時間当たったりす ると、画像が劣化することがあります。

- Q. ピントが合わない
- A. レンズカバーに指紋などが付くと、ピントが合わなくなりま す。乾いた柔らかい布などで、きれいに拭いてお使いくださ  $\mathcal{L}$

## ■ カメラに関するご注意

#### レンズの汚れについて

レンズが指紋や油脂などで汚れると、鮮明な静止画/動画の撮 影ができません。撮影する前に、柔らかい布などで拭いてくださ い。

#### 直射日光を当てないでください

カメラのレンズ部分に直射日光を長時間当てないよう、ご注意く ださい。内部のカラーフィルターが変色し、映像が変色すること があります。

#### 連続撮影可能時間について

連続撮影できる容量は1ファイルあたり最大2GBとなります。こ のサイズを超えますと撮影は停止します。引き続き撮影される場 合は、撮影を再度開始してください。

# ◎ モバイルライト点灯時の警告

モバイルライトを目に近づけて点灯したり、モバイルライト点灯 時に発光部を直視したりしないようにしてください。また、他の 人の目に向けて点灯させないでください。視力低下などを起こす 原因となります。

# <span id="page-114-0"></span>さまざまな方法で撮影する

#### 音声で静止画を撮影する

「シャッター」または「はい、チーズ」の音声で、静止画を撮影す ることができます。

### $\blacksquare$

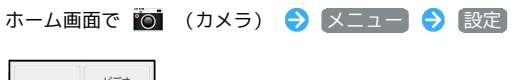

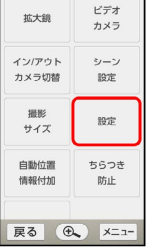

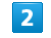

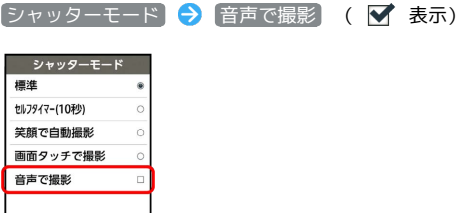

※2 音声操作のヒント画面が表示されます。

## $\overline{\mathbf{3}}$

**戻る ④** メニュー

**OK** 

<mark>※3</mark> 音声での操作が可能になります ( <sub>闘争</sub> 表示) 。

# $\overline{4}$

「シャッター」または「はい、チーズ」と、本機に向かって話す

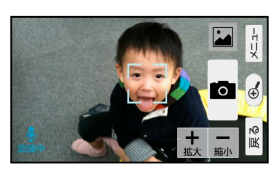

<mark>※</mark> シャッター音が鳴り、静止画が撮影され、SDカードに保存され ます。

· ■● をタップして撮影することもできます。

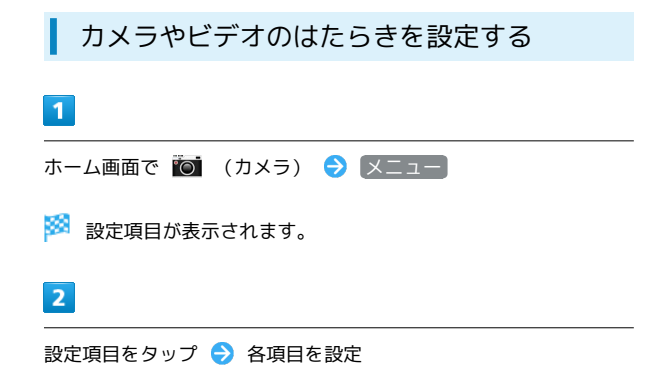

※ 設定が完了します。

### おもなカメラの設定

#### 設定画面で設定できるおもな項目は、次のとおりです。

・カメラの種類や撮影サイズによっては、設定できない項目があり ます。

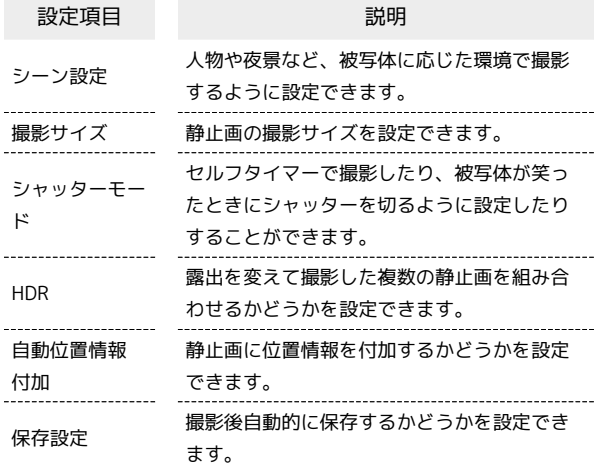

### おもなビデオの設定

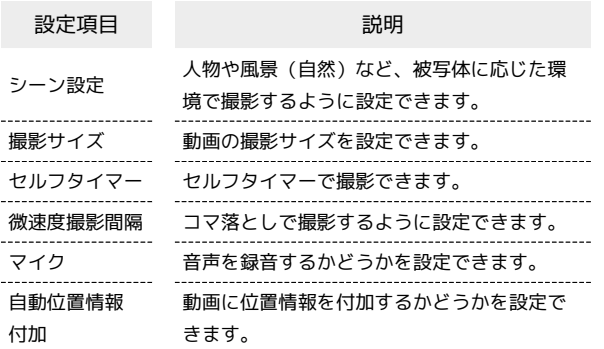

# <span id="page-115-0"></span>静止画/動画を確認・管理する(アル バム)

# 静止画/動画を表示する

SDカードに保存された静止画/動画を表示できます。次のファイル 形式に対応しています。

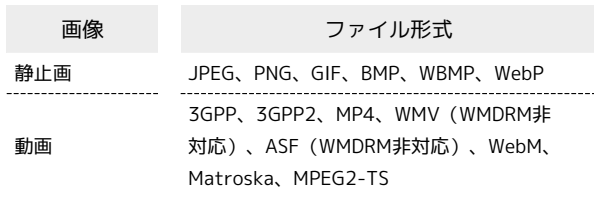

# $\vert$  1

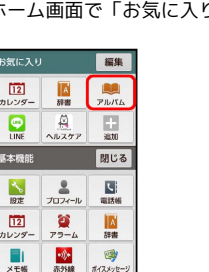

ホーム画面で「お気に入り」の ■■ (アルバム)

### ※3 画像一覧画面が表示されます。

・「見る・聴く・遊ぶ」カテゴリからも起動できます。

・確認画面が表示されたときは、画面に従って操作してください。

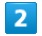

静止画/動画をタップ

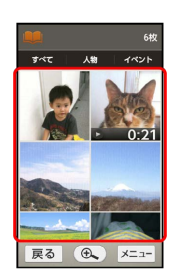

■ 静止画/動画が表示されます (ファイル表示画面)。

- ・動画を再生するときは をタップしたあと、画面に従って操作 してください。
- ・フォルダが表示されているときは、フォルダをタップしたあと、 表示する静止画/動画をタップしてください。

画像一覧画面のカテゴリについて

画像一覧画面上部の すべて 、 人物 、 イベント は画像が分 類されているカテゴリです。カテゴリをタップすると、カテゴリ に分類されている静止画/動画が表示できます。

·はじめてアルバムを起動したときは、カテゴリ すべて の画 像一覧画面が表示されます。2回目以降は、前回終了時の画面 (画像一覧画面またはフォルダ画面)が表示されます。

#### ■■ 静止画/動画確認時の操作

スライドショーを利用する

画像一覧画面で メニュー ● スライドショー ・スライドショーを止めるときは、画像をタップします。

#### 画像を電話帳の顔写真に登録する

画像一覧画面/ファイル表示画面で メニュー ● 画像を登 録 ● 画面に従って操作

#### 画像を削除する

ファイル表示画面で メニュー → 削除 → はい

・ メニュー が表示されていないときは、画面をタップすると表 示されます。 

フォルダ一覧画面を表示する

画像一覧画面で メニュー → フォルダー覧へ切替 

#### 静止画/動画を拡大/縮小する

ファイル表示画面で画面を2回タップ、またはピンチ

画像一覧画面の表示方法を切り替える

画像一覧画面/フォルダ一覧画面/ファイル表示画面で メ ニュー ● 設定 ● サムネイル表示切替 ● マルチタイ ル表示 / グリッド表示 / グリッド (大)表示

画面が明るいときに画像をくっきり表示するかどう かを設定する

画像一覧画面/フォルダ一覧画面/ファイル表示画面で メ ニュー → 設定 → シャープネス

• シャープネス をタップするたびに有効(■)/無効 (□) が切り替わります。

- 2 こんなときは
- Q. 静止画や動画が表示されない
- A. データベースが無効となっている可能性があります。PC接 続用microUSBケーブルでパソコンと本機を接続して、SD カード内の「¥PRIVATE¥SHARP¥PM」の「DATABASE」 フォルダを削除してから使用してください。

## 人物/イベントカテゴリについて

人物が写った静止画/動画や、同じ日や同じ予定期間に撮影された 静止画/動画は、自動的に人物別/イベント別のフォルダに振り分 けられます。次の操作で、自動分類されたフォルダに名前を設定す ることができます。

### $\overline{1}$

ホーム画面で「お気に入り」の (アルバム) 人物 / イベント

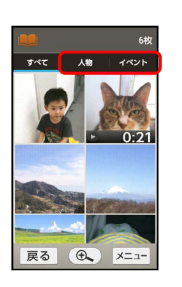

メントロフォルダ画面が表示されます。

・「見る・聴く・遊ぶ」カテゴリからも起動できます。

・確認画面が表示されたときは、画面に従って操作してください。

# $\overline{2}$

フォルダ( 人物1 (自動) など)をタップ → メニュー → 人物名変更 / イベント名変更

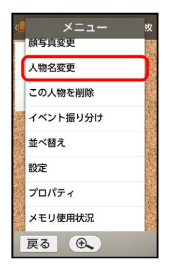

## $3<sup>°</sup>$

人物名/イベント名入力欄をタップ → 人物名/イベント名を入 カ → 完了 → OK

※※※ 人物名/イベント名が設定されます。

■ 人物を自動的に振り分けるかどうかを設定 する

画像一覧画面/フォルダ一覧画面/ファイル表示画面で メ ニュー ● 設定 ● おまかせ振り分け設定 ● おまかせ 振り分け

- おまかせ振り分け をタップするたびに有効(■ )/無効 (□) が切り替わります。
- 作成される人物アルバム数 / 振り分け基準 をタップする

と、自動振り分けの詳細を設定することができます。

人物を新規作成する

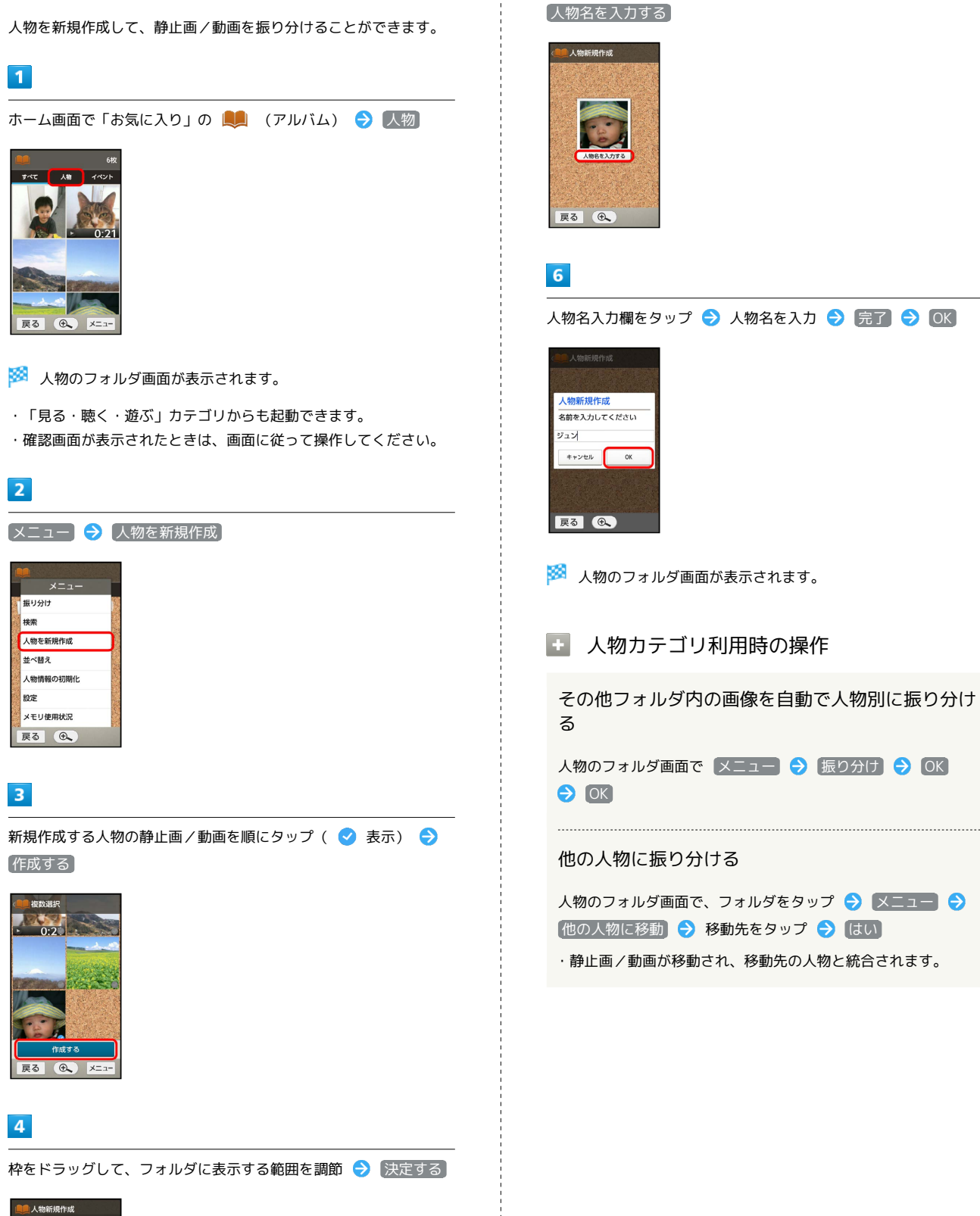

 $5<sub>5</sub>$ 

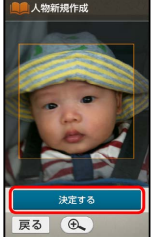

## ■ イベントを新規作成する

イベントを新規作成して、静止画/動画を振り分けることができま す。

# $\overline{\mathbf{1}}$

ホーム画面で「お気に入り」の ■■ (アルバム) ● イベント

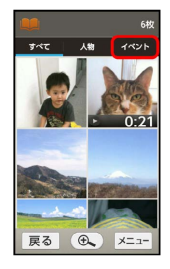

※2 イベントのフォルダ画面が表示されます。

- ・「見る・聴く・遊ぶ」カテゴリからも起動できます。
- ・確認画面が表示されたときは、画面に従って操作してください。

# $\overline{2}$

■ メニュー → [イベントを新規作成]

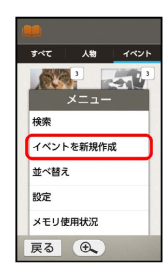

# $\overline{\mathbf{3}}$

新規作成するイベントの静止画/動画を順にタップ( ♥ 表示) → [作成する]

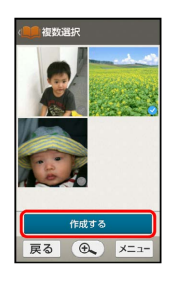

# $\overline{4}$

イベント名を入力する

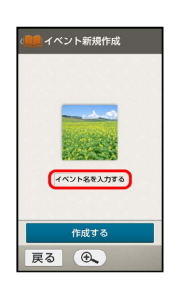

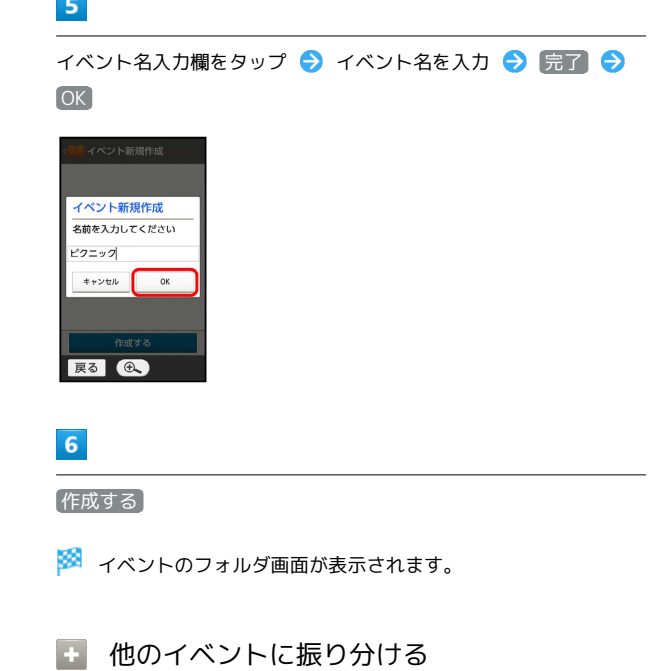

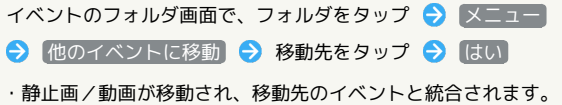

## 静止画を編集する

静止画のサイズを変更したり、効果を追加したりすることができま す。

・静止画によっては、編集できないことがあります。

# $\boxed{1}$

ホーム画面で「お気に入り」の ■■ (アルバム) ● カテゴリ ( すべて) など) をタップ

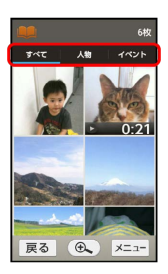

※3 画像一覧画面またはフォルダ画面が表示されます。

- ・「見る・聴く・遊ぶ」カテゴリからも起動できます。
- ・確認画面が表示されたときは、画面に従って操作してください。

# $\overline{\mathbf{2}}$

静止画をタップ

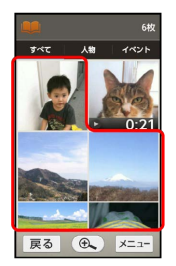

※3 静止画が表示されます (ファイル表示画面)。

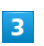

■ メニュー → 画像編集

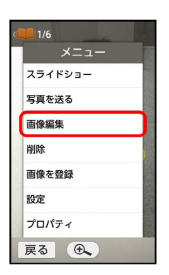

※ 画像編集画面が表示されます。

- ・ メニュー が表示されていないときは、画面をタップすると表示 されます。
- ・確認画面が表示されたときは、画面に従って操作してください。

# $\overline{4}$

編集の種類をタップ

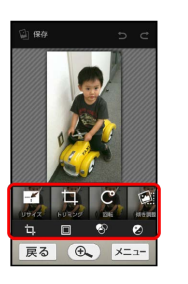

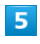

編集操作 → 保存

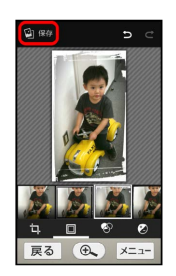

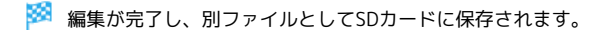

# <span id="page-120-0"></span>静止画/動画を送信する

アルバムでは、メールやほかのアプリケーションと連動して、 静止画/動画を送信することができます。また、赤外線通信や Bluetooth®機能を使用して、パソコンや他の機器に静止画/動画を 送信することもできます。

■ メールで送信する

#### $\overline{\mathbf{1}}$

ホーム画面で「お気に入り」の ■■ (アルバム) ● カテゴリ ( すべて) など) をタップ

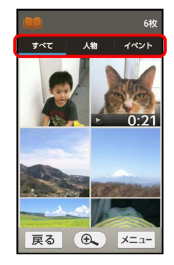

※3 画像一覧画面またはフォルダ画面が表示されます。

・「見る・聴く・遊ぶ」カテゴリからも起動できます。

・確認画面が表示されたときは、画面に従って操作してください。

### $\overline{2}$

静止画/動画をタップ

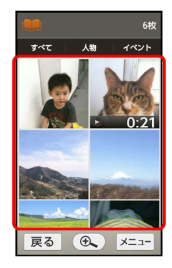

※ 静止画/動画が表示されます (ファイル表示画面)。

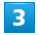

■ メニュー → 写真を送る / 「動画を送る」

・ メニュー が表示されていないときは、画面をタップすると表示 されます。

## $\overline{4}$

すべて表示 メール すべて表示 赤外線送信 LINE Bluetooth  $x - h$ 戻る

**※3** S!メール作成画面が表示されます。

- ・確認画面が表示されたときは、画面に従って操作してください。
- ・以降は、画面に従って操作してください。

赤外線通信やBluetooth®機能を使用して送 信する

# $\overline{1}$

ホーム画面で「お気に入り」の ■■ (アルバム) ● カテゴリ (「すべて」など)をタップ

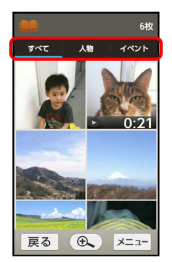

※3 画像一覧画面またはフォルダ画面が表示されます。

・「見る・聴く・遊ぶ」カテゴリからも起動できます。 ・確認画面が表示されたときは、画面に従って操作してください。

# $\overline{2}$

静止画/動画をタップ

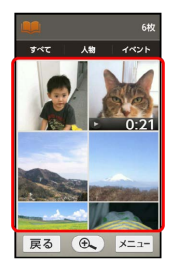

※3 静止画/動画が表示されます (ファイル表示画面)。

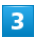

[メニュー] → [写真を送る] / [動画を送る]

・ メニュー が表示されていないときは、画面をタップすると表示 されます。

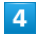

赤外線送信 / Bluetooth

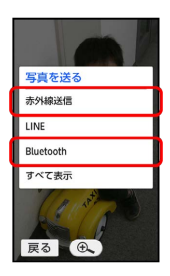

※ それぞれの機能の画面が表示されます。

・項目が表示されていないときは、 すべて表示 をタップします。

・確認画面が表示されたときは、画面に従って操作してください。 ・以降は、画面に従って操作してください。

<span id="page-121-0"></span>旅行の写真や情報をアルバムにまとめ る

同じ日に撮影した写真や、指定した写真を、アルバムにまとめて整 理することができます。

アルバムでは、写真だけでなく、旅行場所の情報や当日の天気など も確認できます。

セキュリティ強化やソフトウェア更新にともない、はたらきや 手順、画面表示が異なったり、今後利用できなくなったりするこ とがあります。詳しくは[、ソフトバンクホームページ \(https://](https://www.softbank.jp/mobile/special/info-pcidss3/) [www.softbank.jp/mobile/special/info-pcidss3/\)を](https://www.softbank.jp/mobile/special/info-pcidss3/)参照してくだ さい。

# アルバムを作成する

指定した日付に撮影した写真をアルバムにまとめます。

- ・複数の日付を指定してアルバムにまとめることもできます。
- ・セキュリティ強化やソフトウェア更新にともない、はたらきや手 順、画面表示が異なったり、今後利用できなくなったりするこ とがあります。詳しくは[、ソフトバンクホームページ \(https://](https://www.softbank.jp/mobile/special/info-pcidss3/) [www.softbank.jp/mobile/special/info-pcidss3/\)を](https://www.softbank.jp/mobile/special/info-pcidss3/)参照してく ださい。

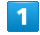

ホーム画面で「見る・聴く・遊ぶ」の 第一 (旅の想い出)

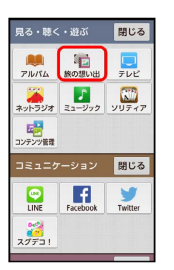

※ 使用上の注意が表示されます。

- ・旅の想い出を使うと、写真を撮影したときの位置情報が、自動的 に旅の想い出に保存されるようになります。
- ・位置情報の自動保存は、メニュー操作で解除することもできま す。

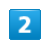

閉じる

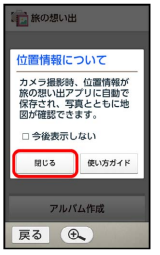

※ アルバム作成画面が表示されます。

· 使い方ガイド をタップすると、旅の想い出の特長を確認するこ とができます。

アルバム作成

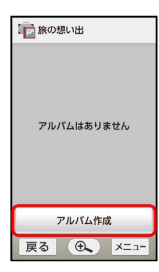

※ アルバム作成方法選択画面が表示されます。

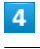

日付単位でまとめて選ぶ

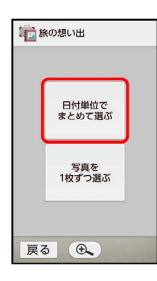

※ 日付選択画面が表示されます。

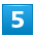

アルバムにまとめる日付をタップ( ◇ 表示) → 決定する

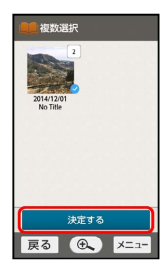

- ※ アルバムタイトルの入力画面が表示されます。
- ・複数の日付をくり返しタップして選ぶこともできます。

# $6\overline{6}$

タイトル入力欄をタップ ● タイトルを入力 ● 完了

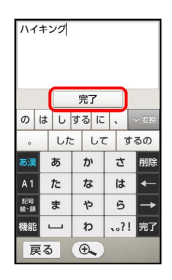

 $\overline{z}$ 

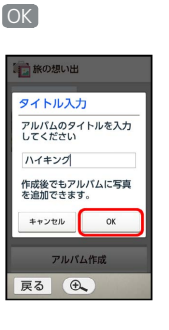

※ アルバムが作成され、アルバム作成画面にアルバムが表示され ます。

■ アルバム利用時の操作

### 写真を指定してアルバムを作成する

アルバム作成方法選択画面で 写真を1枚ずつ選ぶ → すべ て アルバムにまとめる写真を順にタップ( 表示) ● 決定する ● タイトル入力欄をタップ ● タイトルを入 **カ● 完了● OK** 

• 人物 や イベント をタップすると、それぞれのカテゴリ内 の写真を選ぶこともできます。詳しくは、[「静止画/動画を確](#page-115-0) [認・管理する\(アルバム\)」](#page-115-0)を参照してください。

# カメラ撮影時に旅の想い出に位置情報を保存しない

アルバム作成画面で メニュー → 設定 → 位置情報の自 動保存 (■表示)

カメラ

# ■ アルバムを見る

セキュリティ強化やソフトウェア更新にともない、はたらきや 手順、画面表示が異なったり、今後利用できなくなったりするこ とがあります。詳しくは、[ソフトバンクホームページ \(https://](https://www.softbank.jp/mobile/special/info-pcidss3/) [www.softbank.jp/mobile/special/info-pcidss3/\)](https://www.softbank.jp/mobile/special/info-pcidss3/)を参照してくだ さい。

### $\boxed{1}$

ホーム画面で「見る・聴く・遊ぶ」の 『』 (旅の想い出)

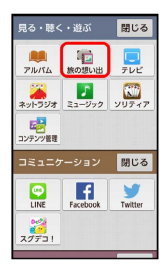

※ アルバム作成画面が表示されます。

# $\overline{2}$

アルバムをタップ

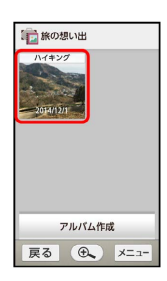

※ 撮影場所の地図が表示されます。

# $\overline{3}$

次へ

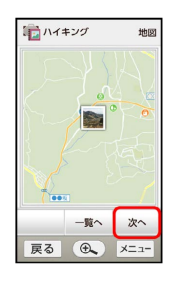

※3 日付別に住所や天気/気温、歩数などの情報が表示されます。

・住所/天気/気温はその日の一番早い時刻に撮影した際の情報 が、歩数は一番遅い時刻に撮影した際の情報が表示されます(撮 影時に入手できなかった情報は表示されません)。

# $\vert 4 \vert$

次へ

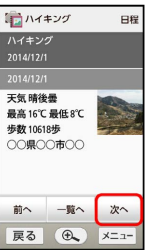

※3 1枚目の写真が表示されます (写真閲覧画面)。

・このあと、 次へ をタップするたびに、順に写真が表示されます ( 前へ をタップすると前の写真に戻ります)。

・写真閲覧画面で写真をタップすると、写真が全画面表示されま す。写真をタップしたあと 戻る をタップすると、写真閲覧画面 に戻ります。

### ■ アルバム確認時の操作

写真を一覧から選んで見る

アルバム作成画面で、アルバムをタップ ● 一覧へ (写真一 覧画面表示) 写真をタップ

・写真一覧画面で 地図 や 日程 をタップすると、撮影場所の 地図や情報が確認できます。

#### 写真にコメントを追加する

写真閲覧画面で メニュー → コメントを追加 → コメント 入力欄をタップ ● コメントを入力 ● 完了 ● OK ・コメント入力済みの写真確認画面で メニュー をタップする と、コメントを編集したり、削除したりすることができます。 

写真をアルバムからはがす

写真閲覧画面で メニュー ● 写真をはがす → はい ・写真データそのものは削除されません。

# アルバムに写真を追加する

セキュリティ強化やソフトウェア更新にともない、はたらきや 手順、画面表示が異なったり、今後利用できなくなったりするこ とがあります。詳しくは、[ソフトバンクホームページ \(https://](https://www.softbank.jp/mobile/special/info-pcidss3/) [www.softbank.jp/mobile/special/info-pcidss3/\)](https://www.softbank.jp/mobile/special/info-pcidss3/)を参照してくだ さい。

# $\overline{1}$

ホーム画面で「見る・聴く・遊ぶ」の「』 (旅の想い出)

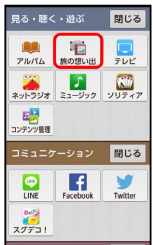

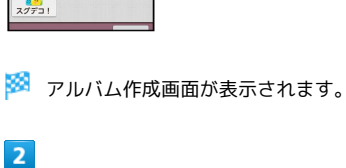

アルバムをタップ → 一覧へ

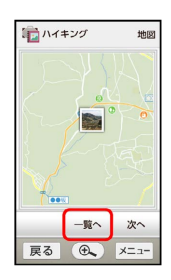

※ 写真一覧画面が表示されます。

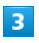

(メニュー) → 写真を追加

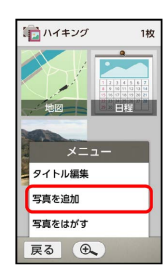

※※ アルバム作成方法選択画面が表示されます。

# $\overline{4}$

日付単位でまとめて選ぶ / 写真を1枚ずつ選ぶ

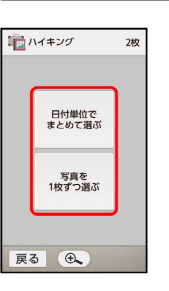

• 日付単位でまとめて選ぶ をタップしたときは、このあと追加す る日付を選択します。

· 写真を1枚ずつ選ぶ をタップしたときは、このあと追加する写真 を選択します。

### $5<sup>1</sup>$

#### 決定する

※ アルバムに写真が追加されます。

■ アルバム編集時の操作

アルバムのタイトルを変更する

写真一覧画面で メニュー ● タイトル編集 ● タイトル入 力欄をタップ ● タイトルを修正 ● 完了 ● OK

#### 複数のアルバムを結合する

アルバム作成画面で メニュー → アルバム結合 → 結合 するアルバムを順にタップ( ▽ 表示) ● アルバム結合 ● はい ● タイトル入力欄をタップ ● 新しいタイトルを 入力 → 完了 → OK

#### アルバムを削除する

アルバム作成画面で メニュー → アルバム削除 → 削除 するアルバムを順にタップ( ▽ 表示) → アルバム削除 はい

・写真データそのものは削除されません。

シンプルスマホ2

シンプルスマホ2

# <span id="page-125-0"></span>拡大鏡を利用する

本機のカメラを利用して、新聞などの文字を拡大し、画面で見るこ とができます。

### 拡大鏡を利用する

# $\mathbf{I}$

ホーム画面で「便利機能」の ABc (拡大鏡)

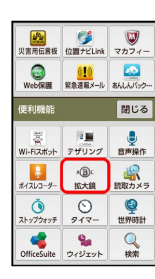

※2 拡大鏡画面が表示されます。

 $\overline{2}$ 

本機のカメラを拡大する文字などに向ける

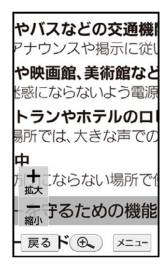

#### ※ 画面に拡大表示されます。

・よ (拡大) / 4 (縮小) をタップすると、拡大/縮小できま す。

エ モバイルライトを利用する

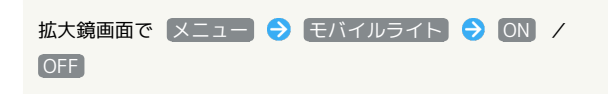

# ◎ モバイルライト点灯時の警告

モバイルライトを目に近づけて点灯したり、モバイルライト点灯 時に発光部を直視したりしないようにしてください。また、他の 人の目に向けて点灯させないでください。視力低下などを起こす 原因となります。

# <span id="page-125-1"></span>バーコードを読み取る

## ■ バーコードリーダーを利用する

バーコード(QRコードやJANコード)を読み取り、メモ帳へ登録す るなどして利用できます。

・バーコードの種類やサイズなどによっては、正しく読み取れない ことがあります。

# $\overline{\mathbf{1}}$

ホーム画面で「便利機能」の ※ (読取カメラ)

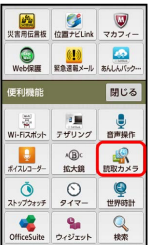

・バーコードリーダー画面が表示されたときは、手順 3 に進みま す。

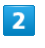

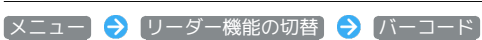

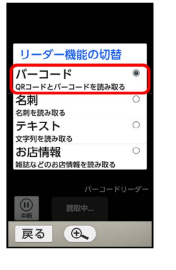

※3 バーコードリーダー画面が表示されます。

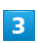

読み取るバーコードを画面中央に表示

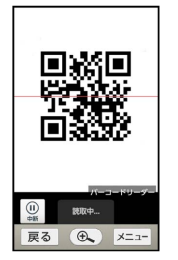

※3 自動的にバーコードが読み取られ、読み取り結果画面が表示さ れます。

・画面をタップすると、ピントを合わせることができます。

# 124

#### 読み取り結果を利用する

読み取り結果画面で、URLなどをタップ 各画面での操作 ・読み取り結果画面で メニュー をタップすると、読み取りデー タとして登録したり、メモ帳に登録したりすることができま す。

#### モバイルライトを利用する

バーコードリーダー画面で メニュー ● モバイルライト  $\Theta$  ON  $/$  OFF

## 以前に登録した読み取りデータを確認する

バーコードリーダー画面で メニュー → 読取データを確 認● データをタップ

#### ちらつきを防止する

バーコードリーダー画面で メニュー → ちらつき防止 →  $[Auto] / [50Hz] / [60Hz]$ 

・蛍光灯のある場所で撮影する場合に縞模様が出るとき、お使い の地域に応じて設定 (東日本: 50Hz)、西日本: 60Hz)) してください。

### 2 こんなときは

- Q. バーコードリーダーが起動できない/自動的に終了する
- A. 電池残量が少ないときは、起動できません。また、しばらく 何も操作をしなかったときは、自動的に終了します。

## 8 モバイルライト点灯時の警告

モバイルライトを目に近づけて点灯したり、モバイルライト点灯 時に発光部を直視したりしないようにしてください。また、他の 人の目に向けて点灯させないでください。視力低下などを起こす 原因となります。

# <span id="page-126-0"></span>名刺を電話帳に登録する

#### 名刺リーダーを利用する

名刺内の文字情報(日本語/英数字)を読み取って、電話帳に登録 できます。

・名刺のデザインやカラー、文字サイズなどによっては、正しく読 み取れないことがあります。

### $\blacksquare$

ホーム画面で「便利機能」の へ (読取カメラ)

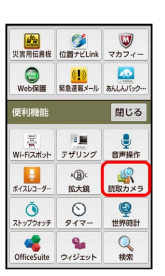

・名刺リーダー画面が表示されたときは、手順 3 に進みます。

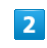

「メニュー】→「リーダー機能の切替】→「名刺」

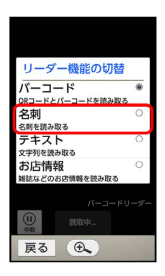

※3 名刺リーダー画面が表示されます。

# $\overline{3}$

名刺を画面中央に表示 → 撮影する

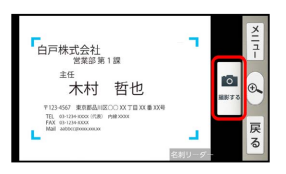

・画面に名刺全体が表示されるようにしてください(縦向き/横向 きのどちらでもかまいません)。

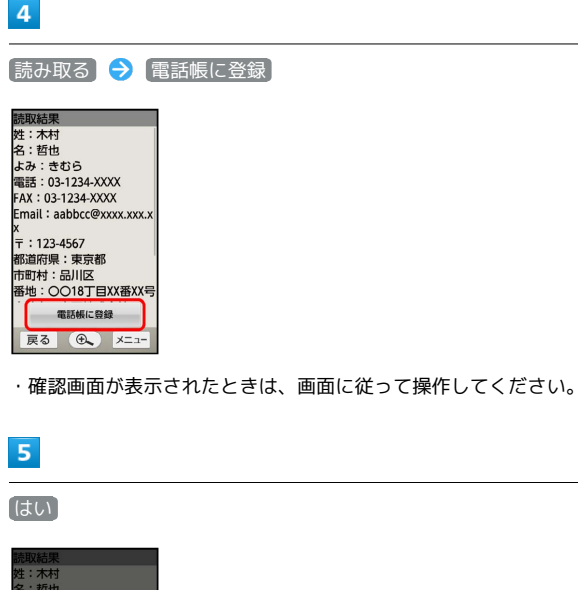

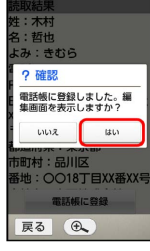

<mark>※3</mark> 読み取った情報が入力された、電話帳編集画面が表示されま す。

・このあと、必要に応じてその他の項目を入力します。

# $6$

保存する

※ 電話帳に登録されます。

■ 名刺リーダー利用時の操作

モバイルライトを利用する

名刺リーダー画面で メニュー ● モバイルライト ● ON / OFF

ちらつきを防止する

名刺リーダー画面で メニュー → ちらつき防止 →  $[Auto] / [50Hz] / [60Hz]$ 

・蛍光灯のある場所で撮影する場合に縞模様が出るとき、お使い の地域に応じて設定 (東日本: 50Hz)、西日本: 60Hz) してください。

# 2 こんなときは

- Q. 名刺リーダーが起動できない/自動的に終了する
- A. 電池残量が少ないときは、起動できません。また、しばらく 何も操作をしなかったときは、自動的に終了します。

# ◎ モバイルライト点灯時の警告

モバイルライトを目に近づけて点灯したり、モバイルライト点灯 時に発光部を直視したりしないようにしてください。また、他の 人の目に向けて点灯させないでください。視力低下などを起こす 原因となります。

# <span id="page-128-0"></span>文字を読み取る

# テキストリーダーを利用する

文字情報(日本語/英数字)を読み取って、メモ帳に登録したり、 メールを作成したりすることができます。 ここでは、単語を読み取り、メモ帳に登録する操作を例に説明しま す。

・文字の形やカラー、サイズなどによっては、正しく読み取れない ことがあります。

# $\overline{1}$

ホーム画面で「便利機能」の ※ (読取カメラ)

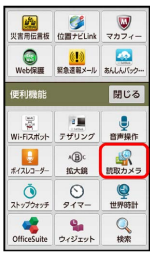

・テキストリーダー画面が表示されたときは、手順 3 に進みま す。

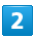

■メニュー → リーダー機能の切替 → テキスト

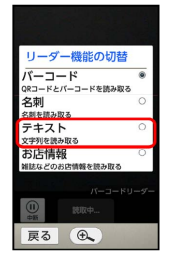

※ テキストリーダー画面が表示されます。

# $\overline{3}$

読み取るテキストを画面中央に表示● [撮影する]

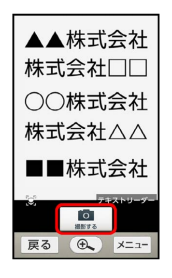

# $\overline{4}$ 上の行 / 下の行 ( 左の行 / 右の行 )で読み取る行を 選択 – 「読み取る」 ▲▲株式会社 株式会社口口 ○○株式会社 株式会社△△ ■■株式会社  $\odot$   $\bullet$  0 戻る (6) x= ■ 読み取り結果 (モード種別) 画面が表示されます。  $\overline{\mathbf{5}}$

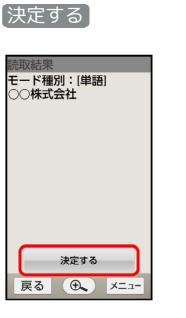

- ※ 読み取り結果 (登録) 画面が表示されます。
- ・このあと、 メニュー をタップすると、続きや追加を読み取った り、辞書で調べたりすることができます。

# $6$

●メモ帳に登録 → 登録する

- メモ帳に登録されます。
- ・確認画面が表示されたときは、画面に従って操作してください。

■ テキストリーダー利用時の操作

#### 読み取り文字の種類を変更する

読み取り結果 (モード種別) 画面で メニュー → モード種別 をタップ

#### 単語以外の読み取り結果を利用する

読み取り結果(登録)画面で、URLなどをタップ 各画面で の操作

#### 読み取り結果を修正する

読み取り結果 (登録)画面で メニュー ● 編集 ● 編集操 作 令 完了

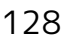

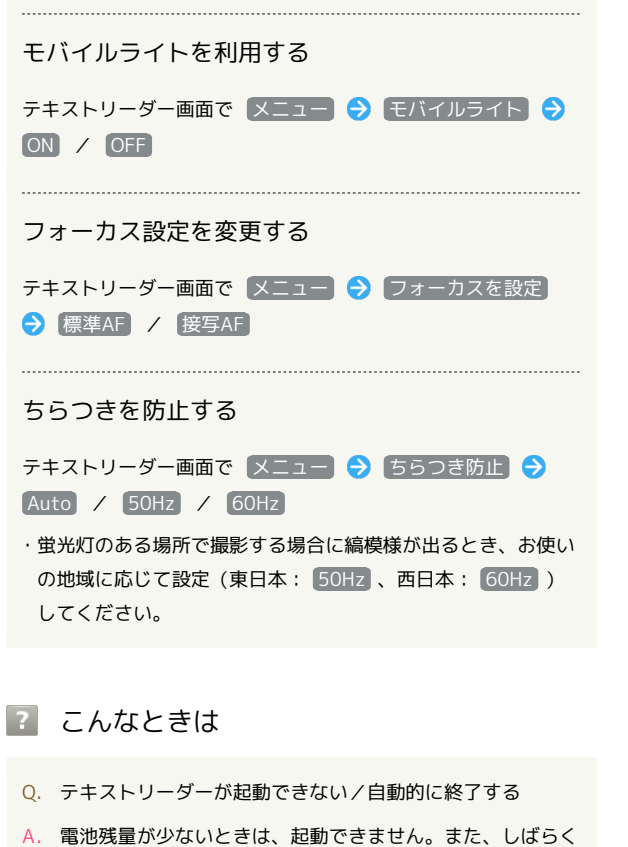

何も操作をしなかったときは、自動的に終了します。

# ◎ モバイルライト点灯時の警告

モバイルライトを目に近づけて点灯したり、モバイルライト点灯 時に発光部を直視したりしないようにしてください。また、他の 人の目に向けて点灯させないでください。視力低下などを起こす 原因となります。

# <span id="page-129-0"></span>お店などの情報を電話帳に登録する

# お店情報リーダーを利用する

店名や電話番号などの文字情報(日本語/英数字)を読み取って、 電話帳に登録できます。

・文字の形やカラー、サイズなどによっては、正しく読み取れない ことがあります。

### $\blacksquare$

ホーム画面で「便利機能」の ※ (読取カメラ)

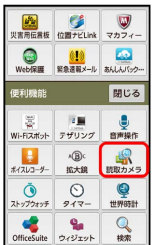

・お店情報リーダー画面が表示されたときは、手順 3 に進みま す。

# $\overline{2}$

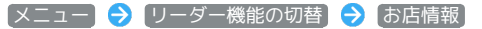

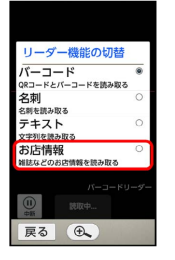

※3 お店情報リーダー画面が表示されます。

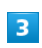

読み取る情報を画面中央に表示 → 撮影する

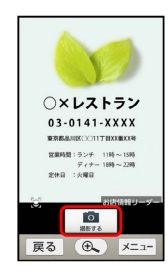

カメラ

# 2 こんなときは

Q. お店情報リーダーが起動できない/自動的に終了する

A. 電池残量が少ないときは、起動できません。また、しばらく 何も操作をしなかったときは、自動的に終了します。

### ◎ モバイルライト点灯時の警告

モバイルライトを目に近づけて点灯したり、モバイルライト点灯 時に発光部を直視したりしないようにしてください。また、他の 人の目に向けて点灯させないでください。視力低下などを起こす 原因となります。

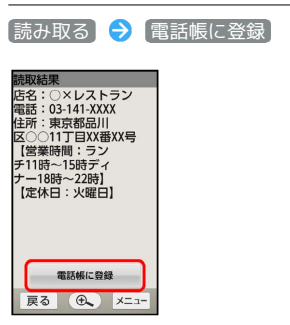

・確認画面が表示されたときは、画面に従って操作してください。

 $5<sub>5</sub>$ 

 $\overline{4}$ 

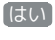

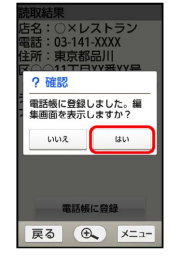

※3 読み取った情報が入力された電話帳編集画面が表示されます。

・このあと、必要に応じてその他の項目を入力します。

# $6$

保存する

※ 電話帳に登録されます。

・確認画面が表示されたときは、画面に従って操作してください。

■ お店情報リーダー利用時の操作

モバイルライトを利用する

お店情報リーダー画面で メニュー ● モバイルライト ● ON / OFF

フォーカス設定を変更する

お店情報リーダー画面で メニュー ● フォーカスを設定 **→ 標準AF / 接写AF** 

#### ちらつきを防止する

お店情報リーダー画面で メニュー 今 ちらつき防止 今  $Auto / 50Hz / 60Hz$ 

・蛍光灯のある場所で撮影する場合に縞模様が出るとき、お使い の地域に応じて設定(東日本: 50Hz 、西日本: 60Hz ) してください。

# テレビ (ワンセグ)

[テレビ\(ワンセグ\)を視聴する.](#page-133-0)....................................... [132](#page-133-0)

<span id="page-133-1"></span><span id="page-133-0"></span>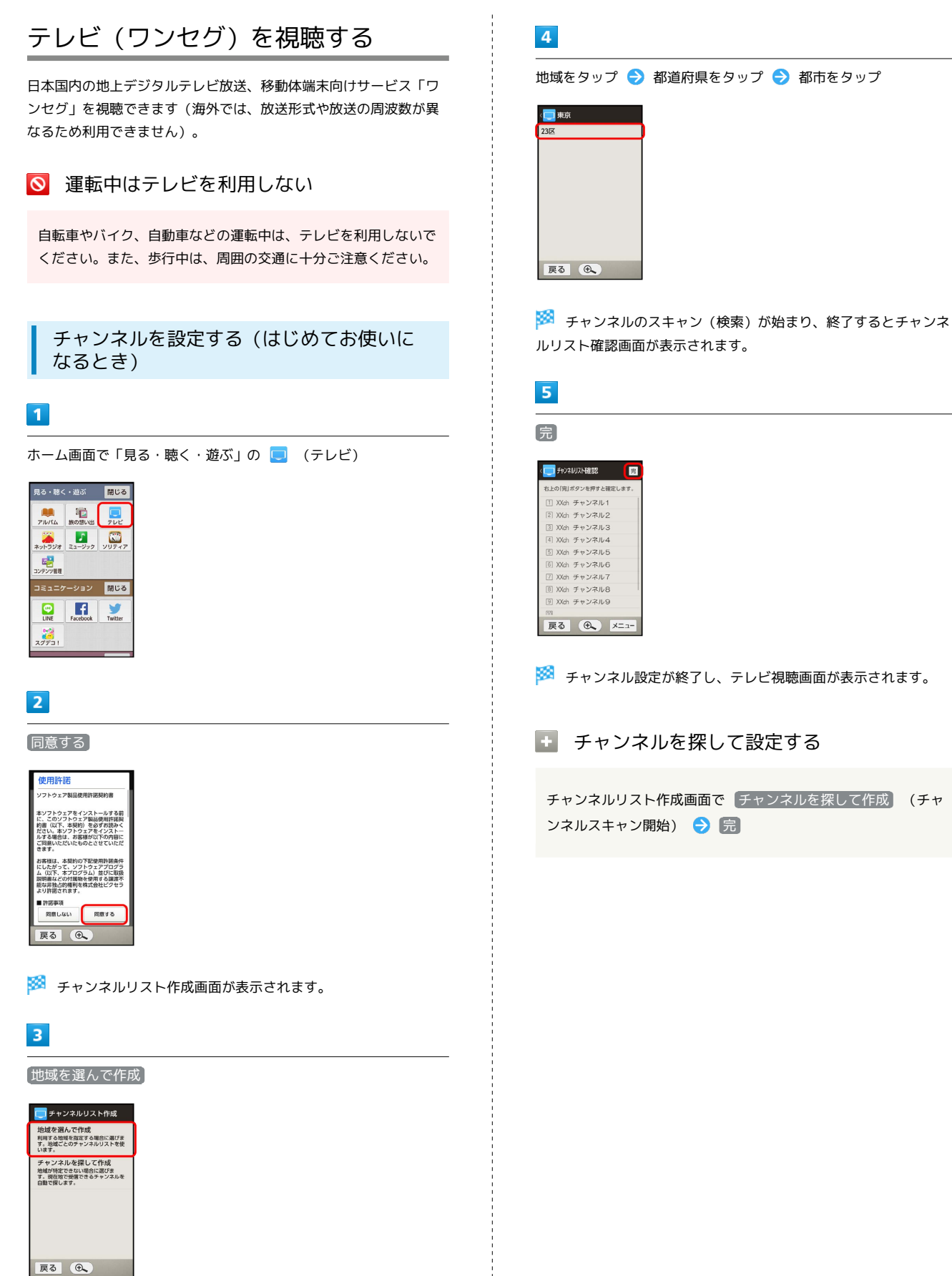

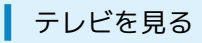

アンテナは内蔵されています。

## $\sqrt{1}$

ホーム画面で「見る・聴く・遊ぶ」の ■ (テレビ)

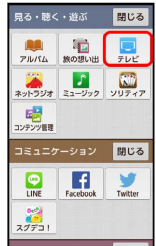

※2 テレビ視聴画面が表示されます。

# $\overline{2}$

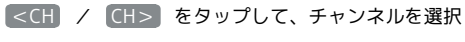

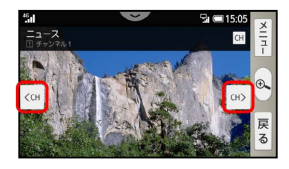

※ 選択したチャンネルの放送画面が表示されます。

- · < CH / CH> が表示されていないときは、映像部分をタップ します。
- ・音量は、本機側面の + または を押して調節します。

# $\vert$  3

テレビを終了するときは、 メニュー → テレビ終了

※ ホーム画面に戻ります。

データ放送について

データ放送は縦画面で視聴すると自動的に表示されます。各項目 をタップすると、番組の情報を入手したり、番組に参加したりす ることができます。

# ■? こんなときは

- Q. テレビが起動できない
- A. 電池残量が少ないときは、テレビを起動できません。本機を 充電してください。

- Q. テレビが視聴できない
- A. 受信状態は良好ですか。電波の強い場所へ移動してくださ い。

# テレビ視聴画面の見かた

パネルなどが表示されていないときは、テレビ視聴画面の映像部分 をタップします。

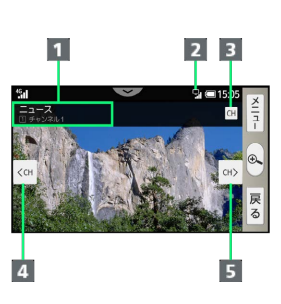

- 1 番組名/放送局名など
- 2 テレビ受信状態
- 3 チャンネル一覧を表示
- 4 前のチャンネルを表示
- 5 次のチャンネルを表示

# ■ テレビ視聴時の操作

設定されているチャンネルを表示する

テレビ視聴画面で メニュー → チャンネル一覧 

視聴中のチャンネルの番組表を表示する

テレビ視聴画面で メニュー → 番組表 

#### 音声を切り替える

```
テレビ視聴画面で メニュー → 音声/字幕設定 → 音声
切替 → 設定項目をタップ
```
・番組内容によっては、利用できないことがあります。 

#### 主音声/副音声を切り替える

テレビ視聴画面で メニュー → 音声/字幕設定 → 音声 多重切替 → 設定項目をタップ

#### 字幕を切り替える

テレビ視聴画面で メニュー → 音声/字幕設定 → 字幕 切替 → 設定項目をタップ

#### 視聴可能なチャンネルをスキャンする

テレビ視聴画面で メニュー → チャンネル設定 → チャ ンネルサーチ

#### サウンドを設定する

テレビ視聴画面で メニュー → 設定 → サウンド設定 ● 画面に従って操作

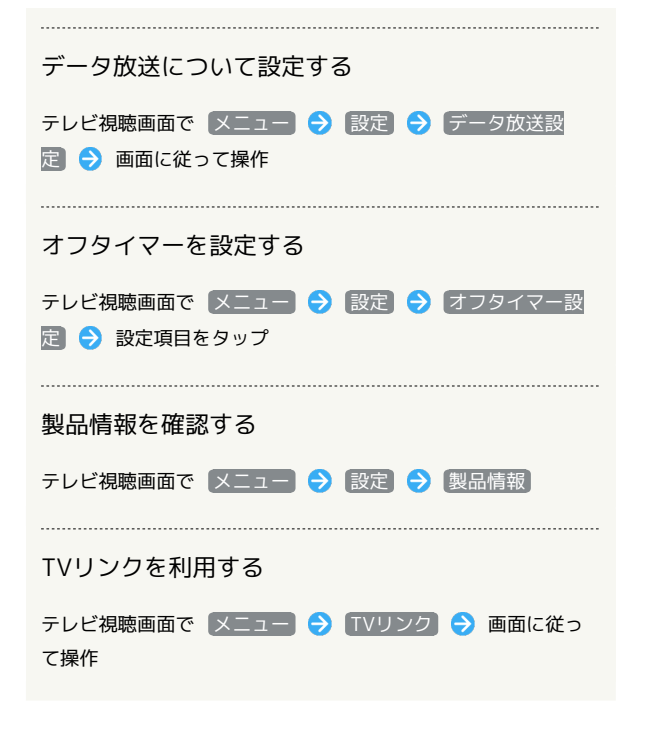

# ■ チャンネルリストを編集する

複数の地域のチャンネルリストを設定して切り替えて利用したり、 チャンネルリストの内容を変更したりすることができます。

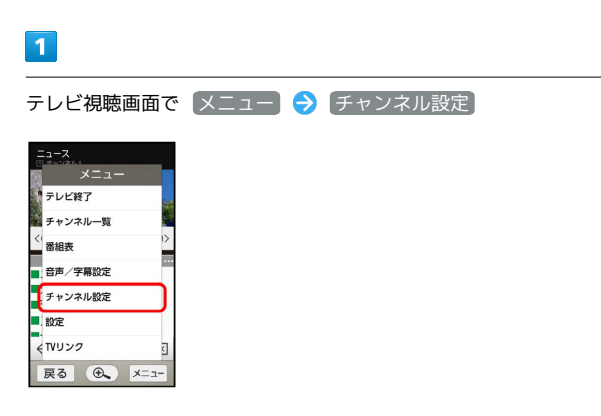

※ チャンネル設定画面が表示されます。

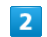

チャンネルリスト編集

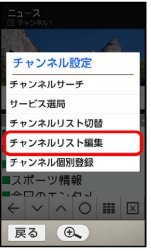

※3 チャンネルリスト編集画面が表示されます。

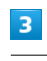

作成

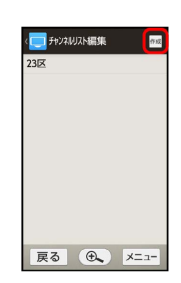

※ チャンネルリスト作成画面が表示されます。

・以降の操作については、[「チャンネルを設定する\(はじめてお使](#page-133-1) [いになるとき\)](#page-133-1)」を参照してください。

エ チャンネルリスト利用時の操作

チャンネルリストを切り替える

チャンネル設定画面で チャンネルリスト切替 → チャンネル リストをタップ

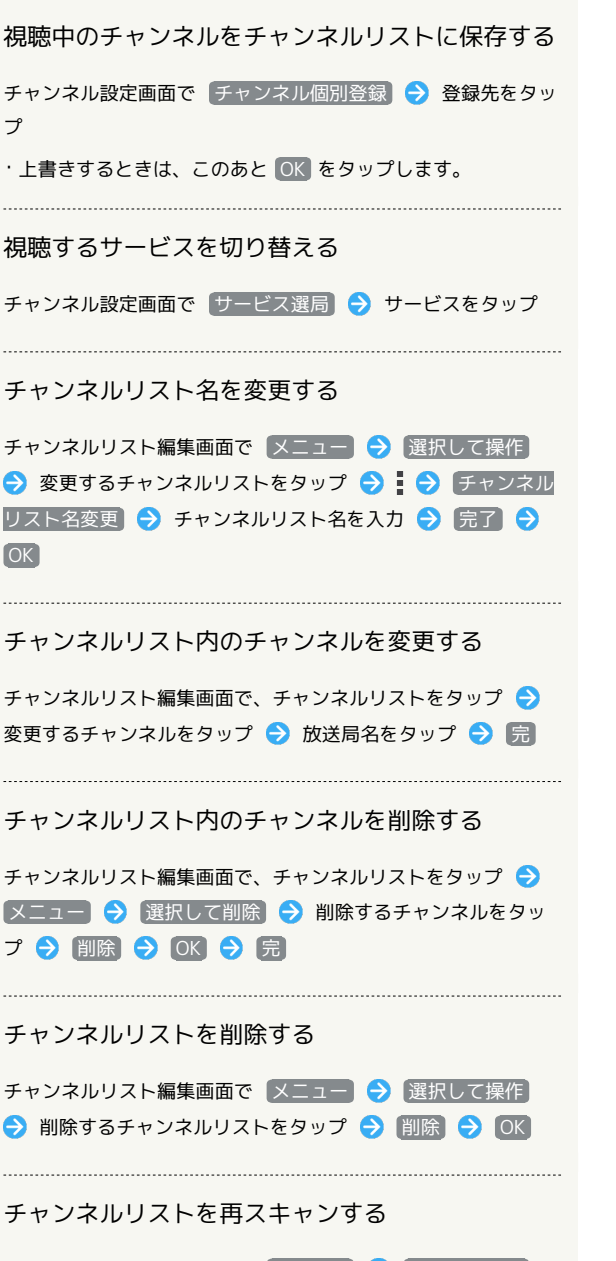

チャンネルリスト編集画面で メニュー → 選択して操作 → スキャンするチャンネルリストをタップ → ● キャン → 完

シンプルスマホ2 シンプルスマホ2

# 便利な機能

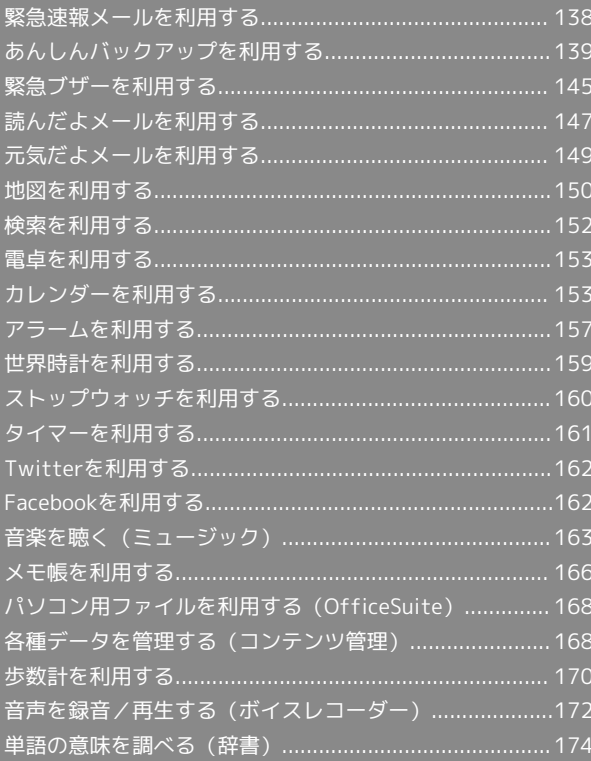

# <span id="page-139-0"></span>緊急速報メールを利用する

地震や津波などの災害の情報を本機で受信し、表示できます。

### 緊急速報メールについて

気象庁が配信する緊急地震速報や津波警報、国や地方公共団体から の災害・避難情報を本機で受信して、警告音とメッセージでお知ら せします。

- ・通話中、通信中および電波状態が悪いときは受信できません。
- ・受信時は、マナーモード設定中でも警告音が鳴動します。
- ・緊急速報メールは、お買い上げ時、有効になっています(無効に することもできます)。
- ・緊急速報メールが有効になっているときは、待受時間が短くなる ことがあります。

### ■ 緊急速報メール利用時のご注意

お客様のご利用環境・状況によっては、お客様の現在地と異なる エリアに関する情報が受信される場合、または受信できない場合 があります。また、当社は情報の内容、受信タイミング、情報を 受信または受信できなかったことに起因した事故を含め、本サー ビスに関連して発生した損害については、一切責任を負いませ ん。

### 緊急速報メールを受信すると

ステータスバーに(!)とメッセージが表示され、緊急地震速報用警 告音/災害・避難情報、津波警報用警告音およびバイブレータでお 知らせします。

 $\boxed{1}$ 

ステータスバーの マン を下向きにドラッグして、通知パネル を開く

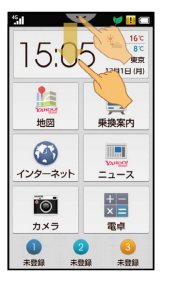

※ 通知パネルが表示されます。

## $\overline{2}$

緊急速報メール通知をタップ

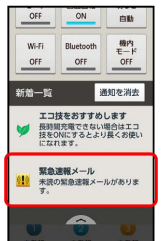

※3 緊急速報メール受信メッセージ一覧画面が表示されます。

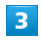

確認する緊急速報メールをタップ

※2 受信した緊急速報メールが表示されます。

以前に受信した緊急速報メールを確認する

# $\mathbf{1}$

ホーム画面で「安心・安全」の (!) (緊急速報メール)

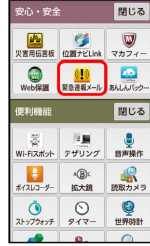

※3 緊急速報メール受信メッセージ一覧画面が表示されます。

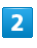

確認する緊急速報メールをタップ

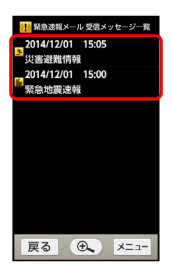

※3 緊急速報メールが表示されます。

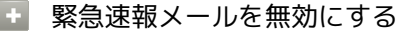

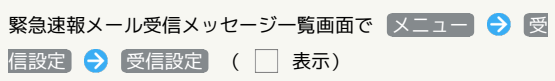

# <span id="page-140-0"></span>あんしんバックアップを利用する

あんしんバックアップを利用すれば、本機の電話帳/ブックマーク /カレンダー/メールのデータを、ネットワーク内のサーバーや、 本機のSDカードに保存(バックアップ)して、必要なときに読み込 むことができます。

# ■ あんしんバックアップ利用時のご注意

保存時は、他の機器でも利用可能な形式で保存するため、データ の一部が破棄、または変更される場合があります。また、読み込 むデータによっては、正常に読み込めなかったり、データの一部 が破棄、または変更されたりすることがあります。 万が一、保存/読み込みしたデータが消失または変化しても、責 任は負いかねますので、あらかじめご了承ください。また、アプ リケーションを利用して発生した結果については責任を負いかね ますのでご了承ください。

・仕様は予告なく変更される場合があります。

# あんしんバックアップについて

あんしんバックアップでは、電話帳/ブックマーク/カレンダー/ メールの各データが、保存できます。 電話帳/ブックマーク/カレンダーはそれぞれ一括のデータで、 メールは受信メール/送信メール/未送信メールごとに保存するこ とができます。

・定期的に指定したデータ(電話帳/ブックマーク/カレンダー) を自動保存したり、機種変更前に保存したデータを読み込んだり することもできます(3G携帯電話の「S!電話帳バックアップ」と も連携できます)。

# ■ 保存ファイルについて

保存したデータのファイル名は、保存年月日になります。 たとえば、2015年1月1日に保存された電話帳ファイルは、 「15010100.vcf」となります。同じ日に複数のファイルを保存 した場合、次のファイルは「15010101.vcf」となり、下2桁の 数字が増えていきます。

・各データは、サーバー/SDカードに、それぞれ1日に100個ま で保存できます。

# ■ 機種変更時のご注意

あんしんバックアップは、機種変更時に、これまでお使いになっ ていた機種からデータを移行したいときにも利用できます。ただ し、譲渡などの契約変更を行う場合には、あんしんバックアップ で保存したあと、必ず電話機などからデータを削除しておいてく ださい。契約変更の種類によっては、データが削除されないこと があります。

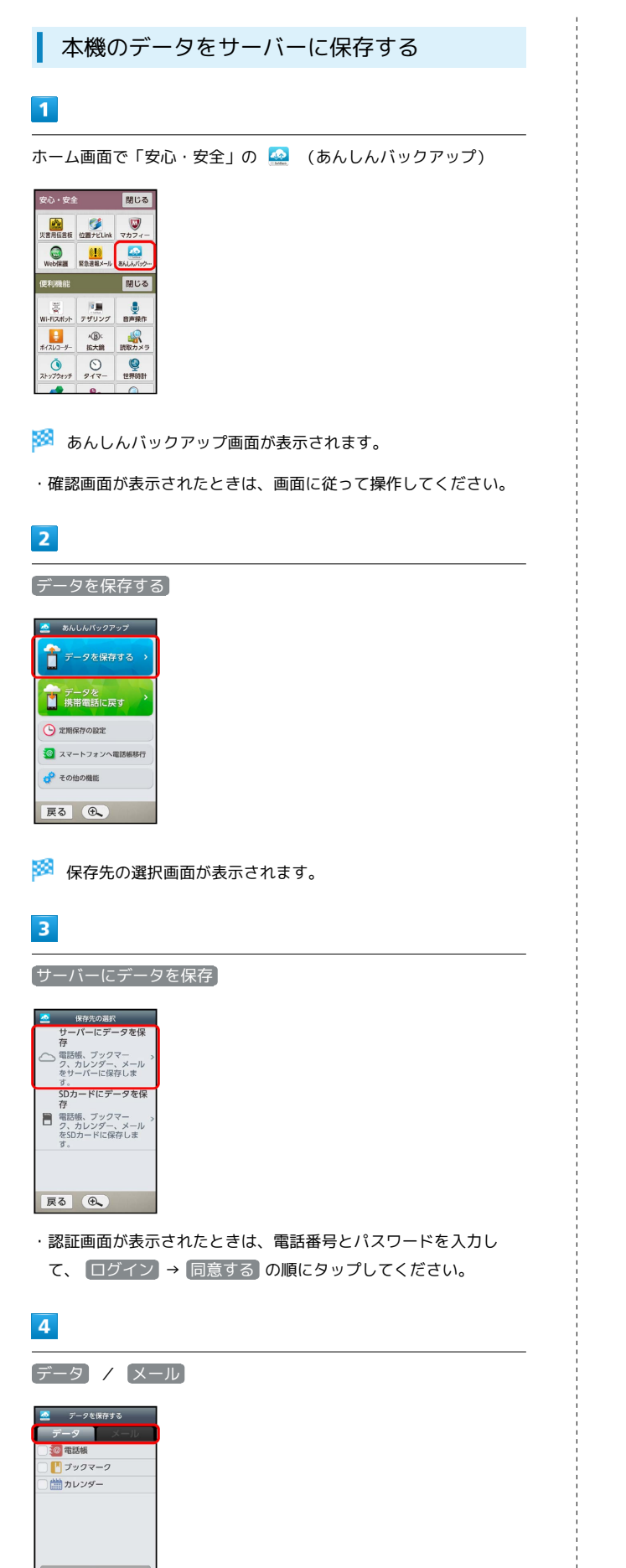

・メールデータを保存するときは、このあと画面に従って操作して ください。

戻る (6)

# $\overline{\phantom{0}}$

保存する項目をタップ( √ 表示)

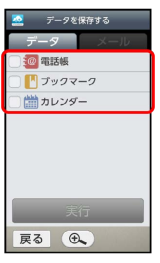

・項目をタップするたびに、選択( ♥ )/解除( ̄ )が切り替わ ります。

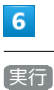

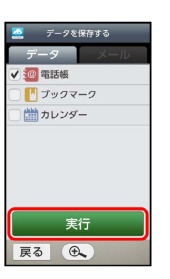

※ 保存が開始されます。

・保存を中止する場合は、 キャンセル をタップします。中止した 場合、データは保存されません。

# $\overline{7}$

OK

※ 保存が完了します。

エ サーバーに保存したデータを削除する

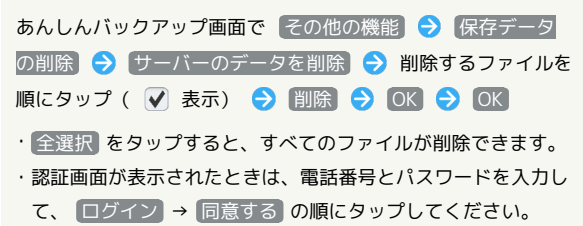

本機のデータをSDカードに保存する

# $\overline{\mathbf{1}}$

ホーム画面で「安心・安全」の ※ (あんしんバックアップ)

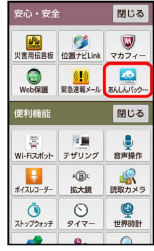

※3 あんしんバックアップ画面が表示されます。

・確認画面が表示されたときは、画面に従って操作してください。

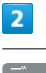

データを保存する

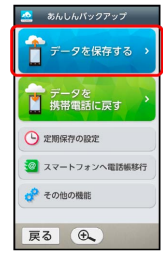

※3 保存先の選択画面が表示されます。

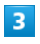

SDカードにデータを保存

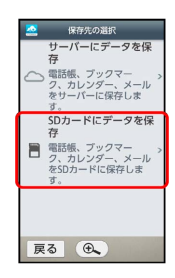

 $\overline{4}$ 

データ / メール

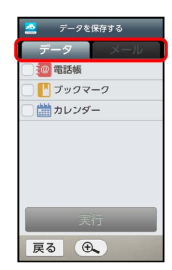

·メールデータを保存するときは、このあと 保存データを作成 を タップし、以降は画面に従って操作してください。

# $5\overline{5}$

保存する項目をタップ( √ 表示)

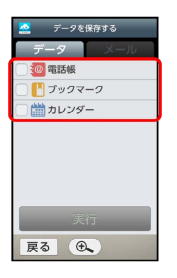

・項目をタップするたびに、選択( ♥ )/解除( ̄)が切り替わ ります。

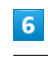

実行

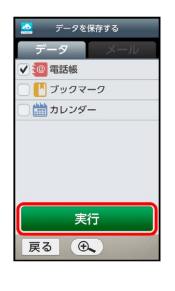

※ 保存が開始されます。

・保存を中止する場合は、 キャンセル をタップします。中止した 場合、データは保存されません。

### $\overline{7}$

 $[OK]$ 

※ 保存が完了します。

**L** SDカードに保存したデータを削除する

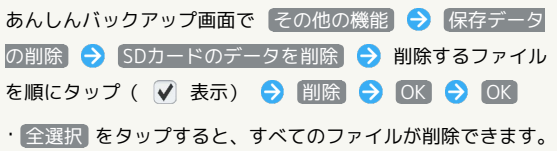

# 142

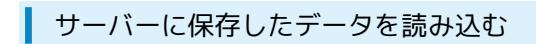

保存したデータは、追加で読み込まれます。完全に一致している データは重複して追加されません。

# $\overline{\mathbf{1}}$

ホーム画面で「安心・安全」の 4 (あんしんバックアップ)

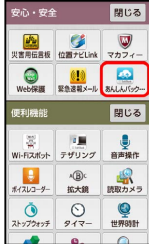

あんしんバックアップ画面が表示されます。

# $\overline{2}$

データを携帯電話に戻す

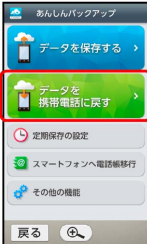

※3 戻すデータの選択画面が表示されます。

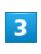

サーバーからデータを戻す

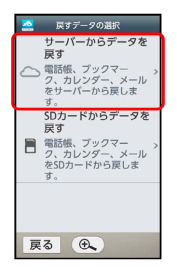

・認証画面が表示されたときは、電話番号とパスワードを入力し て、 ログイン → 同意する の順にタップしてください。

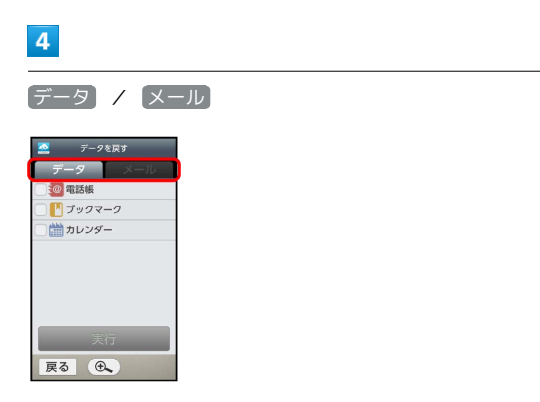

・確認画面が表示されたときは、画面に従って操作してください。

# $5\overline{5}$

読み込む項目をタップ ( √ 表示)

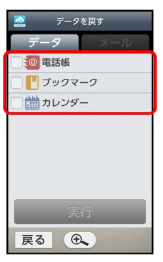

- ・項目をタップするたびに、選択( ♥ )/解除( ̄)が切り替わ ります。
- ・確認画面が表示されたときは、画面に従って操作してください。

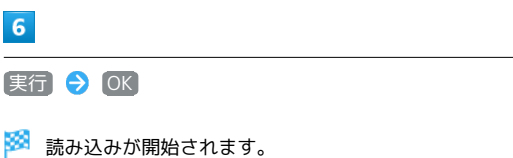

·読み込みを中止する場合は、 キャンセル をタップします。中止 した場合、データは読み込まれません。

### $\overline{7}$

実行

 $6\overline{6}$ 

OK

※ 読み込みが完了します。
### SDカードに保存したデータを読み込む

保存したデータは、追加で読み込まれます。完全に一致している データは重複して追加されません。

### $\overline{1}$

ホーム画面で「安心・安全」の ※ (あんしんバックアップ)

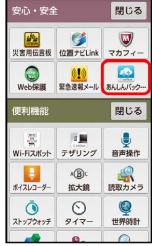

※3 あんしんバックアップ画面が表示されます。

# $\overline{2}$

データを携帯電話に戻す

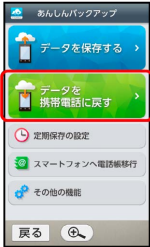

※2 戻すデータの選択画面が表示されます。

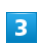

SDカードからデータを戻す

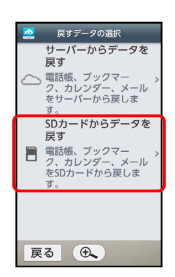

 $\overline{4}$ 

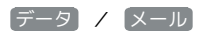

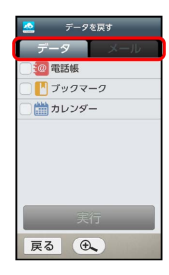

・メールデータを読み込むときは、このあと 書き換え実行 → OK の順にタップし、以降は画面に従って操作してください。

### $5\overline{5}$

読み込む項目をタップ ( √ 表示)

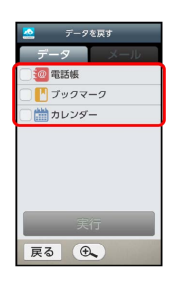

- ・項目をタップするたびに、選択( ♥ )/解除( ̄)が切り替わ ります。
- ・確認画面が表示されたときは、画面に従って操作してください。

# $6\overline{6}$

実行 > OK

※3 読み込みが開始されます。

・読み込みを中止する場合は、 キャンセル をタップします。中止 した場合、データは読み込まれません。

#### $\overline{7}$

OK

※ 読み込みが完了します。

### 144

### 電話帳/ブックマーク/カレンダーを自動 的に保存する

定期的に、本機の電話帳/ブックマーク/カレンダーのデータを、 サーバー/SDカードに自動保存することができます。

・メールデータは、自動保存できません。

### $\mathbf{1}$

ホーム画面で「安心・安全」の 2 (あんしんバックアップ)

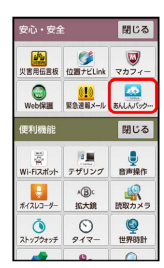

※3 あんしんバックアップ画面が表示されます。

 $\overline{2}$ 

#### 定期保存の設定

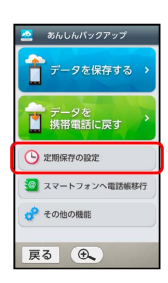

※2 定期保存画面が表示されます。

・確認画面が表示されたときは、画面に従って操作してください。

### $\overline{\mathbf{3}}$

更新頻度/保存先/対象を設定

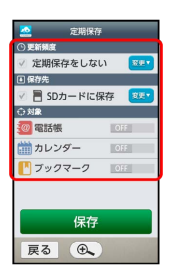

 $\overline{4}$ 

保存

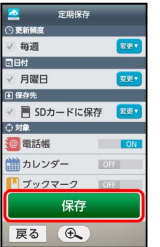

※2 定期バックアップが設定されます。

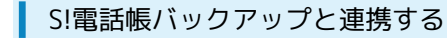

3G携帯電話の「S!電話帳バックアップ」を利用して、ネットワーク に保存していた電話帳データを、本機に読み込むことができます。

 $\boxed{1}$ 

ホーム画面で「安心・安全」の ※ (あんしんバックアップ)

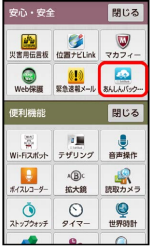

※3 あんしんバックアップ画面が表示されます。

 $\overline{2}$ 

スマートフォンへ電話帳移行

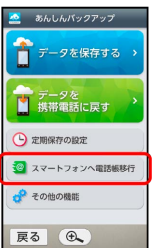

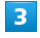

 $OK$   $\ominus$   $OK$ 

※ 読み込みが完了します。

・認証画面が表示されたときは、電話番号とパスワードを入力して ログイン → 同意する の順にタップしてください。

### 商標・ライセンスについて

#### 本製品は、株式会社ACCESSの技術提供を受けております。

©2011 ACCESS CO., LTD. All rights reserved.

Copyright © 2009 The Android Open Source Project Licensed under the Apache License, Version 2.0 (the "License");

you may not use this file except in compliance with the License.

You may obtain a copy of the License at

#### <http://www.apache.org/licenses/LICENSE-2.0>

Unless required by applicable law or agreed to in writing, software distributed under the License is distributed on an "AS IS" BASIS, WITHOUT WARRANTIES OR CONDITIONS OF ANY KIND, either express or implied.

See the License for the specific language governing permissions and limitations under the License. ACCESS、ACCESSロゴは、日本国、米国、およびその他の国におけ る株式会社ACCESSの登録商標または商標です。

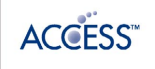

# 緊急ブザーを利用する

外出先で急に体調に異変が起きたときなどに、ブザーを鳴らして周 囲に伝えることができます。また、あらかじめ登録しておいた相手 (緊急連絡先)に自動的に電話をかけたり、現在位置をメールで伝 えたりすることができます。

### ■ 緊急ブザー利用時のご注意

#### 緊急ブザーについて

緊急ブザーは、犯罪防止や安全を保証するものではありません。 ・本機の電源を切っているときや、本機の起動中/終了中は、緊 急ブザーは鳴りません。

#### ブザー音について

耳元などで緊急ブザーを鳴らさないでください。耳に影響を与え る可能性があります。

・緊急ブザーの音量は調節できません。また、マナーモード設定 中でも鳴ります。

#### 緊急ブザーを鳴らす/止める

緊急ブザーを鳴らすときは、本機背面の緊急ブザースイッチを左に スライドします。

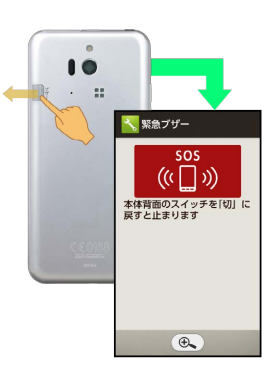

+ 緊急ブザー利用時の操作

緊急ブザーを止める

緊急ブザースイッチを右にスライド

緊急ブザーが鳴らないようにする

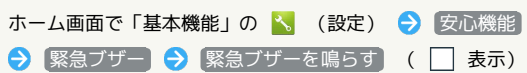

### 146

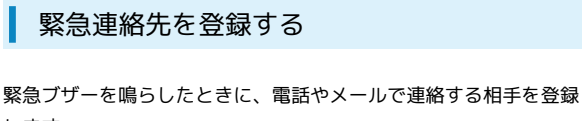

します。

- ・あらかじめ、登録する相手を電話帳に登録しておいてください。 ・緊急連絡先に「110」、「118」、「119」の緊急通報番号は登録
- できません。

### $\overline{1}$

ホーム画面で「基本機能」の へ (設定)

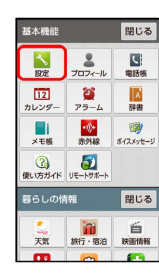

※ 設定画面が表示されます。

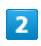

【安心機能】 ● 【緊急ブザー】

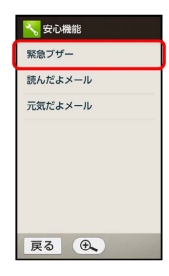

※3 緊急ブザー画面が表示されます。

# $\overline{\mathbf{3}}$

■登録者への連絡 に「 ■ 」が表示されていることを確認

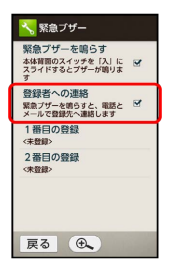

•「▼」が表示されていないときは、「登録者への連絡」をタップ してください。

 $\overline{4}$ [1番目の登録] → 電話帳から選ぶ <mark>入</mark>1番目の登録 電話幅から選ぶ 戻る (4)  $\overline{\mathbf{5}}$ はい パザー動作時<br>}とWi-Fi/モバイルによ<br>カが有効になり、位置<br>パメールに付与されま 。<br>線しますか? いいえ  $\frac{1}{2}$ 展る (4) ※ 電話帳画面が表示されます。  $6<sup>2</sup>$ 登録する相手をタップ ※ 緊急連絡先として登録されます。 ■ 緊急連絡先利用時の操作 緊急連絡先を解除する 緊急ブザー画面で 1番目の登録 / 2番目の登録 → 登録 を解除する → はい 緊急連絡先への連絡を行わないようにする 緊急ブザー画面で 登録者への連絡 (□ 表示) ■ 緊急連絡先利用時のご注意

> 緊急連絡先を電話帳から登録したとき、電話帳の情報を変更した り、削除したりしても、緊急連絡先の登録内容には反映されませ ん。このときは、緊急連絡先の登録をやり直してください。

### 緊急ブザーを鳴らしたときの動作

緊急ブザーを鳴らすと、約10秒後に自動的に緊急連絡先へ電話をか けます。また、現在の場所と緊急であることを知らせるメールが、 自動的に緊急連絡先へ送信されます。

・緊急ブザーを鳴らして10秒以内に止めたときは、電話発信やメー ル送信はされません。

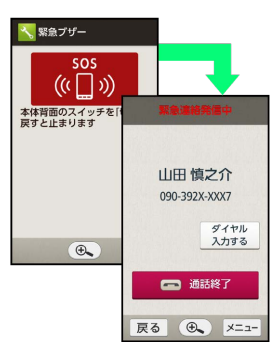

- ・相手が電話を受けると、緊急ブザーは止まります。緊急ブザーが 止まったあとで、お話しください。
- ・緊急連絡先に電話番号だけが登録されているときは、電話番号を 宛先として、メールを送信します。

# 読んだよメールを利用する

あらかじめ登録した相手からのメールを読むと、自動的にメールが 返信されるように設定することができます。

#### 送信相手を設定する

メールを読んだとき、自動的に返信する相手(送信相手)を登録し ます。

・登録する相手は、楽ともリンクや電話帳に登録しておくと便利で す。ここでは、楽ともリンクに登録済みの相手を、送信相手に登 録する操作を例に説明します(この場合は、必ず楽ともリンクの 「メール宛先アドレス」を登録しておいてください)。

### $\overline{1}$

ホーム画面で「基本機能」の 3 (設定)

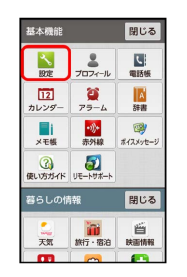

※ 設定画面が表示されます。

### $\overline{2}$

【安心機能】→ 読んだよメール】

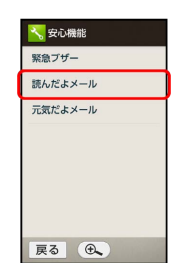

※ 読んだよメール画面が表示されます。

# $\overline{\mathbf{3}}$

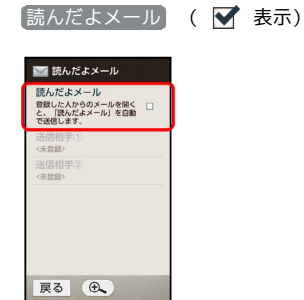

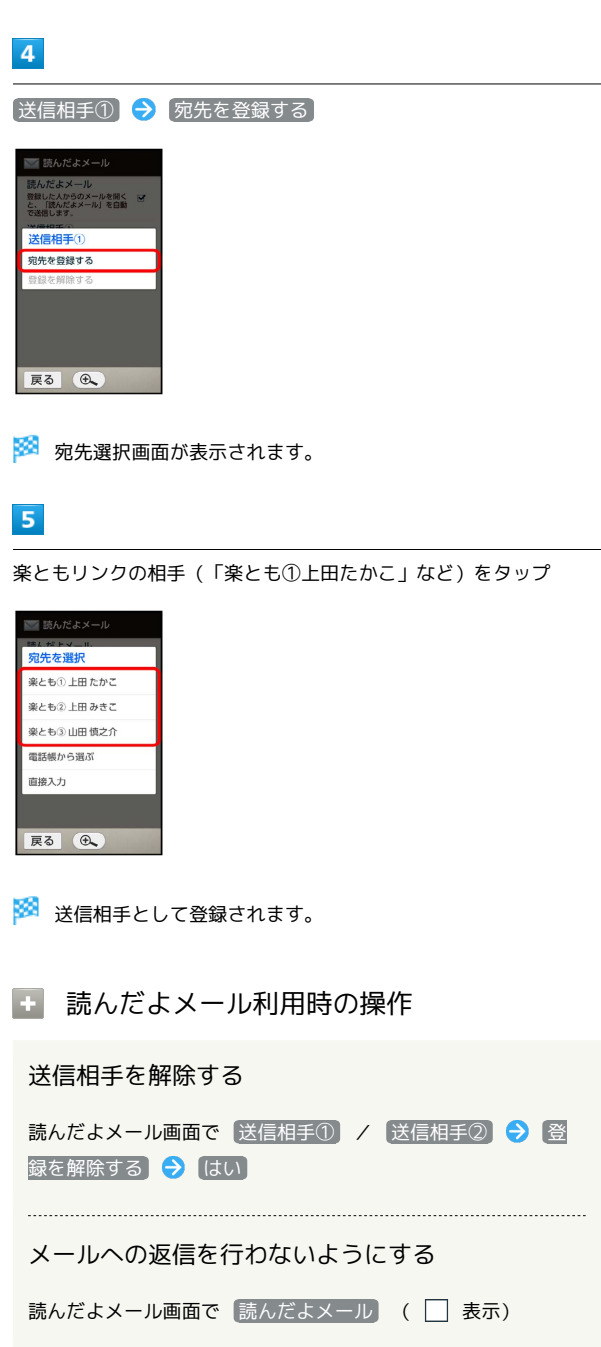

### ■ 読んだよメール利用時のご注意

送信相手を楽ともリンクや電話帳から登録したとき、楽ともリン クや電話帳の情報を変更したり、削除したりしても、送信相手の 登録内容には反映されません。このときは、送信相手の登録をや り直してください。

### 送信相手からのメールを読んだときの動作

登録した送信相手からのメールを読む(メール詳細画面を表示す る)と、自動的に定型文で返信します。

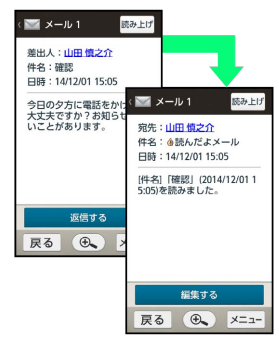

・圏外のときは、返信されません(圏内になると、自動的に返信さ れます)。

# 元気だよメールを利用する

1日の最初に本機を使用したとき、あらかじめ登録した相手に、自動 的にメールでお知らせすることができます。

### ■ 送信相手を設定する

本機を使用したとき、自動的にメールを送信する相手(送信相手) を登録します。

・登録する相手は、楽ともリンクや電話帳に登録しておくと便利で す。ここでは、楽ともリンクに登録済みの相手を、送信相手に登 録する操作を例に説明します(この場合は、必ず楽ともリンクの 「メール宛先アドレス」を登録しておいてください)。

### $\overline{1}$

ホーム画面で「基本機能」の る (設定)

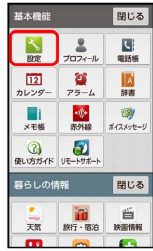

※ 設定画面が表示されます。

# $\overline{2}$

【安心機能】→【元気だよメール】

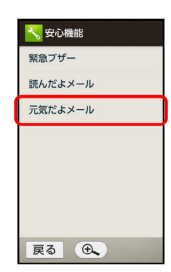

※ 元気だよメール画面が表示されます。

### $\overline{\mathbf{3}}$

■元気だよメール】 ( ■ 表示)

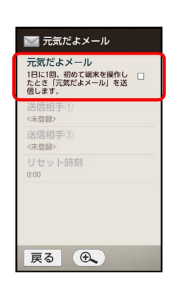

### $\overline{4}$

[送信相手①] → 宛先を登録する] :"よメール<br>B. 初めて端末を操作し<br>|元気だよメール| を送 送信相手① 宛先を登録する

※2 宛先選択画面が表示されます。

# $5<sub>1</sub>$

展る(6)

楽ともリンクの相手(「楽とも①上田たかこ」など)をタップ

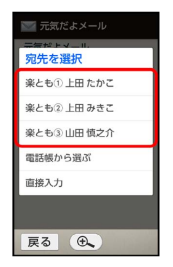

※ 送信相手として登録されます。

日 元気だよメール利用時の操作

#### 送信相手を解除する

元気だよメール画面で 送信相手① / 送信相手2) → 登 録を解除する → はい

メール送信を行わないようにする

元気だよメール画面で 元気だよメール (■ 表示)

#### 1日のさかい目となる時刻を変更する

元気だよメール画面で リセット時刻 → + / - をく り返しタップして、時刻を入力 ● OK

### ■ 元気だよメール利用時のご注意

送信相手を楽ともリンクや電話帳から登録したとき、楽ともリン クや電話帳の情報を変更したり、削除したりしても、送信相手の 登録内容には反映されません。このときは、送信相手の登録をや り直してください。

### 1日の最初に本機を操作したときの動作

1日の最初に、キーを押して画面を点灯させると、自動的に送信相手 へ定型文のメールが送信されます。

・お買い上げ時、1日の最初(さかい目となる時刻)は「午前0時」 に設定されています。午前0時以降ではじめて本機を操作したとき に、元気だよメールが送信されます。

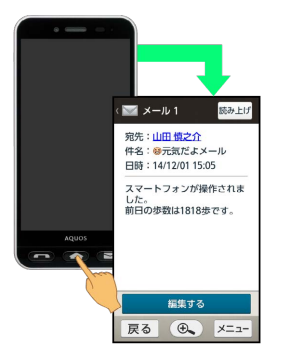

・圏外のときは、送信されません(圏内になると、自動的に送信さ れます)。

### 地図を利用する

指定した場所や現在地の地図を表示したり、目的地までのルートを 検索したりすることなどができます。 セキュリティ強化やソフトウェア更新にともない、はたらきや 手順、画面表示が異なったり、今後利用できなくなったりするこ とがあります。詳しくは[、ソフトバンクホームページ \(https://](https://www.softbank.jp/mobile/special/info-pcidss3/) [www.softbank.jp/mobile/special/info-pcidss3/\)を](https://www.softbank.jp/mobile/special/info-pcidss3/)参照してくだ さい。

### 指定した場所の地図を表示する

地名や駅名などを入力して検索する方法を例に説明します。

・セキュリティ強化やソフトウェア更新にともない、はたらきや手 順、画面表示が異なったり、今後利用できなくなったりするこ とがあります。詳しくは[、ソフトバンクホームページ \(https://](https://www.softbank.jp/mobile/special/info-pcidss3/) [www.softbank.jp/mobile/special/info-pcidss3/\)を](https://www.softbank.jp/mobile/special/info-pcidss3/)参照してく ださい。

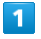

ホーム画面で 点 (地図)

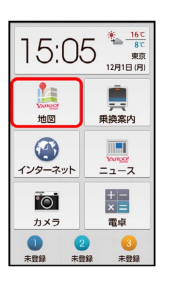

※ 検索方法選択画面が表示されます。

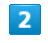

キーワード

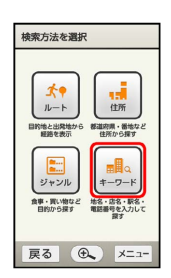

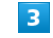

検索文字の入力欄をタップ

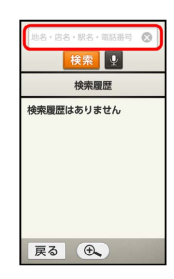

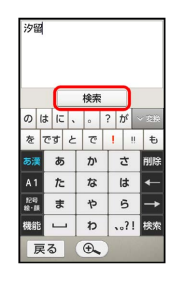

※ 検索候補が表示されます。

・入力した内容によっては、検索候補が表示されず、地図画面が表 示されることがあります。

### $5<sub>5</sub>$

検索候補をタップ

※ 地図画面が表示されます。

+ 地図利用時の操作

住所を指定して地図を表示する

検索方法選択画面で 住所 → 地域をタップ → 都道府県を タップ 住所を順にタップ

地図を拡大/縮小表示する

地図画面で ◎ (拡大) / ● (縮小)

現在地の地図を表示する

#### 地図画面で (現在地)

・確認画面が表示されたときは、画面に従って操作してくださ  $\mathcal{L}_{\lambda}$ 

#### 地図に雨雲を表示する

### 地図画面で メニュー → 雨雲表示 → 閉じる

• ○ (戻る) / ○ (進む) をタップすると、指定した時間帯の 雨雲を表示することができます。

・雨雲表示をやめるときは、 × をタップします。

### 目的地までのルートを調べる

現在地から目的地までのルートを調べる方法を例に説明します。

・セキュリティ強化やソフトウェア更新にともない、はたらきや手 順、画面表示が異なったり、今後利用できなくなったりするこ とがあります。詳しくは[、ソフトバンクホームページ \(https://](https://www.softbank.jp/mobile/special/info-pcidss3/) [www.softbank.jp/mobile/special/info-pcidss3/\)を](https://www.softbank.jp/mobile/special/info-pcidss3/)参照してく ださい。

### $\overline{\mathbf{1}}$

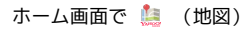

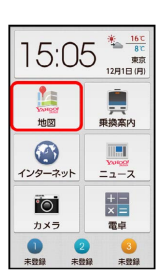

※ 検索方法選択画面が表示されます。

#### $2<sup>1</sup>$

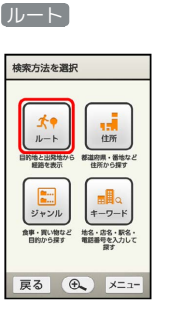

### $\overline{\mathbf{3}}$

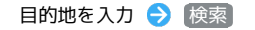

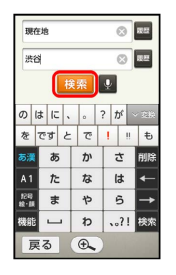

※3 目的地の候補が表示されます。

### $\overline{4}$

目的地の候補をタップ → ルート結果候補をタップ

※3 徒歩でのルートが表示されます。

• • ■ / ■ をタップすると、電車やバスでのルートを確 認することができます。

# シンプルスマホ2 シンプルスマホ2

### 現在地周辺の情報を検索する

飲食店やコンビニ、ホテルなど、ジャンルを指定して、現在地周辺 の情報を検索することができます。

・セキュリティ強化やソフトウェア更新にともない、はたらきや手 順、画面表示が異なったり、今後利用できなくなったりするこ とがあります。詳しくは、[ソフトバンクホームページ \(https://](https://www.softbank.jp/mobile/special/info-pcidss3/) [www.softbank.jp/mobile/special/info-pcidss3/\)](https://www.softbank.jp/mobile/special/info-pcidss3/)を参照してく ださい。

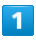

ホーム画面で (地図)

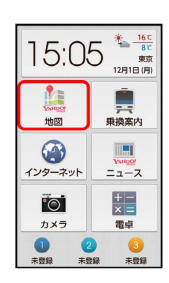

※ 検索方法選択画面が表示されます。

### $\overline{2}$

ジャンル

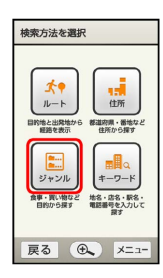

### $\overline{3}$

ジャンルを順にタップして、目的の情報を選択

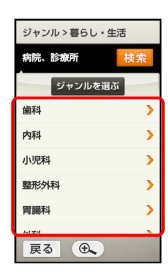

※ 現在地の地図が表示されます。

・ジャンルに該当するお店などがある場所には、 ♥ が表示されま す。

### 検索を利用する

インターネットを利用して、会社やお店などの知りたい情報、目的 地の地図や乗換案内、写真や動画などを検索することができます。

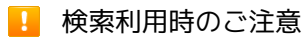

本機ではアプリケーションのダウンロードはできません。サイト によってはアプリケーションの購入手続き画面に進むことができ ますが、購入処理を行った場合でもダウンロードは行えませんの でご注意ください。

#### インターネットで検索する

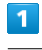

ホーム画面で「便利機能」の ((検索)

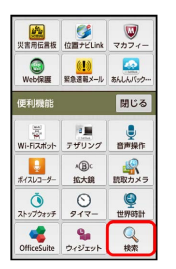

※ 検索文字入力画面が表示されます。

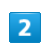

検索文字を入力 → 実行

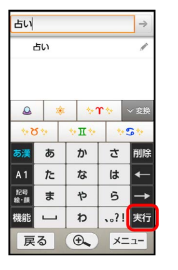

※ 検索結果が表示されます。

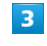

確認する情報をタップ

※ 情報が表示されます。

# 電卓を利用する

四則演算(足し算、引き算、かけ算、割り算)、百分率(パーセン ト)やルートの計算ができます。

### 電卓で計算する

### $\overline{1}$

ホーム画面で (電卓)

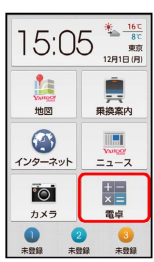

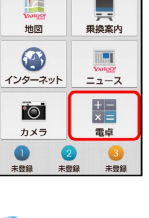

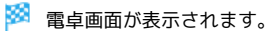

 $\overline{2}$ 

画面のボタンをタップして計算する

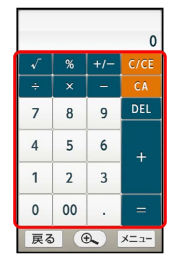

※ 計算結果が表示されます。

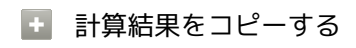

計算結果表示中に メニュー ◆ コピー

# カレンダーを利用する

指定した日のカレンダーを確認したり、カレンダーに予定を登録し て管理したりすることができます。

カレンダーを確認する

### $\vert$  1

ホーム画面で「お気に入り」の 12 (カレンダー)

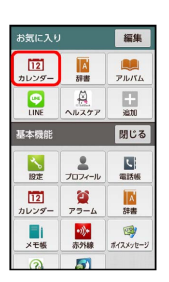

※ カレンダー画面が表示されます。

・「基本機能」カテゴリからも起動できます。

■ カレンダー利用時の操作

前後のカレンダーを表示する

カレンダー画面を上下にドラッグ

今日のカレンダーを表示する

カレンダー画面で メニュー ● 今日へ移動

カレンダーの詳細を設定する

カレンダー画面で メニュー → 設定 → 全般設定 → 設定項目をタップ 画面に従って操作

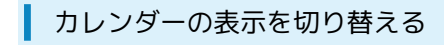

### $\overline{1}$

ホーム画面で「お気に入り」の [12] (カレンダー)

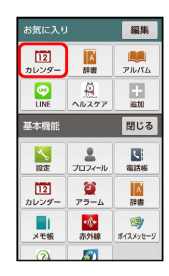

※3 カレンダー画面が表示されます。

・「基本機能」カテゴリからも起動できます。

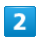

■メニュー → 表示切替 7 8 9 10 11 12 13  $\overline{\phantom{a}}$   $\times$   $\overline{\phantom{a}}$ 予定を作成 表示切替 今日へ移動  $\frac{1}{10}$ 戻る(4)

# $\overline{\mathbf{3}}$

日表示) / 週表示

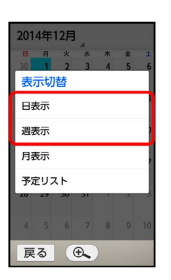

※3 カレンダー画面の表示が変更されます。

・元の表示に戻すときは、 同表示 をタップします。

### 表示切り替えについて

日表示/週表示での画面表示について

画面を上下にドラッグすると前後の時間帯が、左右にドラッグす ると前後の日または週が表示されます。 

#### 予定リストについて

予定リストでは、予定や祝日が登録されている日の一覧画面が表 示されます。詳しくは[、「予定の一覧を表示する](#page-157-0)」を参照してく ださい。

カレンダーに予定を登録する

### $\blacksquare$

ホーム画面で「お気に入り」の [12] (カレンダー)

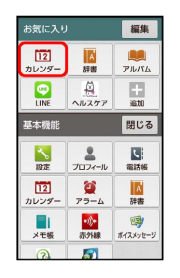

※3 カレンダー画面が表示されます。

・「基本機能」カテゴリからも起動できます。

# $\overline{2}$

[メニュー] → 予定を作成]

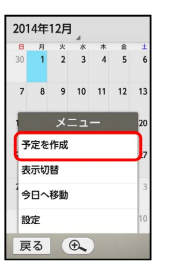

予定登録画面が表示されます。

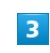

タイトルの入力欄をタップ

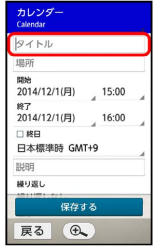

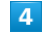

タイトルを入力 → 次へ

※ タイトルが入力され、予定登録画面に戻ります。

 $5<sup>1</sup>$ 

場所を入力 → 完了

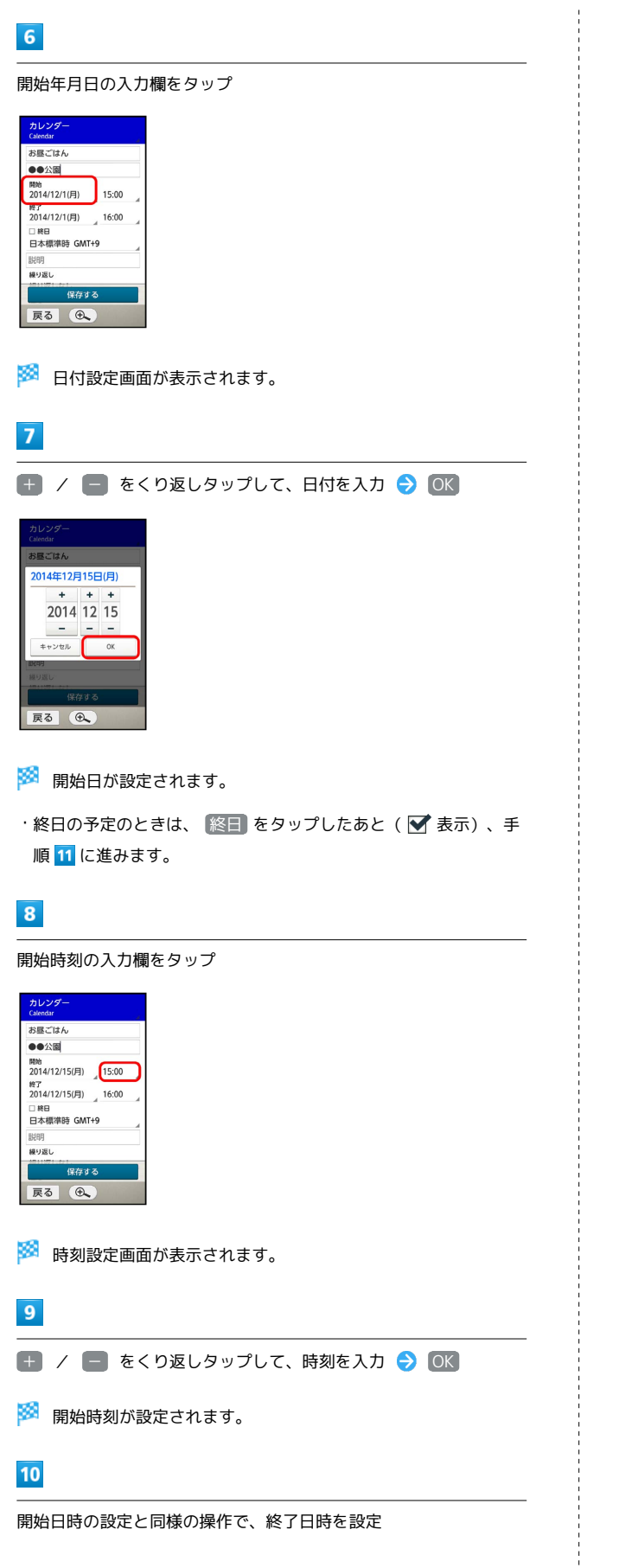

### $11$

設定が終われば、 保存する

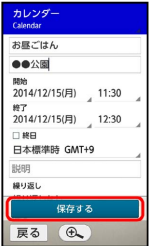

予定が登録されます。

る 予定の通知について

予定の通知を設定しておくと、予定開始時刻を充電ランプの点滅 やステータスバーのアイコン(■) などでお知らせすることが できます。

・お買い上げ時には、予定開始の10分前に通知されるよう設定さ れています。通知のタイミングを変更したり、通知をしないよ うに設定したりすることもできます。

### ■ 予定登録時の操作

### くり返しを設定する

予定登録画面で、繰り返しの入力欄をタップ くり返し方法 をタップ

### 通知のタイミングを変更する

予定登録画面で、通知時間の入力欄をタップ → 通知時間 (日)をタップ

・通知しないようにするときは、通知の × をタップします。

# シンプルスマホ2 シンプルスマホ2

### 予定を確認する

### $\overline{1}$

ホーム画面で「お気に入り」の [12] (カレンダー)

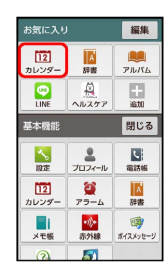

※3 カレンダー画面が表示されます。

・「基本機能」カテゴリからも起動できます。

### $\overline{2}$

予定を確認する日をタップ

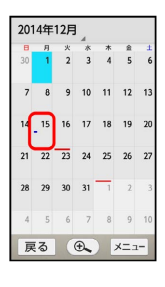

※3 日表示のカレンダー画面が表示されます。

・予定が登録されている日には、青線が表示されています。 ・赤線が表示されている日は、国民の祝日です。

### $\overline{\mathbf{3}}$

予定をタップ

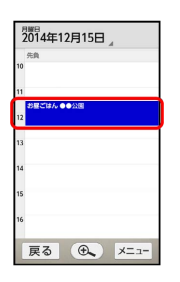

※2 予定詳細画面が表示されます。

1 予定確認利用時の操作

#### 予定を編集する

予定詳細画面で メニュー → 編集 → 編集する項目をタッ プ● 編集操作 ● 保存する

予定を削除する

予定詳細画面で メニュー → 削除 → OK

<span id="page-157-0"></span>予定の一覧を表示する

### $\blacksquare$

ホーム画面で「お気に入り」の [12] (カレンダー)

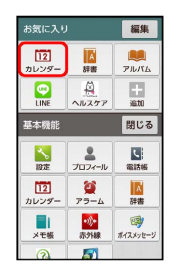

※3 カレンダー画面が表示されます。

・「基本機能」カテゴリからも起動できます。

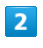

メニュー → 表示切替

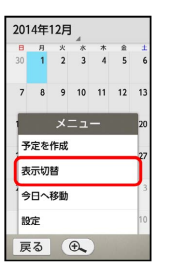

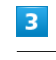

予定リスト

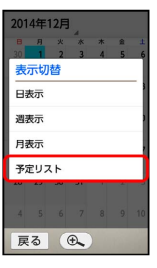

※ 予定リスト画面が表示されます。

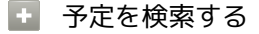

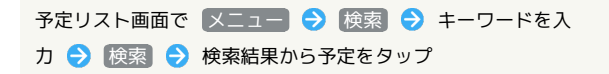

# アラームを利用する

あらかじめ指定した時刻になると、アラーム音やバイブレータでお 知らせします。

■ アラームを設定する

# $\overline{\mathbf{1}}$

ホーム画面で「基本機能」の (アラーム)

| 基本機能             |                      | 閉じる           |
|------------------|----------------------|---------------|
| 19世              | プロフィール               | I sl<br>雷跃帳   |
| <b>n</b><br>カレンダ | σ<br>アラーム            | ۵<br>辞書       |
| メモ媽              | 吩.<br>赤外線            | 國<br>ポイスメッセージ |
| റ്റ              | Ð<br>使い方ガイド リモートサポート |               |
| 暮らしの情報           |                      | 閉じる           |
| 天気               | n<br>旅行・宿泊           | 齒<br>映画情報     |
| i a              |                      | <b>A</b> PO   |

※ アラーム画面が表示されます。

### $\overline{2}$

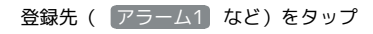

| コアラーム              |            |         |             |  |  |
|--------------------|------------|---------|-------------|--|--|
| アラーム               | ストップ<br>2x | $917 -$ | 世界<br>時計    |  |  |
| 00:00<br>アラーム1     |            |         | OFF<br>1回のみ |  |  |
| 00:00<br>$75 - 42$ |            |         | OFF<br>1回のみ |  |  |
| 00:00<br>アラーム3     |            |         | OFF<br>1回のみ |  |  |
| 追加                 |            |         |             |  |  |
|                    |            |         |             |  |  |
| 戻る                 | Ð.         |         | メニュー        |  |  |

※ アラーム設定画面が表示されます。

・ 追加 をタップすると、アラームの登録先を追加できます。

### $\overline{3}$

時刻をタップ

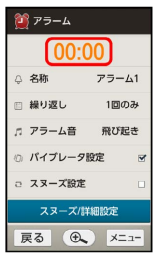

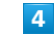

```
+ / - をくり返しタップして、時刻を入力 → OK
```
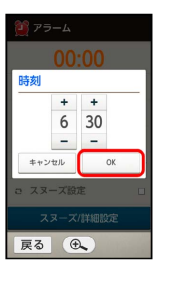

※※※※ アラームが設定されます。

# 5

### 戻る

- ※ アラーム画面に戻ります。
- ・登録したアラームには、 <mark>…</mark> が表示されます。

### ■ アラーム設定時の操作

アラームの名称を設定する

アラーム設定画面で 名称 ● 名称入力欄をタップ ● 名称 を変更 → 完了 → OK

#### くり返しを設定する

```
アラーム設定画面で 繰り返し ● くり返し方法をタップ
```
・ 曜日 をタップしたときは、このあとアラームを設定する曜日 をタップし OK をタップします。

#### アラーム音を設定する

アラーム設定画面で アラーム音 → メロディ選択 → 1回 のみ → メロディをタップ → 決定

- ・メロディをタップすると、再生されます。再生を止めるとき は、 再生/停止 をタップします。
- ・ microSD をタップすると、SDカード内の音楽やメロディを選 ぶことができます。
- · メロディ選択 以外のアプリケーションをタップすると、他の アプリケーションを利用してアラーム音を選択することができ ます。また、「1回のみ」の代わりに 常時 をタップすると、常 にそのアプリケーションが利用できるようになります。

#### バイブレータを設定する

アラーム設定画面で バイブレータ設定

<sup>· (</sup>バイブレータ設定 をタップするたびに、設定(■)/解除 (□)が切り替わります。

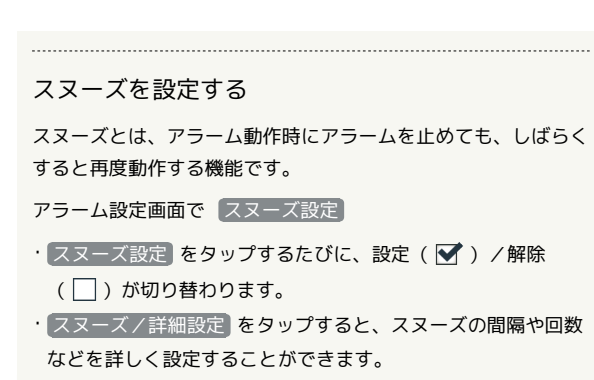

#### アラーム設定時刻の動作

アラーム設定時刻になると、アラーム音やバイブレータでお知らせ します。

・アラームを止めるときは、 停止 を下向きにドラッグします。

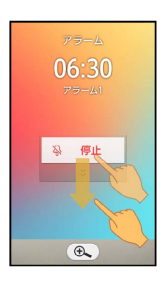

### スヌーズ設定時の動作について

スヌーズ を下向きにドラッグすると、スヌーズ待機状態にな り、あらかじめ設定した間隔や回数でアラームが再度動作しま す。

・スヌーズを解除するときは、アラーム動作中またはスヌーズ待 機中に 停止 を下向きにドラッグします。

### アラームを解除する

アラームの設定内容を残したまま、動作を解除します。

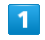

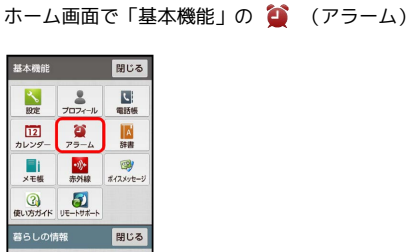

※3 アラーム画面が表示されます。

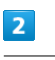

**ON** ( OFF 表示)

in 首<br>MF-68 映画M

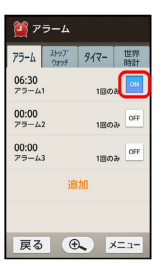

※ アラームが解除されます。

・ off をタップすると、アラームを再設定することができます ( 表示)。

■ アラームの設定内容を削除する

アラーム画面で メニュー ● 選択削除 ● 削除するアラー ムを順にタップ( ■ 表示) → 削除する → はい

### ■ アラームのはたらきを設定する

#### 設定できる項目は次のとおりです。

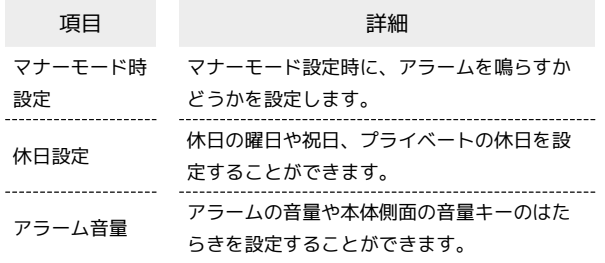

### $\overline{1}$

#### ホーム画面で「基本機能」の (アラーム)

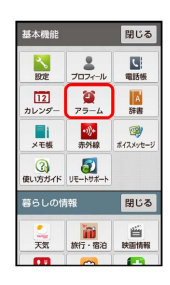

※ アラーム画面が表示されます。

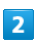

**メニュー → 設定** 

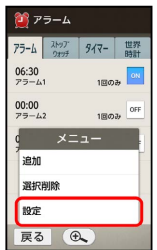

※ アラーム設定画面が表示されます。

### $\overline{\mathbf{3}}$

各項目をタップ → 設定操作

※ 設定が完了します。

# 世界時計を利用する

世界の都市の時計を表示することができます。

指定した都市の時計を表示する

### $\overline{1}$

ホーム画面で「便利機能」の (世界時計)

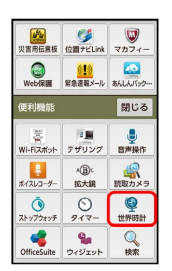

※3 世界時計画面が表示されます。

# $\overline{2}$

追加

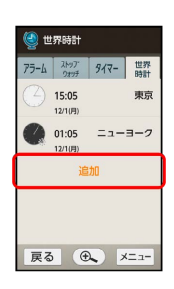

※ 都市の選択画面が表示されます。

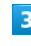

都市をタップ

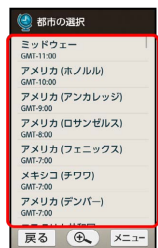

※ 指定した都市の時計が表示されます。

日 世界時計利用時の操作

サマータイムを設定する

サマータイムが導入されている都市には ※ が表示されます。変 更するときは、次の操作を行います。

世界時計画面で、都市をタップ → はい / いいえ

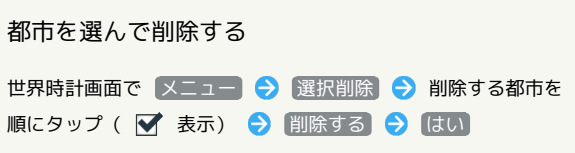

# ストップウォッチを利用する

所要時間や経過時間(ラップタイム)を計測できます。

所要時間を計測する

 $\mathbf{1}$ 

ホーム画面で「便利機能」の (ストップウォッチ)

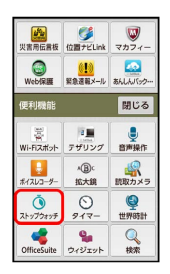

※3 ストップウォッチ画面が表示されます。

# $\overline{2}$

スタート

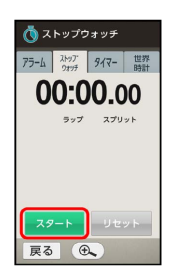

※ 計測が始まります。

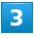

ストップ

※3 計測時間が表示されます。

・このあと スタート をタップすると、続けて計測することができ ます。

エ ストップウォッチ利用時の操作

ラップタイムを計測する

計測中に ラップ

計測結果をリセットする

#### 計測終了後に リセット

・ラップタイムもリセットされます。

# タイマーを利用する

あらかじめ指定した時間が経過したことを、アラーム音やバイブ レータでお知らせします。

#### 経過時間をお知らせする

### $\overline{1}$

ホーム画面で「便利機能」の (タイマー)

| أطالق<br>災害用伝言板    | e.<br>位置ナビLink マカフィー   | ω         |
|--------------------|------------------------|-----------|
| œ                  | Web保護 緊急適報メール あんしんパック… | æ         |
| 便利機能               |                        | 閉じる       |
| 墨                  | 日間<br>Wi-Fiスポット テザリング  | U<br>音声操作 |
| ポイスレコーダー           | *B)<br>拡大鏡             | 読取カメラ     |
| ি<br>ストップウォッチ      | ∩<br>タイマー              | ⊜<br>世界時計 |
| OfficeSuite ウィジェット | e.                     | 栈索        |

※ タイマー画面が表示されます。

 $\overline{2}$ 

+10分 / +5分 / +1分 / +10秒 をタップして、時 間を入力

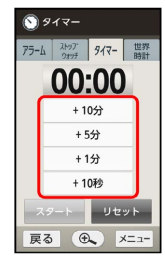

・「00:00」に戻すときは、 リセット をタップします。

 $\overline{\mathbf{3}}$ 

スタート

※ カウントダウンが始まります。

- ・設定時間を経過すると、アラーム音やバイブレータでお知らせし ます。 ストップ をタップすると、止まります。
- ·カウントダウンを一時停止するときは ストップ を、中止すると きは リセット をタップします。

■ タイマー利用時の操作

時間を手動で入力する

タイマー画面で、時間表示部をタップ → + / → をくり 返しタップして、時間を入力 ● OK

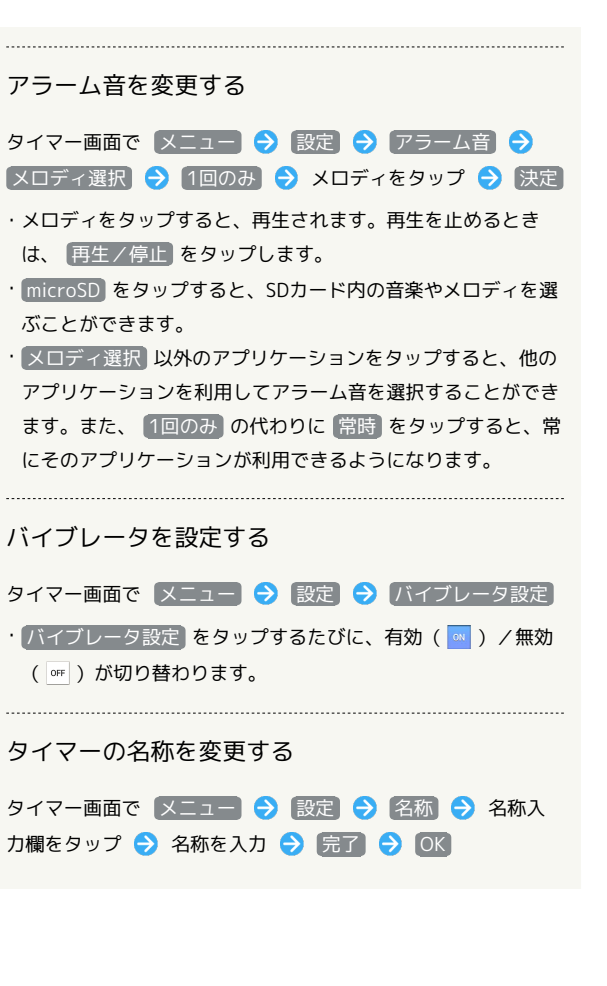

# Twitterを利用する

Twitterを利用してツイート(つぶやき)を投稿したり、他の人の ツイートを閲覧したりすること ができます。Twitterについて詳し くは、[Twitterのホームページ \(http://twitter.com/\)](http://twitter.com/)を参照してく ださい。

Twitterでツイートする

### $\overline{1}$

ホーム画面で「コミュニケーション」の V (Twitter)

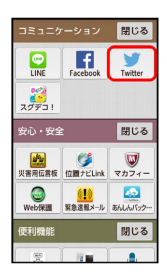

※ Twitter画面が表示されます。

・以降は、画面に従って操作してください。

# Facebookを利用する

Facebookを利用して、友人と情報を交換したり、企業や団体など の情報を閲覧したりすることができます。Facebookについて詳しく は[、Facebookのホームページ \(http://www.facebook.com/\)](http://www.facebook.com/)を参 照してください。

Facebookで情報を交換する

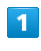

ホーム画面で「コミュニケーション」の f (Facebook)

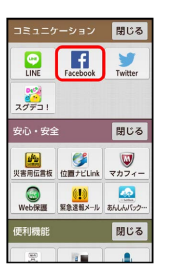

SSA Facebook画面が表示されます。

・以降は、画面に従って操作してください。

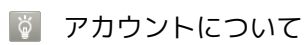

はじめてFacebookを利用するときは、アカウント(利用者)登 録が必要になります。画面に従って、アカウントを登録してくだ さい。

# 音楽を聴く(ミュージック)

SDカードに保存した音楽を再生することができます。お気に入りの 曲だけを集めたプレイリストを作成し、楽しむこともできます。

### 曲を再生する

次のファイル形式に対応しています。

・3GPP、3GPP2、MP4、MP3、AMR、WMA (WMDRM非対応)、 ASF(WMDRM非対応)、OGG Vorbis、WAVE、MIDI、XMF、 RTTTL/RTX、OTA、iMelody、ADTS raw AAC、FLAC

### $\overline{1}$

ホーム画面で「見る・聴く・遊ぶ」の ♪ (ミュージック)

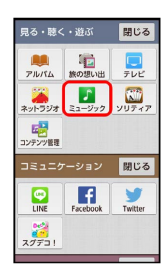

※2 ミュージック画面 (アーティスト) が表示されます。

・以前にミュージックを起動していたときは、終了時のカテゴリの ミュージック画面が表示されます。

### $\overline{2}$

アーティスト / アルバム / 曲

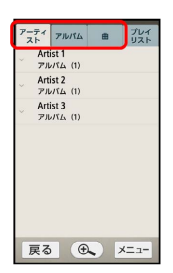

※ それぞれのカテゴリの画面が表示されます。

・ 曲 をタップしたときは、このあと手順 に進みます。

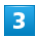

アーティスト名/アルバム名をタップ

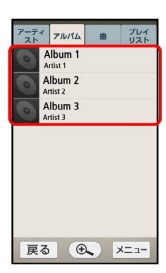

※ 曲一覧画面が表示されます。

· アーティスト を選んだときは、アーティスト名をタップしたあ と、アルバム名などをタップします。

### $\overline{4}$

再生する曲をタップ

※ 曲が再生されます。

・再生を一時停止するときは、 Ⅱ をタップします。

```
■ 再生しながら他の操作を行うとき
```
音楽再生中に ● を押すと、再生したままホーム画面に戻り、 他の操作を行うことができます。このときは、ステータスバー に お が表示され、通知パネルの「新着一覧」に音楽再生中を示 す通知が表示されます。この通知をタップすると、ミュージック の画面に戻り、停止などの操作を行うことができます。

■■ ミュージック利用時の操作

曲一覧画面内のすべての曲を再生する

曲一覧画面で メニュー → すべて再生

曲一覧画面内のすべての曲をランダムに再生する

曲一覧画面で メニュー 今 すべてシャッフル

すべての曲をランダムに再生する

曲一覧画面または曲再生画面で メニュー → パーティ シャッフル

・パーティシャッフルを解除するときは、曲一覧画面または曲再 生画面で メニュー → パーティシャッフルOFF の順にタッ プします。

163

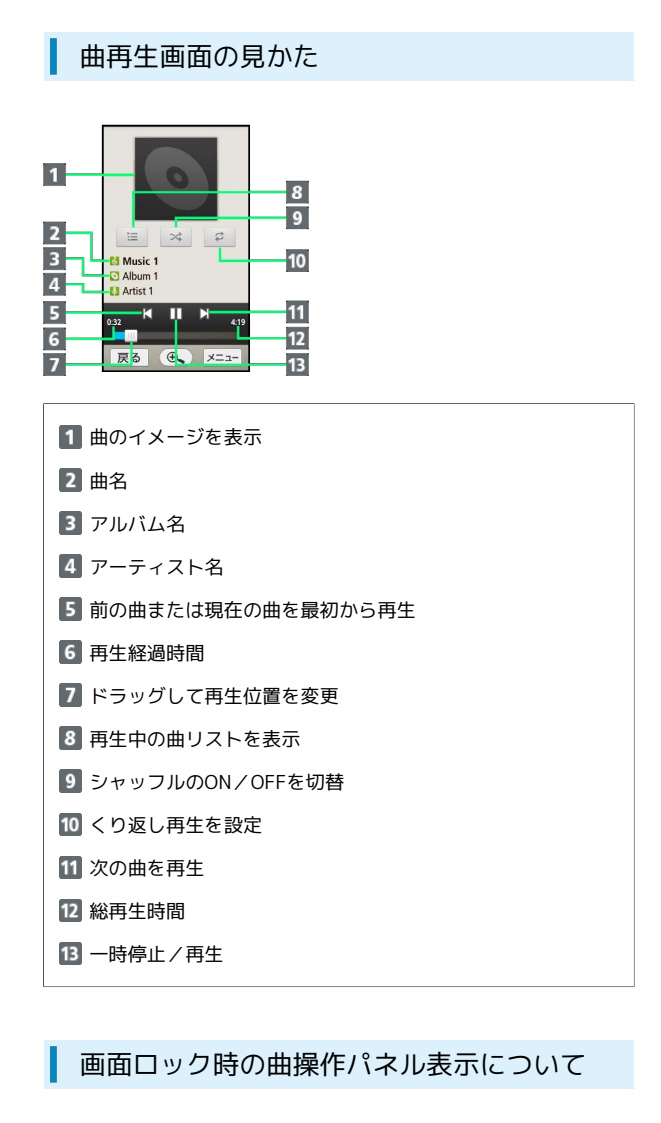

曲を再生中に一定時間操作をしない状態が続くと、再生を継続 したまま画面表示が消えて、画面ロックが設定されます。このと き (1) を押すと画面が点灯し、ウェルカムシート (ロック画面)に 曲操作パネルが表示されます。

・曲操作パネルをタップすると、ウェルカムシート(ロック画面) で曲の操作ができます。

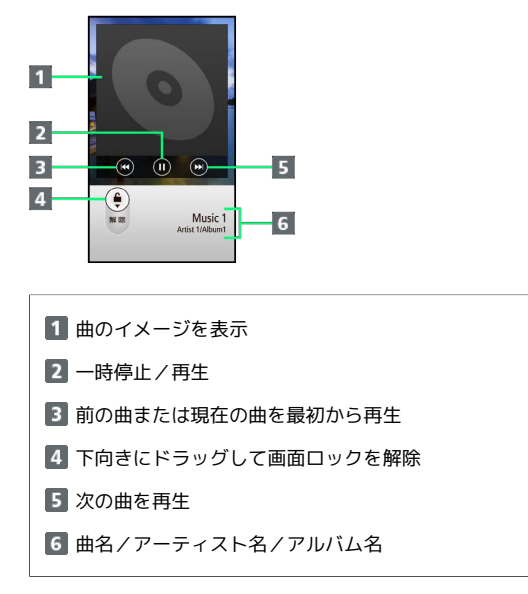

### ■ プレイリストを作成する

新しいプレイリストを作成し、再生中や一時停止中の曲を登録しま す。

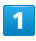

ホーム画面で「見る・聴く・遊ぶ」の つ (ミュージック)

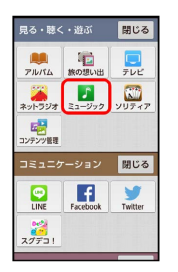

※ ミュージック画面が表示されます。

・以前にミュージックを起動していたときは、終了時のカテゴリの ミュージック画面が表示されます。

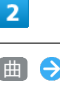

曲 登録する曲をタップ

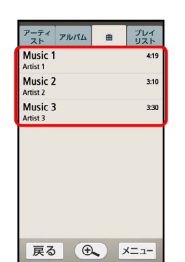

#### ※ 曲が再生されます。

·  $\boxed{\mathcal{P}}$ ーティスト や アルバム 、 プレイリスト から再生しても操 作できます。

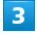

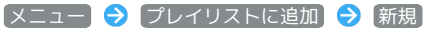

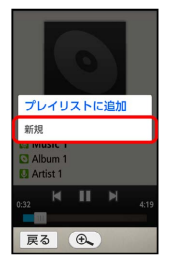

### $\overline{4}$

プレイリスト名入力欄をタップ● プレイリスト名を入力● 完 了 → 保存

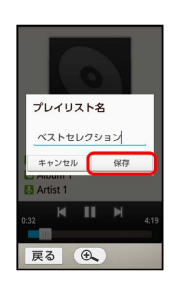

<mark>※3</mark> 新しいプレイリストに、曲が登録されます。

■■ プレイリスト作成時の操作

最近追加した曲からプレイリストを作成する

ミュージック画面で「プレイリスト」→ 最近追加した曲 → メニュー → プレイリストとして保存 → プレイリス ト名入力欄をタップ ● プレイリスト名を入力 ● 完了 → 保存

・新しいプレイリストに、最近追加した曲がすべて登録されま す。

再生中の曲を既存のプレイリストに登録する

曲再生中に メニュー ● プレイリストに追加 ● 追加する プレイリストをタップ

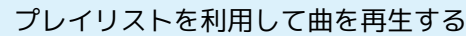

### $\overline{1}$

ホーム画面で「見る・聴く・遊ぶ」の 0 (ミュージック)

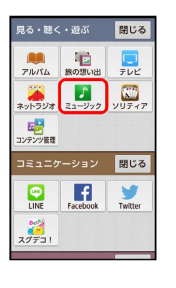

※ ミュージック画面が表示されます。

・以前にミュージックを起動していたときは、終了時のカテゴリの ミュージック画面が表示されます。

### $\overline{2}$

プレイリスト

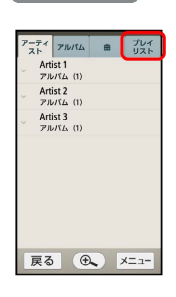

**※3** プレイリスト一覧画面が表示されます。

# $\overline{3}$

再生するプレイリストをタップ

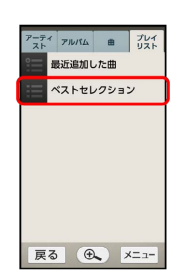

※ プレイリストの曲一覧画面が表示されます。

### $\overline{4}$

再生する曲をタップ

※ 曲が再生されます。

+ プレイリスト利用時の操作

プレイリスト内のすべての曲をランダムに再生する

プレイリストの曲一覧画面で メニュー → すべてシャッフ ル

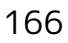

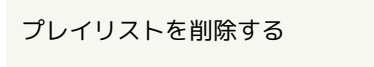

プレイリストの曲一覧画面で メニュー ● プレイリスト削 除 → OK

・プレイリストを削除しても、曲データは削除されません。

# メモ帳を利用する

よく利用する文章や覚え書きなどを、手軽に登録することができま す。

メモ帳に登録する

### $\overline{1}$

ホーム画面で「基本機能」の | | (メモ帳)

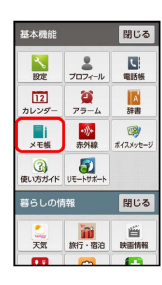

※※ メモ帳ー覧画面が表示されます。

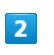

作成する  $\blacksquare$   $\times$   $\in$   $\mathbb{R}$ 新規作成<br>メモを新規作成します

| 戻る | ④ メニ:

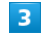

入力欄をタップ

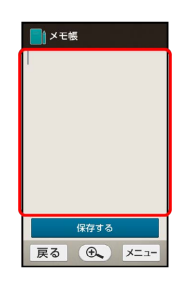

# $\overline{4}$

内容を入力● 完了

 $5<sub>5</sub>$ 

保存する

メモが登録されます。

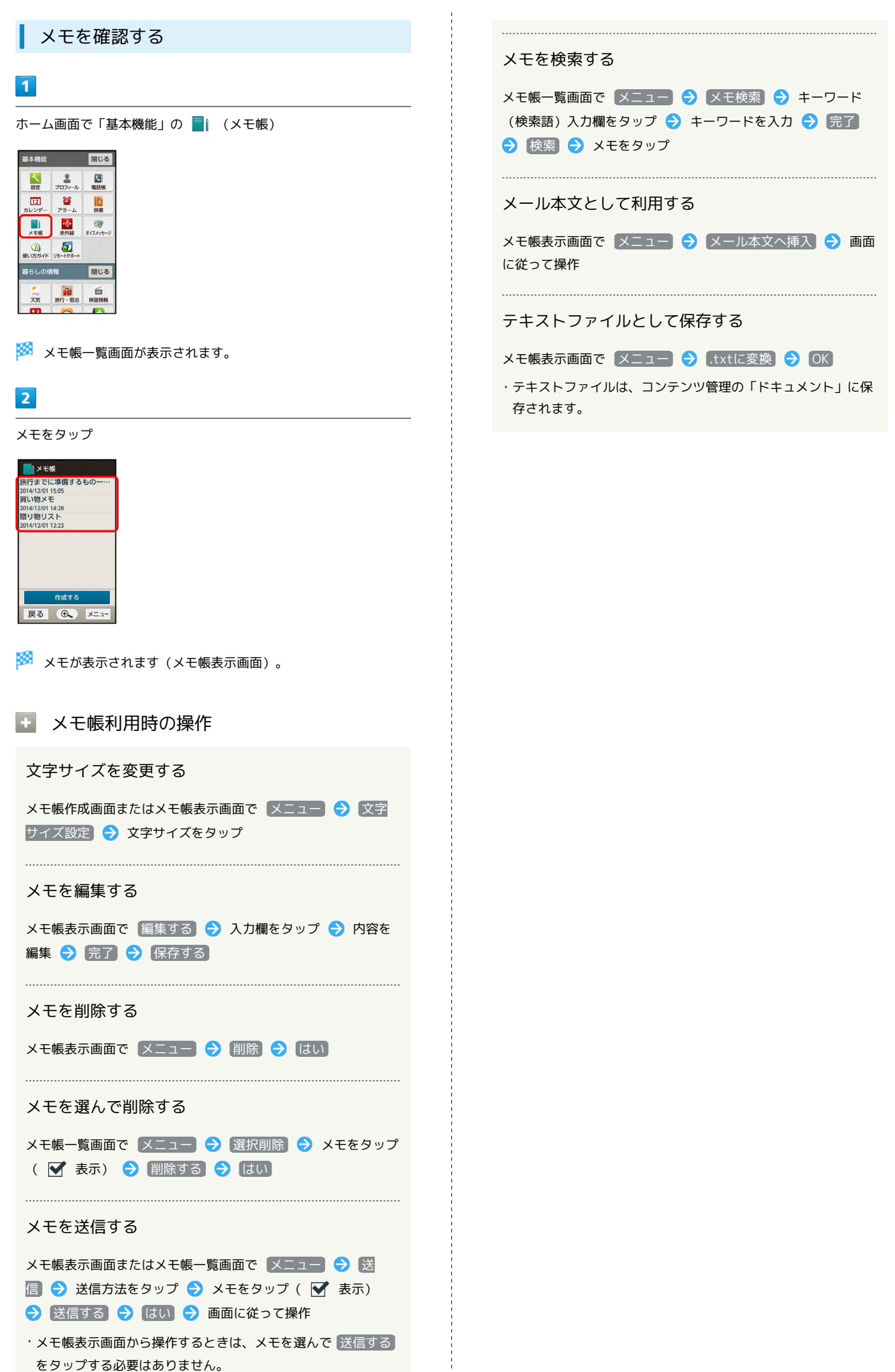

シンプルスマホ2 シンプルスマホ2

便利な機

# パソコン用ファイルを利用する (OfficeSuite)

Microsoft® Office(Word、Excel®、PowerPoint®)のファイルを 作成/編集したり、PDF形式のファイルを閲覧したりすることがで きます。

### OfficeSuiteを利用する

### $\boxed{1}$

ホーム画面で「便利機能」の < (OfficeSuite)

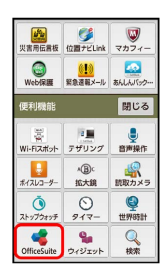

**※ OfficeSuite画面が表示されます。** 

### $\overline{2}$

ファイルの種類をタップ

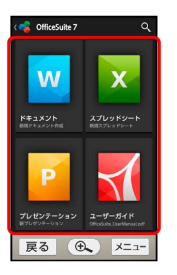

※ タップした種類の画面が表示されます。

・以降は、画面に従って操作してください。

# 各種データを管理する(コンテンツ管 理)

SDカードに保存された、静止画/動画/音楽や、ドキュメントファ イルなどを管理/表示できます。

### データの種類について

コンテンツ管理では、次の種類別にデータが表示されます。

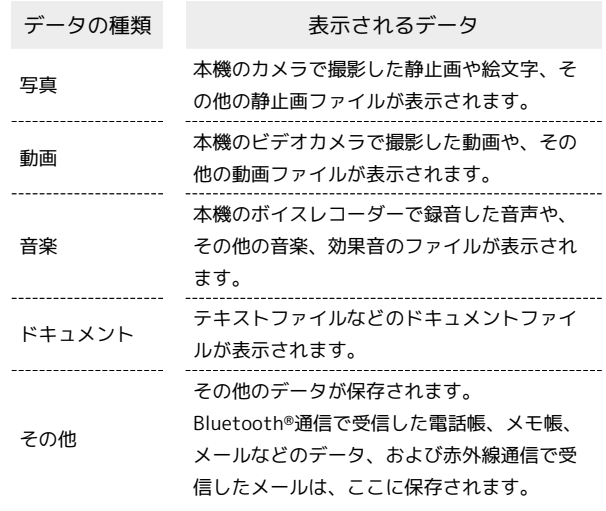

・データの種類は、コンテンツ管理画面の上部に表示されます。

### データを表示する

### $\vert$  1

ホーム画面で「見る・聴く・遊ぶ」の 喝 (コンテンツ管理)

見る·聴く·遊ぶ <mark>閉じる</mark>  $\frac{1}{7}$  $\begin{array}{|c|c|c|c|}\hline \textbf{1} & \textbf{1} & \textbf{1} \\ \hline \textbf{2} & \textbf{2} & \textbf{2} & \textbf{2} & \textbf{2} \\ \textbf{2} & \textbf{2} & \textbf{2} & \textbf{2} & \textbf{2} \\ \hline \end{array}$ **国会** -<br>コミュニケ ーション <mark>閉じる</mark> **CONTRACTE CONTRACTES** 邋

※3 コンテンツ管理画面が表示されます。

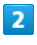

データの種類( 写真 など)をタップ

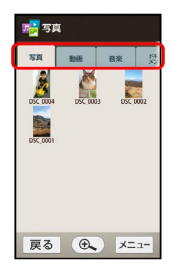

・画面上部のタブを左右にドラッグすると、隠れているデータの種 類が表示されます。

### $\overline{\mathbf{3}}$

データをタップ → 画面に従って操作

※ データが表示 (再生) されます (ファイル表示画面)。

```
コンテンツ管理利用時の操作
```
表示方法を切り替える

コンテンツ管理画面で メニュー ク グリッド/リスト切替 

データを選んで削除する

コンテンツ管理画面で、データの種類(写真)など)をタッ プ → メニュー → 選択削除 → 削除するデータをタップ ( √ 表示) → 削除する → はい

#### データを検索する

コンテンツ管理画面で メニュー 今 検索 今 検索方法を タップ ● 画面に従って操作

Bluetooth®通信で受信した電話帳やメモ帳のデータ を読み込む

受信した電話帳やメモ帳のデータは、コンテンツ管理の「その 他」に保存されています。このデータは次の操作で本機に読み込 むことができます。

コンテンツ管理画面で その他 → 読み込むデータをタップ → データ登録 → 画面に従って操作

Bluetooth®通信や赤外線通信で受信したメールの データを確認する

受信したメールのデータ(vmg形式)は、コンテンツ管理の「そ の他」に保存されています。このデータは次の操作で確認するこ とができます。

コンテンツ管理画面で その他 → 確認するデータをタップ

# 歩数計を利用する

1日の歩数や歩行距離、消費カロリーなどを記録したり、確認したり することができます。 これまでの履歴も確認できます。

### 今日の歩数を確認する

今日の歩数は、ウェルカムシート(ロック画面)で確認することが できます。

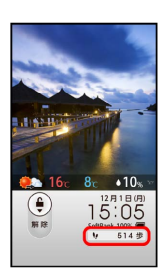

### ■ 歩数計利用時のご注意

#### 歩数などの数値について

歩数計で計測/算出される各数値は、あくまでも目安としてご活 用ください。

#### 歩数の計測について

歩数の計測は、平地での一定した歩行動作(1分間に100歩程度 の速度)が基本となります。

また、本機の操作中やバイブレータ動作中、歩行場所/歩行動作 などによっては、正しく計測できないことがあります。

・電源を切っているときや、歩行開始直後の数歩は計測されませ ん。

歩数計画面を表示する

### $\blacksquare$

ホーム画面で「暮らしの情報」の (グ数計)

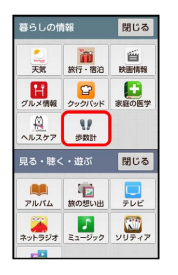

※ 歩数計画面が表示されます。

・表示される数値は、あらかじめ登録されている仮の値で計算され ています。自分の情報を登録すれば、より正確な数値が表示でき ます。

#### ■ 歩数計利用時の操作

#### 歩数履歴を確認する

歩数計画面で 履歴

・このあと画面上部の <mark>時間別 、 日別</mark> 、 <mark>週別</mark> 、 <mark>月表示</mark> を タップすると、表示が切り替わります。

#### 目標を設定する

歩数計画面で メニュー ● 目標設定 ● 設定項目をタッ プ● 数値を入力● 設定

· 歩行時間 をタップしたときは、時間を入力したあと OK を タップします。

累積データを確認する

歩数計画面で メニュー 今 累積データ

#### 歩数計画面の見かた **电参 步数計**  $\overline{1}$ ·<br>今日の日標 未設定  $\frac{1}{100\%}$   $\frac{1}{100\%}$  $\overline{7}$  $\overline{2}$ **今週のエクササイズ**  $\frac{1}{288}$  $-8$  $\vert$ 3  $\overline{0.1}$  Ex  $\overline{4}$  $514<sub>s</sub>$ -<br>参数:  $\overline{5}$  $0.3 \;{\rm km}$ 多行距離  $10.2$  kcal  $6$ 消費カロリ  $\overline{a}$   $x=x$ 尿る 目標達成率(目標設定時のみ有効) 2 今週のエクササイズ (身体活動)量 今日のエクササイズ(身体活動)量 4 今日の歩数 5 今日の歩行距離 6 今日の消費カロリー 7 歩数履歴を表示 8 ヘルプを表示

エクササイズとは、身体活動の量を表す単位です。歩行時身体活動 強度(3METs)×歩行時間(時)で算出します。

### 自分の情報を登録する

### $\overline{1}$

ホーム画面で「暮らしの情報」の \/ (歩数計)

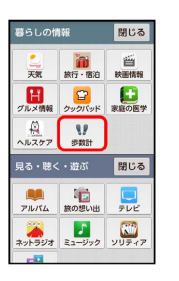

※ 歩数計画面が表示されます。

# $\overline{2}$

メニュー → 歩数計設定

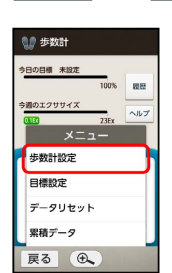

※ 歩数計設定画面が表示されます。

# $\overline{\mathbf{3}}$

ユーザー情報

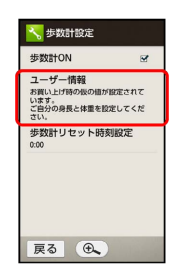

### $\overline{4}$

操作用暗証番号入力欄をタップ

### $5\overline{5}$

操作用暗証番号を入力 ♪ 完了 → OK

### $6\overline{6}$

各項目をタップ → 入力欄をタップ → 各項目を入力 → 完 了 → 設定

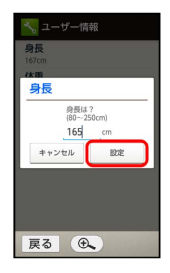

・身長入力後、歩幅を自動で入力することもできます。

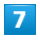

戻る

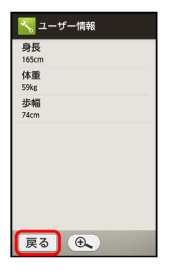

 $\overline{\mathbf{8}}$ 

戻る

メント 歩数計画面が表示されます。

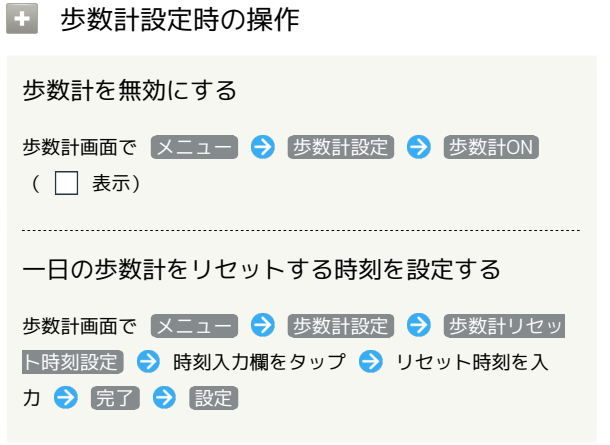

音声を録音/再生する(ボイスレコー ダー)

会議や取材などの音声を録音することができます(あらかじめ、SD カードを取り付けておいてください)。

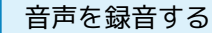

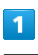

ホーム画面で「便利機能」の ↓ (ボイスレコーダー)

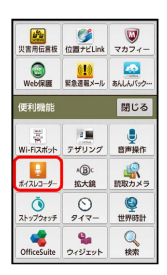

※ ボイスレコーダー画面が表示されます。

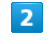

●録音

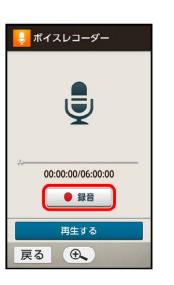

<mark>※3</mark> 録音開始音が鳴り、録音が始まります(充電ランプ点滅)。

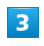

録音を終了するときは ■停止

<mark>※3</mark> 録音が終了し、音声ファイルがSDカードに保存されます。

·録音終了後に 再生する をタップすると、音声を再生できます。

る 録音中に電話がかかってくると

録音は停止され、電話を受けることができます(そこまでの録音 データは自動的に保存されます)。

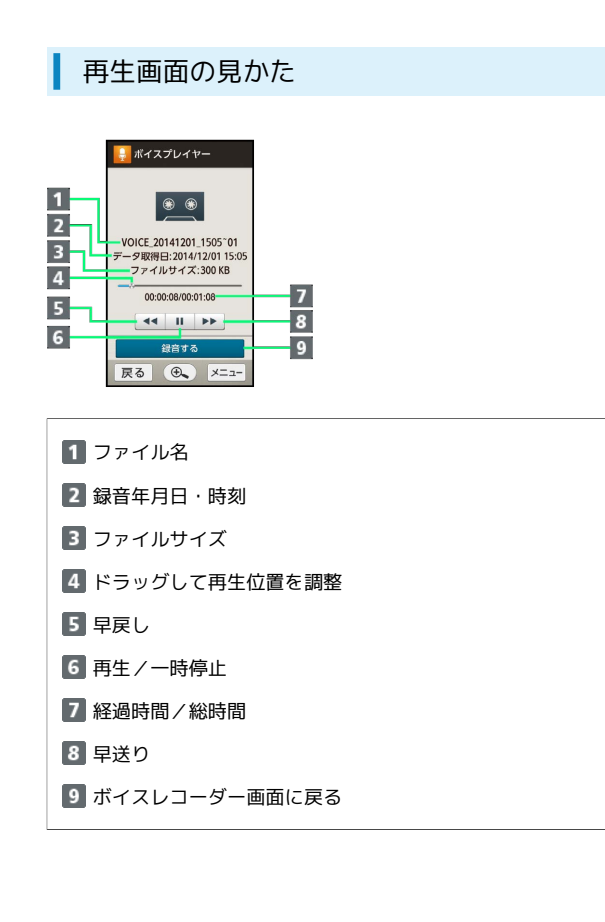

### 以前に録音した音声を再生する

#### $\vert$  1

ホーム画面で「便利機能」の ↓ (ボイスレコーダー)

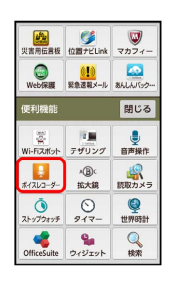

※ ボイスレコーダー画面が表示されます。

### $\overline{2}$

再生する

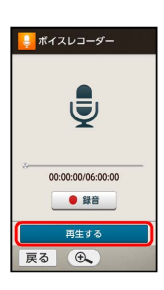

※3 音声ファイル一覧画面が表示されます。

### $\overline{3}$

ファイルをタップ

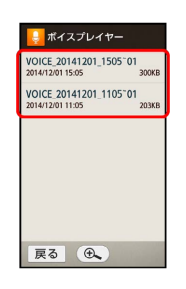

※ 再生が始まります (再生画面)。

・最後まで再生すると、自動的に終了します。

■ 再生中に電話がかかってくると

再生は一時停止され、電話を受けることができます。

#### ■ 音声再生時の操作

再生音量を変更する

再生画面で、本機側面の + / -

シンプルスマホ2 シンプルスマホ2

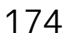

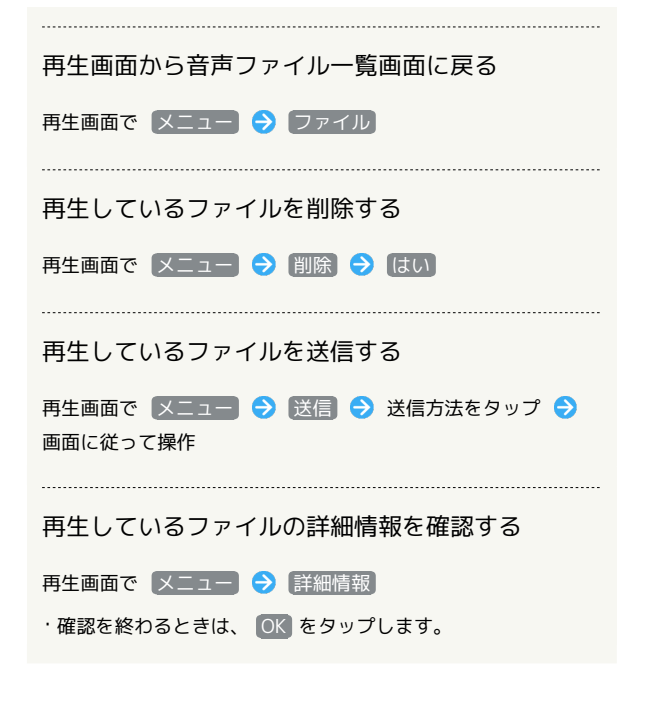

# 単語の意味を調べる(辞書)

内蔵辞書で言葉や英単語の意味を調べたり、ネット辞書(インター ネット上の辞書)を利用して、最新の情報を検索したりすることが できます。

### 内蔵辞書を利用する

内蔵辞書で言葉や英単語の意味を調べることができます。

・調べた単語は、単語カードに登録できます。

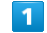

ホーム画面で「お気に入り」の | (辞書)

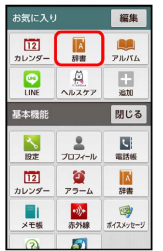

※3 内蔵辞書画面が表示されます。

・「基本機能」カテゴリからも起動できます。

・以前に辞書を起動していたときは、最後に利用した内蔵辞書が表 示されます。

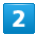

辞書を切替

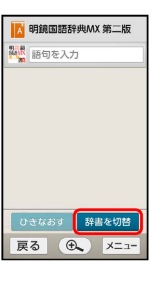

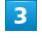

[明鏡国語辞典MX] / 「ジーニアス英和辞典MX] / 「ジーニアス和 英辞典MX

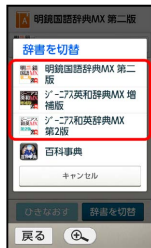

※ 辞書画面が表示されます。

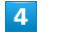

■語句を入力 → 語句を入力 → 完了

5

#### 単語をタップ

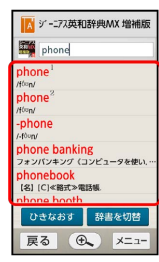

※ 単語の意味が表示されます(単語詳細画面)。

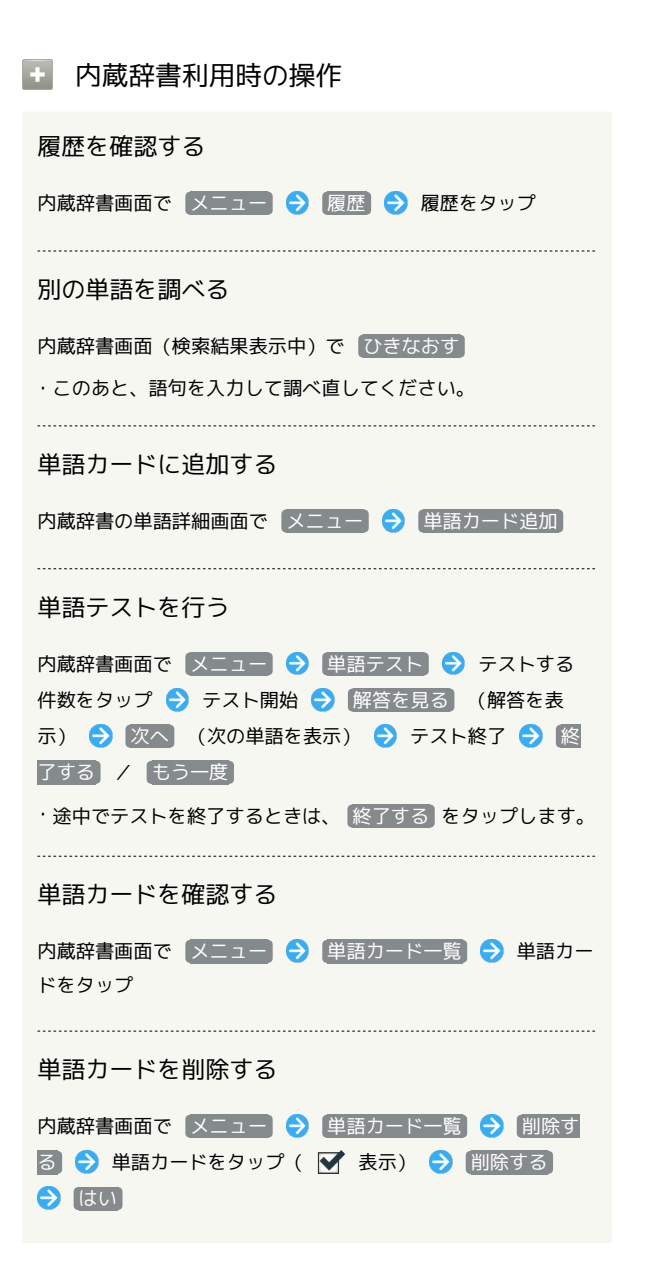

#### ネット辞書を利用する

ネット辞書(インターネット上の辞書)を利用して、最新の情報を 検索できます。

・ネット辞書の利用には、インターネットへのアクセスが必要で す。

### $\overline{1}$

ホーム画面で「お気に入り」の M (辞書)

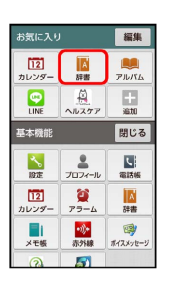

※ 内蔵辞書画面が表示されます。

- ・「基本機能」カテゴリからも起動できます。
- ・以前に辞書を起動していたときは、最後に利用した内蔵辞書が表 示されます。

### $\overline{2}$

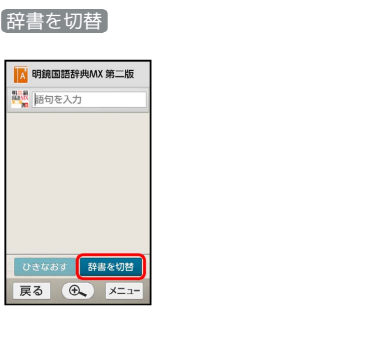

### $\overline{\mathbf{3}}$

ネット辞書( 百科事典))をタップ

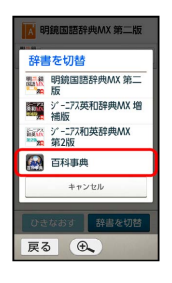

※ ネット辞書画面が表示されます。

・確認画面が表示されたときは、画面に従って操作してください。

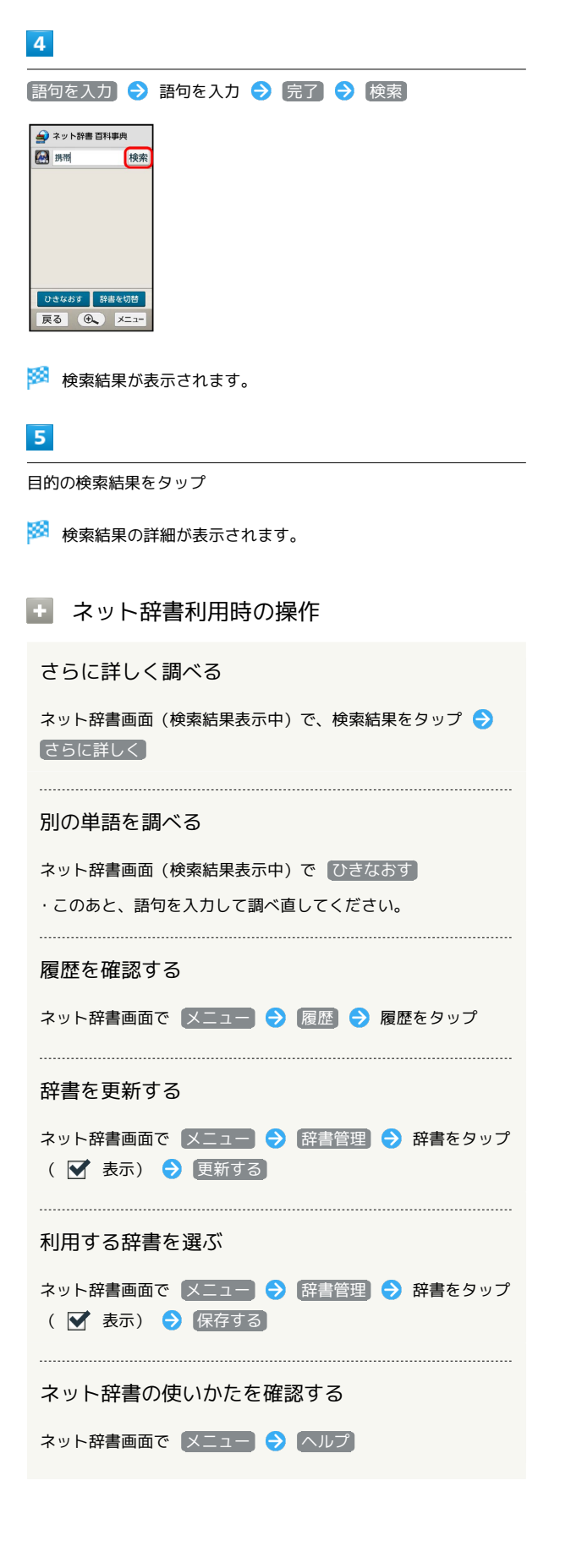

# Wi-Fi/接続

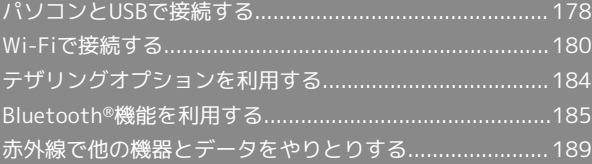

# <span id="page-179-0"></span>パソコンとUSBで接続する

本機をパソコンなどと接続し、データを転送したり本機のSDカード 内のデータをパソコンで利用したりすることができます。

### ■■ コードの取り扱いについて

コード類を強く引っ張ったり、ねじったりしないでください。断 線の原因となります。

### USB接続について

本機では、次のような方式(モード)で、パソコンとデータのやり とりができます。

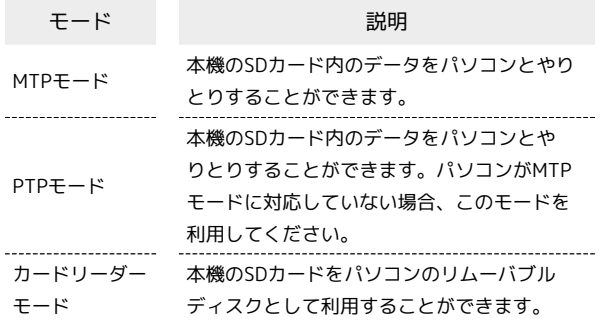

### 本機のSDカード内のデータをパソコンとや りとりする(MTPモード)

PC接続用microUSBケーブル[SHDDL1](オプション品)を使用し てパソコンと接続します。

 $\blacksquare$ 

本機の外部接続端子に、PC接続用microUSBケーブルのmicroUSBプ ラグを差し込む

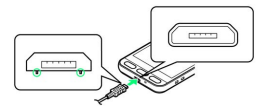

・microUSBプラグを誤った向きに差し込むと、本機の外部接続端子 が破損することがあります。microUSBプラグの形状と向きをよく 確かめて、突起(○部分)を下にして差し込んでください。

### $\overline{2}$

パソコンのUSB端子に、PC接続用microUSBケーブルのUSBプラグを 差し込む

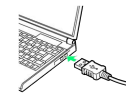

・確認画面が表示されたときは、画面に従って操作してください。

### $\overline{\mathbf{3}}$

を開く

ステータスバーの マー を下向きにドラッグして、通知パネル

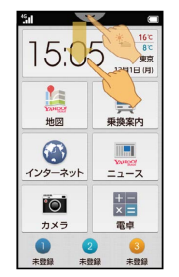

※ 通知パネルが表示されます。
# $\overline{4}$

#### 新着一覧に MTPモードで接続 と表示されていることを確認

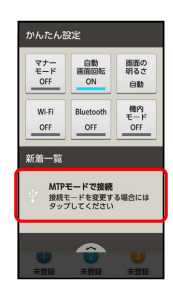

<mark>※</mark> 本機がポータブルデバイス (MTP) としてパソコンに認識さ れ、ファイルをやりとりできるようになります。

- ・ほかのモードで接続されているときは、新着一覧の PTPモードで 接続 / カードリーダーモードで接続 をタップしたあと、[MTP モード をタップします。
- ・使用後は、本機とパソコンからPC接続用microUSBケーブルを取り 外してください。

### 本機のSDカード内のデータをパソコンとや りとりする(カードリーダーモード)

PC接続用microUSBケーブル[SHDDL1](オプション品)を使用し てパソコンと接続します。

# $\mathbf{1}$

本機の外部接続端子に、PC接続用microUSBケーブルのmicroUSBプ ラグを差し込む

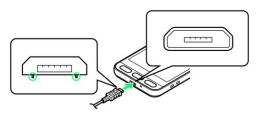

・microUSBプラグを誤った向きに差し込むと、本機の外部接続端子 が破損することがあります。microUSBプラグの形状と向きをよく 確かめて、突起(○部分)を下にして差し込んでください。

### $\overline{2}$

パソコンのUSB端子に、PC接続用microUSBケーブルのUSBプラグを 差し込む

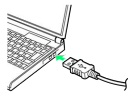

・確認画面が表示されたときは、画面に従って操作してください。

# $\overline{\mathbf{3}}$

ステータスバーの マー を下向きにドラッグして、通知パネル を開く

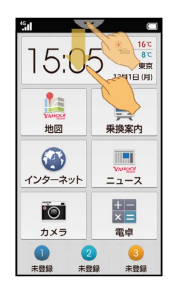

※3 通知パネルが表示されます。

# $\overline{4}$

新着一覧のUSB接続モードの通知( MTPモードで接続 など)を タップ

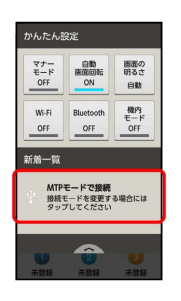

※3 USB接続画面が表示されます。

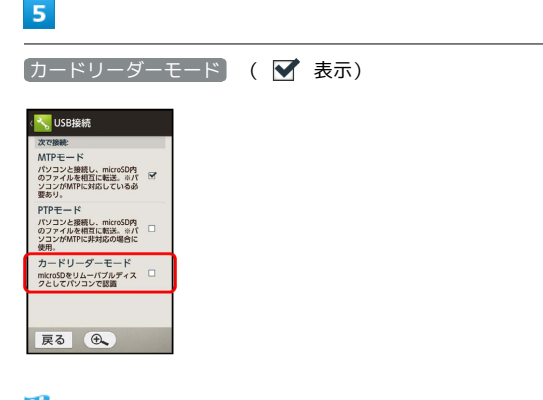

### **※** USBマスストレージ画面が表示されます。

# $6\overline{6}$

USBストレージをONにする

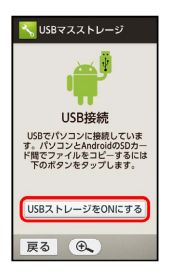

・ USBストレージをONにする が表示されないときは、ステータ スバーの マークを下向きにドラッグしたあと、[USB接続]を タップしてください。

# $\overline{7}$

OK

※3 パソコンに本機のSDカードがマウントされ、ファイルをやりと りできるようになります。

- ・本機をパソコンから取り外すときは、パソコン側で本機のマウン トを解除したあと、 USBストレージをOFFにする をタップしま す。
- ・マウント中に、SDカードが必要なアプリケーションを操作する と、SDカードを利用できない旨のメッセージが表示されることが あります。このときは、マウントを解除したあと、 USBストレー ジをOFFにする をタップしてから再度操作してください。
- ・使用後は、本機とパソコンからPC接続用microUSBケーブルを取り 外してください。

# <span id="page-181-0"></span>Wi-Fiで接続する

本機はWi-Fi(無線LAN)に対応しており、ご家庭のWi-Fi環境な どを通じて、インターネットを利用することができます。Wi-Fi ルーター(FON社製)をご利用のかたは、「[Fonルーターかんたん](http://mb.softbank.jp/mb/special/network/pdf/wifi_howto_01.pdf) [設定ガイド \(http://mb.softbank.jp/mb/special/network/pdf/](http://mb.softbank.jp/mb/special/network/pdf/wifi_howto_01.pdf) [wifi\\_howto\\_01.pdf\)](http://mb.softbank.jp/mb/special/network/pdf/wifi_howto_01.pdf)」を参照してください。

Wi-Fiについて

いて

次のような環境で利用できます。

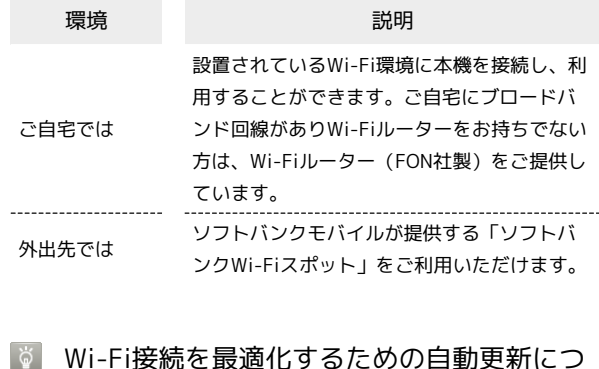

Wi-Fi接続している場合、接続を最適化するための設定を自動的 に受信/更新することがあります。

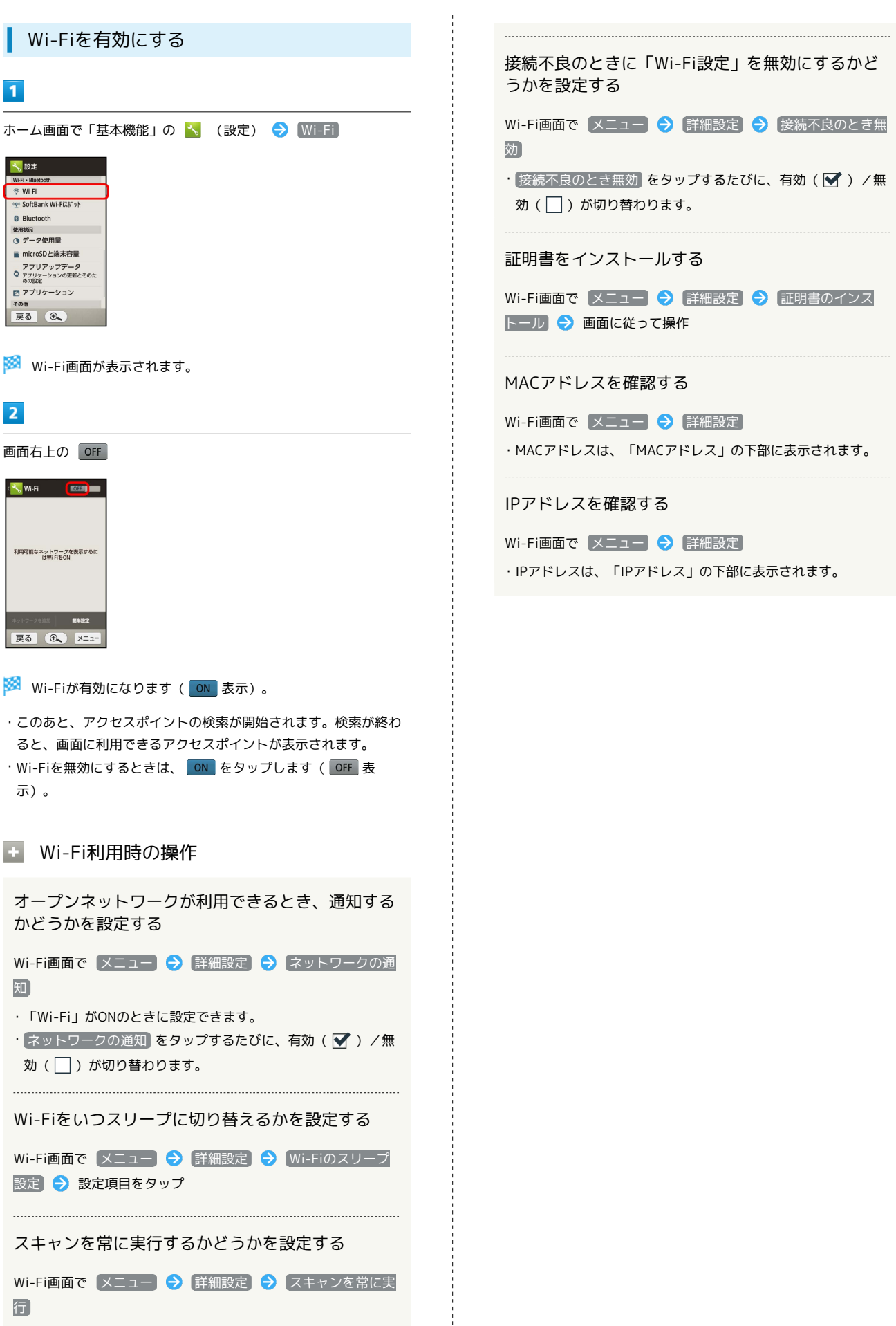

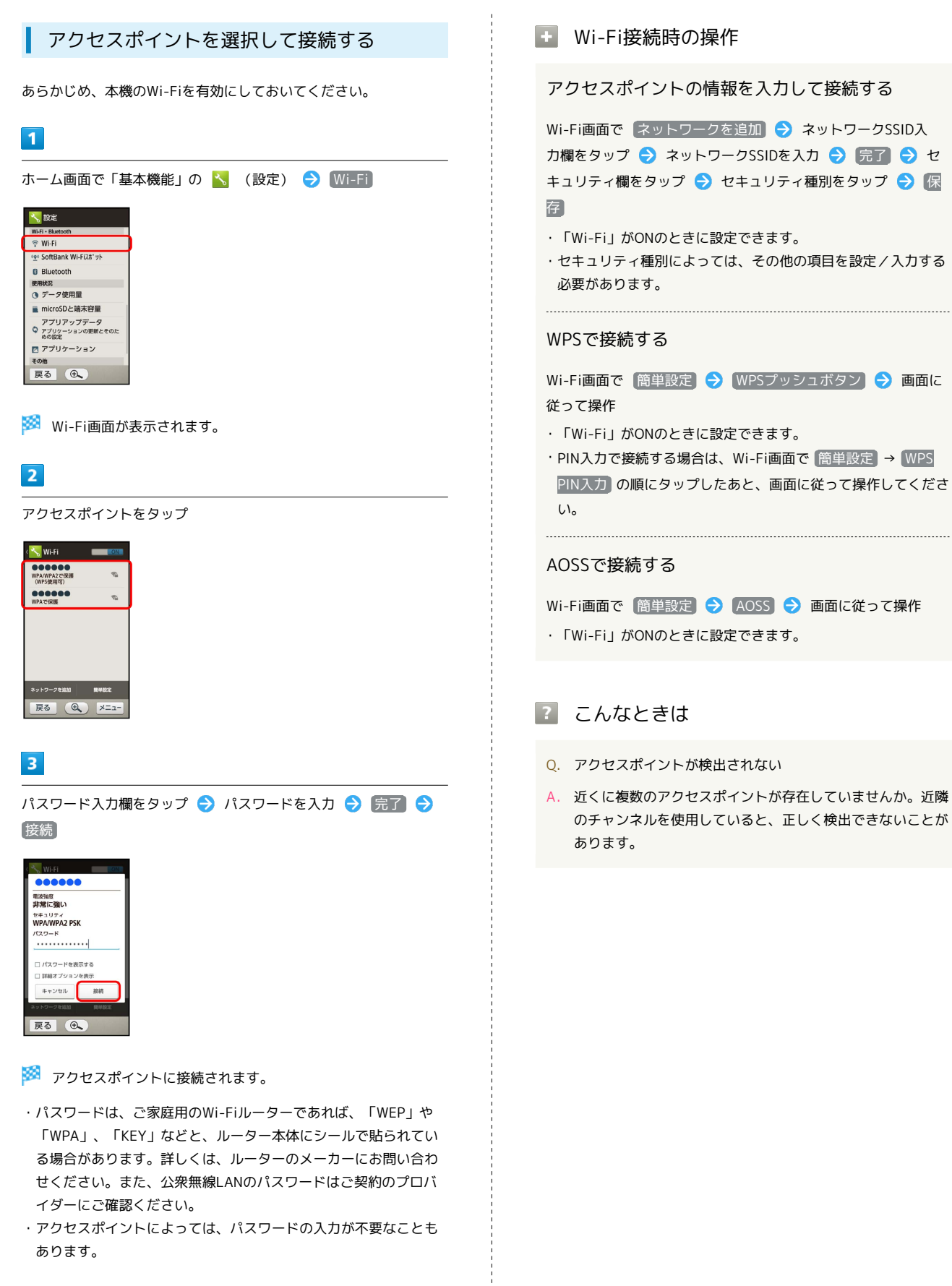

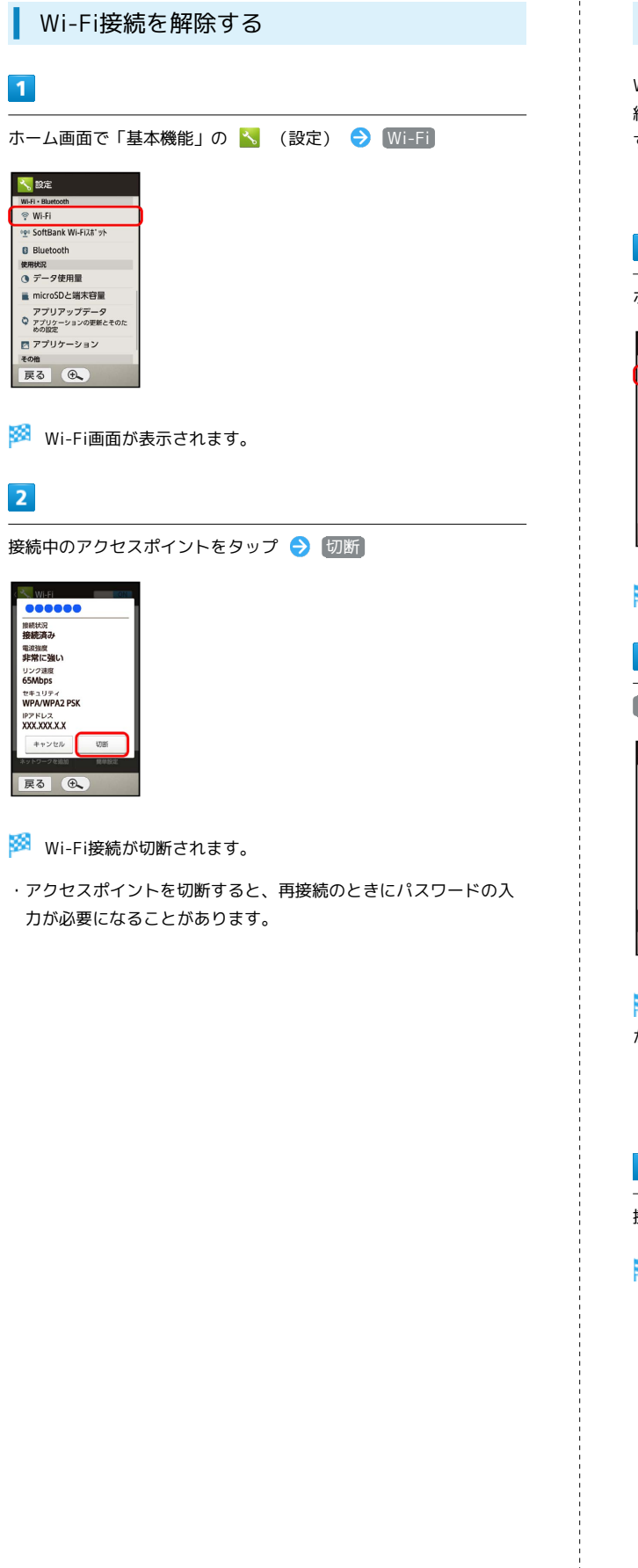

# Wi-Fi Directを利用する

Wi-Fi Directを利用すると、アクセスポイントやインターネットを 経由せずに、ほかのWi-Fi Direct規格対応機器と、簡単にWi-Fi接続 することができます。

・あらかじめ、本機のWi-Fiを有効にしておいてください。

# $\blacksquare$

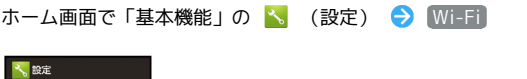

 $\otimes$  Wi-Fi e SoftBank Wi-Fixa yh  $\overline{\mathbf{B}}$  Bluetooth 使用状況<br>③ データ使用量 ■ microSDと端末容量 アプリアップデータ<br>© アプリケーションの更新とそのた<br>めの設定 同 アプリケーション <sup>その他</sup><br>戻る ①

※ Wi-Fi画面が表示されます。

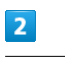

メニュー Wi-Fi Direct

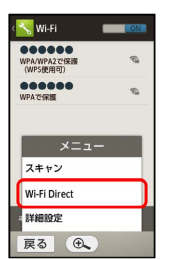

<mark>※</mark> 「ピアデバイス」欄に、近くにあるWi-Fi Direct規格対応機器 が表示されます。

・目的の機器が表示されないときは、「デバイスの検索」をタップ し、再検索をしてください。

# $\overline{\mathbf{3}}$

接続する機器をタップ 画面に従って機器を認証

※ 相手機器と接続されます。

- ・一定時間接続の承認がなかった場合、接続の要求が解除されま す。
- ・接続済みの機器をタップしたあと OK をタップすると、接続を停 止できます。

# テザリングオプションを利用する

# テザリングオプションについて

テザリングオプションを利用することで、本機をWi-Fiルーターのよ うに使い、パソコンやゲーム機などからインターネットにアクセス できます。

- ・ご利用いただく際には、別途お申し込みが必要です。
- ・最新のソフトウェアに更新されていることをご確認のうえご利用 ください。

### ■ テザリングオプションを設定する

本機と他の機器を、Wi-Fiで接続する方法を例に説明します。

・本機がWi-Fiのアクセスポイントに接続している必要はありませ  $h_{\circ}$ 

 $\boxed{1}$ 

ホーム画面で「便利機能」の ■ (テザリング)

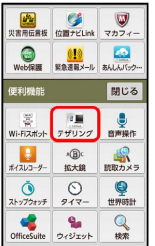

※※ テザリングオプション画面が表示されます。

・利用規約が表示されたときは、画面に従って操作してください。

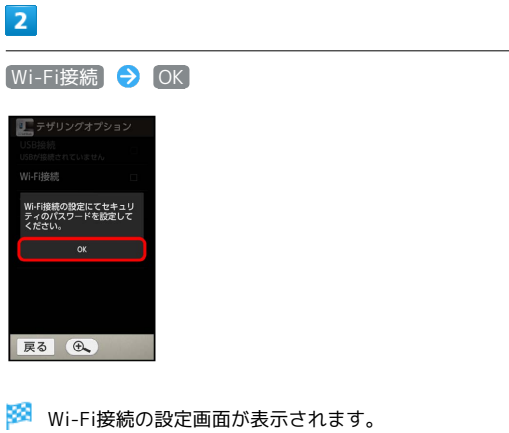

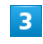

パスワード入力欄をタップ → パスワードを入力 → 完了

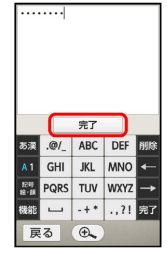

・パスワードは、テザリングオプション専用のものです。8文字以上 でお好きな文字を入力してください。

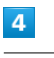

**保存 → Wi-Fi接続** 

- ※ テザリングオプションが設定されます ( ← 表示)。
- ・確認画面が表示されたときは、画面に従って操作してください。 ・設定したパスワードは、本機に記憶されています。次回からは Wi-Fi接続 をタップすれば、テザリングオプションが利用できま す。

### る 他の機器から本機に接続するには

他の機器でWi-Fi検索を行い、本機をアクセスポイントとして指 定します。接続時には、設定したテザリングオプション専用のパ スワードの入力が必要です。

エーテザリングオプション利用時の操作

テザリングオプションを解除する

テザリングオプション画面で Wi-Fi接続 ( ■ 表示) 

テザリングオプションの使いかたを確認する

テザリングオプション画面で ヘルプ → 画面に従って操作

# <span id="page-186-0"></span>Bluetooth®機能を利用する

ヘッドセットなどのBluetooth®対応ハンズフリー機器と接続した り、Bluetooth®対応の携帯電話などと接続してデータをやりとりし たりすることができます。

# Bluetooth®機能について

Bluetooth®機能は、パソコンやハンズフリー機器などの Bluetooth®機器とワイヤレス接続できる技術です。次のようなこと ができます。

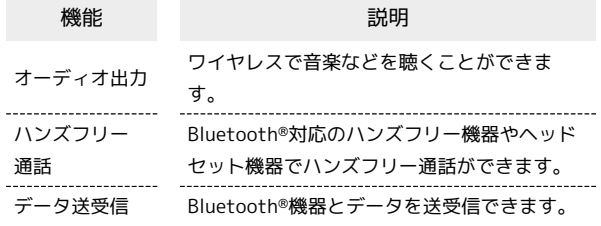

#### Bluetooth®機能利用時のご注意  $\overline{\mathbf{1}}$

#### 接続について

本機は、すべてのBluetooth®機器とのワイヤレス接続を保証す るものではありません。また、ワイヤレス通話やハンズフリー通 話のとき、状況によっては雑音が入ることがあります。

#### データ送受信について

送受信したデータの内容によっては、互いの機器で正しく表示さ れないことがあります。

シンプルスマホ2

シンプルスマホ2

# 186

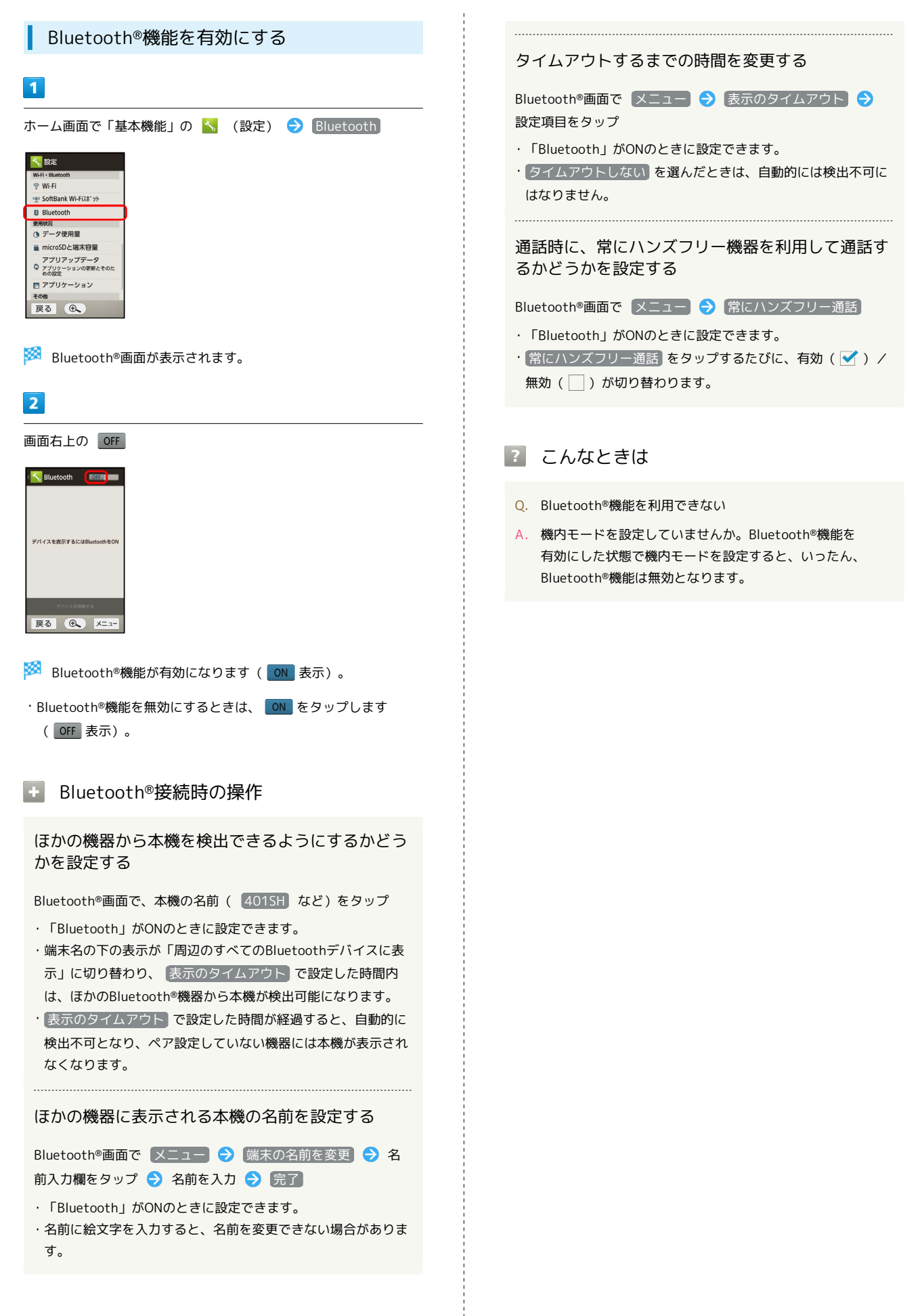

### Bluetooth®機器を登録(ペア設定)する

近くにあるBluetooth®機器を検索し、本機に登録(ペア設定)しま す。ペア設定したBluetooth®機器には、簡単な操作で接続できま す。

- ・あらかじめ、本機のBluetooth®機能を有効にしたうえで、ペア設 定するBluetooth®機器を本機で検出できる状態にしておいてくだ さい。
- $\overline{1}$

ホーム画面で「基本機能」の へ (設定) ● Bluetooth

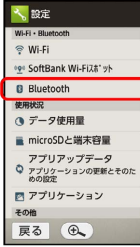

※ Bluetooth®画面が表示され、「使用可能なデバイス」欄に近く にあるBluetooth®機器が表示されます。

・目的の機器が表示されないときは、 デバイスを検索する をタッ プし、再検索をしてください。

### $\vert$  2

ペア設定する機器をタップ → 画面に従って機器を認証

Bluetooth®機器が登録(ペア設定)されます(ペア設定後、ハ ンズフリー機器などは自動的に接続されます)。

- ・認証方法は、機器によって異なります。認証パスキーの入力が必 要なこともあります。
- ・認証パスキーとは、本機と接続する機器とを認証し合うための任 意の数字(1~16桁)または文字、記号のことです。
- ・登録(ペア設定)済みの機器は、「ペアリングされたデバイス」 欄に表示されます。

### ■ ペア設定時の操作

ペア設定している機器の名前を設定する

Bluetooth®画面で、ペア設定している機器の 名前を変 **更 → 名前入力欄をタップ → 名前を入力 → 完了 → OK** 

・「Bluetooth」がONのときに設定できます。

・名前に絵文字を入力すると、名前を変更できない場合がありま す。

#### ペア設定を解除する

Bluetooth®画面で、解除する機器の ペアを解除

・「Bluetooth」がONのときに設定できます。

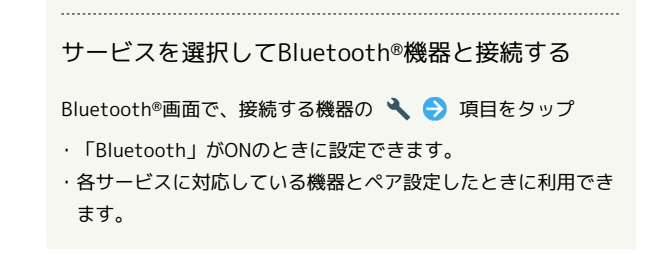

### 登録済みのBluetooth®機器と接続する

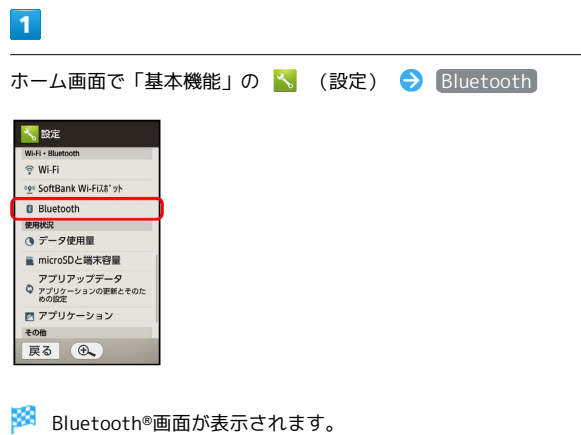

・「ペアリングされたデバイス」欄に、登録済みのBluetooth®機器 が表示されます。

# $\overline{2}$

接続する機器をタップ

<mark>※3</mark> タップした機器と接続されます。

相手からの接続要求を受けて接続する

ペア設定している機器から接続要求があると、自動的に接続され ます。また、どちらもペア設定を解除しているときは、本機をほ かの機器から検出できるようにしてから、相手機器を操作してく ださい。接続要求を受けたあとは、画面に従って操作してくださ い。

・確認画面が表示されたときは、画面に従って操作してくださ い。

### 接続しているハンズフリー機器などを切断 する

Bluetooth®画面で、接続中の機器をタップ ● OK

Bluetooth®でデータを送信する(例:電話 帳)

# $\overline{1}$

ホーム画面で「基本機能」の |: (電話帳)

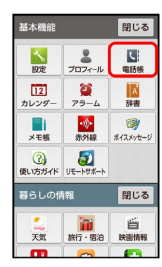

※ 電話帳画面が表示されます。

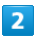

読みの行をタップ ● 送信する電話帳をタップ

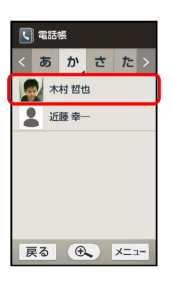

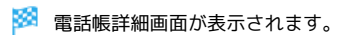

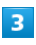

**メニュー → 送信 → Bluetooth送信** 

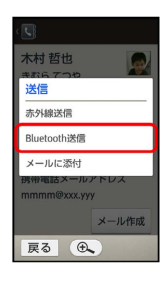

 $\overline{4}$ 

録時は はい))

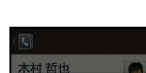

送信する(画像なし) / 送信する(画像付き) (顔写真未登

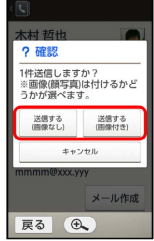

 $\overline{5}$ 

相手機器をタップ

Bluetooth®でデータを受信する(例:電話 帳)

相手からデータの受信要求があると、通知音が鳴り、ステータス バーにBluetooth受信要求をお知らせするメッセージが表示されま す。次の操作を行うと、受信することができます。

# $\overline{1}$

ステータスバーの ーン を下向きにドラッグして、通知パネル を開く

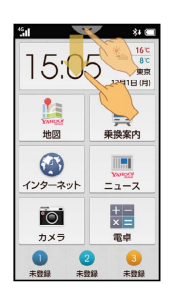

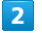

#### 新着一覧のBluetooth®共有通知をタップ → 承諾する

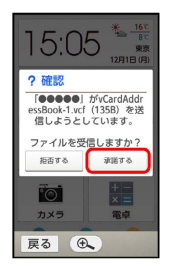

# $\overline{\mathbf{3}}$

受信完了後、ステータスバーの マープ を下向きにドラッグし て、通知パネルを開く

# $\overline{4}$

新着一覧のBluetooth®共有通知をタップ → 読み込むデータを タップ → データ登録 → 常時 / 1回のみ → はい

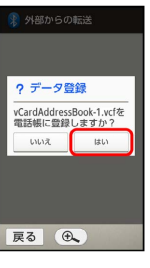

※ データが登録されます。

・確認画面が表示されたときは、画面に従って操作してください。

**■ Bluetooth®通信で受信したファイルを確認** する

Bluetooth®画面で | メニュー → 受信済みファイルを表示 → ファイルをタップ → 画面に従って操作

# 赤外線で他の機器とデータをやりとり する

赤外線を利用して、携帯電話など他の機器とデータ(電話帳、メモ 帳、ブックマーク、メール、プロフィール、静止画、動画、音楽な ど)をやりとりできます。

### 赤外線通信について

赤外線通信は、携帯電話などの赤外線通信対応機器との間で、手軽 にデータのやりとりができる技術です。

- ・通信時は、本機と送信側の機器を近づけ、双方の赤外線ポートが まっすぐに向き合うようにして、通信終了まで動かさないでくだ さい。また、赤外線ポート間に物を置かないでください。 ・相手機により、やりとりできるデータの種類は異なります。 ・送受信するデータの種類によっては、操作が異なることがありま
- す。

■ 赤外線通信のバージョンについて

本機の赤外線通信は、IrMCバージョン1.1に準拠しています。

### ■ 赤外線通信利用時のご注意

相手機器やデータによっては、利用できなかったり、正しく転送 されなかったりすることがあります。また、赤外線通信中に他の アプリケーションが起動すると、通信が終了します。

◎ 赤外線ポートには目を向けない

赤外線通信を行うときは、赤外線ポートに目を向けないでくださ い。目に影響を与えることがあります。

#### $\mathbf{1}$

ホーム画面で「基本機能」の ※ (赤外線)

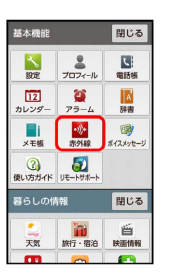

※ 赤外線画面が表示されます。

### $\overline{2}$

1件受信

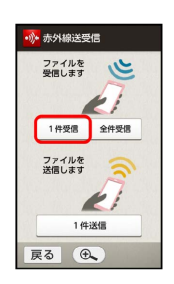

# $\overline{\mathbf{3}}$

本機と送信側の機器の赤外線ポートを合わせる → OK

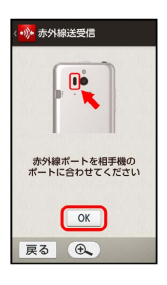

※ 赤外線受信待機中画面が表示されます。

# $\overline{4}$

相手機器でデータ送信の操作を実行 ● はい / OK

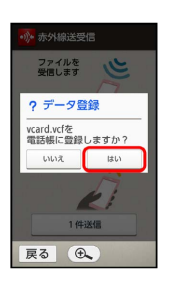

※ データが受信されます。

# メールデータを受信したとき

受信したメールデータは、コンテンツ管理の「その他」に保存さ れています。確認方法について詳しくは、[「各種データを管理す](#page-169-0) [る\(コンテンツ管理\)](#page-169-0)」を参照してください。

機能ごとのデータを一括して受信する

# $\overline{\mathbf{1}}$

ホーム画面で「基本機能」の ※ (赤外線)

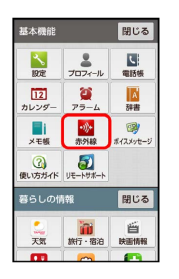

※3 赤外線画面が表示されます。

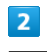

#### 全件受信

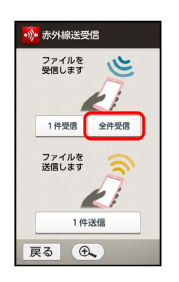

 $\overline{\mathbf{3}}$ 

認証コード入力欄をタップ

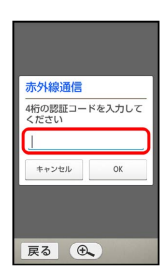

### $\overline{4}$

認証コードを入力 → 完了 → OK

・認証コードは、正しい通信相手かどうかをお互いに確認するため の暗証番号です。送信側/受信側で同じ数字(4桁)を入力します (特に決まった数字はなく、その通信限りのものです)。

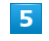

相手機で認証コードを入力

### $6\overline{6}$

本機と送信側の機器の赤外線ポートを合わせる ● OK

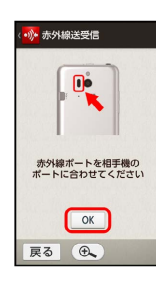

※ 赤外線受信待機中画面が表示されます。

# $\overline{7}$

相手機器でデータ送信の操作を実行

### $\overline{\mathbf{8}}$

操作用暗証番号入力欄をタップ

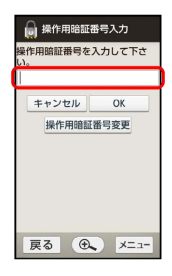

# $\overline{9}$

操作用暗証番号を入力 → 完了 → OK

※ 登録方法の選択画面が表示されます。

# $10$

追加登録

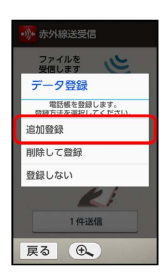

※ データが登録されます。

・本機の電話帳をすべて削除して登録するときは、 削除して登録 をタップします。このときは、画面に従って操作してください。

データを1件ずつ送信する(例:メモ帳)

# $\overline{1}$

ホーム画面で「基本機能」の | | (メモ帳)

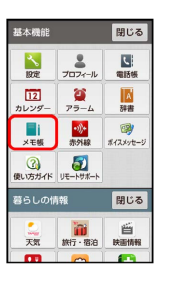

メモ帳ー覧画面が表示されます。

# $\overline{2}$

送信するメモをタップ

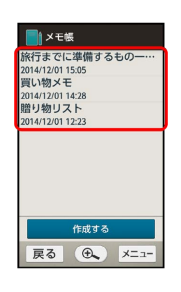

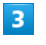

■メニュー ● 送信 ● 赤外線送信

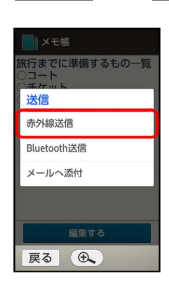

 $\overline{4}$ 

はい 本機と受信側の機器の赤外線ポートを合わせる OK

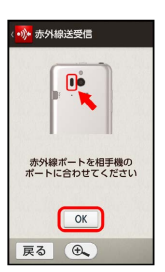

※ 赤外線送信中画面が表示されます。

### $5<sub>1</sub>$

相手機器でデータ受信の操作を実行

※ データが送信されます。

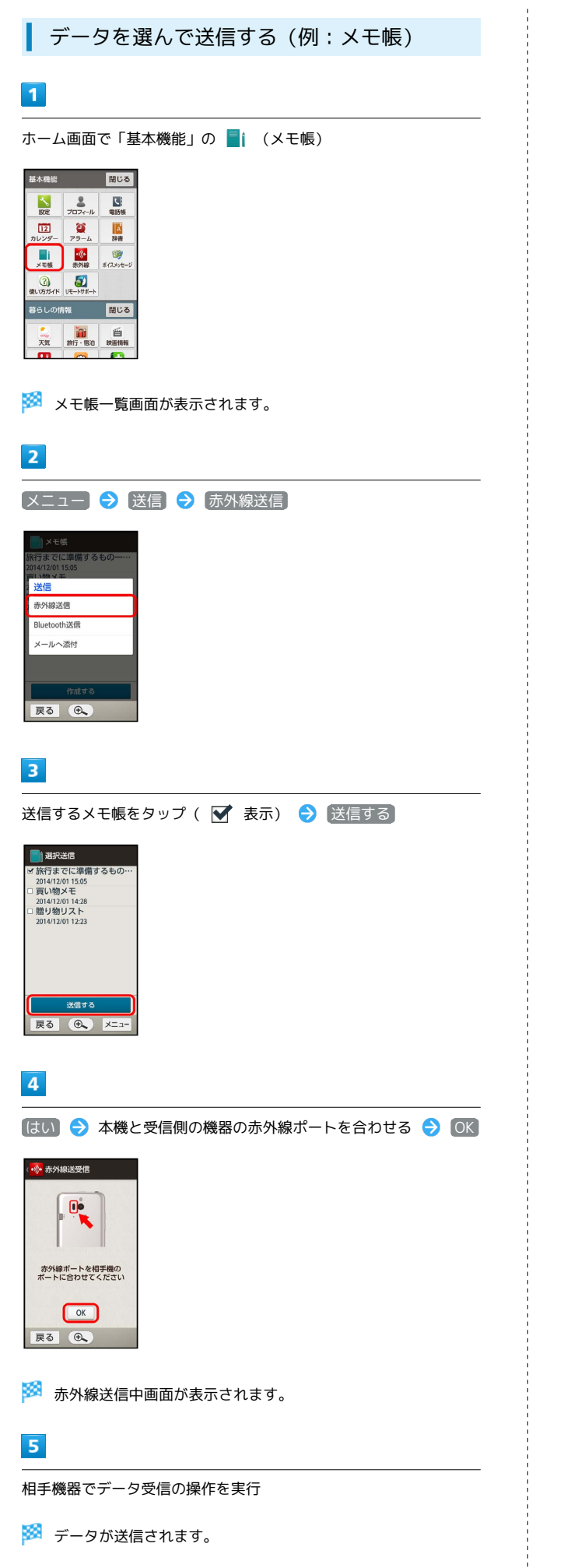

機能ごとのデータを一括して送信する (例:電話帳)

 $\overline{1}$ 

ホーム画面で「基本機能」の | (電話帳)

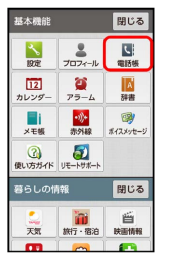

※ 電話帳画面が表示されます。

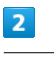

■メニュー → 送信 → 赤外線送信

※ 送信方法の選択画面が表示されます。

# $\overline{\mathbf{3}}$

●全件送信 → 送信する(画像なし) / 送信する(画像付 き) (顔写真未登録時は はい )

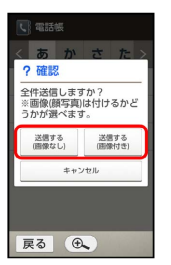

# $\overline{4}$

操作用暗証番号入力欄をタップ → 操作用暗証番号を入力 → 完 了 → OK

# $5<sub>1</sub>$

- 【はい】● 認証コード入力欄をタップ 認証コードを入力 完了 → OK
- ・認証コードは、正しい通信相手かどうかをお互いに確認するため の暗証番号です。送信側/受信側で同じ数字(4桁)を入力します (特に決まった数字はなく、その通信限りのものです)。

### 6

相手機器で認証コードを入力

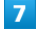

本機と受信側の機器の赤外線ポートを合わせる ● OK

※ 赤外線送信中画面が表示されます。

# $\overline{\mathbf{8}}$

相手機器でデータ受信の操作を実行

※ データが送信されます。

### プロフィール(電話番号など)を送信する

# $\overline{1}$

ホーム画面で「基本機能」の ※ (赤外線)

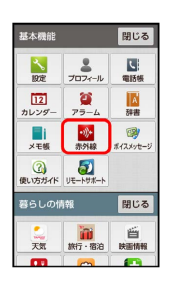

※ 赤外線画面が表示されます。

### $\overline{2}$

1件送信

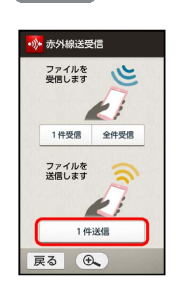

※2 送信データ選択画面が表示されます。

# $\overline{\mathbf{3}}$

プロフィール

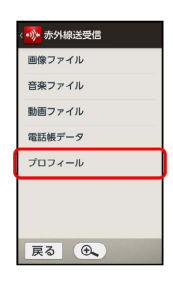

# $\overline{4}$

■赤外線送信 ● 本機と受信側の機器の赤外線ポートを合わせる  $\rightarrow$  OK

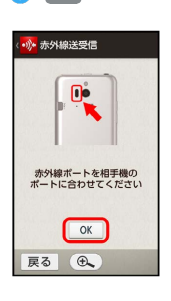

※ 赤外線送信中画面が表示されます。

194

 $\overline{\mathbf{5}}$ 相手機器でデータ受信の操作を実行 ※ データが送信されます。 + その他のファイルを送信する 送信データ選択画面で、ファイルの種類をタップ → 画面に

従って操作

# 海外でのご利用

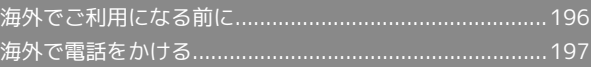

# <span id="page-197-0"></span>海外でご利用になる前に

本機は世界対応ケータイです。お使いのソフトバンク携帯電話の電 話番号をそのまま海外で利用できます。

### 通信事業者を設定する

本機はお買い上げ時、自動的に滞在地域の適切な通信事業者に接続 するように設定されています。特定の通信事業者を利用したい場合 は、次の操作で設定します。

# $\mathbf{1}$ ホーム画面で「基本機能」の へ (設定) 基本機能 - 関じる **BOE** JOIN-IL RISE 1926 プロフィール 電話帳<br>- 122 アラーム 詳書<br>カレンダー アラーム 詳書  $\overline{\mathcal{L}}$ -<br>暮らしの情報 <mark>閉じる</mark> in éi<br>M7-168 Mathi 三天気  $\overline{2}$ ●その他の設定 → ネットワークの設定 く<mark><sup>え</sup>。</mark>その他の設定 位置情報<br>位置情報 ネットワークの設定<br><sub>機内モード、モバイルネットワーク</sub><br>など ーーー<br>ロックともキュリティ<br>画面ロック、暗証番号設定など 画面ロック、聴証番号投定など<br>文字入力と音声<br>文字入力、音声検索、読み上げの設<br>定 日付と時刻<br>日付、時刻、タイムゾーンの設定 ユーザー補助<br>ューザー補助のオプション項目 戻る (6)  $\overline{\mathbf{3}}$ モバイルネットワーク 、<mark>\*、</mark>ネットワークの設定 機内モード デフォルトのSMSアプリ<br>swsの送受信に使うアプリを指定 VPN設定 モバイルネットワーク 展る 4  $\overline{4}$ 通信事業者 データ通信<br>モバイルネットワーク経由の <sup>GP</sup><br>データアクセスを有効にする 4Gを利用する アクセスポイント名 通信事業者<br>通信事業者を選択する 戻る (しょ)

# $\overline{\mathbf{5}}$

接続するネットワークをタップ

- ※ 選択した通信事業者が設定されます。
- ・自動的に適切な通信事業者に接続するように設定するときは、 動的に選択 をタップします。
- ・利用可能なすべてのネットワークを検索するときは、 ネットワー クを検索 をタップします。

# <span id="page-198-0"></span>海外で電話をかける

本機には、「海外発信アシスト機能」が搭載されています。海 画面に従って操作すれば、相手のいる国に応じて簡単に電話を ることができます。 海外にお出かけになるときは、「世界対応ケータイサービスガ ド」を携帯してください。

# ■ 海外から日本へ国際電話をかける

# $\overline{\mathbf{1}}$

 $\overline{\phantom{0}}$ 

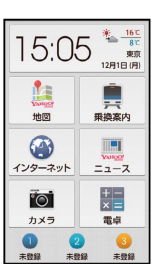

※3 電話番号発信画面が表示されます。

・履歴画面が表示されたときは、 電話 をタップしてください

# $\overline{2}$

ダイヤルボタンをタップして相手の電話番号を入力 → (発信)

※ 海外発信アシスト画面が表示されます。

・電話番号の先頭には「+」を付けないでください。

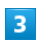

日本の番号へ発信

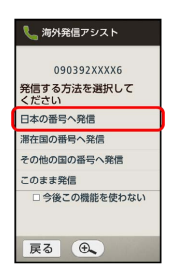

※ 発信されます。

滞在国の一般電話/携帯電話にかける

 $\frac{1}{2}$ 

ı

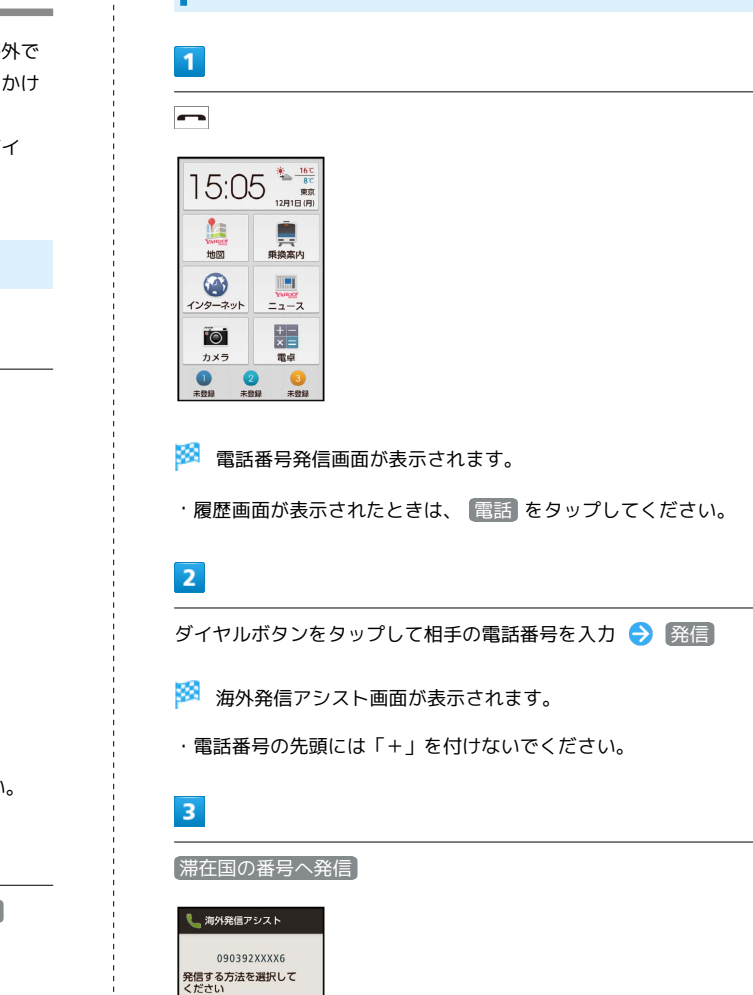

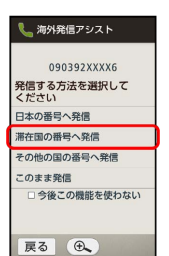

※ 発信されます。

# 海外から日本以外の国へ国際電話をかける

 $\overline{1}$ 

 $\overline{\phantom{0}}$ 

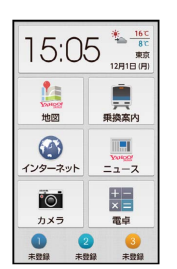

※2 電話番号発信画面が表示されます。

・履歴画面が表示されたときは、 電話 をタップしてください。

# $\overline{2}$

ダイヤルボタンをタップして相手の電話番号を入力 → 発信

※28 海外発信アシスト画面が表示されます。

・電話番号の先頭には「+」を付けないでください。

# $\overline{\mathbf{3}}$

その他の国の番号へ発信

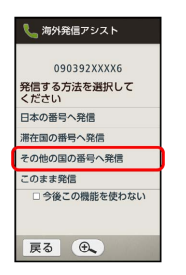

※3 国番号リスト画面が表示されます。

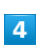

#### 国番号をタップ

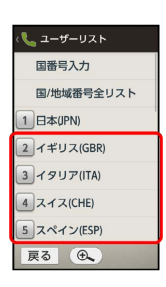

### ※ 発信されます。

・ソフトバンク携帯電話にかけるときは、相手がいる国にかかわら ず、 日本(JPN) をタップします。

#### ■ 海外での電話利用時の操作

海外発信アシスト機能を利用するかどうかを設定す る

ホーム画面で「基本機能」の る (設定) ● 通話 ● 国 際発信設定 → 海外発信アシスト

· 海外発信アシスト をタップするたびに、有効(■)/無効 (□) が切り替わります。

#### 国番号リストを変更する

ホーム画面で「基本機能」の い (設定) ● 通話 ● 国 際発信設定 ● コーザーリスト → 国/地域をタップ → 全リストから変更 → 国/地域をタップ → 登録

・ 直接入力して変更 をタップすると、国名と国番号を手動で入 力して変更できます。

#### 国番号リストを削除する

ホーム画面で「基本機能」の へ (設定) ● 通話 ● 国 際発信設定 → コーザーリスト → 国/地域をタップ → リストから削除

# 端末設定

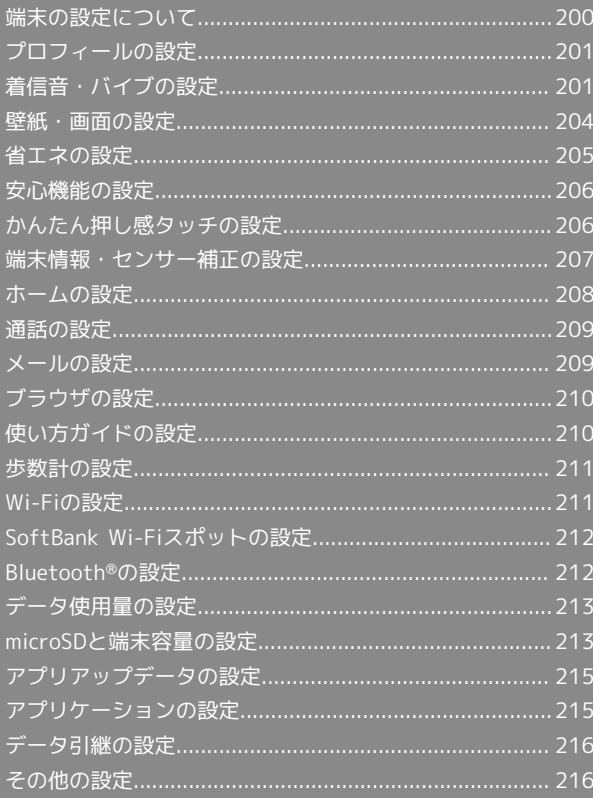

# <span id="page-201-0"></span>端末の設定について

# 端末の設定について

ホーム画面で「基本機能」の <mark>、</mark> (設定) をタップすると、本機の 各機能の設定を変更できます。端末設定には次の項目があります。

・セキュリティ強化やソフトウェア更新にともない、はたらきが異 なったり、今後利用できなくなったりすることがあります。

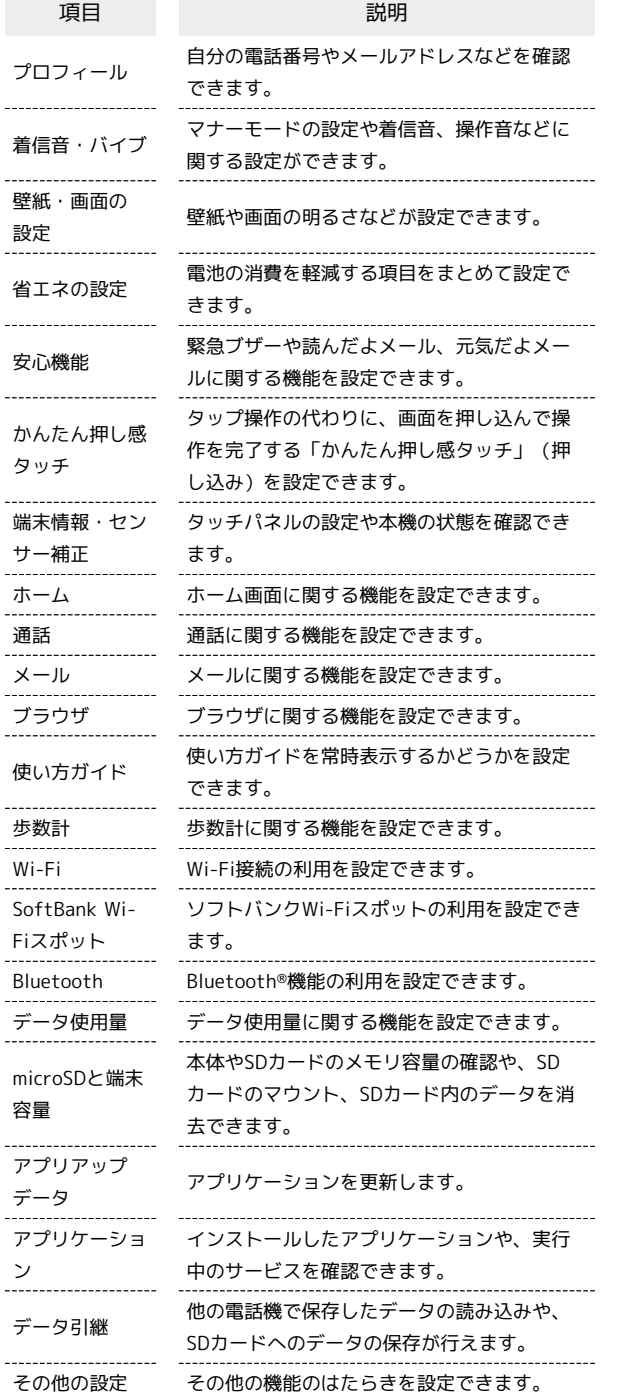

### $\overline{1}$

ホーム画面で「基本機能」の 3 (設定)

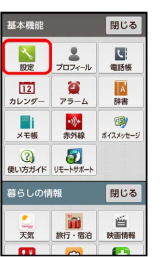

※3 端末の設定画面が表示されます。

# $\overline{\mathbf{2}}$

各項目を設定

※ 設定が完了します。

<span id="page-202-0"></span>■ プロフィールの設定

# $\overline{1}$

ホーム画面で「基本機能」の る (設定)

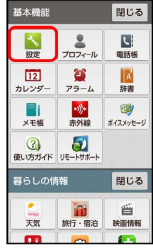

# $\overline{2}$

プロフィール

※3 電話番号を確認できます(プロフィール画面)。

■■ プロフィール利用時の操作

プロフィールを編集する

プロフィール画面で メニュー → 編集 → 入力欄をタッ プ ● 内容を編集 ● 保存する ● はい

### プロフィールを送信する

プロフィール画面で メニュー → 送信 → 送信方法をタッ プ● はい ● 画面に従って操作

データを送信するときの項目を設定する

プロフィール画面で メニュー → 送信 → 送信情報の設 定 → 送信する項目を選択( → 表示) → 保存する はい

#### 登録した内容を削除する

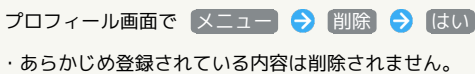

# <span id="page-202-1"></span>着信音・バイブの設定

# 着信音・バイブの設定

マナーモードの設定や着信音、操作音などに関する設定ができま す。設定できる項目は次のとおりです。

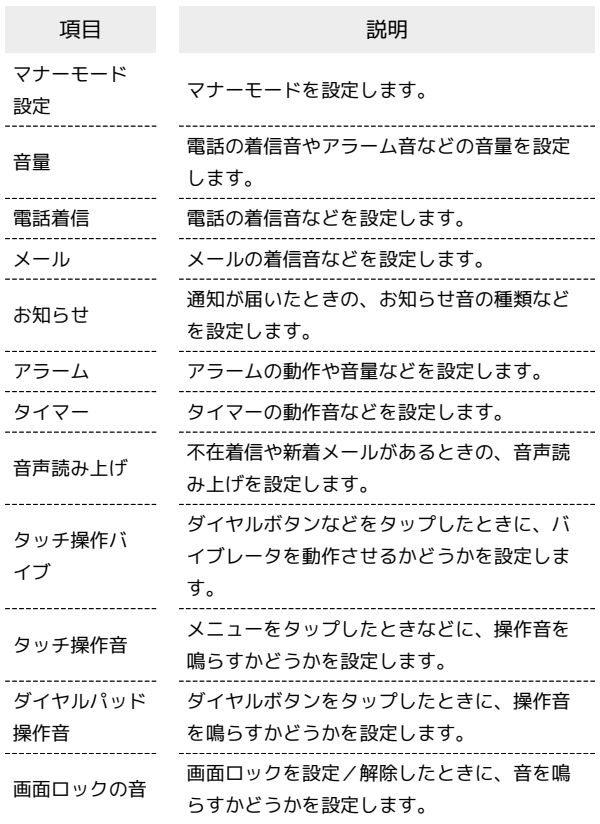

# $\overline{1}$

ホーム画面で「基本機能」の 3 (設定)

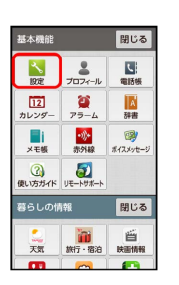

# $\overline{2}$

着信音・バイブ

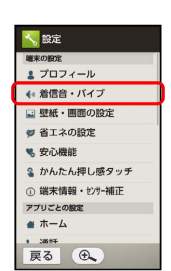

※ 着信音・バイブ画面が表示されます。

202

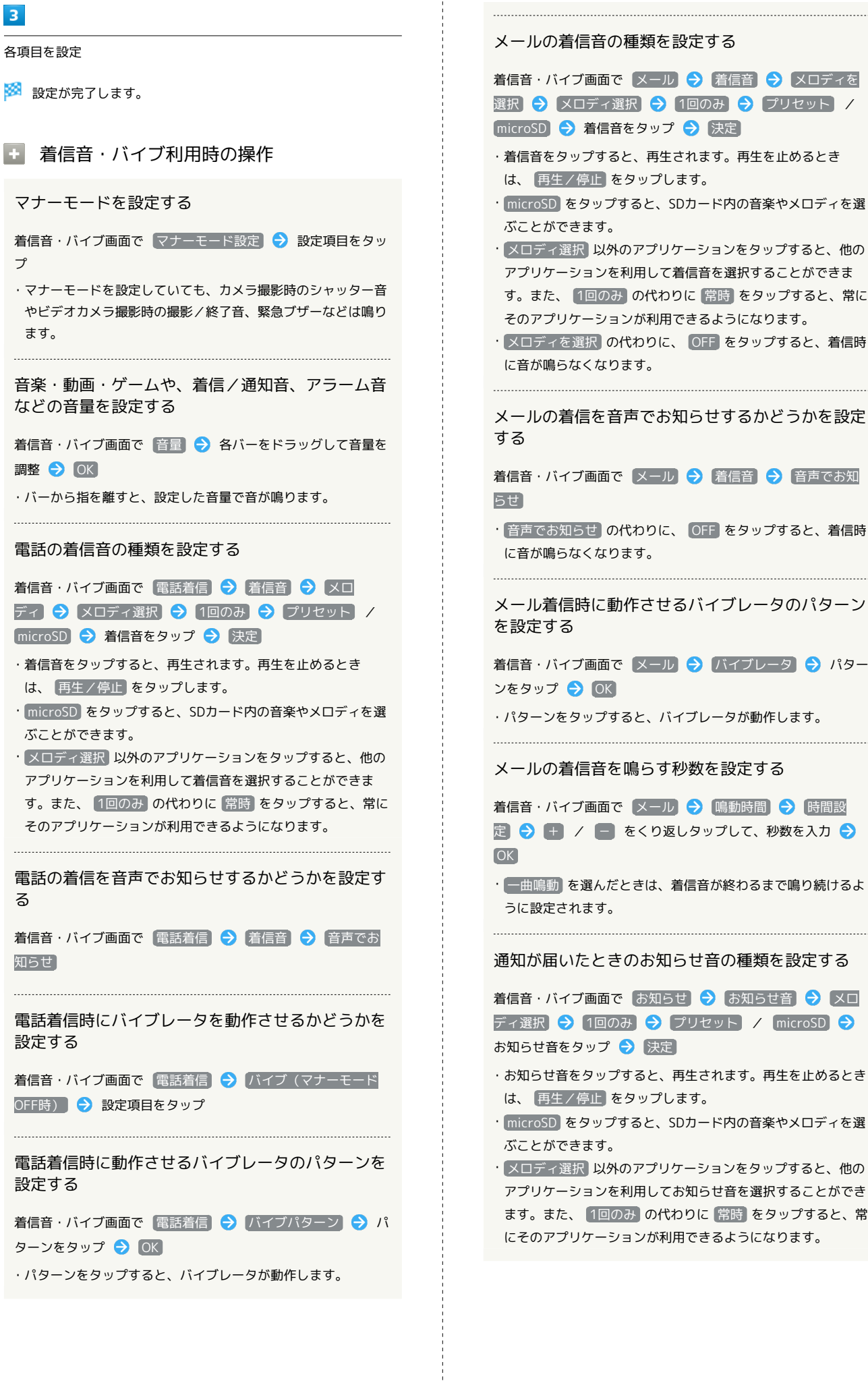

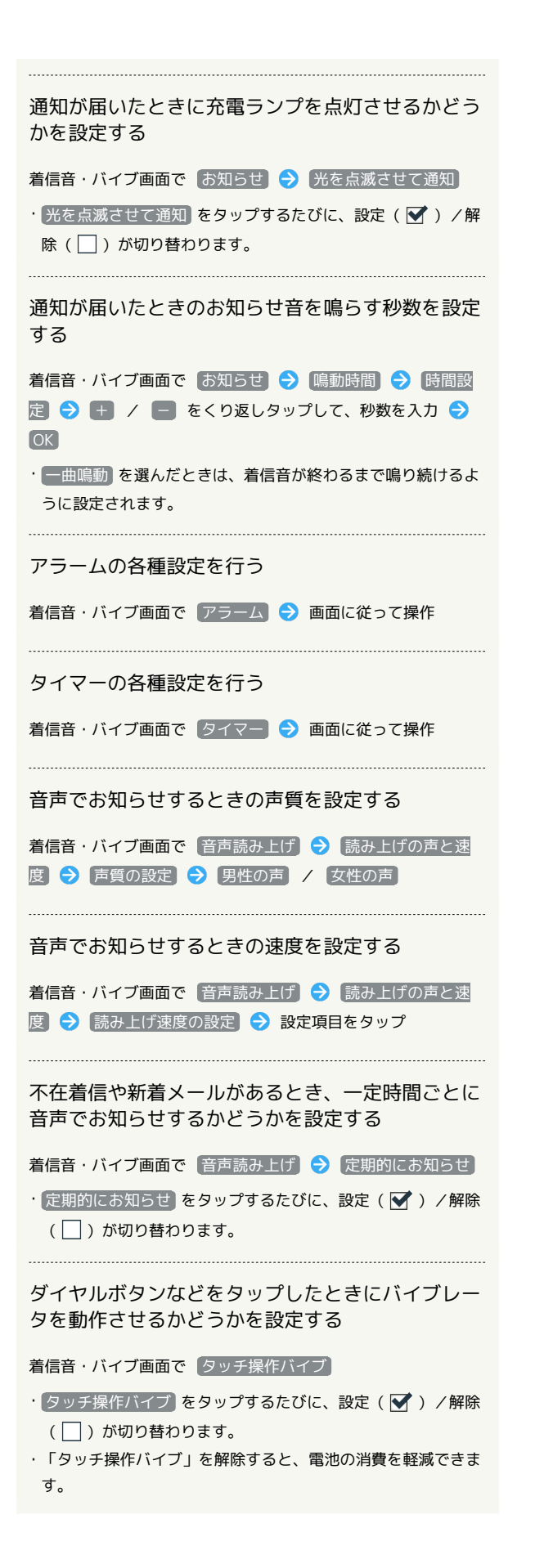

```
メニューをタップしたときなどに操作音を鳴らすか
どうかを設定する
着信音・バイブ画面で「タッチ操作音」
• タッチ操作音 をタップするたびに、設定( √ ) /解除
(□)が切り替わります。
・「タッチ操作音」を解除すると、電池の消費を軽減できます。
  ダイヤルボタンをタップしたときに操作音を鳴らす
かどうかを設定する
着信音・バイブ画面で 「ダイヤルパッド操作音」
•「ダイヤルパッド操作音 をタップするたびに、設定( ▼) /
解除())が切り替わります。
・「ダイヤルパッド操作音」を解除すると、電池の消費を軽減で
きます。
   画面ロックの設定/解除時に音を鳴らすかどうかを
設定する
着信音・バイブ画面で 画面ロックの音
```
- 画面ロックの音 をタップするたびに、設定(√) /解除 (□) が切り替わります。
- ・「画面ロックの音」を解除すると、電池の消費を軽減できま す。

# <span id="page-205-0"></span>壁紙・画面の設定

### 壁紙・画面の設定

壁紙や画面の明るさなどが設定できます。設定できる項目は次のと おりです。

・セキュリティ強化やソフトウェア更新にともない、はたらきや手 順、画面表示が異なったり、今後利用できなくなったりすること があります。

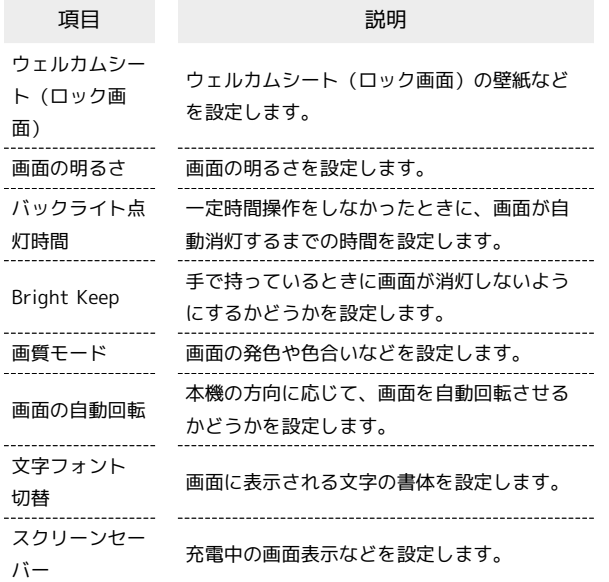

# $\boxed{1}$

ホーム画面で「基本機能」の へ (設定)

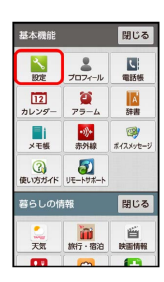

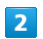

壁紙・画面の設定

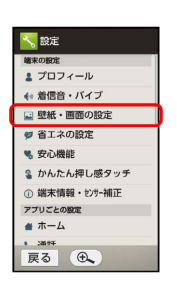

※ 壁紙・画面の設定画面が表示されます。

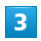

各項目を設定

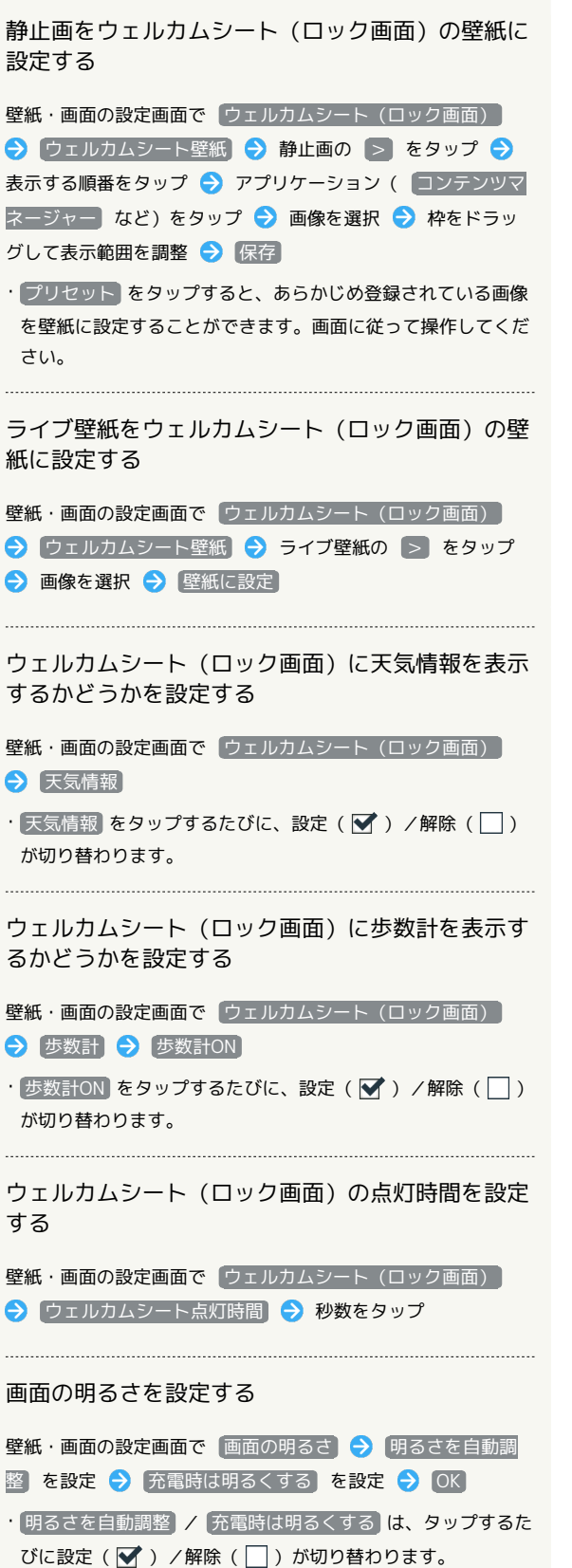

■ 壁紙・画面の設定利用時の操作

・明るさを手動で調整するときは、 明るさを自動調整 をOFF ( □ 表示)にし、表示されるバーをドラッグして明るさを調 整します。

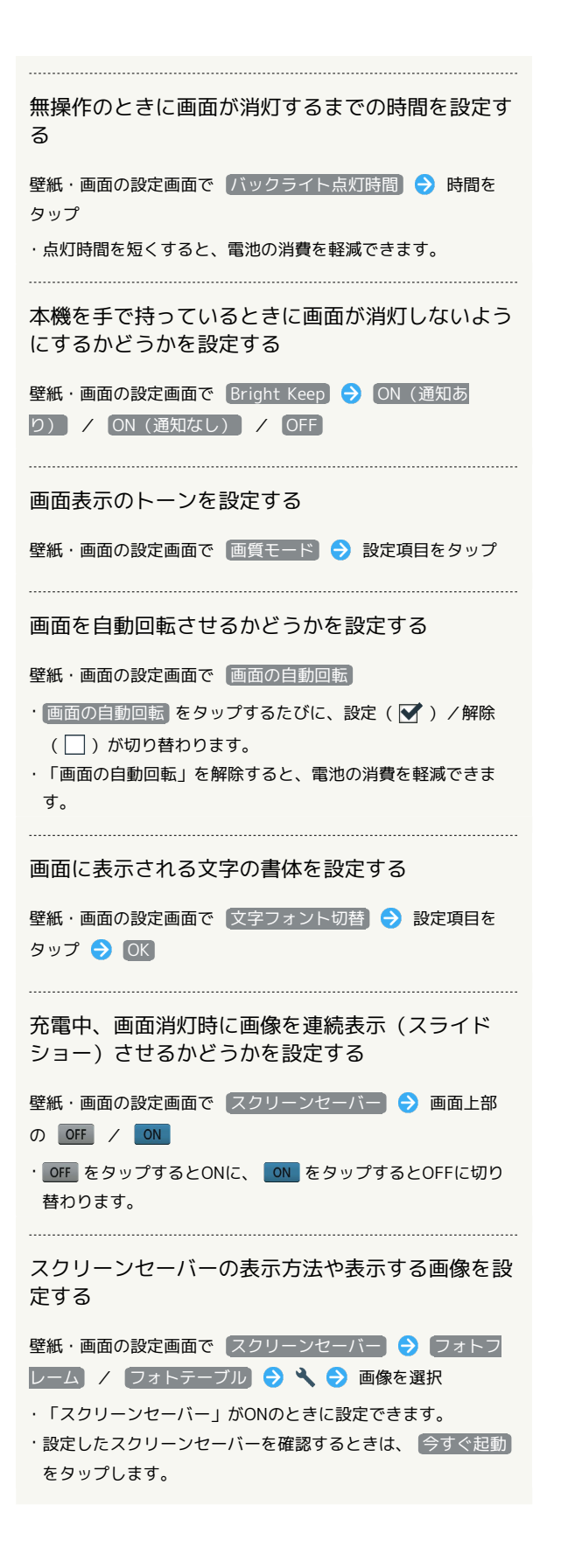

# <span id="page-206-0"></span>省エネの設定

```
省エネの設定
```
電池の使用状況を確認したり、「エコ技設定」を利用して電池の消 費を軽減したりすることができます。

・「エコ技設定」については、「[電池の消費を軽減する\(エコ技設](#page-47-0) [定\)](#page-47-0)」を参照してください。

### $\blacksquare$

ホーム画面で「基本機能」の へ (設定)

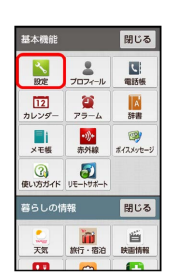

### $\overline{2}$

省エネの設定

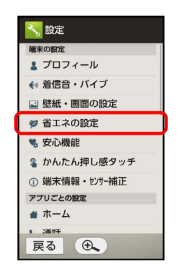

※ 省エネの設定画面が表示されます。

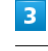

電池

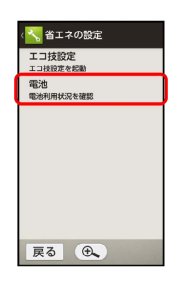

※ 電池画面が表示されます。

・各項目をタップすると、項目ごとの電池の状況が確認できます。

# 206

# <span id="page-207-0"></span>安心機能の設定

緊急ブザーや読んだよメール、元気だよメールに関する機能を設定 できます。

# 安心機能の設定

# $\vert$  1

ホーム画面で「基本機能」の る (設定)

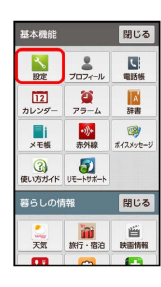

 $\overline{2}$ 

安心機能

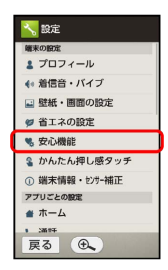

※3 安心機能画面が表示されます。

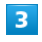

「緊急ブザー】/ 「読んだよメール」/ 元気だよメール】

# $\overline{4}$

各項目を設定

※ 設定が完了します。

# <span id="page-207-1"></span>かんたん押し感タッチの設定

# かんたん押し感タッチの設定

タップ操作の代わりに、画面を押し込んで操作を完了する「かんた ん押し感タッチ」(押し込み)を設定できます。

 $\mathbf{1}$ 

ホーム画面で「基本機能」の る (設定)

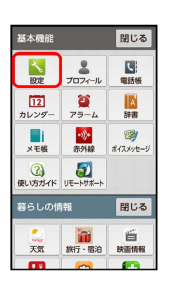

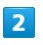

[かんたん押し感タッチ] → ON / OFF

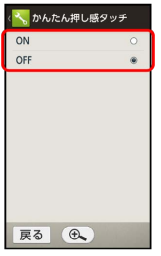

※ 設定が完了します。

# <span id="page-208-0"></span>端末情報・センサー補正の設定

### 端末情報・センサー補正の設定

本機の状態を確認したり、各種センサーを補正したりすることがで きます。

### $\mathbf{1}$

ホーム画面で「基本機能」の る (設定)

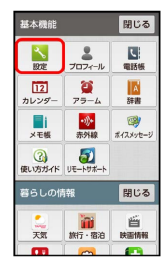

# $\overline{2}$

端末情報・センサー補正

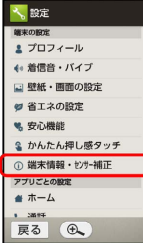

※ 端末情報・センサー補正画面が表示されます。

# $\overline{\mathbf{3}}$

各項目を設定

※ 設定が完了します。

#### ■ 端末情報・センサー補正利用時の操作

```
本機の状態を診断する
```
端末情報・センサー補正画面で セルフチェック ● チェッ クスタート → 診断する項目をタップ( ▼ 表示) → 次 へ → 次へ → 診断開始 → 画面に従って操作

本機の温度上昇に関するアドバイスを表示する

端末情報・センサー補正画面で「セルフチェック」→「温度ア ドバイス → 画面に従って操作

```
本機をセーフモードで再起動する
端末情報・センサー補正画面で セルフチェック → セーフ
モードで再起動 → OK
・お買い上げ時に近い状態で再起動します。
・セーフモードで再起動したあと、端末情報・センサー補正画面
で セルフチェック → 再起動してセーフモード解除 → OK
の順にタップすると、セーフモードが終了します。
セルフチェックの診断履歴を確認する
端末情報・センサー補正画面で セルフチェック () 確認する
診断履歴をタップ 画面に従って操作
タッチパネルを補正する
端末情報・センサー補正画面で タッチパネル補正 → 画面に
従って操作
電池の状態や電話番号など、本機の状態を確認する
端末情報・センサー補正画面で 端末の状態
モーションセンサー/地磁気センサーを補正する
端末情報·センサー補正画面で センサー感度補正 → OK
● 画面に従って操作(補正完了の認識音が鳴るまで) ●
OK
ソフトウェア更新が必要かどうかを確認し、必要な
ときはソフトウェア更新を実行する
端末情報・センサー補正画面で ソフトウェア更新 → ソフ
トウェア更新 → 実行する → 画面に従って操作
・ソフトウェア更新を利用するときは、「ソフトウェアの更新に
ついて」内の「ソフトウェア更新時のご注意」をよく読んだう
えで操作してください。
自動でソフトウェア更新をするかどうかを設定する
端末情報・センサー補正画面で ソフトウェア更新 今 自動
更新設定 → 自動更新しない / 自動更新する
自動更新の開始時刻を変更する
端末情報・センサー補正画面で ソフトウェア更新 今 更新
時刻設定 → + / → をくり返しタップして、時刻を入
カ → 設定
•自動更新設定を 自動更新する にしているときに設定できま
す。
法的情報や認証、技術基準適合証明を確認する
端末情報・センサー補正画面で [法的情報] / [認証] / [技術]
```
基準適合証明

シンプルスマホ2 ハンブルスマホ2

# <span id="page-209-0"></span>ホームの設定

ホーム画面の背景色や時計・天気表示、楽ともボタンの表示を変更 することができます。

セキュリティ強化やソフトウェア更新にともない、はたらきや手 順、画面表示が異なったり、今後利用できなくなったりすることが あります。

### ホームの設定

セキュリティ強化やソフトウェア更新にともない、はたらきや手 順、画面表示が異なったり、今後利用できなくなったりすることが あります。

### $\boxed{1}$

ホーム画面で「基本機能」の へ (設定)

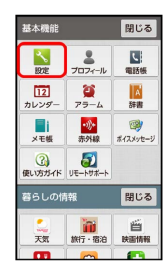

 $\overline{2}$ 

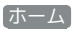

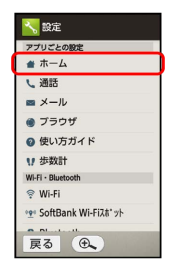

※ ホーム設定画面が表示されます。

### $\overline{\mathbf{3}}$

各項目を設定

※ 設定が完了します。

エ ホームの設定利用時の操作

ホーム画面の背景色を変更する

ホーム設定画面で 背景色設定 → 背景色をタップ

ホーム画面に時計と天気を表示するかどうかを設定 する

ホーム設定画面で 時計・天気表示設定 → 設定項目をタップ

ホーム画面に楽とものボタンを表示するかどうかを 設定する

ホーム設定画面で 楽とも表示設定 → 設定項目をタップ

# <span id="page-210-0"></span>通話の設定

# 通話の設定

ホーム画面で ━━ → (メニュー) → [設定] の順にタップした場合 と、同じ設定ができます。詳しくは、「[通話の設定をする」](#page-79-0)を参照 してください。

# <span id="page-210-1"></span>メールの設定

# メールの設定

ホーム画面で  $\blacktriangleright$   $\rightarrow$  <br  $\ket{\Re}$  の順にタップした場合と、同じ設定がで きます。詳しくは、「[S!メール/SMSのはたらきを設定する」](#page-102-0)を参 照してください。

# <span id="page-211-0"></span>ブラウザの設定

# ■ ブラウザの設定

ホーム画面で ◆ (インターネット)→ メニュー → 設定 の順 にタップした場合と、同じ設定ができます。詳しくは、「[インター](#page-108-0) [ネットのはたらきを設定する」](#page-108-0)を参照してください。

# <span id="page-211-1"></span>使い方ガイドの設定

# 使い方ガイドの設定

ホーム画面で「基本機能」の 3 (使い方ガイド) → メニュー → 常時表示 の順にタップした場合と、同じ設定ができます。詳しく は、[「使い方ガイドを起動する」](#page-5-0)を参照してください。

# <span id="page-212-0"></span>歩数計の設定

ホーム画面で「暮らしの情報」の ( / (歩数計) → メニュー → 歩数計設定 の順にタップした場合と、同じ設定ができます。詳し くは、[「歩数計を利用する」](#page-171-0)を参照してください。

# <span id="page-212-1"></span>Wi-Fiの設定

# Wi-Fiの設定

Wi-Fiの設定について詳しくは、「[Wi-Fiで接続する](#page-181-0)」を参照してく ださい。

# <span id="page-213-0"></span>SoftBank Wi-Fiスポットの設定

ソフトバンクWi-Fiスポットの利用を開始できます。

# SoftBank Wi-Fiスポットの設定

 $\overline{1}$ 

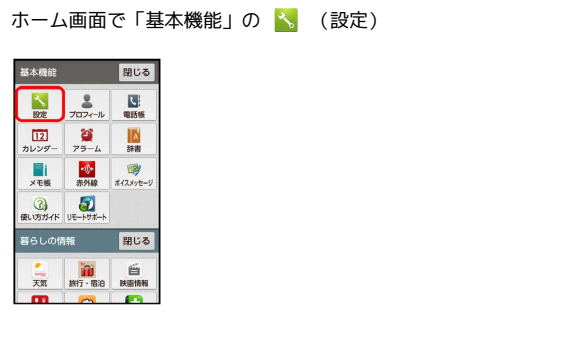

# $\overline{2}$

SoftBank Wi-Fiスポット

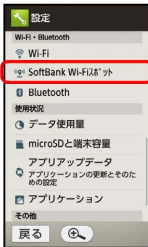

**※ Wi-Fiスポットの設定画面が表示されます。** 

・確認画面が表示されたときは、画面に従って操作してください。

 $\overline{\mathbf{3}}$ 

暗証番号入力欄をタップ ● 暗証番号を入力 → OK

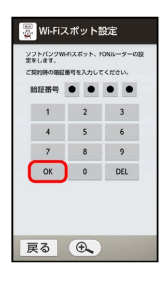

# $\overline{4}$

各項目を設定 → OK

※ 設定が完了します。

# <span id="page-213-1"></span>Bluetooth®の設定

# Bluetooth®の設定

Bluetooth®の設定について詳しくは、「Bluetooth®[機能を利用す](#page-186-0) [る](#page-186-0)」を参照してください。

# <span id="page-214-0"></span>■データ使用量の設定

データ使用量について詳しくは、「[データ使用量を確認/制限す](#page-49-0) [る」](#page-49-0)を参照してください。

# <span id="page-214-1"></span>microSDと端末容量の設定

### microSDと端末容量の設定

本体やSDカードのメモリ容量の確認や、SDカードのマウント/マウ ント解除、SDカード内のデータ消去などが行えます。設定できる項 目は次のとおりです。

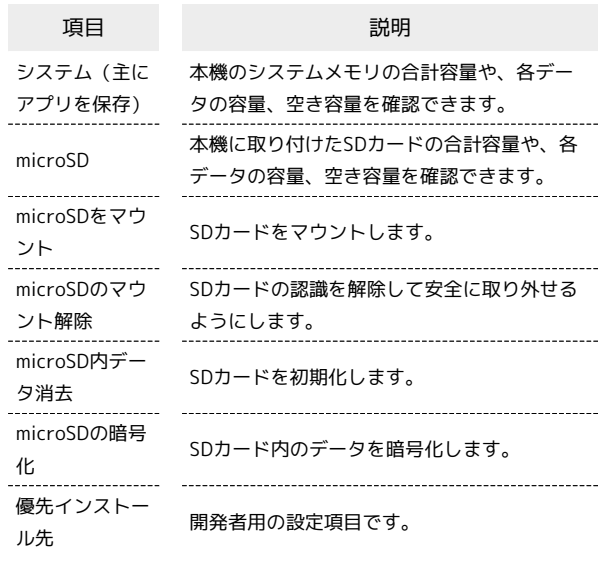

・SDカードの状態によって、表示される項目は異なります。

# $\boxed{1}$

 $\overline{2}$ 

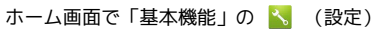

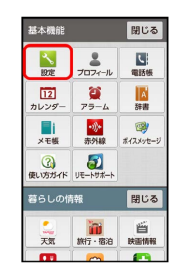

microSDと端末容量

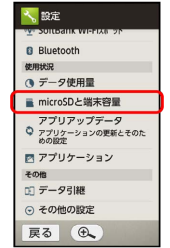

※3 microSDと端末容量画面が表示されます。

# $\overline{\mathbf{3}}$

各項目を設定

※ 設定が完了します。

213

シンプルスマホ2 シンプルスマホ2

# 214

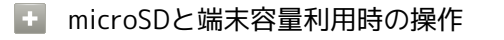

SDカードの認識を解除する

microSDと端末容量画面で microSDのマウント解除 → OK 

SDカードを認識させる

microSDと端末容量画面で microSDをマウント

SDカードを初期化(フォーマット)する

microSDと端末容量画面で microSD内データ消去 – SDカー ド内データを消去 → 操作用暗証番号入力欄をタップ → 操 作用暗証番号を入力 → 完了 → OK → すべて消去

- ・SDカード内のデータはすべて消去されます。
- ・初期化(フォーマット)した内容は元には戻せません。十分に 確認したうえで操作してください。

SDカード内のデータを暗号化する

### microSDと端末容量画面で microSDの暗号化 → OK → 「SDカード内データを消去 → 操作用暗証番号入力欄をタップ ● 操作用暗証番号を入力 → 完了 → OK → すべて消 去

・あらかじめ、画面ロック解除用のロックNo./パスワードを設 定しておいてください。

#### USB接続時に優先するモードを設定する

microSDと端末容量画面で メニュー → USB接続 → 接続 モードをタップ

### **■ SDカードの暗号化についてのご注意**

暗号化されたSDカードは、暗号化を実施した機器以外では認識 できなくなります。

- ・SDカードの暗号化の機能により、端末を紛失した際にSDカー ド内のデータをほかの人が読み取ることを防ぐことができま す。
- ・暗号化されたSDカードを端末から外し、別の端末に挿したり SDカードリーダーライターでパソコン等に接続したりしても、 接続した機器からSDカード内のデータを参照することはできま せん。
- ・暗号化を行う際、一度SDカード内のデータがすべて削除されま すのでご注意ください。
- ·SDカードの暗号化を解除して通堂のSDカードとして使用する ためには、[「オールリセット」](#page-226-0)を行う必要があります。 オールリセットで暗号化状態を解除する際に「microSD内デー タも消去する」にチェックを入れて初期化する必要がありま す。その際はSDカード内のデータが削除されますのでご注意く ださい。
- ・SDカードの暗号化を行った端末は、MTPモード/PTPモードで パソコンと接続することができなくなります。
- ・SDカードの暗号化を行った端末で、別のSDカードに差し替え た場合、SDカードは読み取り専用となります。
- ・読み取り専用のSDカードは「SDカードを初期化(フォーマッ ト)する」の操作を行うことで書き込みが可能となります。そ の際はSDカード内のデータが削除されますのでご注意くださ  $\mathcal{L}$
#### <span id="page-216-0"></span>■ アプリアップデータの設定

アプリアップデータについて詳しくは、[「アプリケーションを更新](#page-54-0) [する\(アプリアップデータ\)」](#page-54-0)を参照してください。

#### <span id="page-216-1"></span>アプリケーションの設定

#### アプリケーションの設定

本機内のアプリケーションや、実行中のアプリケーションの情報を 確認できます。

#### $\overline{1}$

ホーム画面で「基本機能」の る (設定)

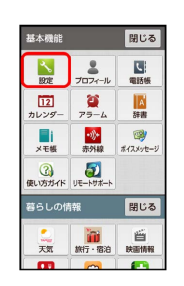

### $\overline{2}$

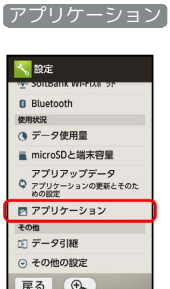

戻る (6)

<mark>※</mark> アプリケーション画面が表示されます。

- · ダウンロード済み / SDカード上 / 実行中 / すべて を タップすると、それぞれの分類のアプリケーションが表示されま す。
- ・タブを左右にドラッグすると、隠れている項目を表示できます。

#### $\overline{\mathbf{3}}$

アプリケーションをタップ

**※3** アプリケーションの詳細が表示されます。

#### $\overline{4}$

各項目を設定

※ 設定が完了します。

### <span id="page-217-1"></span>データ引継の設定

#### ■データ引継の設定

データ引継の設定について詳しくは、「[SDカードで他の機器とデー](#page-51-0) [タをやりとりする\(データ引継\)](#page-51-0)」を参照してください。

#### <span id="page-217-0"></span>その他の設定

#### その他の設定

その他の機能のはたらきを設定できます。設定できる項目は次のと おりです。

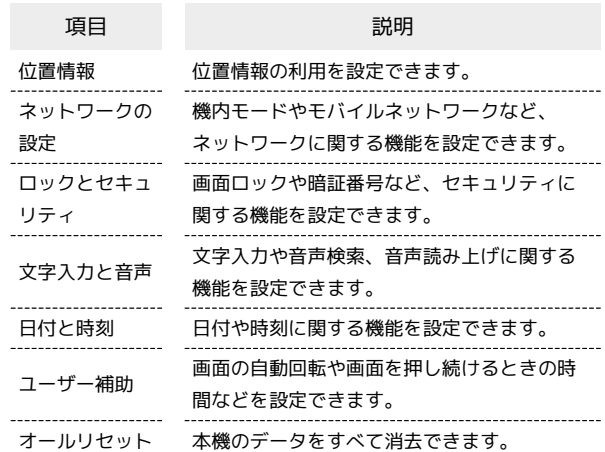

#### $\boxed{1}$

ホーム画面で「基本機能」の 3. (設定)

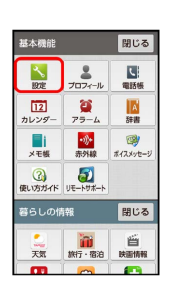

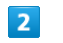

その他の設定

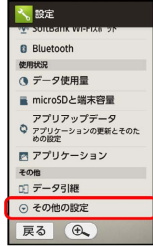

※※<br>※※※ その他の設定画面が表示されます。

 $\overline{\mathbf{3}}$ 

各項目を設定

※ 設定が完了します。

#### 位置情報の設定

#### 位置情報の利用を設定できます。設定できる項目は次のとおりで す。

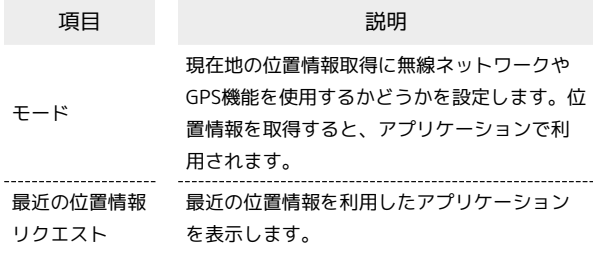

#### $\overline{1}$

ホーム画面で「基本機能」の へ (設定)

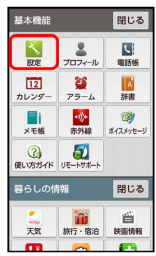

#### $\overline{2}$

その他の設定

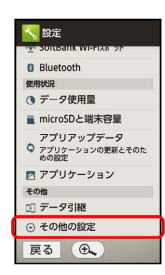

※ その他の設定画面が表示されます。

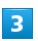

#### 位置情報

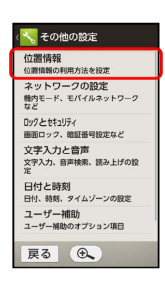

※3 位置情報画面が表示されます。

#### $\overline{4}$

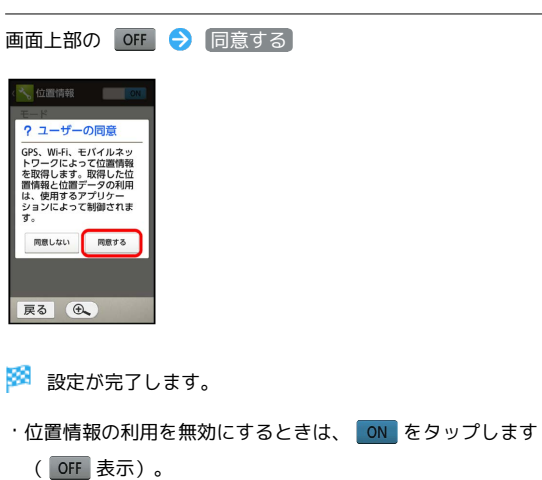

1 位置情報を取得する精度を変更する

位置情報画面で モード ● 位置情報のモードをタップ

・「位置情報」がONのときに設定できます。

#### ネットワークの設定

機内モードやモバイルネットワークに関する機能を設定できます。 設定できる項目は次のとおりです。

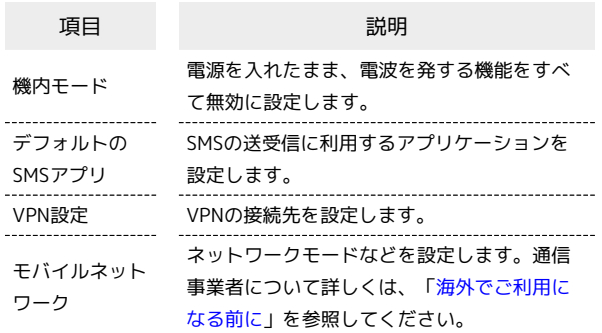

 $\mathbf{1}$ 

ホーム画面で「基本機能」の へ (設定)

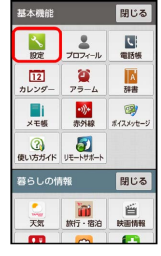

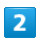

その他の設定

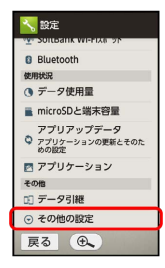

※2 その他の設定画面が表示されます。

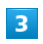

ネットワークの設定

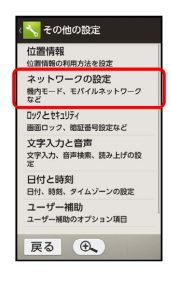

※※ ネットワークの設定画面が表示されます。

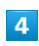

各項目を設定

■■ ネットワークの設定利用時の操作

電源を入れたまま電波を使ったやりとりを停止する かどうかを設定する

ネットワークの設定画面で 機内モード

• 機内モード をタップするたびに、設定(■)/解除 (□) が切り替わります。

SMSの送受信に利用するアプリケーションを設定す る

ネットワークの設定画面で デフォルトのSMSアプリ アプ リケーションをタップ

#### VPNの接続先を追加する

ネットワークの設定画面で VPN設定 → メニュー →

VPNプロフィールの追加 → 設定項目をタップ → 内容を設 定 → 保存

- ・あらかじめ、画面ロック解除用のロックNo.またはパスワード を設定しておいてください。
- ・追加したVPNを接続/切断するときは、追加したVPN→ 接続 / 解除 の順にタップします(ユーザー名やパスワードを要求 されたときは、画面に従って操作してください)。

#### VPNの常時接続先を設定する

ネットワークの設定画面で VPN設定 → メニュー → 常 時接続VPN → VPNの接続先をタップ → OK

```
・あらかじめ、VPNの接続先を追加しておいてください。
```
モバイルネットワーク経由のデータ通信を有効にす るかどうかを設定する

ネットワークの設定画面で モバイルネットワーク デー 夕通信

• データ通信 をタップするたびに、有効(■)/無効 (□)が切り替わります。

ローミング時のデータ通信を有効にするかどうかを 設定する

ネットワークの設定画面で モバイルネットワーク デー タローミング

- データローミング をタップするたびに、有効(■)/無効 (□)が切り替わります。
- ・確認画面が表示されたときは、画面に従って操作してくださ  $U<sub>0</sub>$

4G LTE/4G回線を利用するかどうかを設定する

ネットワークの設定画面で モバイルネットワーク → 4Gを 利用する

• 4Gを利用する をタップするたびに、有効(√)/無効 (□) が切り替わります。

#### アクセスポイントを追加する

ネットワークの設定画面で モバイルネットワーク → アク セスポイント名 → メニュー → 新しいAPN → 設定項 目をタップ 設定項目入力欄をタップ 設定項目を入力 **→ 完了 → OK → メニュー → 保存** 

追加したアクセスポイントを削除し、お買い上げ時 の状態に戻す

ネットワークの設定画面で モバイルネットワーク ● アク セスポイント名 → メニュー → 初期設定にリセット

ロックとセキュリティの設定

画面のロックや暗証番号など、セキュリティに関する機能を設定で きます。設定できる項目は次のとおりです。

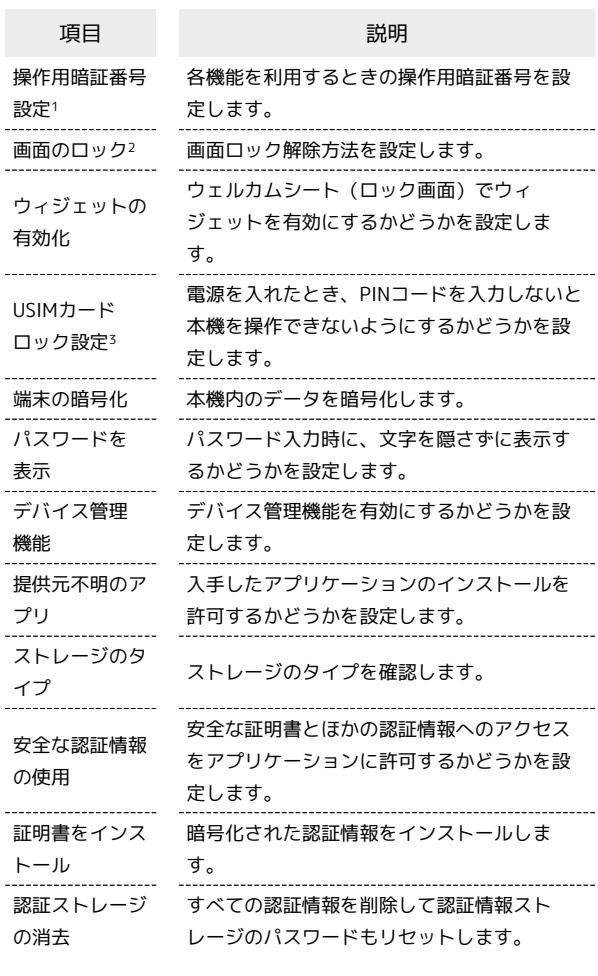

1 「[暗証番号について](#page-41-0)」を参照してください

- 2 「[タッチパネル操作を禁止する\(画面ロック\)」](#page-44-0)を参照してくだ さい。
- 3 「[本機の無断使用を防ぐ\(USIMカードロック\)](#page-42-0)」を参照してく ださい。

#### $\overline{1}$

ホーム画面で「基本機能」の 3。 (設定)

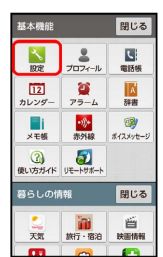

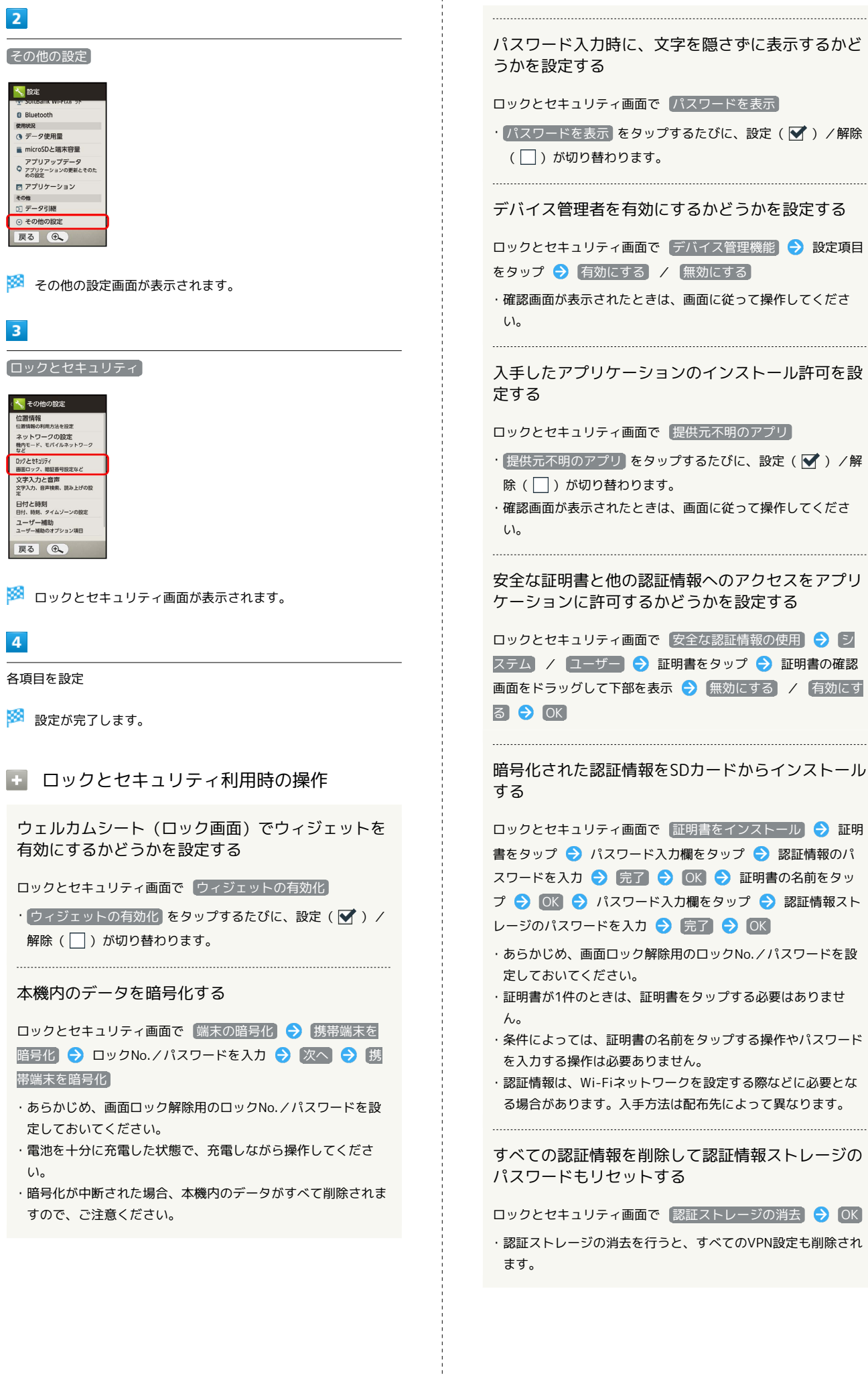

#### ■ 暗号化についてのご注意

本機を暗号化すると、電源を入れるたびにストレージ復号化のパ スワード入力画面が表示されます。ロックNo./パスワードを入 力してください。

- ・暗号化を解除するには、[「オールリセット](#page-226-0)」を行う必要があり ます。
- ・ストレージ復号化のパスワード入力画面では、緊急通報できま せん。
- ・ストレージ復号化の際、ロックNo./パスワードの入力を10回 および20回連続して間違えると、30秒間入力ができません。 30回連続して間違えると、本機が初期化されますので、ご注意 ください。

#### <span id="page-222-0"></span>文字入力と音声の設定

文字入力や音声読み上げに関する機能を設定できます。設定できる 項目は次のとおりです。

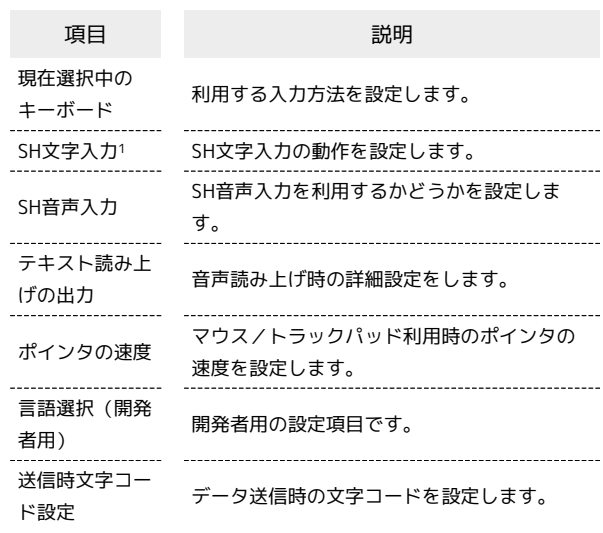

1 「[文字入力の設定を行う」](#page-39-0)を参照してください。

#### $\vert$  1

ホーム画面で「基本機能」の へ (設定)

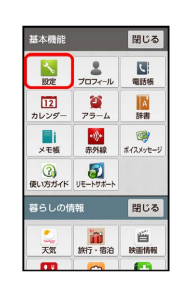

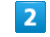

その他の設定

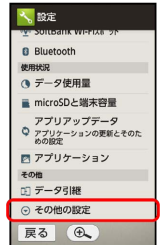

※2 その他の設定画面が表示されます。

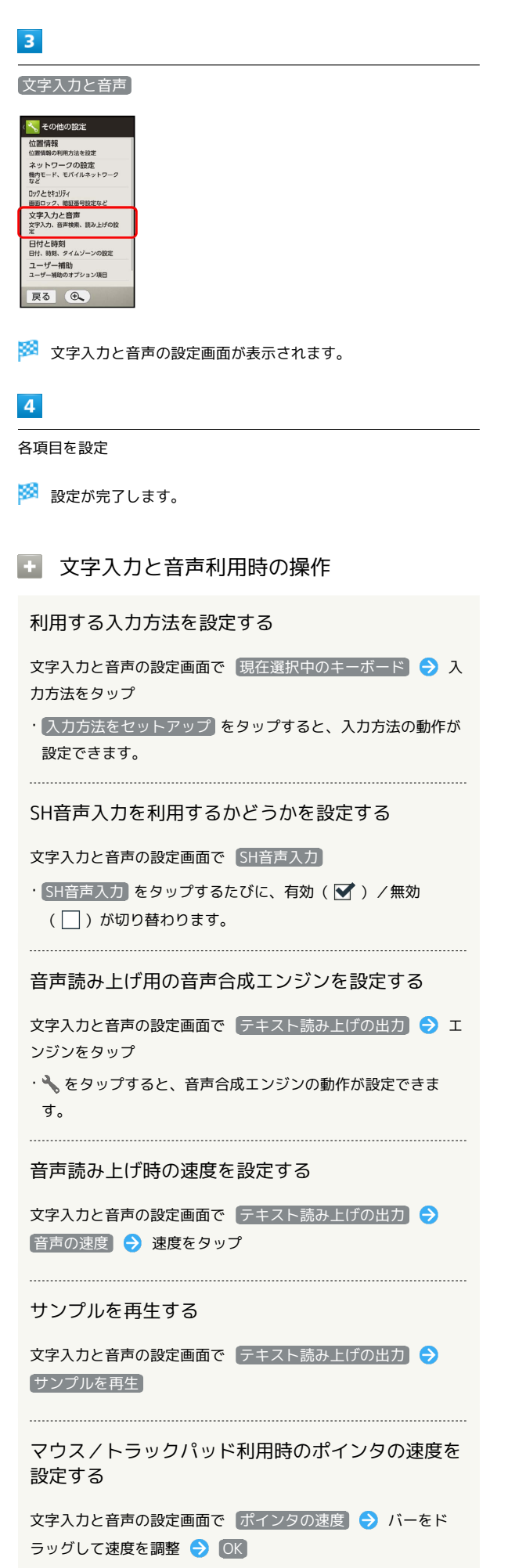

・バーが長いほど、速度が速くなります。

データ送信時の文字コードを設定する

文字入力と音声の設定画面で 送信時文字コード設定 → Unicode / Shift\_JIS

#### 日付と時刻の設定

日付や時刻に関する機能を設定できます。設定できる項目は次のと おりです。

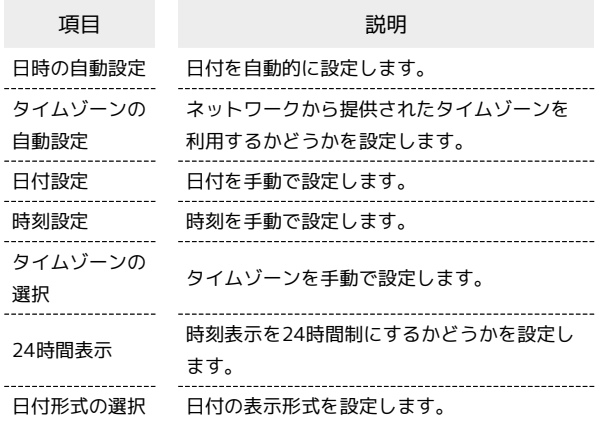

 $\overline{1}$ 

ホーム画面で「基本機能」の る (設定)

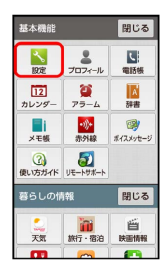

 $\overline{2}$ 

その他の設定

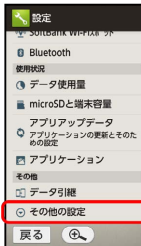

※ その他の設定画面が表示されます。

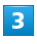

「日付と時刻」

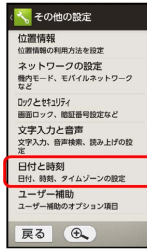

※ 日付と時刻画面が表示されます。

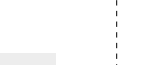

 $\vert 4 \vert$ 

各項目を設定

※ 設定が完了します。

#### 日付と時刻利用時の操作

#### 日付を自動的に設定する

日付と時刻画面で 日時の自動設定

■ 日時の自動設定 をタップするたびに、設定( √) /解除 (□)が切り替わります。

ネットワークから提供されたタイムゾーンを利用す るかどうかを設定する

日付と時刻画面で タイムゾーンの自動設定

· タイムゾーンの自動設定 をタップするたびに、設定(■) /解除(□)が切り替わります。

#### 日付を手動で設定する

日付と時刻画面で 日付設定 → + / - をくり返し **タップして、年/月/日を入力● OK** 

• 日時の自動設定 を解除( □ ) しているときに設定できま す。

#### 時刻を手動で設定する

日付と時刻画面で 時刻設定 → + / - をくり返し タップして、時/分を入力 ● OK

```
· 日時の自動設定 を解除(■)しているときに設定できま
す。
```
#### タイムゾーンを手動で設定する

日付と時刻画面で タイムゾーンの選択 → 国/地域/都市名 などをタップ

• タイムゾーンの自動設定 を解除(■)しているときに設定 できます。 

#### 時刻表示を24時間制にするかどうかを設定する

#### 日付と時刻画面で 24時間表示

```
• 24時間表示 をタップするたびに、設定(■)/解除
(□) が切り替わります。
```
#### 日付の表示形式を設定する

日付と時刻画面で 日付形式の選択 → 日付形式をタップ

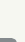

#### | ユーザー補助の設定

文字サイズや画面の自動回転などを設定できます。設定できる項目 は次のとおりです。

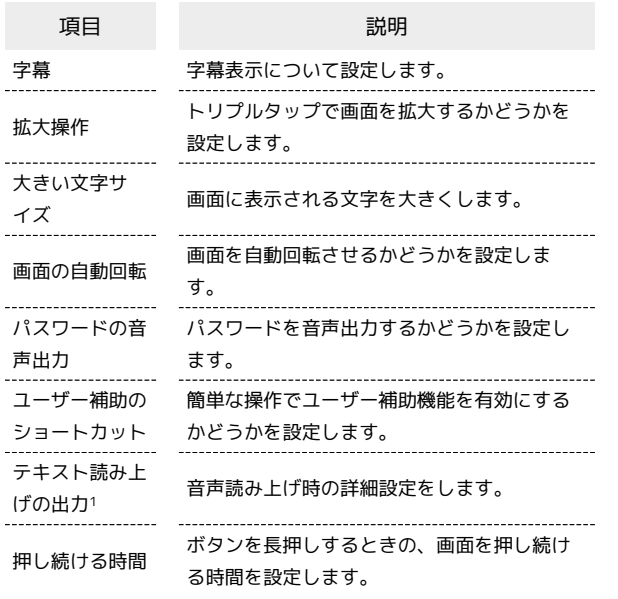

1 [「文字入力と音声の設定](#page-222-0)」を参照してください。

#### $\blacksquare$

ホーム画面で「基本機能」の へ (設定)

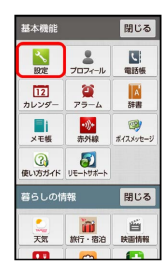

#### $\overline{2}$

その他の設定

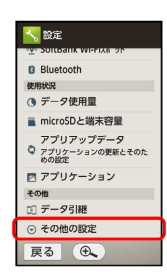

※2 その他の設定画面が表示されます。

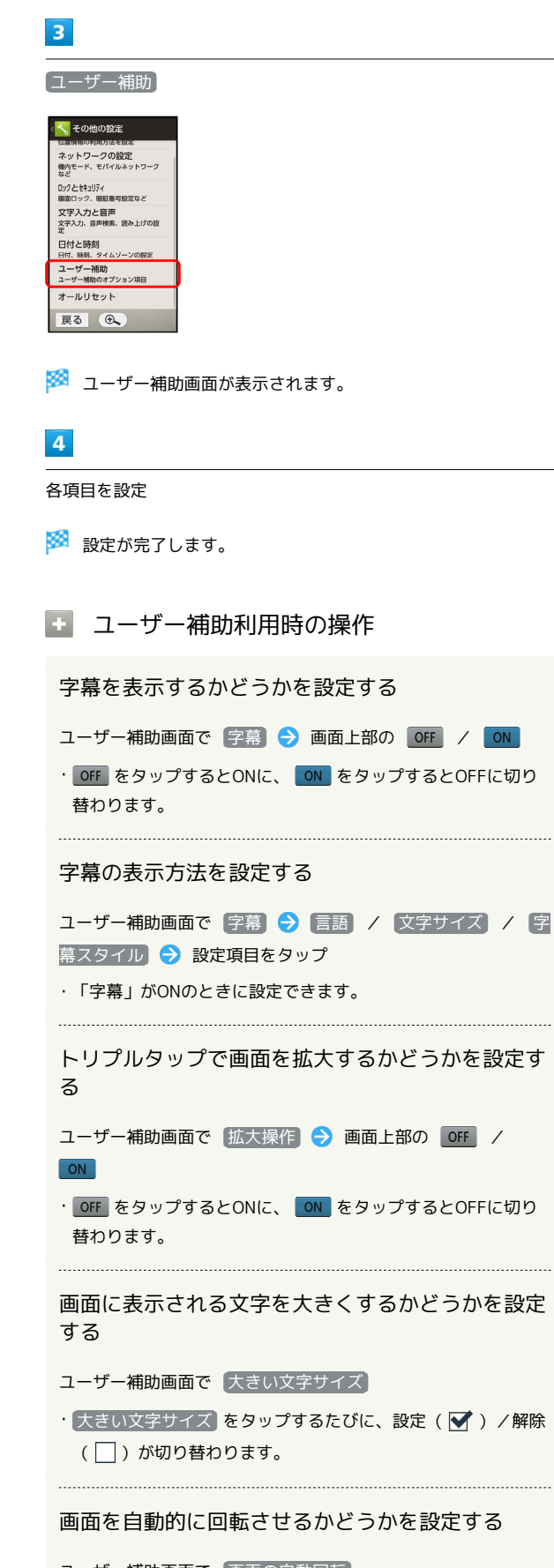

ユーザー補助画面で 画面の自動回転

 $\cdot$  画面の自動回転 をタップするたびに、設定( $\blacktriangledown$ ) /解除 (□) が切り替わります。

...

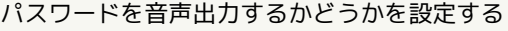

ユーザー補助画面で パスワードの音声出力

•(パスワードの音声出力 をタップするたびに、設定(■) / 解除( $\Box$ ) が切り替わります。

簡単な操作でユーザー補助機能を有効にするかどう かを設定する

ユーザー補助画面で コーザー補助のショートカット → 画面 上部の OFF / ON

· OFF をタップするとONに、 ON をタップするとOFFに切り 替わります。

長押しするときの画面を押し続ける時間を設定する

ユーザー補助画面で 押し続ける時間 → 設定項目をタップ

<span id="page-226-0"></span>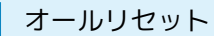

本機のデータをすべて消去できます。

- ・オールリセットすると、本機内のすべてのデータが消去されま す。事前に必要なデータはバックアップをとることをおすすめし ます。
- ・消去された内容は元に戻せません。十分に確認したうえで操作し てください。

#### $\overline{1}$

ホーム画面で「基本機能」の へ (設定)

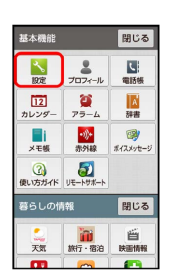

#### $\overline{2}$

その他の設定

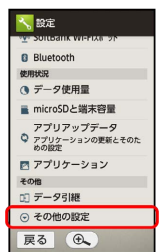

※ その他の設定画面が表示されます。

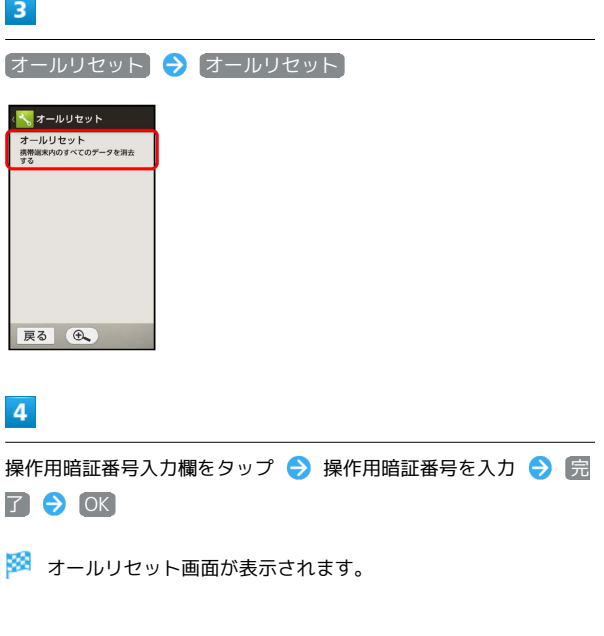

### $\overline{\mathbf{5}}$ 画面内の注意事項を確認 → 携帯端末をリセット · - オールリセット<br>この操作を行うと、以下の<br>データが消去されます。<br>データが消去されます。<br>- タジが行われているアプリ<br>- アルインされているアプリ<br>- の一部<br>- かいのやき · ノリインされているアノリ<br>- の一部<br>- microSD内データも消去<br>- コる ] する<br>microSD内の全データ(音楽、画<br>像など)も同時に消去します **| 携帯端末をリセット|**<br>| 戻る | ⊕、  $\overline{\phantom{a}}$

Î

#### すべて消去

**※** オールリセットが実行されます。

### 困ったときは

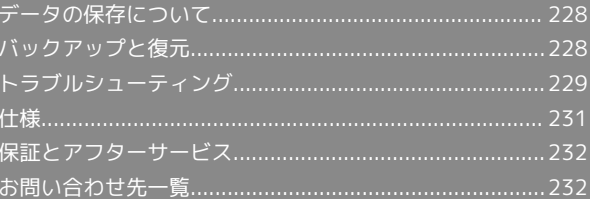

### <span id="page-229-0"></span>データの保存について

#### データの保存先について

- ・データの保存先として、本体メモリとSDカードを利用できます。 SDカードの取り付け/取り外しなどについては、「[SDカードにつ](#page-12-0) [いて」](#page-12-0)を参照してください。
- ・データ作成時の保存先は変更できません。おもなデータの保存先 は次のとおりです。

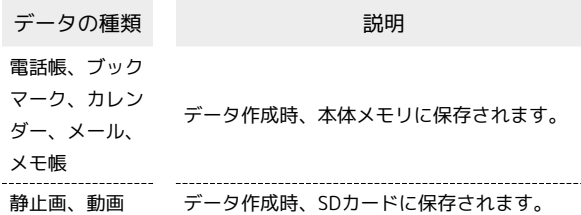

### <span id="page-229-1"></span>バックアップと復元

#### バックアップ/復元の方法について

バックアップ/復元の方法は次のとおりです。

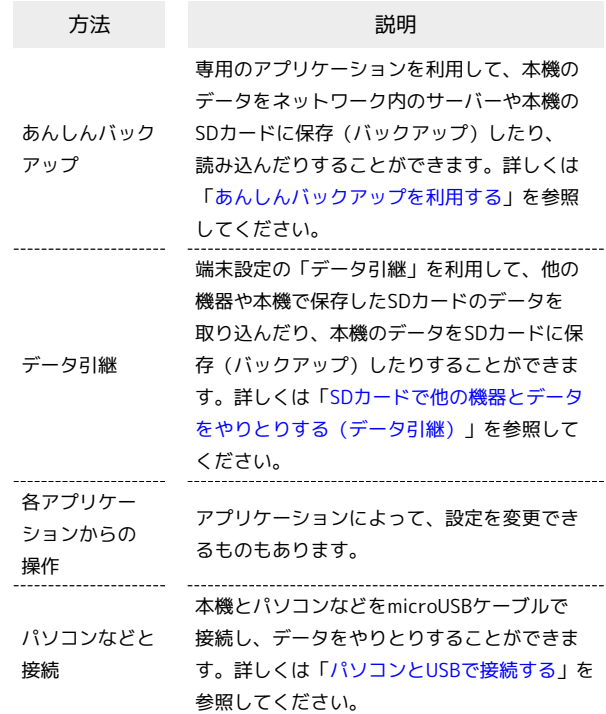

#### <span id="page-230-0"></span>故障とお考えになる前に

気になる症状の内容を確認しても症状が改善されない場合は、最寄 りのソフトバンクショップまた[はお問い合わせ先ま](#page-233-1)でご連絡くださ い。

#### 2 こんなときは

- Q. 電源が入らない
- A. ひ を長押ししていますか。ロゴが表示されるまで、 を押し続けてください。
- A. 充電はできていますか。充電ができていないときは、本機を 充電してください。
- A. 本機の温度が高い状態で使用し続けて、電源が切れません でしたか。本機の温度が下がったあと、電源を入れてくださ い。
- Q. 電源が自動的に切れる

...........................

- A. 本機の温度が高い状態のまま使用し続けると、警告画面が表 示されたあと、約3分後に電源が切れます。
- Q. フリーズ/動作が不安定
- A. 本機が動作を停止したり入力を受け付けなくなったりしたと きは、強制的に電源を切ることができます。
	- (8秒以上長押し)
	- ・バイブレータが動作したあとに指を離すと、電源が切れま す。
- Q. 画面に触れていないのに本機が勝手に動作する/画面に触れ ても本機が反応しない
- A. ひ を押して画面を消灯させたあと、再度 (b) を押して画 面を点灯させてから操作してください。
- A. 軽く触れただけでは操作できない場合、「かんたん押し感 タッチ」が有効(ON)になっている可能性があります。次 の操作で無効(OFF)になっていることを確認してくださ  $U<sub>0</sub>$

ホーム画面で「基本機能」の へ (設定) → かんたん 押し感タッチ

- Q. 電話やメール、インターネットが利用できない
- A. 電波の弱い場所や圏外の場所にいないかご確認ください。

- A. 電源を入れ直してください。
- A. 「機内モード」に設定されていませんか。ステータスバー に る が表示されているときは、次の操作で「機内モード」 を解除してください。
	- 10 (長押し) 機内モード
- A. 「データ通信」が無効になっていませんか。次の操作で 「データ通信」が有効(ON)になっていることを確認して ください。

ホーム画面で「基本機能」の 8 (設定) → その他の 設定 → ネットワークの設定 → モバイルネットワー ク → データ通信 ( ■ 表示)

A. 無効なアクセスポイントが設定されていませんか。次の操作 で初期設定に戻すことができます。

ホーム画面で「基本機能」の へ (設定) ● その他の 設定 → ネットワークの設定 → モバイルネットワー ク → アクセスポイント名 → メニュー → 初期設 定にリセット

- Q. 電池の消費が早い
- A. 電波の弱い場所や圏外の場所に長時間いませんか。電波の弱 い状態で通話したり、圏外の場所にいたりすると、電池を多 く消費します。

A. モバイルライトを頻繁に点灯する操作や音を出す機能/操 作、外部機器との通信などを頻繁に行ったり、ディスプレイ を明るくしたり、点灯時間を長く設定したりすると、本機の 使用可能時間は短くなります。無駄な電池の消費が気になる ときは、エコ技設定を利用してください。詳しくは、「[電池](#page-47-0) [の消費を軽減する\(エコ技設定\)」](#page-47-0)を参照してください。

Q. 画面が急に暗くなる

A. 本機の温度が高くなると、自動的に画面の明るさが暗くなり ます。本機の温度が下がると、元の明るさに戻ります。 

- Q. 画面ロックが解除できない
- A. 本機が動作を停止したり入力を受け付けなくなったりしたと きは、強制的に電源を切ることができます。
	- (8秒以上長押し)
	- ・バイブレータが動作したあとに指を離すと、電源が切れま す。

A. ACアダプタのmicroUSBプラグが卓上ホルダーや本機にしっ かりと差し込まれていますか。いったん取り外し、もう一度 確実に差し込んでください。

- A. ACアダプタのプラグが、家庭用ACコンセントにしっかりと 差し込まれていますか。いったん取り外し、もう一度確実に 差し込んでください。
- A. 指定品以外のACアダプタなどを使っていませんか。必ず指 定品を使用してください。指定品以外のものを利用すると、 充電できないばかりか、内蔵電池を劣化させる原因となりま す。
- A. 充電ランプが点滅していませんか。充電ができていません。 指定品の充電器を使用して充電してください。 それでも充電ができない場合は、[「お問い合わせ先」](#page-233-1)または 「ソフトバンクショップ」へご相談ください。
- A. 本機/卓上ホルダーの充電端子、ACアダプタのmicroUSBプ ラグ、本機の外部接続端子や卓上ホルダーの接続端子が汚れ ていませんか。端子部を乾いたきれいな綿棒などで清掃して から、充電し直してください。
- A. USB充電を利用していませんか。USB充電を利用すると、AC アダプタで充電したときよりも充電時間が長くなります。接 続環境によっては充電できないことがあります。

- Q. 充電が止まる/充電が始まらない
- A. 本機の温度が高くなると、自動的に充電が停止します。本機 の温度が下がると、充電を再開します。

- Q. USIMカードが認識されない
- A. USIMカードは正しく取り付けられていますか。取り付け位 置や、USIMカードの向きに問題はありませんか。電源を切 り、USIMカードが正しく取り付けられているか確認したあ と、電源を入れ直してください。それでも症状が改善されな いときは、USIMカードが破損している可能性があります。
- A. USIMカードのIC(金属)部分に指紋などの汚れが付いてい ませんか。USIMカードを取り外し、乾いたきれいな布で汚 れを落としたあと、正しく取り付けてください。
- A. 違うUSIMカードを取り付けていませんか。使用できない USIMカードが取り付けられている可能性があります。正し いUSIMカードであることを確認してください。

- Q. USB充電できない
- A. パソコンの電源は入っていますか。電源が入っていないとき は充電できません。
- A. USBハブを使用していませんか。USBハブを使用している ときは、充電できないことがあります。オプション品のPC 接続用microUSBケーブルをパソコンに直接接続してくださ い。
- Q. 電話がかけられない/繋がらない
- A. 「機内モード」に設定されていませんか。ステータスバー に ■ が表示されているときは、次の操作で「機内モード」 を解除してください。

- □ (長押し) → 機内モード
- A. 相手の電話番号を全桁ダイヤルしていますか。市外局番な ど、「0」で始まる相手の電話番号を全桁ダイヤルしてくだ さい。
- A. 電波が届く場所にいますか。電波状態表示を確認しながら、 電波の届く場所に移動してかけ直してください。
- Q. 電話の相手の声が聞こえない
- A. 通話音量が小さくなっていませんか。通話中に本機側面 の + を押し、通話音量を大きくしてください。
- A. 常にハンズフリー機器を使って通話する設定となっていませ んか。次の操作で「常にハンズフリー通話」が無効になって いることを確認してください。
	- ホーム画面で「基本機能」の 3 (設定) → Bluetooth → メニュー → 常にハンズフリー通話 ( 表示)
	- ・「Bluetooth」がONのときに確認できます。
- Q. カメラが起動できない/自動的に終了する
- A. 電池残量が少ないときは、カメラを起動できません。本機を 充電してください。

- A. カメラ起動後、画像撮影前にしばらく何も操作しないでおく と、自動的に終了します。
- A. 本機の温度が高い状態のままカメラを使用し続けると、警告 画面が表示され、自動終了します(撮影データは保存されま す)。

- Q. 緊急ブザーが鳴らない
- A. 緊急ブザースイッチが途中で止まっていませんか。緊急ブ ザースイッチを左へ、完全にスライドさせてください。
- Q. タップ操作で思うように動作しない
- A. 次の操作で「タッチパネル補正」を行ってください。
	- ホーム画面で「基本機能」の 3 (設定) → 端末情 報・センサー補正 → タッチパネル補正 → 6箇所の円 の中心をタップ
	- ・上記操作は、よくお使いになる姿勢や角度で行ってくださ  $U<sub>0</sub>$

#### <span id="page-232-0"></span>本体

本体の仕様は次のとおりです。

- ・下記の時間は、画面の明るさを「中間」に設定したときの数値で す。
- ・お使いの場所や状況、設定内容によって、下記の時間は変動しま す。
- ・液晶ディスプレイは非常に精密度の高い技術で作られています が、画素欠けや常時点灯する画素がある場合がありますので、あ らかじめご了承ください。

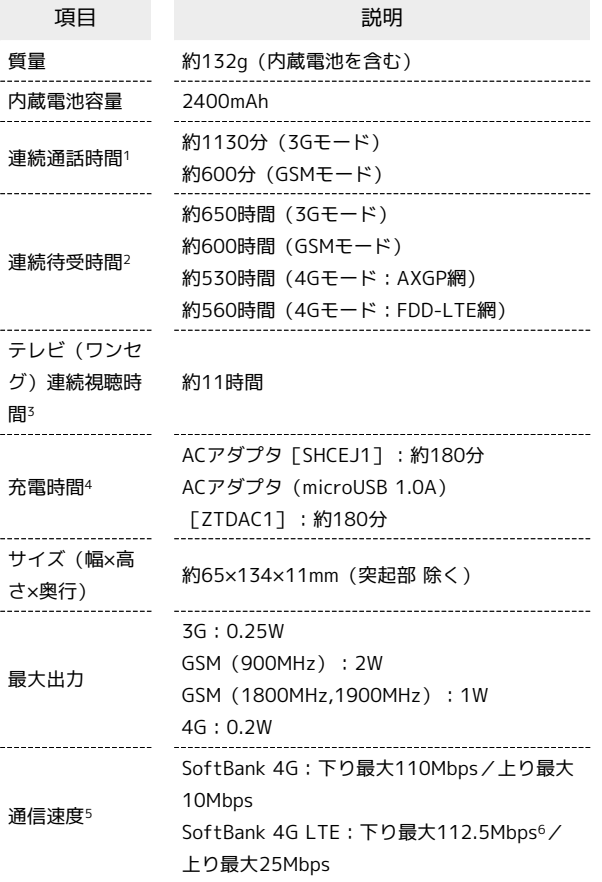

- 1 連続通話時間とは、電池の充電を満たし、電波が正常に受信でき る静止状態から算出した平均的な計算値です。
- 2 連続待受時間とは、電池の充電を満たし、通話や操作をせず、 電波が正常に受信できる静止状態から算出した平均的な計算値で す。データ通信/緊急速報メールを無効に設定したときの数値で す。また使用環境(充電状況、気温など)や機能の設定状況など により、ご利用時間が変動することがあります。
- 3 テレビ(ワンセグ)連続視聴時間とは、電池の充電を満たし、 サウンド設定を「ナチュラル」、横画面フルスクリーン表示、別 売のマイク付ステレオイヤホンを使用し、音量最大、電池残量約 10%を残した計算値です。
- 4 充電時間は、本機の電源を切ってACアダプタを使って充電した 場合の数値です。
- 5 ベストエフォート方式のため、回線の混雑状況や通信環境など により、通信速度が低下、または通信できなくなる場合がありま す。また、ご利用地域によって通信速度が異なります。
- 6 ご利用のエリアによっては、下り最大75Mbpsもしくは 37.5Mbpsとなります。 対応エリアについては、ソフトバンクホームページをご確認くだ さい。

#### 卓上ホルダー

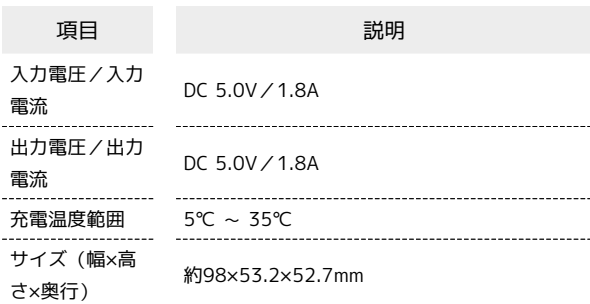

#### 使用材料(本体)

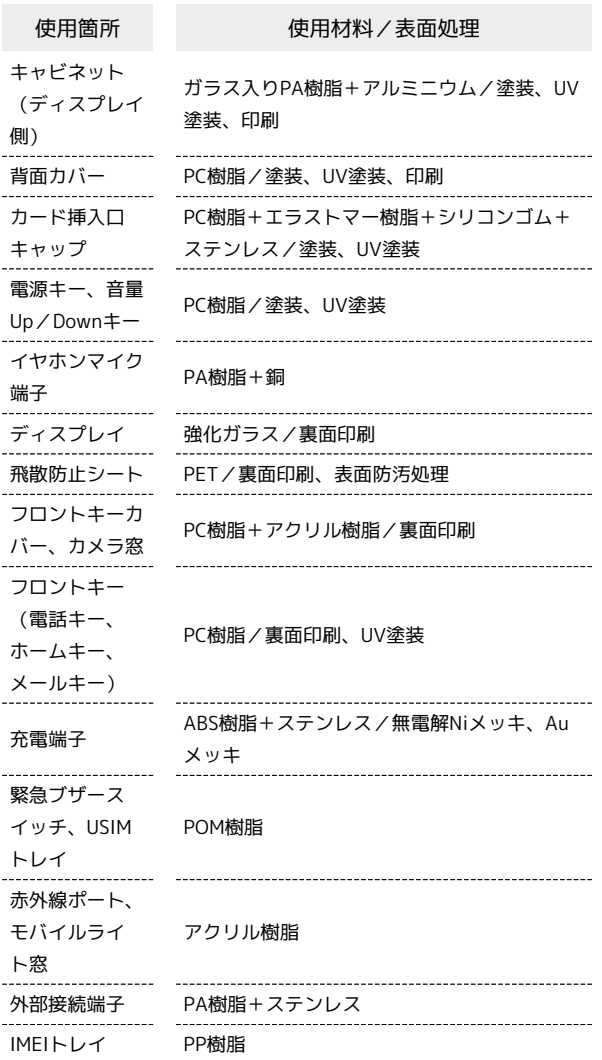

#### 使用材料(卓上ホルダー)

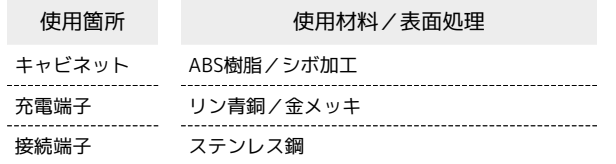

#### <span id="page-233-0"></span>保証とアフターサービス

#### 保証について

本機をお買い上げいただいた場合は、保証書が付いております。

- ・お買い上げ店名、お買い上げ日をご確認ください。
- ・内容をよくお読みのうえ、大切に保管してください。
- ・保証期間は、保証書をご覧ください。

#### 注意

#### 損害について

本製品の故障、誤作動または不具合などにより、通話などの機会 を逸したために、お客様、または第三者が受けられた損害につき ましては、当社は責任を負いかねますのであらかじめご了承くだ さい。

#### 故障・修理について

故障または修理により、お客様が登録/設定した内容が消失/変 化する場合がありますので、大切な電話帳などは定期的にバック アップをとっておかれることをおすすめします。なお、故障、修 理、機種変更の際や、その他の取り扱いなどによって、本機に登 録したデータ(電話帳/画像/サウンドなど)や設定した内容が 消失/変化した場合の損害につきましては、当社は責任を負いか ねますのであらかじめご了承ください。

#### 分解・改造について

本製品を分解/改造すると、電波法にふれることがあります。ま た、改造された場合は修理をお引き受けできませんので、ご注意 ください。

ディスプレイ部やキー部にシールなどを貼ったり、接着剤などで 本製品に装飾を施すと、改造とみなされることがあり、修理をお 引き受けできない場合があります。

#### アフターサービスについて

修理を依頼される場合、[お問い合わせ先ま](#page-233-1)たは最寄りのソフトバン クショップへご相談ください。その際、できるだけ詳しく異常の状 態をお聞かせください。

・保証期間中は保証書の記載内容に基づいて修理いたします。 ・保証期間後の修理につきましては、修理により機能が維持できる 場合は、ご要望により有償修理いたします。

#### る ご不明な点について

アフターサービスについてご不明な点は、最寄りのソフトバンク ショップまた[はお問い合わせ先ま](#page-233-1)でご連絡ください。

#### <span id="page-233-1"></span>お問い合わせ先一覧

お困りのときや、ご不明な点などございましたら、お気軽に次のお 問い合わせ窓口までご連絡ください。

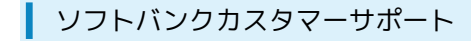

#### ◎ 総合案内

ソフトバンク携帯電話から157(無料) 一般電話から 0800-919-0157(無料)

#### ■ 紛失・故障受付

ソフトバンク携帯電話から113(無料) 一般電話から 0800-919-0113(無料) IP電話などでフリーコールが繋がらない場合は、恐れ入りますが 次の番号へおかけください。 東日本地域:022-380-4380(有料) 東海地域:052-388-2002(有料) 関西地域:06-7669-0180(有料) 中国・四国・九州・沖縄地域:092-687-0010(有料)

#### スマートフォン テクニカルサポートセン ター

スマートフォンの操作案内はこちら ソフトバンク携帯電話から151(無料) 一般電話から 0800-1700-151(無料)

#### ソフトバンクモバイル国際コールセンター

海外からのお問い合わせおよび盗難・紛失のご連絡 +81-92-687-0025(有料、ソフトバンク携帯電話からは無料)

# シンプルスマホ2<br>ユーザーガイド 索引

### あ

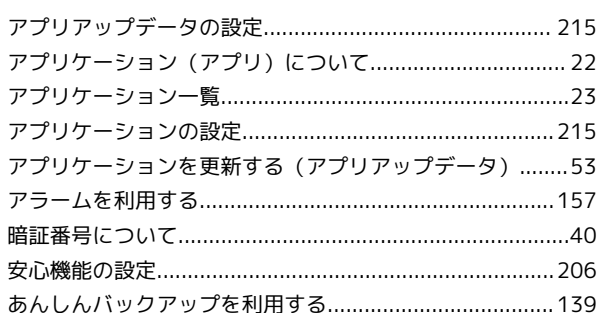

### $\Omega$

### $\bullet$

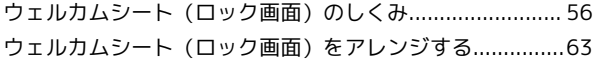

### 6

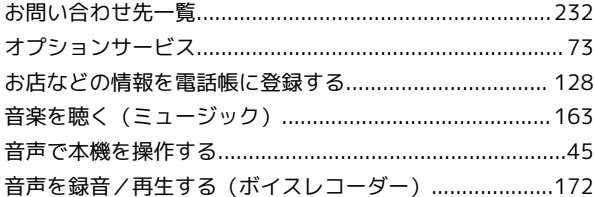

### $\phi$

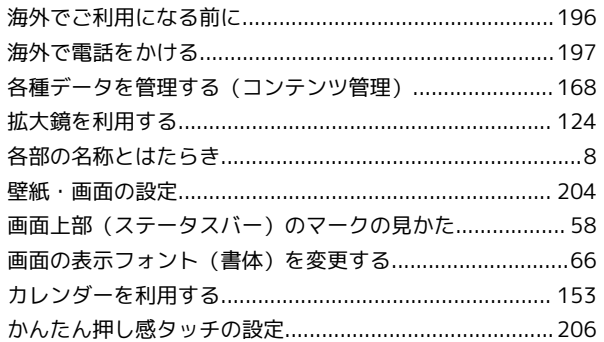

### 8

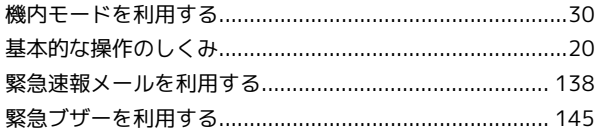

### $\bullet$

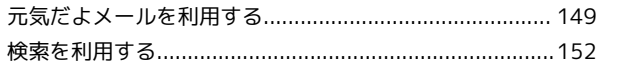

シンプルスマホ2

### $\ddot{c}$

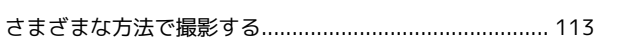

### $\bullet$

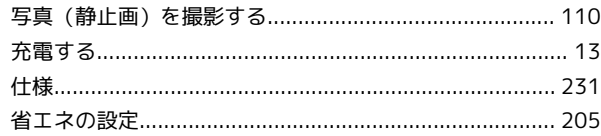

### $\overline{G}$

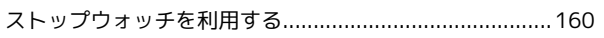

# $\ddot{\mathbf{C}}$

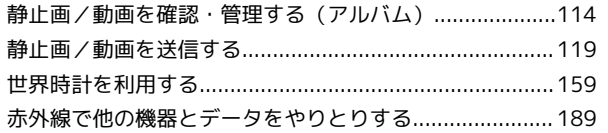

# 3

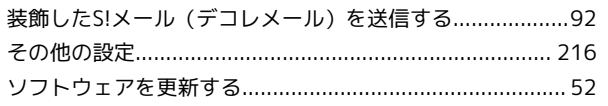

### $\epsilon$

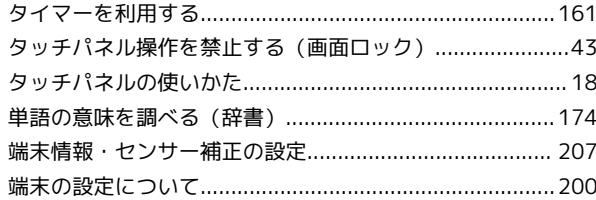

### 6

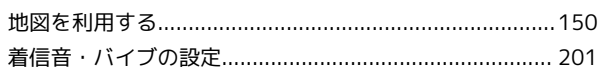

### $\bullet$

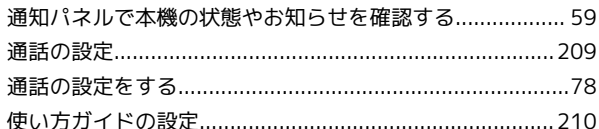

### $\bullet$

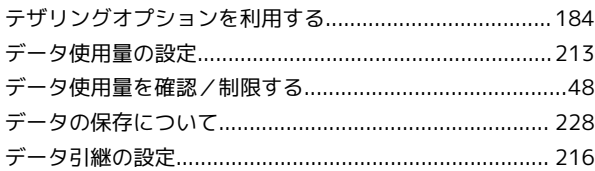

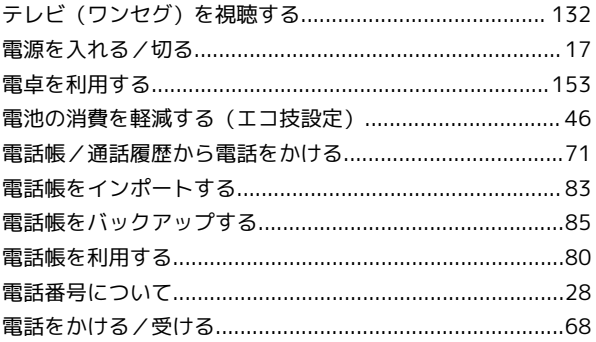

### $\bullet$

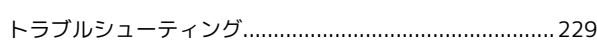

### 6

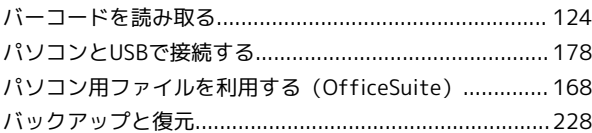

### $\bullet$

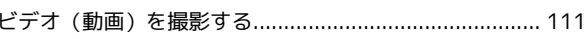

### $\delta$

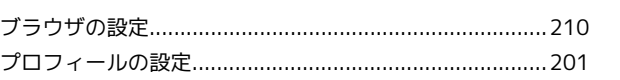

### 6

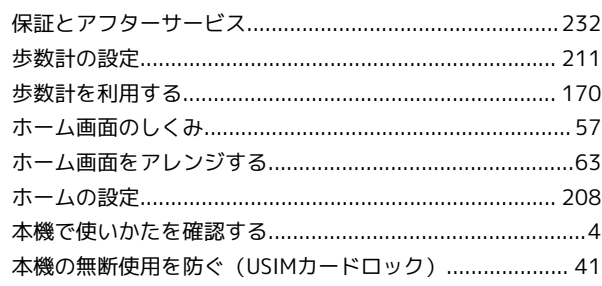

### $\bigoplus$

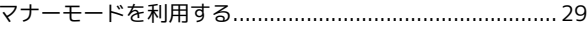

### $\bigcirc$

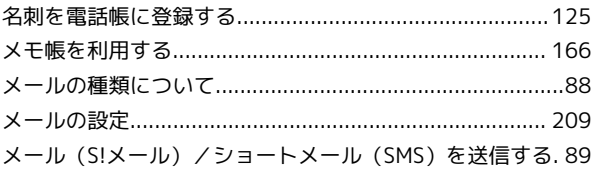

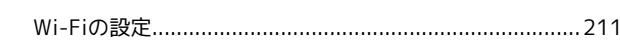

### $\bigodot$

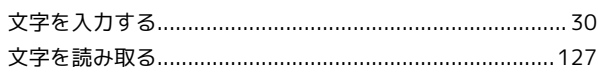

### $\bigoplus$

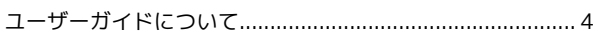

### $\mathbf{d}$

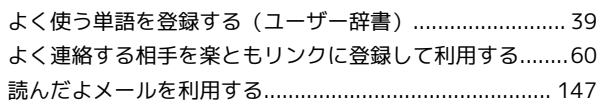

### $\bullet$

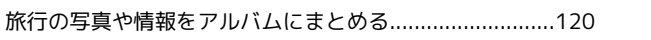

### **B**

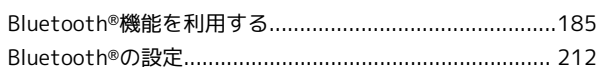

### $\bullet$

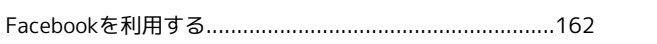

### $\blacksquare$

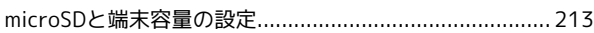

### S

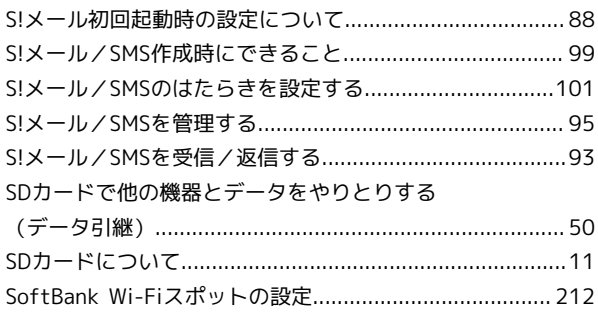

### $\bullet$

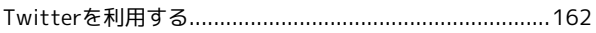

### $\bullet$

### W

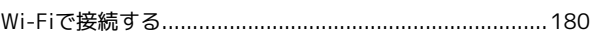

### シンプルスマホ2 ユーザーガイド

2018 年 10 月 第 2 版 ソフトバンク株式会社

※ご不明な点はお求めになった ソフトバンク携帯電話取扱店にご相談ください。

機種名:シンプルスマホ2 製造元:シャープ株式会社